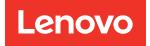

# ThinkSystem SR680a V3 User Guide

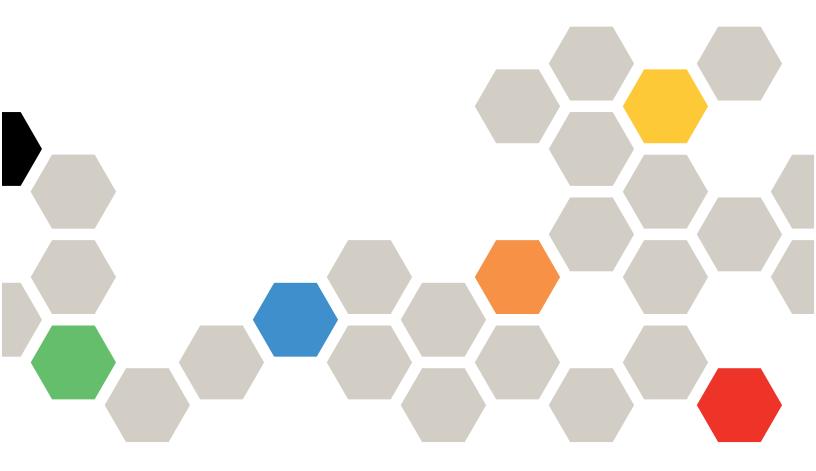

Machine Type: 7DHE

#### Note

Before using this information and the product it supports, be sure to read and understand the safety information and the safety instructions, which are available at: https://pubs.lenovo.com/safety\_documentation/

In addition, be sure that you are familiar with the terms and conditions of the Lenovo warranty for your server, which can be found at: http://datacentersupport.lenovo.com/warrantylookup

First Edition (July 2024)

#### © Copyright Lenovo 2024.

LIMITED AND RESTRICTED RIGHTS NOTICE: If data or software is delivered pursuant to a General Services Administration (GSA) contract, use, reproduction, or disclosure is subject to restrictions set forth in Contract No. GS-35F-05925.

# Contents

| Contents                                    | •  | •   | •  | • | . i |
|---------------------------------------------|----|-----|----|---|-----|
| Safety                                      |    |     |    |   | . v |
| Safety inspection checklist                 |    |     |    |   |     |
| Chapter 1. Introduction                     |    |     |    |   | . 1 |
| Features.                                   |    |     |    |   |     |
|                                             |    |     |    |   | -   |
| Security advisories                         |    |     |    |   | . 3 |
| Specifications                              |    |     |    |   | . 3 |
|                                             |    |     |    |   | . 3 |
| Mechanical specifications                   |    |     |    |   | . 6 |
| Environmental specifications                |    |     |    |   | . 6 |
| Management options                          |    |     | •  | • | . 8 |
| Chapter 2. Server components                |    |     |    |   | 13  |
| Front view                                  |    |     |    |   | 13  |
| The H100/H200 GPU Model front view          |    |     |    |   | 13  |
| Rear view                                   |    |     |    |   | 15  |
| Top view                                    |    |     |    |   | 17  |
| The H100/H200 GPU Model top view            |    |     |    |   | 17  |
| Front I/O module                            |    |     |    |   | 19  |
| System board connectors                     |    |     |    |   | 20  |
| System board switches                       |    |     |    |   | 21  |
| System I/O board connectors                 |    |     |    |   | 23  |
| System LEDs and diagnostics display         |    |     | •  | • | 24  |
| Chapter 3. Parts list                       |    |     |    |   | 25  |
| The H100/H200 GPU Model Parts list          |    |     |    |   | 25  |
| Power cords                                 |    |     |    |   | 28  |
| Chapter 4. Unboxing and setup               |    |     |    |   | 29  |
| Server package contents                     |    |     |    |   | 29  |
| Identify the server and access the Lenovo X | CI | ari | ty |   |     |
| Controller                                  |    |     |    |   | 29  |
| Server setup checklist                      | •  | •   | •  | · | 32  |
| Chapter 5. Hardware replaceme               | en | t   |    |   |     |
| procedures                                  | •  | -   | •  | • | 35  |
| Installation Guidelines                     | •  |     |    |   | 35  |
| Safety inspection checklist                 | •  |     |    |   | 36  |
| System reliability guidelines               | •  |     |    |   | 37  |
| Handling static-sensitive devices           |    |     |    |   | 38  |
| Memory module installation rules and order  |    | •   |    | · | 39  |
| Power on and power off the server           |    |     | •  | • | 40  |
| Power on the server                         |    |     | •  | · | 40  |
| Power off the server                        | •  | •   | •  | • | 41  |

| Chassis replacement.                                          | 41  |
|---------------------------------------------------------------|-----|
| Remove the chassis from rack                                  | 41  |
| Install the chassis to rack                                   | 48  |
| Common components                                             | 56  |
| 2.5-inch hot-swap drive replacement                           | 56  |
| 2U compute shuttle replacement (trained                       |     |
| technician only)                                              | 60  |
| 8U GPU shuttle replacement (trained                           | ~~~ |
|                                                               | 62  |
| Cable cover replacement (trained technician only)             | 66  |
| CMOS battery (CR2032) replacement                             | 68  |
| Fan replacement                                               | 72  |
| Fan control board assembly replacement                        | 12  |
| (trained technician only).                                    | 76  |
| GPU air baffle replacement (trained technician                |     |
| only)                                                         | 84  |
| Integrated diagnostics panel replacement                      | 87  |
| M.2 drive replacement (trained technician                     |     |
| only)                                                         | 89  |
| Memory module replacement (trained technician only)           | 93  |
| MicroSD card replacement (trained technician only)            | 98  |
| PCIe riser air baffle replacement (trained technician only)   | 100 |
| PCIe riser assembly replacement (trained                      |     |
| technician only)                                              | 103 |
| Power complex replacement (trained                            |     |
| technician only)                                              | 109 |
| Power distribution board replacement (trained                 | 113 |
|                                                               | 116 |
| Power supply unit replacement                                 | 110 |
| Processor air baffle replacement (trained technician only)    | 120 |
| System I/O board replacement (trained                         | 120 |
| technician only)                                              | 122 |
| Processor and heat sink replacement (trained technician only) | 125 |
| PSU cage replacement (trained technician only)                | 137 |
| PSU interposer replacement (trained technician only)          | 141 |
| System board replacement (trained technician                  |     |
| only)                                                         | 144 |
| The H100/H200 GPU Model components.                           | 154 |
| 2.5-inch drive backplane replacement (trained                 |     |
| technician only)                                              | 154 |
| GPU air duct replacement (trained technician only)            | 159 |
|                                                               |     |

| GPU baseboard replacement (trained technician only)                    | 161 |
|------------------------------------------------------------------------|-----|
| GPU complex replacement (trained technician only)                      | 170 |
| GPU complex adapter plate replacement (trained technician only)        | 178 |
| GPU and heat sink module replacement (trained technician only)         | 184 |
| HMC card replacement (trained technician only)                         | 192 |
| I/O cover replacement (trained technician only)                        | 194 |
| PCIe switch board and heat sink replacement (trained technician only). | 197 |
| PCIe adapter replacement (trained technician only)                     | 202 |
| PCIe switch cable harness replacement<br>(trained technician only)     | 208 |
|                                                                        | 220 |
| Complete the parts replacement                                         | 224 |
|                                                                        | 225 |
| Identifying connectors                                                 | 225 |
| Drive backplane connectors                                             | 225 |
| Fan control board connectors                                           | 225 |
| PCIe riser card connectors.                                            | 226 |
| PCIe switch board connectors                                           | 226 |
| PCIe switch cable harness cables                                       | 227 |
| Power distribution board connectors                                    | 228 |
| PSU interposer connectors                                              | 229 |
| System board connectors for cable                                      | 229 |
| Common components cable routing                                        | 230 |
| PCIe riser cable routing                                               | 231 |
| Fan control board cable routing                                        | 234 |
| Front I/O module and integrated diagnostics                            |     |
| panel cable routing                                                    | 235 |
| System I/O board cable routing                                         | 237 |
| Power cable routing                                                    | 237 |
| PSU interposer cable routing                                           | 239 |
| The H100/H200 GPU Model cable routing                                  | 240 |
| 2.5-inch drive backplane cable routing                                 | 240 |
| GPU baseboard cable routing                                            | 243 |
| PCIe switch board cable routing                                        | 244 |
| Chapter 7. System configuration                                        | 251 |
| Set the network connection for the Lenovo XClarity                     | 054 |
|                                                                        | 251 |
| Set USB port for Lenovo XClarity Controller connection.                | 252 |
| Update the firmware                                                    | 253 |
| Configure the firmware                                                 | 256 |

| Memory module configuration                    |
|------------------------------------------------|
| Chapter 8. Problem                             |
| determination                                  |
| Event logs                                     |
| Troubleshooting by system LEDs and diagnostics |
| display                                        |
| Drive LEDs                                     |
| Power supply LEDs                              |
| Rear system LEDs                               |
| XCC system management port LEDs 275            |
| Integrated diagnostics panel                   |
| General problem determination procedures 281   |
| Resolving suspected power problems             |
| Resolving suspected Ethernet controller        |
| problems                                       |
| Troubleshooting by symptom                     |
| GPU problems                                   |
| Intermittent problems                          |
| Keyboard, mouse, KVM switch or USB-device      |
| problems                                       |
| Memory problems                                |
| Monitor and video problems                     |
| Network problems                               |
| Observable problems                            |
| Optional-device problems                       |
| Performance problems                           |
| Power on and power off problems                |
| Power problems                                 |
| Serial-device problems                         |
| Software problems                              |
| Storage drive problems                         |
|                                                |
| Appendix A. Hardware                           |
| disassembling for recycle                      |
| Disassemble the 2U compute shuttle             |

| Disasse | mr | ble | th | e 2 | U  | co  | mp  | out | es  | รทเ | utti | е  | •   | •    | ·  | ÷ | · | • | 305 |
|---------|----|-----|----|-----|----|-----|-----|-----|-----|-----|------|----|-----|------|----|---|---|---|-----|
| Disasse | mb | ole | th | e 8 | U  | GF  | ۶U  | sh  | ut  | tle |      |    |     |      |    |   |   |   | 305 |
| Disasse | mb | ole | th | e s | ys | ter | n k | 00  | arc | la  | sse  | em | bly | / fc | or |   |   |   |     |
| recycle |    |     |    |     | •  |     |     |     |     |     |      |    | •   |      |    |   |   | • | 306 |

### Appendix B. Getting help and

| technical assistar      | ۱C | e | • | • | • | • |  |  | .313  |
|-------------------------|----|---|---|---|---|---|--|--|-------|
| Before you call         |    |   |   |   |   |   |  |  | . 313 |
| Collecting service data |    |   |   |   |   |   |  |  | . 314 |
| Contacting Support .    |    |   |   |   |   |   |  |  | . 315 |

### Appendix C. Documents and

| supports            |   |   |   |  |   |   |   | .317  |
|---------------------|---|---|---|--|---|---|---|-------|
| Documents download  |   |   |   |  |   |   |   | . 317 |
| Support websites    |   | • |   |  |   | • |   | . 317 |
| Appendix D. Notices | • | • | • |  | • |   | • | .319  |

| Trademarks                                          | 320 |
|-----------------------------------------------------|-----|
| Important notes                                     | 320 |
| Electronic emission notices                         | 320 |
| Taiwan Region BSMI RoHS declaration                 | 321 |
| Taiwan Region import and export contact information | 321 |

# Safety

Before installing this product, read the Safety Information.

قبل تركيب هذا المنتج، يجب قراءة الملاحظات الأمنية

Antes de instalar este produto, leia as Informações de Segurança.

在安装本产品之前,请仔细阅读 Safety Information (安全信息)。

安裝本產品之前,請先閱讀「安全資訊」。

Prije instalacije ovog produkta obavezno pročitajte Sigurnosne Upute.

Před instalací tohoto produktu si přečtěte příručku bezpečnostních instrukcí.

Læs sikkerhedsforskrifterne, før du installerer dette produkt.

Lees voordat u dit product installeert eerst de veiligheidsvoorschriften.

Ennen kuin asennat tämän tuotteen, lue turvaohjeet kohdasta Safety Information.

Avant d'installer ce produit, lisez les consignes de sécurité.

Vor der Installation dieses Produkts die Sicherheitshinweise lesen.

Πριν εγκαταστήσετε το προϊόν αυτό, διαβάστε τις πληροφορίες ασφάλειας (safety information).

לפני שתתקינו מוצר זה, קראו את הוראות הבטיחות.

A termék telepítése előtt olvassa el a Biztonsági előírásokat!

Prima di installare questo prodotto, leggere le Informazioni sulla Sicurezza.

製品の設置の前に、安全情報をお読みください。

본 제품을 설치하기 전에 안전 정보를 읽으십시오.

Пред да се инсталира овој продукт, прочитајте информацијата за безбедност.

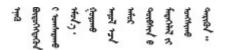

Les sikkerhetsinformasjonen (Safety Information) før du installerer dette produktet.

Przed zainstalowaniem tego produktu, należy zapoznać się z książką "Informacje dotyczące bezpieczeństwa" (Safety Information).

Antes de instalar este produto, leia as Informações sobre Segurança.

Перед установкой продукта прочтите инструкции по технике безопасности.

Pred inštaláciou tohto zariadenia si pečítaje Bezpečnostné predpisy.

Pred namestitvijo tega proizvoda preberite Varnostne informacije.

Antes de instalar este producto, lea la información de seguridad.

Läs säkerhetsinformationen innan du installerar den här produkten.

Bu ürünü kurmadan önce güvenlik bilgilerini okuyun.

مەزكۇر مەھسۇلاتنى ئورنىتىشتىن بۇرۇن بىخەتەرلىك ئۇچۇرلىرىنى ئوقۇپ چىقىڭ.

Youq mwngz yungh canjbinj neix gaxgonq, itdingh aeu doeg aen canjbinj soengq cungj vahgangj ancien siusik.

### Safety inspection checklist

Use the information in this section to identify potentially unsafe conditions with your server. As each machine was designed and built, required safety items were installed to protect users and service technicians from injury.

**Note:** The product is not suitable for use at visual display workplaces according to §2 of the Workplace Regulations.

Note: The set-up of the server is made in the server room only.

#### CAUTION:

This equipment must be serviced by trained personnel, as defined by the IEC 62368-1, the standard for Safety of Electronic Equipment within the Field of Audio/Video, Information Technology and Communication Technology. Lenovo assumes you are qualified in the servicing of equipment and trained in recognizing hazards energy levels in products. Equipment must be installed in a restricted access location and access to the equipment is controlled by the authority responsible for the location.

**Important:** Electrical grounding of the server is required for operator safety and correct system function. Proper grounding of the electrical outlet can be verified by a certified electrician.

Use the following checklist to verify that there are no potentially unsafe conditions:

- 1. Make sure that the power is off and the power cord is disconnected.
- 2. Check the power cord.
  - Make sure that the third-wire ground connector is in good condition. Use a meter to measure thirdwire ground continuity for 0.1 ohm or less between the external ground pin and the frame ground.
  - Make sure that the power cord is the correct type.

To view the power cords that are available for the server:

a. Go to:

#### http://dcsc.lenovo.com/#/

- b. Click Preconfigured Model or Configure to order.
- c. Enter the machine type and model for your server to display the configurator page.
- d. Click **Power**  $\rightarrow$  **Power Cables** to see all line cords.
- Make sure that the insulation is not frayed or worn.
- 3. Check for any obvious non-Lenovo alterations. Use good judgment as to the safety of any non-Lenovo alterations.
- 4. Check inside the server for any obvious unsafe conditions, such as metal filings, contamination, water or other liquid, or signs of fire or smoke damage.
- 5. Check for worn, frayed, or pinched cables.
- 6. Make sure that the power-supply cover fasteners (screws or rivets) have not been removed or tampered with.
- 7. The design of the electrical distribution system must take into consideration the total grounding leakage current from all power supplies in the server.

#### CAUTION:

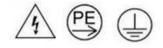

#### High touch current. Connect to earth before connecting to supply.

8. Use the PDUs (power distribution units) with pluggable equipment type B to distribute electrical power to servers.

# Chapter 1. Introduction

The ThinkSystem SR680a V3 server (Type 7DHE) is a powerful 8U server that features two 5th Gen Intel® Xeon® Scalable processors and eight high-performance GPUs. This air-cooled server is the ultimate Generative AI server, with advanced GPU-to-GPU communications and high-speed PCIe 5.0 connectivity between the GPUs, processors, and networking. AI workloads including modeling, training, simulation, rendering, financial tech, and scientific research.

Figure 1. ThinkSystem SR680a V3

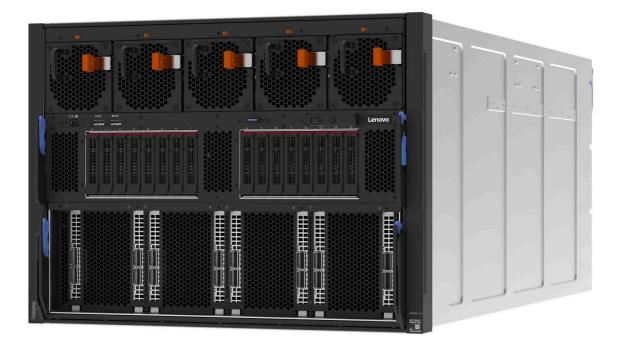

### **Features**

Performance, ease of use, reliability, and expansion capabilities were key considerations in the design of your server. These design features make it possible for you to customize the system hardware to meet your needs today and provide flexible expansion capabilities for the future.

Your server implements the following features and technologies:

#### • Features on Demand

If a Features on Demand feature is integrated in the server or in an optional device that is installed in the server, you can purchase an activation key to activate the feature. For information about Features on Demand, see:

#### https://fod.lenovo.com/lkms

Intel<sup>®</sup> On Demand is a feature that allows user to customize processor capabilities according to workload and tasks at hand. For more information, see "Enable Intel<sup>®</sup> On Demand" on page 260.

#### Lenovo XClarity Controller (XCC)

The Lenovo XClarity Controller is the common management controller for Lenovo ThinkSystem server hardware. The Lenovo XClarity Controller consolidates multiple management functions in a single chip on the server system board (system board assembly). Some of the features that are unique to the Lenovo

XClarity Controller are enhanced performance, higher-resolution remote video, and expanded security options.

The server supports Lenovo XClarity Controller 2 (XCC2). For additional information about Lenovo XClarity Controller 2 (XCC2), refer to https://pubs.lenovo.com/lxcc-overview/.

#### • UEFI-compliant server firmware

Lenovo ThinkSystem firmware is Unified Extensible Firmware Interface (UEFI) compliant. UEFI replaces BIOS and defines a standard interface between the operating system, platform firmware, and external devices.

Lenovo ThinkSystem servers are capable of booting UEFI-compliant operating systems, BIOS-based operating systems, and BIOS-based adapters as well as UEFI-compliant adapters.

Note: The server does not support Disk Operating System (DOS).

#### • Large system-memory capacity

The server supports registered DIMMs (RDIMMs). For more information about the specific types and maximum amount of memory, see "Technical specifications" on page 3.

#### Large data-storage capacity and hot-swap capability

With the hot-swap feature, you can add, remove, or replace hard disk drives without turning off the server.

Storage capacity is different depending on server model. See "Technical specifications" on page 3 for more information.

#### • Lightpath Diagnostics

Lightpath Diagnostics provides LEDs to help you diagnose problems. For more information about the Lightpath Diagnostics, see "Troubleshooting by system LEDs and diagnostics display" on page 273.

#### Mobile access to Lenovo Service Information website

The server provides a QR code on the system service label, which is on the cover of the server, that you can scan using a QR code reader and scanner with a mobile device to get quick access to the Lenovo Service Information website. The Lenovo Service Information website provides additional information for parts installation, replacement videos, and error codes for server support.

#### • Active Energy Manager

Lenovo XClarity Energy Manager is a power and temperature management solution for data centers. You can monitor and manage the power consumption and temperature of Converged, NeXtScale, System x, and ThinkServer servers, and improve energy efficiency using Lenovo XClarity Energy Manager.

#### • Redundant networking connection

The Lenovo XClarity Controller provides failover capability to a redundant Ethernet connection with the applicable application installed. If a problem occurs with the primary Ethernet connection, all Ethernet traffic that is associated with the primary connection is automatically switched to the optional redundant Ethernet connection. If the applicable device drivers are installed, this switching occurs without data loss and without user intervention.

#### Redundant cooling

The redundant cooling by the fans in the server enables continued operation if one of the fans fails.

### **Tech Tips**

Lenovo continually updates the support website with the latest tips and techniques that you can use to solve issues that your server might encounter. These Tech Tips (also called retain tips or service bulletins) provide procedures to work around issues or solve problems related to the operation of your server.

To find the Tech Tips available for your server:

- 1. Go to http://datacentersupport.lenovo.com and navigate to the support page for your server.
- 2. Click on **How To's** from the navigation pane.
- 3. Click Article Type  $\rightarrow$  Solution from the drop-down menu.

Follow the on-screen instructions to choose the category for the problem that you are having.

### **Security advisories**

Lenovo is committed to developing products and services that adhere to the highest security standards in order to protect our customers and their data. When potential vulnerabilities are reported, it is the responsibility of the Lenovo Product Security Incident Response Team (PSIRT) to investigate and provide information to our customers so they may put mitigation plans in place as we work toward providing solutions.

The list of current advisories is available at the following site:

https://datacentersupport.lenovo.com/product\_security/home

### **Specifications**

Summary of the features and specifications of the server. Depending on the model, some features might not be available, or some specifications might not apply.

| Specification category | Technical specifications                                                                                                    | Mechanical specifications                     | Environmental specifications |
|------------------------|----------------------------------------------------------------------------------------------------|-----------------------------------------------|------------------------------|
| Content                | <ul> <li>Processor</li> <li>Memory</li> <li>M.2 Drive</li> <li>Storage expansion</li> <li>Expansion slots</li> <li>Graphics processing unit<br/>(GPU)</li> <li>Integrated functions and I/O<br/>connectors</li> <li>Network</li> <li>System fan</li> <li>Electrical input</li> <li>Minimal configuration for<br/>debugging</li> </ul> | <ul> <li>Dimension</li> <li>Weight</li> </ul> | Environmental                |
|                        | Operating systems                                                                                                    |                                               |                              |

Refer to the below table for specifications categories and the content of each category.

### **Technical specifications**

Summary of the technical specifications of server. Depending on the model, some features might not be available, or some specifications might not apply.

#### Processor

Supports two 5th Gen Intel® Xeon® Scalable processors up to 350W TDP, with integrated memory controller and Intel Mesh UPI (Ultra Path Interconnect) topology.

- Up to two Platinum level processors with LGA 4677 sockets
- Scalable up to 60 cores per socket
- Supports UPI v2.0 links at higher width (x96) and speed: up to 12.8, 14.4, 16, 20 GT/s
- Thermal Design Power (TDP): up to 350 watts

For a list of supported processors, see: https://serverproven.lenovo.com.

#### Memory

See "Memory module installation rules and order" on page 39 for detailed information about memory configuration and setup.

- Memory module type:
  - TruDDR5 5600MHz RDIMM: 64 GB (2Rx4) and 96 GB (2Rx4)
- Capacity
  - Minimum: 2TB
  - Maximum: 3TB
- Slots: 16 DIMM slots per processor, 32 DIMM slots in total

For a list of supported memory modules, see: https://serverproven.lenovo.com.

#### M.2 Drive

The server supports the following M.2 drive capacity:

• 960 GB

The following form factors are supported:

• 110 mm (22110)

For a list of supported M.2 drives, see: https://serverproven.lenovo.com.

#### Storage expansion

• Up to sixteen 2.5-inch hot-swap NVMe drives

• Up to two M.2 drives (Onboard VROC RAID support) For a list of supported drives, see: https://serverproven.lenovo.com.

#### **Expansion slots**

- Eight front PCIe slots
- Two rear PCIe slots

For more information, see "Front view" on page 13 and "Rear view" on page 15.

#### Graphics processing unit (GPU)

The server supports the following GPU configurations:

- Eight NVIDIA H100 700W SXM5 GPUs with 80GB HBM3 memory
- Eight NVIDIA H200 700W SXM5 GPUs with 141GB HBM3 memory

#### Integrated functions and I/O connectors

- Lenovo XClarity Controller (XCC), which provides service processor control and monitoring functions, video controller, and remote keyboard, video, mouse, and remote drive capabilities.
  - The server supports Lenovo XClarity Controller 2 (XCC2). For additional information about Lenovo XClarity Controller 2 (XCC2), refer to https://pubs.lenovo.com/lxcc-overview/.
- Front connectors:
  - One USB 3.1 Gen 1 (5 Gbps) connector
  - One USB 3.1 Gen 1 (5 Gbps) with USB 2.0 XCC system management function
  - One Mini DisplayPort connector
  - Integrated diagnostics panel
    - Power button and power LED (green)
    - Network Activity LED (green)
    - System ID button/LED (blue)
    - System Error LED (yellow)
- Rear connectors:
  - One XCC system management port (10/100/1000 Mbps RJ-45) on the rear to connect to a systemsmanagement network. This RJ-45connector is dedicated to the Lenovo XClarity Controller functions.
  - Two USB 3.1 Gen 1 (5 Gbps) connectors
  - One VGA connector

Note: The maximum video resolution is 1920 x 1200 at 60 Hz.

#### Network

Rear ConnectX-6 SFP28 2-Port PCIe Ethernet Adapter

#### **RAID** adapter

Onboard software RAID support for M.2 drives (Intel VROC NVMe RAID):

• Intel VROC standard: requires an activation key and supports RAID level 0 and 1

#### System fan

Fifteen 80 mm x 80 mm x 56 mm dual-rotor fans

#### **Electrical input**

Eight power supplies provide N+N redundancy support.

• 2600-watt Titanium, input power 200-240 Vac

**Important:** Power supplies and redundant power supplies in the server must be with the same power rating, wattage or level.

#### Minimal configuration for debugging

- Two processors
- Thirty-Two memory modules
- Eight power supplies
- One M.2 drive (If OS is needed by debugging)
- Fifteen system fans
- Rear ConnectX-6 SFP28 2-Port PCIe Ethernet Adapter (if network is required)

**Operating systems** 

Supported and certified operating system:

Canonical Ubuntu

References:

- Complete list of available operating systems: https://lenovopress.lenovo.com/osig.
- OS deployment instructions, see "Deploy the operating system" on page 259.

### **Mechanical specifications**

Summary of the mechanical specifications of server. Depending on the model, some features might not be available, or some specifications might not apply.

#### Dimension

- Chassis:
  - Height: 351 mm (13.82 inches)
  - Width (with EIA flange): 483 mm (19.02 inches)
  - Depth (with power supplies): 924.2 mm (36.39 inches)
- 2U compute shuttle (without release levers):
  - Height: 85.7 mm (3.37 inches)
  - Width: 438 mm (17.24 inches)
  - Depth: 585.8 mm (23.06 inches)
- 8U GPU shuttle (without release levers):
  - Height: 344.4 mm (13.56 inches)
  - Width: 440 mm (17.32 inches)
  - Depth: 847 mm (33.35 inches)

#### Weight

- Chassis (empty): 19.4 kg (43 lbs)
- 2U compute shuttle: approximately 10.3 kg (22.8 lbs), depending on the configuration.
- 8U GPU shuttle: approximately 73.2 kg (162 lbs) with H100/H200 GPU complex, depending on the configuration.
- Total server: approximately 102.9 kg (226.8 lbs) with H100/H200 GPU complex, depending on the configuration.

### **Environmental specifications**

Summary of the environmental specifications of server. Depending on the model, some features might not be available, or some specifications might not apply.

#### Environment

ThinkSystem SR680a V3 complies with ASHRAE Class A2 specifications with certain thermal restrictions. System performance may be impacted when operating temperature is out of permitted conditions.

- Air temperature:
  - Operating
    - ASHARE Class A2: 10°C to 35°C (50°F to 95°F); the maximum ambient temperature decreases by 1°C for every 300 m (984 ft) increase in altitude above 900 m (2,953 ft).
  - Server off: 5°C to 45°C (41°F to 113°F)
  - Shipment/storage: -20°C to 60°C (-4°F to 140°F)
- Maximum altitude: 3,050 m (10,000 ft)
- Relative Humidity (non-condensing):
  - Operating
    - ASHRAE Class A2: 8% to 80%; maximum dew point: 21°C (70°F)
  - Shipment/storage: 8% to 90%
- Particulate contamination

**Attention:** Airborne particulates and reactive gases acting alone or in combination with other environmental factors such as humidity or temperature might pose a risk to the server. For information about the limits for particulates and gases, see "Particulate contamination" on page 7.

**Note:** The server is designed for standard data center environment and recommended to be placed in industrial data center.

### **Particulate contamination**

**Attention:** Airborne particulates (including metal flakes or particles) and reactive gases acting alone or in combination with other environmental factors such as humidity or temperature might pose a risk to the device that is described in this document.

Risks that are posed by the presence of excessive particulate levels or concentrations of harmful gases include damage that might cause the device to malfunction or cease functioning altogether. This specification sets forth limits for particulates and gases that are intended to avoid such damage. The limits must not be viewed or used as definitive limits, because numerous other factors, such as temperature or moisture content of the air, can influence the impact of particulates or environmental corrosives and gaseous contaminant transfer. In the absence of specific limits that are set forth in this document, you must implement practices that maintain particulate and gas levels that are consistent with the protection of human health and safety. If Lenovo determines that the levels of particulates or gases in your environment have caused damage to the device, Lenovo may condition provision of repair or replacement of devices or parts on implementation of appropriate remedial measures to mitigate such environmental contamination. Implementation of such remedial measures is a customer responsibility.

| Table 1. | Limits | for particulates | and gases |
|----------|--------|------------------|-----------|
|----------|--------|------------------|-----------|

| Contaminant              | Limits                                                                                                    |  |  |  |  |  |
|--------------------------|----------------------------------------------------------------------------------------------------|--|--|--|--|--|
| Reactive gases           | Severity level G1 as per ANSI/ISA 71.04-1985 <sup>1</sup> :                                                                                                    |  |  |  |  |  |
|                          | • The copper reactivity level shall be less than 200 Angstroms per month (Å/month $\approx$ 0.0035 $\mu g/cm^2$ -hour weight gain). <sup>2</sup>                                                                                                    |  |  |  |  |  |
|                          | • The silver reactivity level shall be less than 200 Angstroms per month (Å/month $\approx$ 0.0035 $\mu g/$ cm²-hour weight gain).³                                                                                                    |  |  |  |  |  |
|                          | • The reactive monitoring of gaseous corrosivity must be conducted approximately 5 cm (2 in.) in front of the rack on the air inlet side at one-quarter and three-quarter frame height off the floor or where the air velocity is much higher.                  |  |  |  |  |  |
| Airborne<br>particulates | Data centers must meet the cleanliness level of ISO 14644-1 class 8.                                                                                                    |  |  |  |  |  |
| particulates             | For data centers without airside economizer, the ISO 14644-1 class 8 cleanliness might be met by choosing one of the following filtration methods:                                                                                                    |  |  |  |  |  |
|                          | The room air might be continuously filtered with MERV 8 filters.                                                                                                    |  |  |  |  |  |
|                          | • Air entering a data center might be filtered with MERV 11 or preferably MERV 13 filters.                                                                                                    |  |  |  |  |  |
|                          | For data centers with airside economizers, the choice of filters to achieve ISO class 8 cleanliness depends on the specific conditions present at that data center.                                                                                             |  |  |  |  |  |
|                          | • The deliquescent relative humidity of the particulate contamination should be more than 60% RH. <sup>4</sup>                                                                                                    |  |  |  |  |  |
|                          | • Data centers must be free of zinc whiskers. <sup>5</sup>                                                                                                    |  |  |  |  |  |
|                          | .04-1985. Environmental conditions for process measurement and control systems: Airborne<br>Instrument Society of America, Research Triangle Park, North Carolina, U.S.A.                                                                                       |  |  |  |  |  |
|                          | n of the equivalence between the rate of copper corrosion growth in the thickness of the corrosion nonth and the rate of weight gain assumes that Cu <sub>2</sub> S and Cu <sub>2</sub> O grow in equal proportions.                                            |  |  |  |  |  |
|                          | n of the equivalence between the rate of silver corrosion growth in the thickness of the corrosion nonth and the rate of weight gain assumes that Ag <sub>2</sub> S is the only corrosion product.                                                              |  |  |  |  |  |
|                          | cent relative humidity of particulate contamination is the relative humidity at which the dust absorbs to become wet and promote ionic conduction.                                                                                                    |  |  |  |  |  |
| electrically cor         | is is randomly collected from 10 areas of the data center on a 1.5 cm diameter disk of sticky nductive tape on a metal stub. If examination of the sticky tape in a scanning electron microscope whiskers, the data center is considered free of zinc whiskers. |  |  |  |  |  |

### **Management options**

The XClarity portfolio and other system management options described in this section are available to help you manage the servers more conveniently and efficiently.

#### **Overview**

| Options                               | Description                                                                                                    |  |  |  |  |  |  |
|---------------------------------------|----------------------------------------------------------------------------------------------------|--|--|--|--|--|--|
|                                       | Baseboard management controller (BMC)                                                                                                    |  |  |  |  |  |  |
|                                       | Consolidates the service processor functionality, Super I/O, video controller, and emote presence capabilities into a single chip on the server system board (system loard assembly). |  |  |  |  |  |  |
|                                       | Interface                                                                                                    |  |  |  |  |  |  |
| Lenovo XClarity Controller            | CLI application                                                                                                    |  |  |  |  |  |  |
|                                       | Web GUI interface                                                                                                    |  |  |  |  |  |  |
|                                       | Mobile application                                                                                                    |  |  |  |  |  |  |
|                                       | Redfish API                                                                                                    |  |  |  |  |  |  |
|                                       | Usage and downloads                                                                                                    |  |  |  |  |  |  |
|                                       | https://pubs.lenovo.com/lxcc-overview/                                                                                                    |  |  |  |  |  |  |
|                                       | Application that reports the XCC events to local OS system log.                                                                                                    |  |  |  |  |  |  |
|                                       | Interface                                                                                                    |  |  |  |  |  |  |
| Lenovo XCC Logger Utility             | CLI application                                                                                                    |  |  |  |  |  |  |
| Lenovo Xoo Logger Ounty               | Usage and downloads                                                                                                    |  |  |  |  |  |  |
|                                       | <ul> <li>https://pubs.lenovo.com/lxcc-logger-linux/</li> </ul>                                                                                                    |  |  |  |  |  |  |
|                                       | <ul> <li>https://pubs.lenovo.com/lxcc-logger-windows/</li> </ul>                                                                                                    |  |  |  |  |  |  |
|                                       | Centralized interface for multi-server management.                                                                                                    |  |  |  |  |  |  |
|                                       | Interface                                                                                                    |  |  |  |  |  |  |
|                                       | Web GUI interface                                                                                                    |  |  |  |  |  |  |
| Lenovo XClarity Administrator         | Mobile application                                                                                                    |  |  |  |  |  |  |
|                                       | REST API                                                                                                    |  |  |  |  |  |  |
|                                       | Usage and downloads                                                                                                    |  |  |  |  |  |  |
|                                       | https://pubs.lenovo.com/lxca/                                                                                                    |  |  |  |  |  |  |
|                                       | Portable and light toolset for server configuration, data collection, and firmware updates. Suitable both for single-server or multi-server management contexts.                      |  |  |  |  |  |  |
|                                       | Interface                                                                                                    |  |  |  |  |  |  |
| Lonovo VClarity Eccentiala            | OneCLI: CLI application                                                                                                    |  |  |  |  |  |  |
| Lenovo XClarity Essentials<br>toolset | Bootable Media Creator: CLI application, GUI application                                                                                                    |  |  |  |  |  |  |
|                                       | UpdateXpress: GUI application                                                                                                    |  |  |  |  |  |  |
|                                       | Usage and downloads                                                                                                    |  |  |  |  |  |  |
|                                       | https://pubs.lenovo.com/lxce-overview/                                                                                                    |  |  |  |  |  |  |

| Options                           | Description                                                                                                    |
|-----------------------------------|----------------------------------------------------------------------------------------------------|
|                                   | UEFI-based embedded GUI tool on a single server that can simplify management tasks.                                                                                                    |
|                                   | Interface                                                                                                    |
|                                   | Web interface (BMC remote access)                                                                                                    |
|                                   | GUI application                                                                                                    |
| Lenovo XClarity Provisioning      | Usage and downloads                                                                                                    |
| Manager                           | https://pubs.lenovo.com/lxpm-overview/                                                                                                    |
|                                   | Important:<br>Lenovo XClarity Provisioning Manager (LXPM) supported version varies by product.<br>All versions of Lenovo XClarity Provisioning Manager are referred to as Lenovo<br>XClarity Provisioning Manager and LXPM in this document, unless specified<br>otherwise. To see the LXPM version supported by your server, go to https://<br>pubs.lenovo.com/lxpm-overview/. |
|                                   | Series of applications that integrate the management and monitoring functionalities of<br>the Lenovo physical servers with the software used in a certain deployment<br>infrastructure, such as VMware vCenter, Microsoft Admin Center, or Microsoft System<br>Center while delivering additional workload resiliency.                                                          |
| Lenovo XClarity Integrator        | Interface                                                                                                    |
|                                   | GUI application                                                                                                    |
|                                   | Usage and downloads                                                                                                    |
|                                   | https://pubs.lenovo.com/lxci-overview/                                                                                                    |
|                                   | Application that can manage and monitor server power and temperature.                                                                                                    |
|                                   | Interface                                                                                                    |
| Lenovo XClarity Energy<br>Manager | Web GUI Interface                                                                                                    |
| managor                           | Usage and downloads                                                                                                    |
|                                   | https://datacentersupport.lenovo.com/solutions/Invo-Ixem                                                                                                    |
|                                   | Application that supports power consumption planning for a server or rack.                                                                                                    |
|                                   | Interface                                                                                                    |
| Lenovo Capacity Planner           | Web GUI Interface                                                                                                    |
|                                   | Usage and downloads                                                                                                    |
|                                   | https://datacentersupport.lenovo.com/solutions/Invo-Icp                                                                                                    |

#### Functions

|                                         |                           |              | Functions             |                              |                                            |                                      |                         |                    |                   |
|-----------------------------------------|---------------------------|--------------|-----------------------|------------------------------|--------------------------------------------|--------------------------------------|-------------------------|--------------------|-------------------|
|                                         | Options                   |              | OS<br>deploy-<br>ment | System<br>configu-<br>ration | Firm-<br>ware<br>up-<br>dates <sup>1</sup> | Event-<br>s/alert<br>moni-<br>toring | Inven-<br>tory/<br>logs | Pow-<br>er<br>mgmt | Power<br>planning |
| Lenovo X                                | Clarity Controller        |              |                       | $\checkmark$                 | $\sqrt{2}$                                 | $\checkmark$                         | $\sqrt{4}$              |                    |                   |
| Lenovo X                                | CC Logger Utility         |              |                       |                              |                                            | $\checkmark$                         |                         |                    |                   |
| Lenovo X0<br>Administra                 |                           | $\checkmark$ | $\checkmark$          | $\checkmark$                 | $\sqrt{2}$                                 | $\checkmark$                         | $\sqrt{4}$              |                    |                   |
| Lenovo                                  | OneCLI                    | $\checkmark$ |                       | $\checkmark$                 | $\sqrt{2}$                                 | $\checkmark$                         | $\checkmark$            |                    |                   |
| XClarity<br>Essen-<br>tials<br>toolset  | Bootable Media<br>Creator |              |                       | $\checkmark$                 | $\sqrt{2}$                                 |                                      | $\sqrt{4}$              |                    |                   |
|                                         | UpdateXpress              |              |                       | $\checkmark$                 | $\sqrt{2}$                                 |                                      |                         |                    |                   |
| Lenovo XClarity Provisioning<br>Manager |                           |              | $\checkmark$          | $\checkmark$                 | $\sqrt{3}$                                 |                                      | $\sqrt{5}$              |                    |                   |
| Lenovo XClarity Integrator              |                           | $\checkmark$ | $\sqrt{6}$            | $\checkmark$                 | $\checkmark$                               | $\checkmark$                         | $\checkmark$            | $\sqrt{7}$         |                   |
| Lenovo XClarity Energy<br>Manager       |                           | $\checkmark$ |                       |                              |                                            | $\checkmark$                         |                         | $\checkmark$       |                   |
| Lenovo Ca                               | apacity Planner           |              |                       |                              |                                            |                                      |                         |                    | $\sqrt{8}$        |

#### Notes:

- 1. Most options can be updated through the Lenovo tools. Some options, such as GPU firmware or Omni-Path firmware require the use of supplier tools.
- 2. The server UEFI settings for option ROM must be set to **Auto** or **UEFI** to update firmware using Lenovo XClarity Administrator, Lenovo XClarity Essentials, or Lenovo XClarity Controller.
- 3. Firmware updates are limited to Lenovo XClarity Provisioning Manager, Lenovo XClarity Controller, and UEFI updates only. Firmware updates for optional devices, such as adapters, are not supported.
- 4. The server UEFI settings for option ROM must be set to Auto or UEFI for detailed adapter card information, such as model name and firmware levels, to be displayed in Lenovo XClarity Administrator, Lenovo XClarity Controller, or Lenovo XClarity Essentials.
- 5. Limited inventory.
- 6. The Lenovo XClarity Integrator deployment check for System Center Configuration Manager (SCCM) supports Windows operating system deployment.
- 7. Power management function is supported only by Lenovo XClarity Integrator for VMware vCenter.
- 8. It is highly recommended that you check the power summary data for your server using Lenovo Capacity Planner before purchasing any new parts.

# Chapter 2. Server components

This section contains information about each of the components associated with the server.

### **Front view**

The illustrations in this section provide information about the front view of the server.

The ThinkSystem SR680a V3 front view varies by model. Refer to the front view specific to each model to identify the components.

• "The H100/H200 GPU Model front view" on page 13

### The H100/H200 GPU Model front view

This section contains information on the H100/H200 GPU Model front view.

**Note:** The illustration in this section show the location of certain parts. Some parts may not be supported at the same time within certain configuration(s).

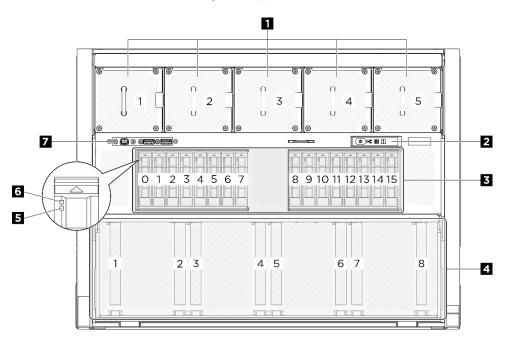

Figure 2. Front view

| Table 2. | Components on the front view |
|----------|------------------------------|
|----------|------------------------------|

| 1 Front fans                        | Integrated diagnostics panel        |
|-------------------------------------|-------------------------------------|
| 3 2.5-inch drive bays (bay 0 to 15) | PCIe switch shuttle (PCIe slot 1-8) |
| Drive status LED (yellow)           | Drive activity LED (green)          |
| 7 Front I/O module                  |                                     |

#### Front fans

Install front fans in this space. See "Install a hot-swap fan (front and rear)" on page 74 for more information.

#### Integrated diagnostics panel

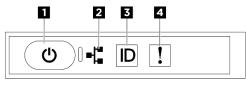

Figure 3. Integrated diagnostics panel LEDs

Table 3. Integrated diagnostics panel LEDs

| Power button with power status LED (green) | Network activity LED (green) |
|--------------------------------------------|------------------------------|
| System ID button with system ID LED (blue) | System Error LED (yellow)    |

Power button with power status LED (green)

You can press the power button to power on the server when you finish setting up the server. You also can hold the power button for several seconds to power off the server if you cannot shut down the server from the operating system. The states of the power LED are as follows:

| Status                                   | Color | Description                                                                                                    |
|------------------------------------------|-------|----------------------------------------------------------------------------------------------------|
| Off                                      | None  | No power supply is properly installed, or the LED itself has failed.                                                                   |
| Flashing rapidly (four times per second) | Green | The server is turned off and is not ready to be turned on. The power button is disabled. This will last approximately 5 to 10 seconds. |
| Flashing slowly (once per second)        | Green | The server is turned off and is ready to be turned on. You can press the power button to turn on the server.                           |
| Lit                                      | Green | The server is turned on.                                                                                                    |

#### 2 Network activity LED (green)

The network activity LED helps you identify the network connectivity and activity.

**Note:** SR680a V3 does not have the OCP module installed. The network activity LED will blink at a constant 1 Hz rate.

| Status   | Color | Description                                  |
|----------|-------|----------------------------------------------|
| On       | Green | The server is connected to a network.        |
| Blinking | Green | The network is connected and active.         |
| Off      | None  | The server is disconnected from the network. |

**3** System ID button with system ID LED (blue)

Use this system ID button and the blue system ID LED to visually locate the server. Each time you press the system ID button, the state of the system ID LED changes. The LED can be changed to on, blinking, or off. You can also use the Lenovo XClarity Controller or a remote management program to change the state of the system ID LED to assist in visually locating the server among other servers.

#### 4 System Error LED (yellow)

The system error LED helps you to determine if there are any system errors.

| Status    | Color  | Description                                                                                               | Action                                                                            |
|-----------|--------|----------------------------------------------------------------------------------------------------|-----------------------------------------------------------------------------------|
| On Yellow |        | An error has been detected on the server.<br>Causes might include one or more of the<br>following errors: |                                                                                   |
|           |        | • The temperature of the server reached the non-critical temperature threshold.                           |                                                                                   |
|           | Yellow | <ul> <li>The voltage of the server reached the<br/>non-critical voltage threshold.</li> </ul>             | Check the LCD display or the event log to determine the exact cause of the error. |
|           |        | <ul> <li>A fan has been detected to be running at<br/>low speed.</li> </ul>                               |                                                                                   |
|           |        | • The power supply has a critical error.                                                                  |                                                                                   |
|           |        | • The power supply is not connected to the power.                                                         |                                                                                   |
| Off       | None   | The server is off or the server is on and is working correctly.                                           | None.                                                                             |

For more information about the integrated diagnostics panel, see "Integrated diagnostics panel" on page 276.

#### **E** 2.5-inch drive bays (bay 0 to 15)

Install 2.5-inch NVMe drives to these bays. See "Install a 2.5-inch hot-swap drive" on page 58 for more information.

#### **4** PCIe switch shuttle (PCIe slot 1-8)

Install PCIe adapters to the PCIe switch shuttle. These PCIe slots support the following configuration:

• PCIe Gen5 x16, FH/HL

#### Drive status LED (yellow)

The drive status LED indicates the following status:

- The LED is lit: the drive has failed.
- The LED is flashing slowly (once per second): the drive is being rebuilt.
- The LED is flashing rapidly (three times per second): the drive is being identified.

#### **Drive activity LED (green)**

Each hot-swap drive comes with an activity LED. When this LED is flashing, it indicates that the drive is in use.

#### Front I/O module

For more information about the front I/O module, see "Front I/O module" on page 19.

#### **Rear view**

This section contains information on the rear view.

**Note:** The illustration in this section show the location of certain parts. Some parts may not be supported at the same time within certain configuration(s).

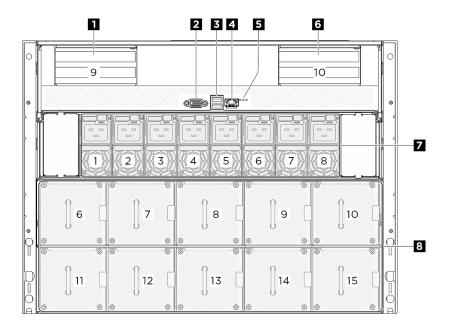

#### Figure 4. Rear view

Table 4. Components on the rear view

| PCIe riser 1 (PCIe slot 9)                                  | 2 VGA connector                                                      |
|-------------------------------------------------------------|----------------------------------------------------------------------|
| USB 3.1 Gen 1 (5 Gbps) connectors (total of two connectors) | XCC system management port (10/100/1000 Mbps RJ-<br>45) (1 GB RJ-45) |
| 5 Location LED/System error LED/RoT error LED               | PCle riser 2 (PCle slot 10)                                          |
| Power supply units                                          | 8 Rear fans                                                          |

#### 1 / 6 PCle riser 1/2

Install PCIe adapters into these risers. See the following table for PCIe slots corresponding to the risers.

| PCIe riser   | PCIe slot                     |
|--------------|-------------------------------|
| PCle riser 1 | Slot 9: PCle Gen5 x16, FH/HL  |
| PCle riser 2 | Slot 10: PCIe Gen5 x16, FH/HL |

#### 2 VGA connector

Connect a monitor to this connector.

Note: The maximum video resolution is 1920 x 1200 at 60 Hz.

#### **E USB 3.1 Gen 1 (5 Gbps) connectors**

There are two USB 3.1 Gen 1 (5 Gbps) connectors on the rear of the server. Connect a USB device, such as a mouse, keyboard, or other devices, to either of these connectors.

#### **XCC** system management port (10/100/1000 Mbps RJ-45)

The server has a 10/100/1000 Mbps RJ-45 connector dedicated to Lenovo XClarity Controller (XCC) functions. Through the system management port, you can access the Lenovo XClarity Controller directly by connecting your laptop to the management port using an Ethernet cable. Make sure that you modify the IP

settings on the laptop so that it is on the same network as the server default settings. A dedicated management network provides additional security by physically separating the management network traffic from the production network.

See the following for more information:

- "Set the network connection for the Lenovo XClarity Controller" on page 251
- "XCC system management port LEDs" on page 275

#### Identification LED/System error LED/RoT error LED

Table 6. System LEDs on the rear view

| LED                         | Description and actions                                                                                                    |
|-----------------------------|----------------------------------------------------------------------------------------------------|
| Location LED (blue)         | This LED is used as a presence detection LED. You can<br>use Lenovo XClarity Controller to light this LED remotely.<br>Use this LED to locate the server among other servers<br>visually. |
|                             | LED on: an error has occurred. Complete the following steps:                                                                                                    |
| 2 System error LED (vellow) | <ol> <li>Check the identification LED and check log LED and<br/>follow the instructions.</li> </ol>                                                                                       |
| Z System endi LED (yellow)  | <ol><li>Check the Lenovo XClarity Controller event log and<br/>the system error log for information about the error.</li></ol>                                                            |
|                             | 3. Save the log if necessary, and clear the log afterwards.                                                                                                    |
| 3 RoT error LED (Amber)     | The RoT error LED helps you identify the RoT status.                                                                                                    |

For more information on the rear LEDs, see "Rear system LEDs" on page 274.

#### Power supply units

Install power supply units to these bays, connect them to power cords. Make sure the power cords are connected properly. Following are the power supplies supported by this system:

• 2600-watt Titanium, input power 200-240 Vac

For more information on the power supply LEDs, see "Power supply LEDs" on page 273.

#### 8 Rear fans

Install rear fans in this space. See "Install a hot-swap fan (front and rear)" on page 74 for more information.

### **Top view**

The illustrations in this section provide information about the top view of the server.

The ThinkSystem SR680a V3 top view varies by model. Refer to the top view specific to each model to identify the components.

• "The H100/H200 GPU Model top view" on page 17

### The H100/H200 GPU Model top view

This section contains information on the H100/H200 GPU Model top view.

**Note:** The illustrations in this section show the location of certain parts. Some parts may not be supported at the same time within certain configuration(s).

- "2U compute shuttle top view" on page 18
- "8U GPU shuttle top view" on page 19

#### 2U compute shuttle top view

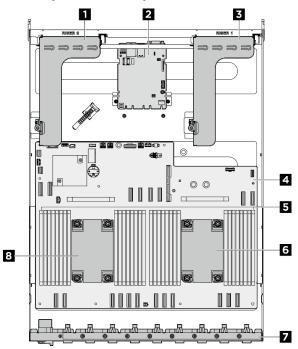

Figure 5. 2U compute shuttle top view

Table 7. Components on the 2U compute shuttle top view

| PCIe riser 2                   | 2 System I/O board      |  |
|--------------------------------|-------------------------|--|
| PCle riser 1                   | 4 System board assembly |  |
| Memory modules                 | Processor 1             |  |
| Rear PCIe switch cable harness | Processor 0             |  |

#### 8U GPU shuttle top view

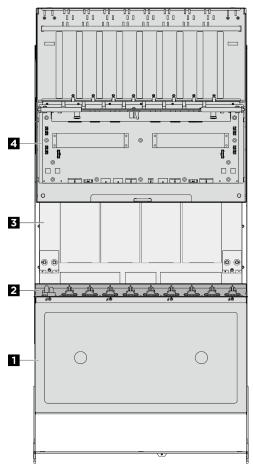

Figure 6. 8U GPU shuttle top view

Table 8. Components on the 8U GPU shuttle top view

| 1 Cable cover | 2 Front PCIe switch cable harness |  |
|---------------|-----------------------------------|--|
| I GPU complex | Power complex                     |  |

### Front I/O module

This section contains information on the front I/O module

The following illustrations show the front I/O module. To locate the front I/O module, see "Front view" on page 13.

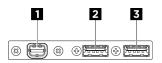

Figure 7. Front I/O module

Table 9. Components on the front I/O module

| Mini DisplayPort connector                | <b>2</b> USB 3.1 Gen 1 (5 Gbps) with USB 2.0 Lenovo XClarity Controller Management |
|-------------------------------------------|------------------------------------------------------------------------------------|
| <b>3</b> USB 3.1 Gen 1 (5 Gbps) connector |                                                                                    |

#### Mini DisplayPort connector

Connect a monitor to this connector.

Note: The maximum video resolution is 1920 x 1200 at 60 Hz.

#### USB 2.0 connector with Lenovo XClarity Controller management

Connect a USB 2.0 device, such as a mouse, keyboard, or other devices, to this connector.

**Note:** This is the only USB port that supports USB automation update of the firmware and RoT security module.

Connection to Lenovo XClarity Controller is primarily intended for users with a mobile device running the Lenovo XClarity Controller mobile application. When a mobile device is connected to this USB port, an Ethernet over USB connection is established between the mobile application running on the device and the Lenovo XClarity Controller.

Select Network in BMC Configuration to view or modify settings.

Four types of settings are available:

· Host only mode

In this mode, the USB port is always solely connected to the server.

• BMC only mode

In this mode, the USB port is always solely connected to Lenovo XClarity Controller.

• Shared mode: owned by BMC

In this mode, connection to the USB port is shared by the server and Lenovo XClarity Controller, while the port is switched to Lenovo XClarity Controller.

• Shared mode: owned by host

In this mode, connection to the USB port is shared by the server and Lenovo XClarity Controller, while the port is switched to the server.

#### **B** USB 3.1 Gen 1 (5 Gbps) connector

The USB 3.1 Gen 1 (5 Gbps) connector can be used to attach a USB-compatible device, such as a USB keyboard, USB mouse, or USB storage device.

### System board connectors

The following illustration shows the internal connectors on the system board.

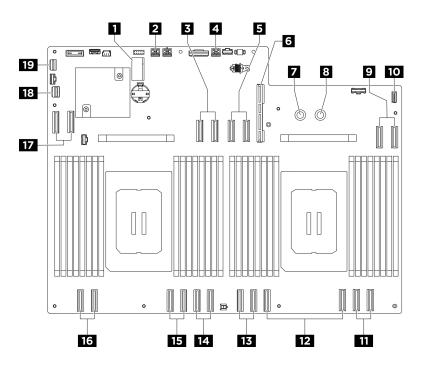

Figure 8. System board connectors

Table 10. System board connectors

| M.2 slot 1 / M.2 slot 2                           | PCIe Riser 2 power and sideband connector |  |
|---------------------------------------------------|-------------------------------------------|--|
| MCIO connector 4 / PCIe Riser 2 signal connectors | PCIe Riser 1 power and sideband connector |  |
| MCIO connector 8 / PCIe Riser 1 signal connectors | System I/O board connector (DC-SCM)       |  |
| PDB_0V connector (PSU_GND)                        | B PDB_P12V connector (PSU_P12V)           |  |
| 9 MCIO connector 7                                | 10 Integrated diagnostics panel connector |  |
| MCIO connector 6                                  | MCIO connector 5                          |  |
| IB MCIO connector 10                              | 14 MCIO connector 3                       |  |
| IS MCIO connector 2                               | 16 MCIO connector 1                       |  |
| MCIO connector 9                                  | 18 PCIe switch sideband connector         |  |
| 19 Front USB / Mini DisplayPort connector         |                                           |  |

## System board switches

The following illustration shows the location of the switches, jumpers, and buttons on the system board.

**Note:** If there is a clear protective sticker on the top of the switch blocks, you must remove and discard it to access the switches.

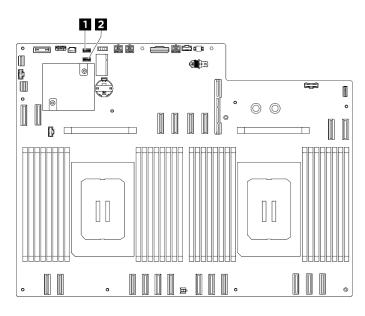

Figure 9. System board switches

Table 11. System board switches

| Switch block 5 (SW5) | Switch block 4 (SW4) |
|----------------------|----------------------|
|----------------------|----------------------|

#### Important:

- 1. Before you change any switch settings or move any jumpers, turn off the server; then, disconnect all power cords and external cables. Review the following information:
  - https://pubs.lenovo.com/safety\_documentation/
  - "Installation Guidelines" on page 35
  - "Handling static-sensitive devices" on page 38
  - "Power off the server" on page 41
- 2. Any system-board-assembly switch or jumper block that is not shown in the illustrations in this document are reserved.

#### Switch block 5 (SW5)

The following table describes the functions of the switch block 5 (SW5) on the system board assembly.

| Switch number | Switch name                                               | Usage description              |                                              |  |
|---------------|-----------------------------------------------------------|--------------------------------|----------------------------------------------|--|
|               | Switch hame                                               | On                             | Off                                          |  |
| 1             | XCC Trusted Platform<br>Module (TPM) physical<br>presence | Assert TPM physical presence   | Normal (Default)                             |  |
| 2             | Flash security override                                   | Enable flash security override | Disable flash security<br>override (Default) |  |
| 3             | ME recovery                                               | Enable ME boots to recovery    | Normal (Default)                             |  |
| 4             | Reserved                                                  | Reserved                       |                                              |  |

Table 12. Switch block 5 (SW5) description

Table 12. Switch block 5 (SW5) description (continued)

| Switch number | Switch name | Usage description |     |
|---------------|-------------|-------------------|-----|
|               |             | On                | Off |
| 5             | Reserved    |                   |     |
| 6             | Reserved    |                   |     |
| 7             | Reserved    |                   |     |
| 8             | Reserved    |                   |     |

#### Switch block 4 (SW4)

The following table describes the functions of the switch block 4 (SW4) on the system board assembly.

| Table 13. Switch block 4 (SW4) descrip | otion |
|----------------------------------------|-------|
|----------------------------------------|-------|

| Switch number | Switch name           | Usage description                           |                   |
|---------------|-----------------------|---------------------------------------------|-------------------|
|               |                       | On                                          | Off               |
| 1             | BIOS recovery mode    | Boot BIOS into recovery mode                | Normal (Default)  |
| 2             | Clear CMOS            | Clear the real-time clock<br>(RTC) registry | Normal (Default)  |
| 3             | Password clear        | Password clear                              | Normal (Default)  |
| 4             | BIOS image swap       | Enable BIOS image swap                      | Normal (Default)  |
| 5             | PCH_TOP_SWAP_OVERRIDE | Swap                                        | No swap (Default) |
| 6             | Reserved              | •                                           |                   |
| 7             | Reserved              |                                             |                   |
| 8             | Reserved              |                                             |                   |

# System I/O board connectors

The following illustration shows the internal connectors on the system I/O board.

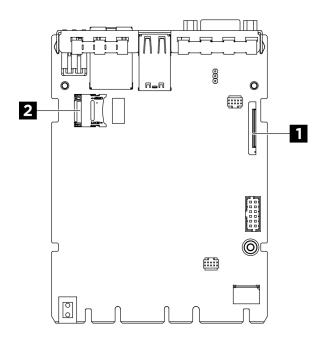

Figure 10. System I/O board connectors

Table 14. System I/O board connectors

Second Lenovo XClarity Controller management
connector (PHY2\_CONN)
 I MicroSD socket

### System LEDs and diagnostics display

See the following section for information on available system LEDs and diagnostics display.

For more information, refer to "Troubleshooting by system LEDs and diagnostics display" on page 273.

# Chapter 3. Parts list

Use the parts list to identify each of the components that are available for your server.

The ThinkSystem SR680a V3 parts list varies by model. Refer to the parts list specific to each model to identify the components.

• "The H100/H200 GPU Model Parts list" on page 25

### The H100/H200 GPU Model Parts list

Identify each of the components that is available for your server with the parts list.

For more information about ordering parts:

- 1. Go to http://datacentersupport.lenovo.com and navigate to the support page for your server.
- 2. Click Parts.
- 3. Enter the serial number to view a listing of parts for your server.

It is highly recommended that you check the power summary data for your server using Lenovo Capacity Planner before purchasing any new parts.

Note: Depending on the model, your server might look slightly different from the illustration.

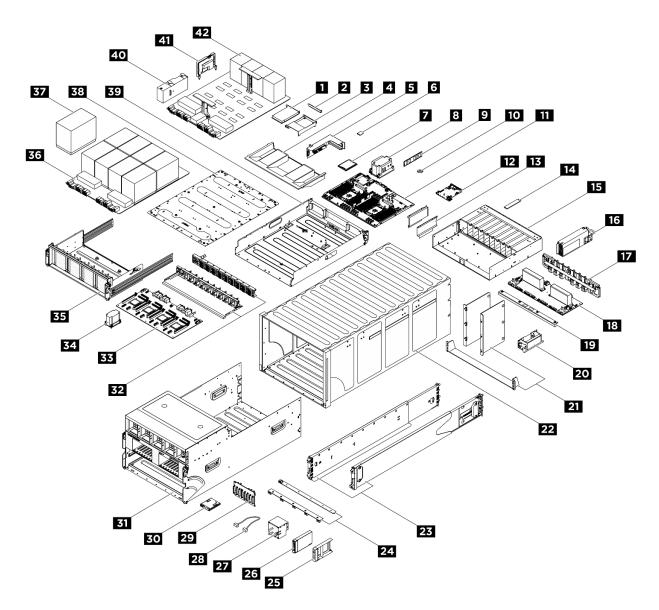

Figure 11. Server components

The parts listed in the following table are identified as one of the following:

- **T1:** Tier 1 customer replaceable unit (CRU). Replacement of Tier 1 CRUs is your responsibility. If Lenovo installs a Tier 1 CRU at your request with no service agreement, you will be charged for the installation.
- **T2:** Tier 2 customer replaceable unit (CRU). You may install a Tier 2 CRU yourself or request Lenovo to install it, at no additional charge, under the type of warranty service that is designated for your server.
- F: Field replaceable unit (FRU). FRUs must be installed only by trained service technicians.
- C: Consumable and Structural parts. Purchase and replacement of consumable and structural parts (components, such as a filler or bezel) is your responsibility. If Lenovo acquires or installs a structural component at your request, you will be charged for the service.

Table 15. Parts list

| Index    | Description                                                     | Туре                          |
|----------|-----------------------------------------------------------------|-------------------------------|
| For more | information about ordering parts:                               | <u>.</u>                      |
|          | http://datacentersupport.lenovo.com and navigate to the         | support page for your server. |
| 2. Click |                                                                 |                               |
| 3. Enter | r the serial number to view a listing of parts for your server. |                               |
| 1        | PCle adapter                                                    | F                             |
| 2        | PCle filler (single-slot)                                       | С                             |
| 3        | PCle riser air baffle                                           | F                             |
| 4        | Processor air baffle                                            | F                             |
| 5        | PCle riser                                                      | F                             |
| 6        | MicroSD card                                                    | F                             |
| 7        | Processor                                                       | F                             |
| 8        | Processor heat sink                                             | F                             |
| 9        | Memory module                                                   | F                             |
| 10       | CMOS battery (CR2032)                                           | С                             |
| 11       | Processor board                                                 | F                             |
| 12       | System I/O board                                                | F                             |
| 13       | Cable guide                                                     | F                             |
| 14       | M.2 drive                                                       | F                             |
| 15       | PSU cage                                                        | F                             |
| 16       | Power supply unit                                               | T1                            |
| 17       | PSU interposer                                                  | F                             |
| 18       | Power distribution board                                        | F                             |
| 19       | GPU air baffle                                                  | F                             |
| 20       | Chassis lift handle                                             | F                             |
| 21       | Chassis support brackets                                        | F                             |
| 22       | Chassis                                                         | F                             |
| 23       | Slide rail kit                                                  | С                             |
| 24       | Fan control boards                                              | F                             |
| 25       | 2.5-inch drive filler (1-bay)                                   | С                             |
| 26       | 2.5-inch hot-swap drive                                         | T1                            |
| 27       | Fan                                                             | T1                            |
| 28       | External cable                                                  | T1                            |
| 29       | Internal cable                                                  | F                             |
|          | 2.5-inch drive backplane                                        | F                             |
| 30       | Integrated diagnostics panel                                    | T1                            |
| 31       | 8U GPU shuttle                                                  | F                             |

#### Table 15. Parts list (continued)

| Index | Description                 | Туре |  |  |  |
|-------|-----------------------------|------|--|--|--|
| 32    | PCIe switch cable harnesses | F    |  |  |  |
| 33    | PCIe switch board           | F    |  |  |  |
| 34    | PCIe switch board heat sink | F    |  |  |  |
| 35    | PCIe switch shuttle         | F    |  |  |  |
| 36    | GPU complex                 | F    |  |  |  |
| 37    | GPU and heat sink module    | F    |  |  |  |
| 38    | GPU complex adapter plate   | F    |  |  |  |
| 39    | 2U compute shuttle          | F    |  |  |  |
| 40    | GPU air duct                | F    |  |  |  |
| 41    | HMC card                    | F    |  |  |  |
| 42    | GPU baseboard               | F    |  |  |  |

## **Power cords**

Several power cords are available, depending on the country and region where the server is installed.

To view the power cords that are available for the server:

1. Go to:

http://dcsc.lenovo.com/#/

- 2. Click Preconfigured Model or Configure to order.
- 3. Enter the machine type and model for your server to display the configurator page.
- 4. Click **Power**  $\rightarrow$  **Power Cables** to see all line cords.

#### Notes:

- For your safety, a power cord with a grounded attachment plug is provided to use with this product. To avoid electrical shock, always use the power cord and plug with a properly grounded outlet.
- Power cords for this product that are used in the United States and Canada are listed by Underwriter's Laboratories (UL) and certified by the Canadian Standards Association (CSA).
- For units intended to be operated at 115 volts: Use a UL-listed and CSA-certified cord set consisting of a minimum 18 AWG, Type SVT or SJT, three-conductor cord, a maximum of 15 feet in length and a parallel blade, grounding-type attachment plug rated 15 amperes, 125 volts.
- For units intended to be operated at 230 volts (U.S. use): Use a UL-listed and CSA-certified cord set consisting of a minimum 18 AWG, Type SVT or SJT, three-conductor cord, a maximum of 15 feet in length and a tandem blade, grounding-type attachment plug rated 15 amperes, 250 volts.
- For units intended to be operated at 230 volts (outside the U.S.): Use a cord set with a grounding-type attachment plug. The cord set should have the appropriate safety approvals for the country in which the equipment will be installed.
- Power cords for a specific country or region are usually available only in that country or region.

# Chapter 4. Unboxing and setup

Information in this section assists you on unboxing and setting up the server. When unboxing the server, check if the items in the package are correct, and learn where to find information of server serial number and Lenovo XClarity Controller access. Make sure to follow the instructions in "Server setup checklist" on page 32 when setting up the server.

**Attention:** Two people and one lifting device on site that can support up to 400 lb (181 kg) are required to perform the replacement procedure of certain parts. If you do not already have a lifting device available, Lenovo offers the Genie Lift GL-8 material lift that can be purchased at Data Center Solution Configurator: https://dcsc.lenovo.com/#/configuration/cto/7D5YCTO1WW?hardwareType=lifttool. Make sure to include the Foot-release brake and the Load Platform when ordering the Genie Lift GL-8 material lift.

## Server package contents

When you receive your server, verify that the shipment contains everything that you expected to receive.

The server package includes the following items:

- Server
- Rail installation kit\*. Installation guide is provided in the package.
- Material box, including items such as power cords\*, accessory kit, and printed documents.

#### Notes:

- Some of the items listed are available on select models only.
- Items marked with asterisk(\*) are optional.

If any item is missing or damaged, contact your place of purchase. Ensure that you retain your proof of purchase and packing material. They might be required to receive warranty service.

## Identify the server and access the Lenovo XClarity Controller

This section contains instruction on how to identify your server and where to find the Lenovo XClarity Controller access information.

#### Identifying your server

When you contact Lenovo for help, the machine type, model, and serial number information help support technicians to identify your server and provide faster service.

The illustration below shows the location of the ID label which contains the model number, machine type, and serial number of the server. You can also add other system information labels to the front of the server in the customer label spaces.

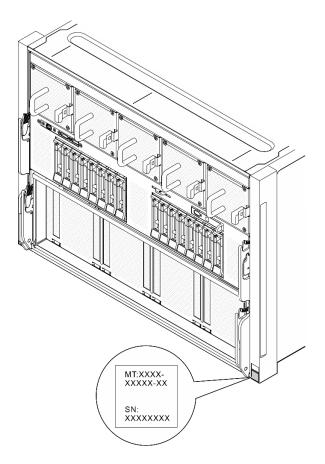

Figure 12. Location of the ID label

#### Lenovo XClarity Controller network access label

In addition, the Lenovo XClarity Controller network access label is attached to the pull-out information tab located near the integrated diagnostics panel in the front of the 8U GPU shuttle, with MAC address accessible with a pull.

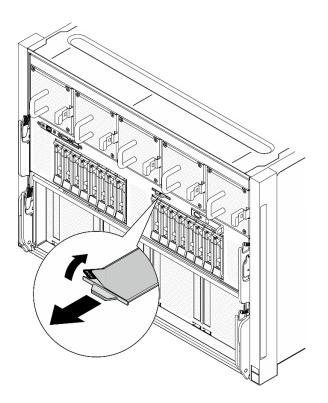

Figure 13. Lenovo XClarity Controller network access label on the pull-out information tab

#### Service Label and QR code

In addition, the system Service Label is located on the surface of the processor air baffle, provides a quick reference (QR) code for mobile access to service information. You can scan the QR code with a mobile device using a QR code reader application and get quick access to the Service Information web page. The Service Information web page provides additional information for parts installation and replacement videos, and error codes for solution support.

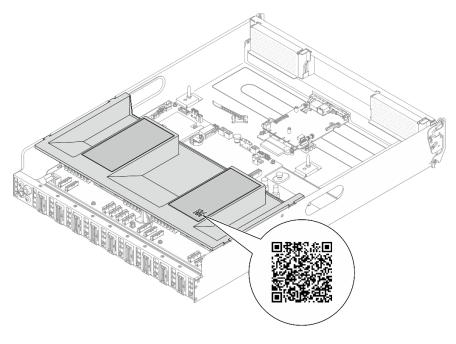

Figure 14. Service Label and QR code

## Server setup checklist

Use the server setup checklist to ensure that you have performed all tasks that are required to set up your server.

The server setup procedure varies depending on the configuration of the server when it was delivered. In some cases, the server is fully configured and you just need to connect the server to the network and an AC power source, and then you can power on the server. In other cases, the server needs to have hardware options installed, requires hardware and firmware configuration, and requires an operating system to be installed.

The following steps describe the general procedure for setting up a server.

#### Setup the server hardware

Complete the following procedures to setup the server hardware.

**Attention:** Two people and one lifting device on site that can support up to 400 lb (181 kg) are required to perform the replacement procedure of certain parts. If you do not already have a lifting device available, Lenovo offers the Genie Lift GL-8 material lift that can be purchased at Data Center Solution Configurator: https://dcsc.lenovo.com/#/configuration/cto/7D5YCTO1WW?hardwareType=lifttool. Make sure to include the Foot-release brake and the Load Platform when ordering the Genie Lift GL-8 material lift.

- 1. Unpack the server package. See "Server package contents" on page 29.
- 2. Install any required hardware or server options. See the related topics in Chapter 5 "Hardware replacement procedures" on page 35.
- 3. If necessary, install the rail to a standard rack cabinet. Follow the instruction in *Rail Installation Guide* that comes with the rail installation kit.
- 4. If necessary, install the chassis into a standard rack cabinet. See "Install the chassis to rack" on page 48.
- 5. Connect all external cables to the server. See Chapter 2 "Server components" on page 13 for connectors locations.

Typically, you will need to connect the following cables:

- Connect server to the power source
- Connect server to the data network
- Connect the server to the storage device
- Connect the server to the management network
- 6. Power on the server.

Power button location and power LED are specified in:

- Chapter 2 "Server components" on page 13
- "Troubleshooting by system LEDs and diagnostics display" on page 273

The server can be turned on (power LED on) in any of the following ways:

- You can press the power button.
- The server can restart automatically after a power interruption.
- The server can respond to remote power-on requests sent to the Lenovo XClarity Controller.

**Note:** You can access the management processor interface to configure the system without powering on the server. Whenever the server is connected to power, the management processor interface is available. For details about accessing the management server processor, see "Opening and Using the

XClarity Controller Web Interface" section in the XCC documentation compatible with your server at https://pubs.lenovo.com/lxcc-overview/.

7. Validate the server. Make sure that the power LED, Ethernet connector LED, and network LED are lit with green light, which means the server hardware was set up successfully.

See "System LEDs and diagnostics display" on page 24 for more information on the LED indications.

#### Configure the system

Complete the following procedures to configure the system. For detailed instructions, refer to Chapter 7 "System configuration" on page 251.

- 1. Set the network connection for the Lenovo XClarity Controller to the management network.
- 2. Update the firmware for the server, if necessary.
- 3. Configure the firmware for the server.

The following information is available for RAID configuration:

- https://lenovopress.lenovo.com/lp0578-lenovo-raid-introduction
- https://lenovopress.lenovo.com/lp0579-lenovo-raid-management-tools-and-resources
- 4. Install the operating system.
- 5. Back up the server configuration.
- 6. Install the applications and programs for which the server is intended to be used.

# Chapter 5. Hardware replacement procedures

This section provides installation and removal procedures for all serviceable system components. Each component replacement procedure references any tasks that need to be performed to gain access to the component being replaced.

**Attention:** Two people and one lifting device on site that can support up to 400 lb (181 kg) are required to perform the replacement procedure of certain parts. If you do not already have a lifting device available, Lenovo offers the Genie Lift GL-8 material lift that can be purchased at Data Center Solution Configurator: https://dcsc.lenovo.com/#/configuration/cto/7D5YCTO1WW?hardwareType=lifttool. Make sure to include the Foot-release brake and the Load Platform when ordering the Genie Lift GL-8 material lift.

## **Installation Guidelines**

Before installing components in your server, read the installation guidelines.

Before installing optional devices, read the following notices carefully:

**Attention:** Prevent exposure to static electricity, which might lead to system halt and loss of data, by keeping static-sensitive components in their static-protective packages until installation, and handling these devices with an electrostatic-discharge wrist strap or other grounding system.

- Read the safety information and guidelines to ensure your safety at work:
  - A complete list of safety information for all products is available at:

https://pubs.lenovo.com/safety\_documentation/

- The following guideline is available as well: "Handling static-sensitive devices" on page 38.
- Make sure the components you are installing are supported by your server.
  - For a list of supported optional components for the server, see https://serverproven.lenovo.com.
  - For the option package contents, see https://serveroption.lenovo.com/.
- For more information about ordering parts:
  - 1. Go to http://datacentersupport.lenovo.com and navigate to the support page for your server.
  - 2. Click Parts.
  - 3. Enter the serial number to view a listing of parts for your server.
- When you install a new server, download and apply the latest firmware. This will help ensure that any
  known issues are addressed, and that your server is ready to work with optimal performance. Go to
  https://datacentersupport.lenovo.com/tw/en/products/servers/thinksystem/sr680av3/7dhe/downloads/driverlist/ to download firmware updates for your server.

**Important:** Some cluster solutions require specific code levels or coordinated code updates. If the component is part of a cluster solution, verify the latest Best Recipe code level menu for cluster supported firmware and driver before you update the code.

- If you replace a part, such as an adapter, that contains firmware, you might also need to update the firmware for that part. For more information about updating firmware, see "Update the firmware" on page 253.
- It is good practice to make sure that the server is working correctly before you install an optional component.
- Keep the working area clean, and place removed components on a flat and smooth surface that does not shake or tilt.

- Do not attempt to lift an object that might be too heavy for you. If you have to lift a heavy object, read the following precautions carefully:
  - Make sure that you can stand steadily without slipping.
  - Distribute the weight of the object equally between your feet.
  - Use a slow lifting force. Never move suddenly or twist when you lift a heavy object.
  - To avoid straining the muscles in your back, lift by standing or by pushing up with your leg muscles.
- Back up all important data before you make changes related to the disk drives.
- Have a Phillips #1 screwdriver, a Phillips #2 screwdriver, a torque screwdriver, a 5 mm hex socket screw bit, a 7 mm hex socket screw bit, and a Torx T15 extended bit (6-inch long) available.
- To view the error LEDs on the system board (system board assembly) and internal components, leave the power on.
- You do not have to turn off the server to remove or install hot-swap power supplies, hot swap fans, or hotplug USB devices. However, you must turn off the server before you perform any steps that involve removing or installing adapter cables, and you must disconnect the power source from the server before you perform any steps that involve removing or installing a riser card.
- When replacing power supply units or fans, make sure to refer to redundancy rules for these components.
- Blue on a component indicates touch points, where you can grip to remove a component from or install it in the server, open or close a latch, and so on.
- Orange on a component or a orange on or near a component indicates that the component can be hotswapped if the server and operating system support hot-swap capability, which means that you can remove or install the component while the server is still running. (Orange can also indicate touch points on hot-swap components.) See the instructions for removing or installing a specific hot-swap component for any additional procedures that you might have to perform before you remove or install the component.
- The Red strip on the drives, adjacent to the release latch, indicates that the drive can be hot-swapped if the server and operating system support hot-swap capability. This means that you can remove or install the drive while the server is still running.

**Note:** See the system specific instructions for removing or installing a hot-swap drive for any additional procedures that you might need to perform before you remove or install the drive.

• After finishing working on the server, make sure you reinstall all safety shields, guards, labels, and ground wires.

## Safety inspection checklist

Use the information in this section to identify potentially unsafe conditions with your server. As each machine was designed and built, required safety items were installed to protect users and service technicians from injury.

**Note:** The product is not suitable for use at visual display workplaces according to §2 of the Workplace Regulations.

Note: The set-up of the server is made in the server room only.

#### CAUTION:

This equipment must be serviced by trained personnel, as defined by the IEC 62368-1, the standard for Safety of Electronic Equipment within the Field of Audio/Video, Information Technology and Communication Technology. Lenovo assumes you are qualified in the servicing of equipment and trained in recognizing hazards energy levels in products. Equipment must be installed in a restricted access location and access to the equipment is controlled by the authority responsible for the location.

**Important:** Electrical grounding of the server is required for operator safety and correct system function. Proper grounding of the electrical outlet can be verified by a certified electrician.

Use the following checklist to verify that there are no potentially unsafe conditions:

- 1. Make sure that the power is off and the power cord is disconnected.
- 2. Check the power cord.
  - Make sure that the third-wire ground connector is in good condition. Use a meter to measure thirdwire ground continuity for 0.1 ohm or less between the external ground pin and the frame ground.
  - Make sure that the power cord is the correct type.

To view the power cords that are available for the server:

a. Go to:

http://dcsc.lenovo.com/#/

- b. Click Preconfigured Model or Configure to order.
- c. Enter the machine type and model for your server to display the configurator page.
- d. Click **Power**  $\rightarrow$  **Power Cables** to see all line cords.
- Make sure that the insulation is not frayed or worn.
- 3. Check for any obvious non-Lenovo alterations. Use good judgment as to the safety of any non-Lenovo alterations.
- 4. Check inside the server for any obvious unsafe conditions, such as metal filings, contamination, water or other liquid, or signs of fire or smoke damage.
- 5. Check for worn, frayed, or pinched cables.
- 6. Make sure that the power-supply cover fasteners (screws or rivets) have not been removed or tampered with.
- 7. The design of the electrical distribution system must take into consideration the total grounding leakage current from all power supplies in the server.

#### CAUTION:

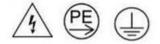

High touch current. Connect to earth before connecting to supply.

8. Use the PDUs (power distribution units) with pluggable equipment type B to distribute electrical power to servers.

## System reliability guidelines

Review the system reliability guidelines to ensure proper system cooling and reliability.

Make sure the following requirements are met:

- When the server comes with redundant power, a power supply must be installed in each power-supply bay.
- Adequate space around the server must be spared to allow server cooling system to work properly. Leave approximately 50 mm (2.0 in.) of open space around the front and rear of the server. Do not place any object in front of the fans.

- For proper cooling and airflow, refit the server cover before you turn the power on. Do not operate the server for more than 30 minutes with the server cover removed, for it might damage server components.
- Cabling instructions that come with optional components must be followed.
- A failed fan must be replaced within 48 hours after malfunction.
- A removed hot-swap fan must be replaced within 30 seconds after removal.
- A removed hot-swap drive must be replaced within two minutes after removal.
- A removed hot-swap power supply must be replaced within two minutes after removal.
- Every air baffle that comes with the server must be installed when the server starts (some servers might come with more than one air baffle). Operating the server with a missing air baffle might damage the processor.
- All processor sockets must contain either a socket cover or a processor with heat sink.
- When more than one processor is installed, fan population rules for each server must be strictly followed.

## Handling static-sensitive devices

Review these guidelines before you handle static-sensitive devices to reduce the possibility of damage from electrostatic discharge.

**Attention:** Prevent exposure to static electricity, which might lead to system halt and loss of data, by keeping static-sensitive components in their static-protective packages until installation, and handling these devices with an electrostatic-discharge wrist strap or other grounding system.

- Limit your movement to prevent building up static electricity around you.
- Take additional care when handling devices during cold weather, for heating would reduce indoor humidity and increase static electricity.
- Always use an electrostatic-discharge wrist strap or other grounding system, particularly when working inside the server with the power on.
- While the device is still in its static-protective package, touch it to an unpainted metal surface on the outside of the server for at least two seconds. This drains static electricity from the package and from your body.
- Remove the device from the package and install it directly into the server without putting it down. If it is necessary to put the device down, put it back into the static-protective package. Never place the device on the server or on any metal surface.
- When handling a device, carefully hold it by the edges or the frame.
- Do not touch solder joints, pins, or exposed circuitry.
- Keep the device from others' reach to prevent possible damages.

## Memory module installation rules and order

Memory modules must be installed in a specific order based on the memory configuration that you implement and the number of processors and memory modules installed in the server.

#### Supported memory types

For information on the types of memory module supported by this server, see "Memory" section in "Technical specifications" on page 3.

Information about optimizing memory performance and configuring memory is available at the Lenovo Press website:

#### https://lenovopress.lenovo.com/servers/options/memory

In addition, you can take advantage of a memory configurator, which is available at the following site:

#### https://dcsc.lenovo.com/#/memory\_configuration

Specific information about the required installation order of memory modules in your server based on the system configuration and memory mode that you are implementing is shown below.

#### Memory modules and processors layout

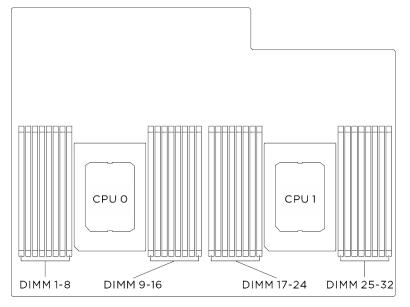

Figure 15. Memory modules and processors layout

The memory-channel configuration table below shows the relationship between the processors, memory controllers, memory channels, and memory module slot numbers.

| Processor  | Processor 0 |      |         |    |      |      |     |      |      |     |     |      |      |    |     |    |
|------------|-------------|------|---------|----|------|------|-----|------|------|-----|-----|------|------|----|-----|----|
| Controller | iMC3        |      |         |    | iMC2 |      |     | iMC0 |      |     |     | iMC1 |      |    |     |    |
| Channel    | CH1         |      | CH0     |    | CH1  |      | CH0 |      | CH0  |     | CH1 |      | CH0  |    | CH1 |    |
| Slot No.   | 0           | 1    | 0       | 1  | 0    | 1    | 0   | 1    | 1    | 0   | 1   | 0    | 1    | 0  | 1   | 0  |
| DIMM No.   | 1           | 2    | 3       | 4  | 5    | 6    | 7   | 8    | 9    | 10  | 11  | 12   | 13   | 14 | 15  | 16 |
| Processor  | Processor 1 |      |         |    |      |      |     |      |      |     |     |      |      |    |     |    |
| Controller |             | iMC3 |         |    |      | iMC2 |     |      | iMC0 |     |     |      | iMC1 |    |     |    |
| Channel    | CH1 CH0     |      | CH1 CH0 |    | 10   | CH0  |     | CH1  |      | CH0 |     | CH1  |      |    |     |    |
| Slot No.   | 0           | 1    | 0       | 1  | 0    | 1    | 0   | 1    | 1    | 0   | 1   | 0    | 1    | 0  | 1   | 0  |
| DIMM No.   | 17          | 18   | 19      | 20 | 21   | 22   | 23  | 24   | 25   | 26  | 27  | 28   | 29   | 30 | 31  | 32 |

Table 16. Memory slot and channel identification

#### Memory module installation guideline

The ThinkSystem SR680a V3 supports "Memory module installation rules and order" on page 39.

## Power on and power off the server

Follow the instructions in this section to power on and power off the server.

## Power on the server

After the server performs a short self-test (power status LED flashes quickly) when connected to input power, it enters a standby state (power status LED flashes once per second).

Power button location and power LED are specified in:

- Chapter 2 "Server components" on page 13
- "Troubleshooting by system LEDs and diagnostics display" on page 273

The server can be turned on (power LED on) in any of the following ways:

- You can press the power button.
- The server can restart automatically after a power interruption.
- The server can respond to remote power-on requests sent to the Lenovo XClarity Controller.

For information about powering off the server, see "Power off the server" on page 41.

## Power off the server

The server remains in a standby state when it is connected to a power source, allowing the Lenovo XClarity Controller to respond to remote power-on requests. To remove all power from the server (power status LED off), you must disconnect all power cables.

Power button location and power LED are specified in:

- Chapter 2 "Server components" on page 13
- "Troubleshooting by system LEDs and diagnostics display" on page 273

To place the server in a standby state (power status LED flashes once per second):

**Note:** The Lenovo XClarity Controller can place the server in a standby state as an automatic response to a critical system failure.

- Start an orderly shutdown using the operating system (if supported by your operating system).
- Press the power button to start an orderly shutdown (if supported by your operating system).
- Press and hold the power button for more than 4 seconds to force a shutdown.

When in a standby state, the server can respond to remote power-on requests sent to the Lenovo XClarity Controller. For information about powering on the server, see "Power on the server" on page 40.

## **Chassis replacement**

Follow instructions in this section to remove and install the chassis.

## Remove the chassis from rack

Follow instructions in this section to remove the chassis from the rack.

#### <u>S036</u>

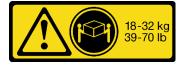

18 - 32 kg (39 - 70 lb)

#### CAUTION:

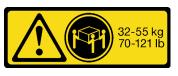

32 - 55 kg (70 - 121 lb)

Use safe practices when lifting.

<u>S037</u>

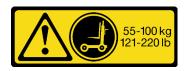

#### CAUTION:

The weight of this part or unit is more than 55 kg (121.2 lb). It takes specially trained persons, a lifting device, or both to safely lift this part or unit.

R006

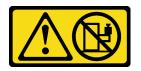

#### CAUTION:

Do not place any object on top of a rack-mounted device unless that rack-mounted device is intended for use as a shelf.

## About this task

#### Attention:

- Read "Installation Guidelines" on page 35 and "Safety inspection checklist" on page 36 to ensure that you work safely.
- Power off the server and peripheral devices and disconnect the power cords and all external cables. See "Power off the server" on page 41.
- Two people and one lifting device on site that can support up to 400 lb (181 kg) are required to perform this procedure. If you do not already have a lifting device available, Lenovo offers the Genie Lift GL-8 material lift that can be purchased at Data Center Solution Configurator: <a href="https://dcsc.lenovo.com/#/configuration/cto/7D5YCTO1WW?hardwareType=lifttool">https://dcsc.lenovo.com/#/configuration/cto/7D5YCTO1WW?hardwareType=lifttool</a>. Make sure to include the Foot-release brake and the Load Platform when ordering the Genie Lift GL-8 material lift.

### Procedure

Step 1. Make preparation for this task.

- a. Pull the 8U GPU shuttle out of the chassis, and place it onto the lift platform. See "Remove the 8U GPU shuttle" on page 62.
- b. Remove the 2U compute shuttle. See "Remove the 2U compute shuttle" on page 60.
- c. (Optional) Remove all the rear fans. See "Remove a hot-swap fan (front and rear)" on page 72.
- Step 2. (Optional) Remove six screws to remove the two upper support brackets on the rear side.

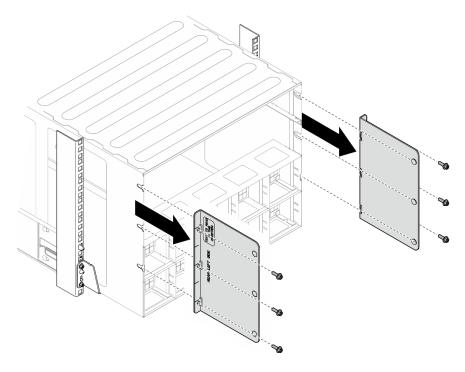

Figure 16. Upper support bracket removal

Step 3. (Optional) Remove four screws to remove the lower support bracket on the rear side.

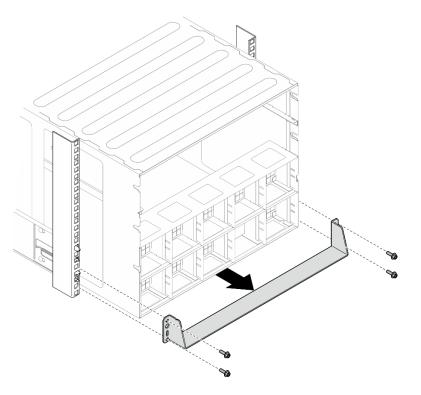

Figure 17. Lower support bracket removal

Step 4. Remove the two EIA covers from the front of the chassis, then, remove the four screws that secure the chassis to the rack.

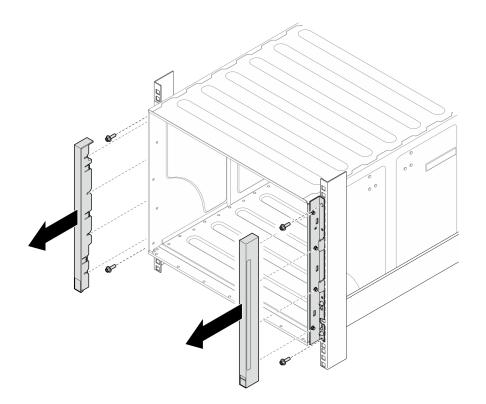

Figure 18. EIA cover removal

Step 5. Slide the chassis out until it allows you to attach front handles at both sides. Align slots on the handles with posts on the chassis and slide handles up until they are locked into place.

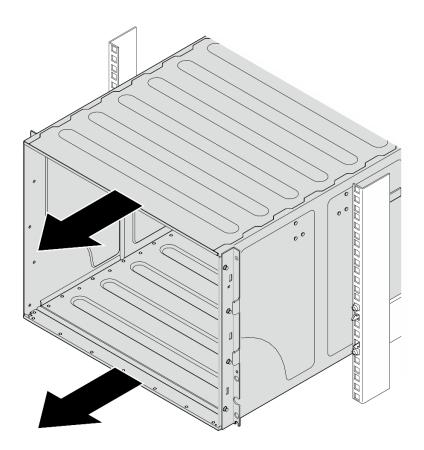

Figure 19. Sliding the chassis

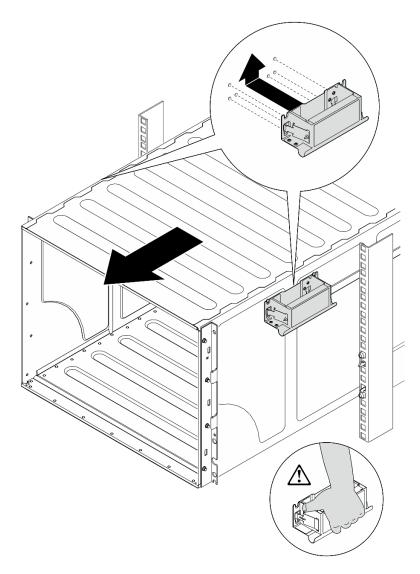

Figure 20. Front handle installation

Step 6. Hold front handles at both sides and slide the chassis out until you have enough space to install rear handles. Remove the chassis completely from the rack.

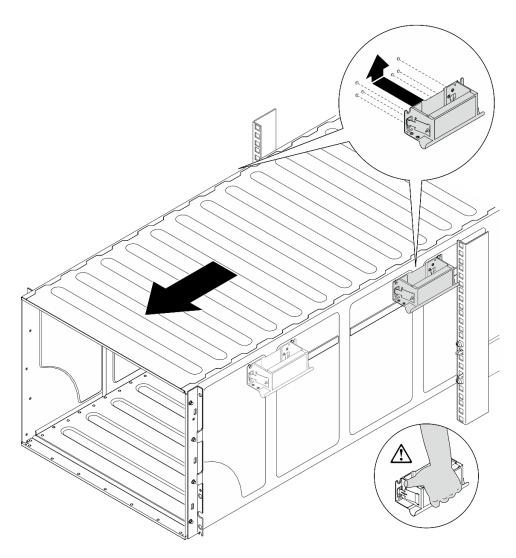

Figure 21. Rear handle installation

- Step 7. Remove the handles.
  - 1. Pinch both flaps on the side of the handles.
  - 2. Slide the handles down to remove them.

Note: Make sure to remove all 4 handles.

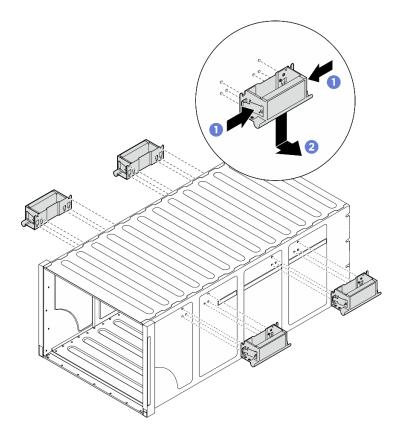

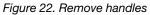

### After you finish

Carefully lay the chassis on a flat, static-protective surface.

- 1. To remove the rails from a rack, follow the instructions that are provided in the Rail installation Guide.
- 2. (Optional) Reinstall the 2U compute shuttle. See "Install the 2U compute shuttle" on page 61.
- 3. (Optional) Reinstall the 8U GPU shuttle. See "Install the 8U GPU shuttle" on page 64.
- 4. (Optional) Reinstall all the rear fans. See "Install a hot-swap fan (front and rear)" on page 74.

## Install the chassis to rack

Follow instructions in this section to install the chassis to the rack.

#### <u>S036</u>

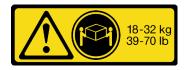

18 - 32 kg (39 - 70 lb)

#### CAUTION: Use safe practices when lifting.

#### <u>S037</u>

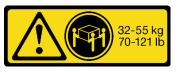

32 - 55 kg (70 - 121 lb)

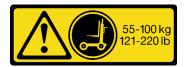

#### CAUTION:

The weight of this part or unit is more than 55 kg (121.2 lb). It takes specially trained persons, a lifting device, or both to safely lift this part or unit.

#### R006

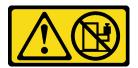

#### CAUTION:

Do not place any object on top of a rack-mounted device unless that rack-mounted device is intended for use as a shelf.

### About this task

#### Attention:

- Read "Installation Guidelines" on page 35 and "Safety inspection checklist" on page 36 to ensure that you work safely.
- Power off the server and peripheral devices and disconnect the power cords and all external cables. See "Power off the server" on page 41.
- Firmware and driver download: You might need to update the firmware or driver after replacing a component.
  - Go to https://datacentersupport.lenovo.com/tw/en/products/servers/thinksystem/sr680av3/7dhe/ downloads/driver-list/ to see the latest firmware and driver updates for your server.
  - Go to "Update the firmware" on page 253 for more information on firmware updating tools.
- To install the rails into a rack, follow the instructions that are provided in the *Rail installation Guide*.
- Two people and one lifting device on site that can support up to 400 lb (181 kg) are required to perform this procedure. If you do not already have a lifting device available, Lenovo offers the Genie Lift GL-8 material lift that can be purchased at Data Center Solution Configurator: <a href="https://dcsc.lenovo.com/#/configuration/cto/7D5YCTO1WW?hardwareType=lifttool">https://dcsc.lenovo.com/#/configuration/cto/7D5YCTO1WW?hardwareType=lifttool</a>. Make sure to include the Foot-release brake and the Load Platform when ordering the Genie Lift GL-8 material lift.
- The maximum lift height for installation is 156 cm (61.5 inches). The maximum units to be installed on the rack is up to 4 units from the bottom to the top of the rack as illustrated.

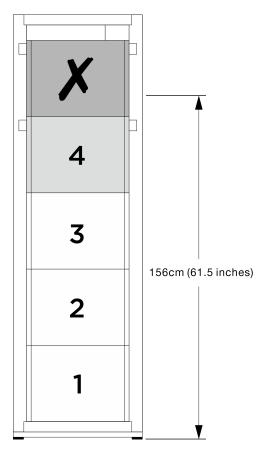

Figure 23. Maximum installation height

After rails are installed successfully, complete the following steps to install the chassis in a rack.

### Procedure

Step 1. Make preparation for this task.

- a. Remove the 2U compute shuttle before installing the chassis to the rail (see "Remove the 2U compute shuttle" on page 60).
- b. Remove the 8U GPU shuttle before installing the chassis to the rail (see "Remove the 8U GPU shuttle" on page 62).
- c. (Optional) Remove the rear fans before installing the chassis to the rail if necessary (see "Remove a hot-swap fan (front and rear)" on page 72).
- Step 2. Attach four handles to the chassis.

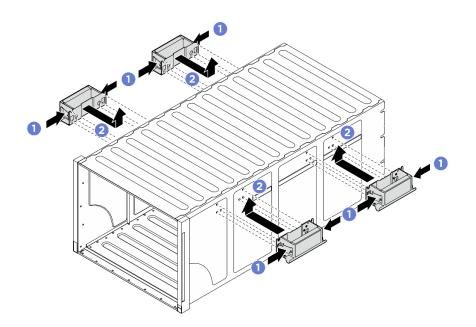

Figure 24. Attaching four handles

Step 3. Carefully put the chassis into the rack with the rear of chassis resting on the rails. Continue to slide the chassis until rear handles are near front rack rails; then, remove rear handles at both sides.

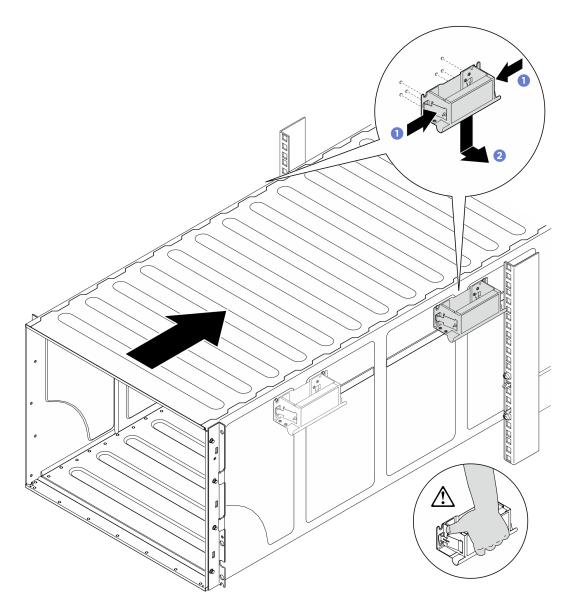

Figure 25. Rear handle removal

Step 4. Slide the chassis farther into the rack until front handles are near front rack rails; then, remove front handles at both sides.

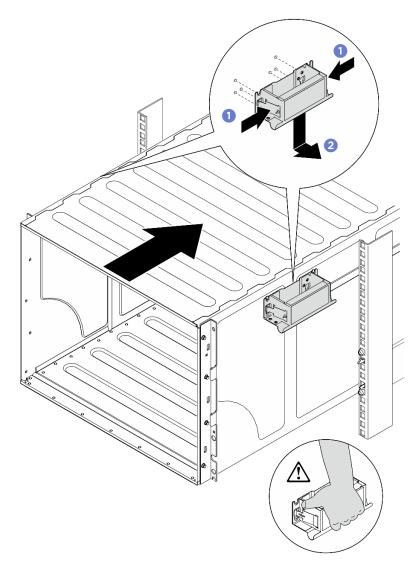

Figure 26. Front handle removal

Step 5. Slide the chassis all the way back to the rack.

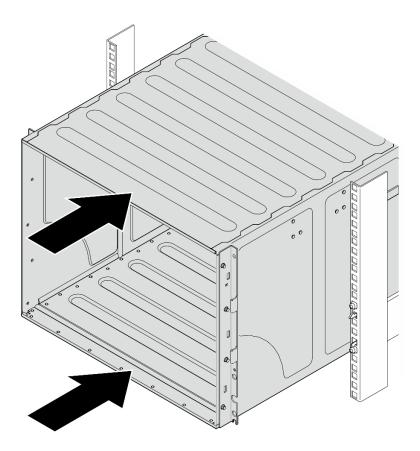

Figure 27. Sliding the chassis

Step 6. Secure the chassis to the rack with four screws; then, reinstall the EIA covers.

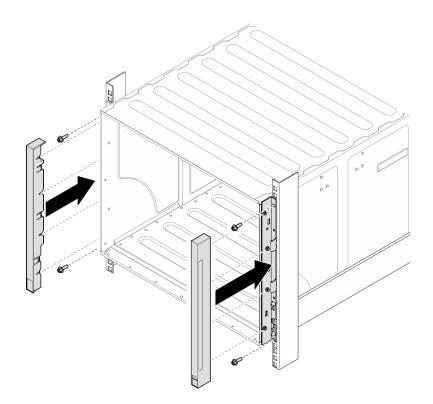

Figure 28. EIA cover installation

Step 7. Secure the lower support bracket on the rear side of the chassis with four screws.

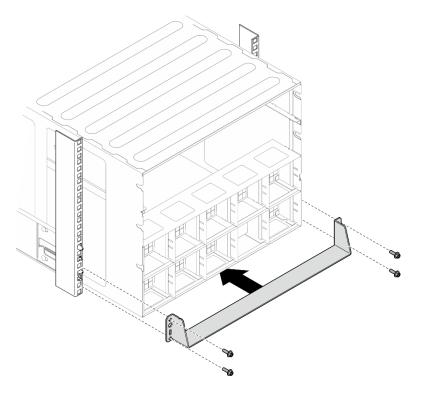

Figure 29. Lower support bracket installation

Step 8. Secure the two upper support brackets on the rear side of the chassis with six screws.

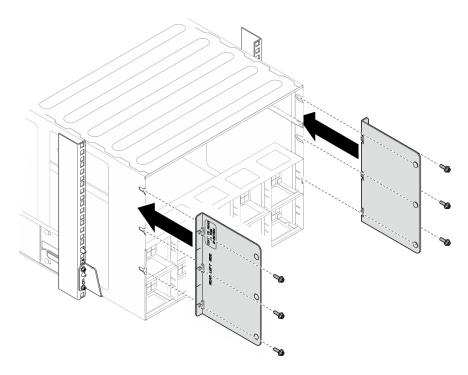

Figure 30. Upper support bracket installation

### After you finish

- 1. Reinstall the 2U compute shuttle. See "Install the 2U compute shuttle" on page 61.
- 2. Reinstall the 8U GPU shuttle. See "Install the 8U GPU shuttle" on page 64.
- 3. Reinstall all the rear fans. See "Install a hot-swap fan (front and rear)" on page 74.
- 4. Install any other required components.
- 5. Reconnect the power cords and any cables that you removed.
- 6. Power on the server and any peripheral devices. See "Power on the server" on page 40.
- 7. Update the server configuration. See "Complete the parts replacement" on page 224.

## **Common components**

Follow instructions in this section to remove and install common components in chassis.

Note: The illustrations in this document are for reference only and might differ slightly from your hardware.

## 2.5-inch hot-swap drive replacement

Follow instructions in this section to remove and install a 2.5-inch hot-swap drive.

#### Remove a 2.5-inch hot-swap drive

Follow instructions in this section to remove a 2.5-inch hot-swap drive.

### About this task

#### Attention:

- Read "Installation Guidelines" on page 35 and "Safety inspection checklist" on page 36 to ensure that you work safely.
- To make sure that there is adequate system cooling, do not operate the server for more than two minutes without either a drive or a filler installed in each bay.
- If one or more NVMe solid-state drives are to be removed, it is recommended to disable them beforehand via the operating system.
- Before you remove or make changes to drives, drive controllers (including controllers that are integrated on the system board assembly), drive backplanes or drive cables, back up all important data that is stored on drives.
- The server supports up to sixteen 2.5-inch hot-swap NVMe drives with the following corresponding drive bay numbers.

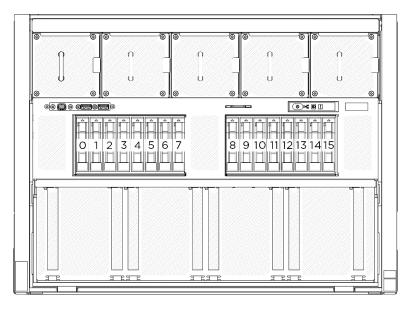

Figure 31. 2.5-inch drive bay numbering

**Note:** Make sure you have the drive bay fillers available if some drive bays will be left empty after the removal.

- Step 1. **1** Slide the release latch to unlock the drive handle.
- Step 2. 2 Rotate the drive handle to the open position.
- Step 3. <sup>3</sup> Grasp the handle and slide the drive out of the drive bay.

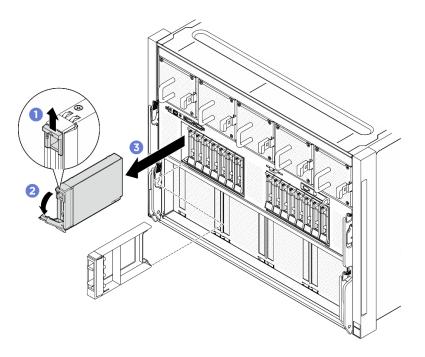

Figure 32. 2.5-inch hot-swap drive removal

## After you finish

**Note:** Install a drive bay filler or replacement drive as soon as possible. See "Install a 2.5-inch hot-swap drive" on page 58.

If you are instructed to return the component or optional device, follow all packaging instructions, and use any packaging materials for shipping that are supplied to you.

#### Install a 2.5-inch hot-swap drive

Follow instructions in this section to install a 2.5-inch hot-swap drive.

## About this task

#### Attention:

- Read "Installation Guidelines" on page 35 and "Safety inspection checklist" on page 36 to ensure that you work safely.
- Touch the static-protective package that contains the component to any unpainted metal surface on the server; then, remove it from the package and place it on a static-protective surface.
- Make sure you save the data on your drive, especially if it is part of a RAID array, before you remove it from the server.
- To make sure that there is adequate system cooling, do not operate the server for more than two minutes without either a drive or a drive bay filler installed in each bay.
- Before you make changes to drives, drive controllers (including controllers that are integrated on the system board assembly), drive backplanes, or drive cables, back up all important data that is stored on drives.
- The server supports up to sixteen 2.5-inch hot-swap NVMe drives with the following corresponding drive bay numbers.

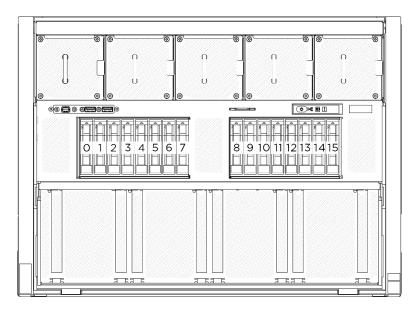

Figure 33. 2.5-inch drive bay numbering

**Firmware and driver download**: You might need to update the firmware or driver after replacing a component.

- Go to https://datacentersupport.lenovo.com/tw/en/products/servers/thinksystem/sr680av3/7dhe/downloads/ driver-list/ to see the latest firmware and driver updates for your server.
- Go to "Update the firmware" on page 253 for more information on firmware updating tools.

- Step 1. If the drive bay contains a filler, pull the release lever on the filler and slide it out of the bay.
- Step 2. Install the 2.5-inch hot-swap drive.
  - a. Make sure that the drive handle is in the open position. Then, align the drive with the guide rails in the bay, and gently slide the drive into the bay until it stops.
  - b. 2 Rotate the drive handle to the fully closed position until the handle latch clicks.

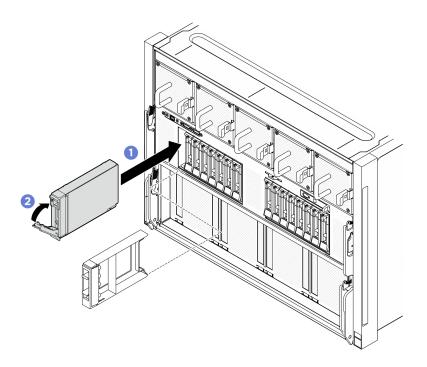

Figure 34. 2.5-inch hot-swap drive installation

## After you finish

- 1. Check the drive status LED to verify that the drive is operating correctly.
  - If the yellow drive status LED of a drive is lit continuously, that drive is faulty and must be replaced.
  - If the green drive activity LED is flashing, the drive is being accessed.
- If you have installed 2.5-inch drive backplane with U.3 NVMe drives for Trimode. Enable U.3 x1 mode for the selected drive slots on the backplane through the XCC web GUI. See "U.3 NVMe drive can be detected in NVMe connection, but cannot be detected in Tri-mode" on page 303.

## 2U compute shuttle replacement (trained technician only)

Follow instructions in this section to remove and install the 2U compute shuttle.

**Important:** This task must be operated by trained technicians that are certified by Lenovo Service. Do not attempt to remove or install the part without proper training and qualification.

### Remove the 2U compute shuttle

Follow instructions in this section to remove the 2U compute shuttle. The procedure must be executed by a trained technician.

### About this task

#### Attention:

- Read "Installation Guidelines" on page 35 and "Safety inspection checklist" on page 36 to ensure that you work safely.
- Power off the server and peripheral devices and disconnect the power cords and all external cables. See "Power off the server" on page 41.

- Step 1. **1** Press the two blue release latches.
- Step 2. 2 Rotate the two release levers until they are perpendicular to the 2U compute shuttle.
- Step 3. <sup>3</sup> Pull the 2U compute shuttle out of the chassis.

**Note:** Push the two release levers back until they lock into place after pulling out the 2U compute shuttle to avoid damage.

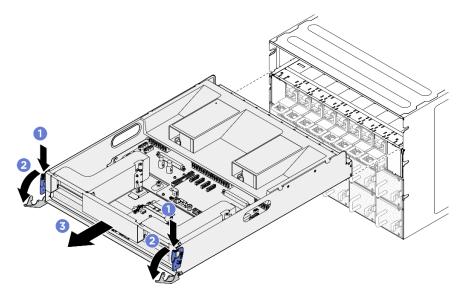

Figure 35. 2U compute shuttle removal

### After you finish

If you are instructed to return the component or optional device, follow all packaging instructions, and use any packaging materials for shipping that are supplied to you.

#### Install the 2U compute shuttle

Follow instructions in this section to install the 2U compute shuttle. The procedure must be executed by a trained technician.

### About this task

#### Attention:

- Read "Installation Guidelines" on page 35 and "Safety inspection checklist" on page 36 to ensure that you work safely.
- Make sure that all cables, adapters, and other components are installed and seated correctly and that you have not left loose tools or parts inside the server.
- Make sure that all internal cables are correctly routed. See Chapter 6 "Internal cable routing" on page 225.

- Step 1. Fully open the two release levers; then, align the 2U compute shuttle with its opening in the rear of the chassis, and push it into the chassis until it stops.
- Step 2. 2 Rotate the two release levers until they lock into place.

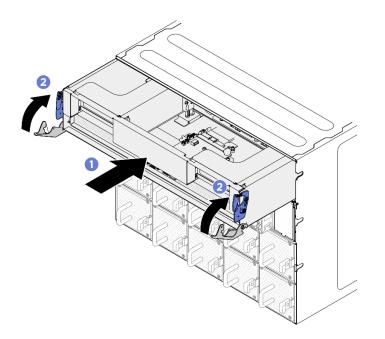

Figure 36. 2U compute shuttle installation

### After you finish

Complete the parts replacement. See "Complete the parts replacement" on page 224.

## **8U GPU shuttle replacement (trained technician only)**

Follow instructions in this section to remove and install the 8U GPU shuttle.

**Important:** This task must be operated by trained technicians that are certified by Lenovo Service. Do not attempt to remove or install the part without proper training and qualification.

### Remove the 8U GPU shuttle

Follow instructions in this section to remove the 8U GPU shuttle. The procedure must be executed by a trained technician.

### About this task

<u>S037</u>

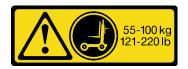

#### CAUTION:

The weight of this part or unit is more than 55 kg (121.2 lb). It takes specially trained persons, a lifting device, or both to safely lift this part or unit.

#### Attention:

• Read "Installation Guidelines" on page 35 and "Safety inspection checklist" on page 36 to ensure that you work safely.

- Power off the server and peripheral devices and disconnect the power cords and all external cables. See "Power off the server" on page 41.
- Two people and one lifting device on site that can support up to 400 lb (181 kg) are required to perform this procedure. If you do not already have a lifting device available, Lenovo offers the Genie Lift GL-8 material lift that can be purchased at Data Center Solution Configurator: <a href="https://dcsc.lenovo.com/#/configuration/cto/7D5YCTO1WW?hardwareType=lifttool">https://dcsc.lenovo.com/#/configuration/cto/7D5YCTO1WW?hardwareType=lifttool</a>. Make sure to include the Foot-release brake and the Load Platform when ordering the Genie Lift GL-8 material lift.

## Procedure

Step 1. Make preparation for this task.

- a. Remove all the power supply units. See "Remove a hot-swap power supply unit" on page 116.
- b. Remove all the front fans. See "Remove a hot-swap fan (front and rear)" on page 72.
- c. Remove all the 2.5-inch hot-swap drives and the drive bay fillers (if any) from the drive bays. See "Remove a 2.5-inch hot-swap drive" on page 56.
- Step 2. Remove the 8U GPU shuttle.
  - a. **1** Press the two blue release latches.
  - b. 2 Rotate the two release levers until they are perpendicular to the 8U GPU shuttle.
  - c. <sup>3</sup> Pull the 8U GPU shuttle out of the chassis.

**Attention:** Make sure two people lift the 8U GPU shuttle by holding the four handles on both sides of the 8U GPU shuttle. Then, slide the 8U GPU shuttle on a lifting device to move the 8U GPU shuttle.

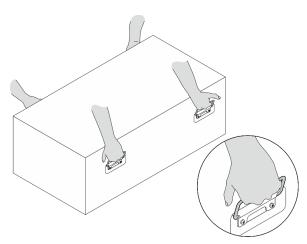

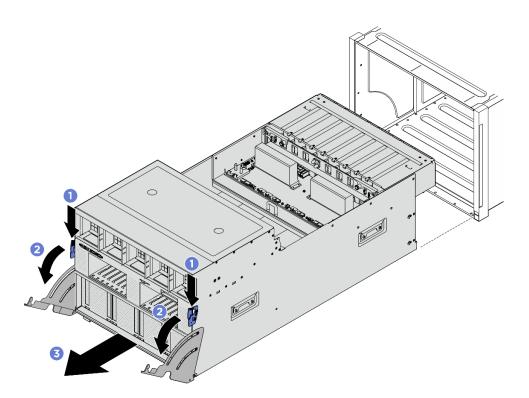

Figure 37. 8U GPU shuttle removal

If you are instructed to return the component or optional device, follow all packaging instructions, and use any packaging materials for shipping that are supplied to you.

## Install the 8U GPU shuttle

Follow instructions in this section to install the 8U GPU shuttle. The procedure must be executed by a trained technician.

## About this task

<u>S037</u>

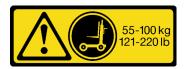

#### CAUTION:

The weight of this part or unit is more than 55 kg (121.2 lb). It takes specially trained persons, a lifting device, or both to safely lift this part or unit.

#### Attention:

- Read "Installation Guidelines" on page 35 and "Safety inspection checklist" on page 36 to ensure that you work safely.
- Make sure that all cables, adapters, and other components are installed and seated correctly and that you have not left loose tools or parts inside the server.
- Make sure that all internal cables are correctly routed. See Chapter 6 "Internal cable routing" on page 225.

 Two people and one lifting device on site that can support up to 400 lb (181 kg) are required to perform this procedure. If you do not already have a lifting device available, Lenovo offers the Genie Lift GL-8 material lift that can be purchased at Data Center Solution Configurator: <a href="https://dcsc.lenovo.com/#/configuration/cto/7D5YCTO1WW?hardwareType=lifttool">https://dcsc.lenovo.com/#/configuration/cto/7D5YCTO1WW?hardwareType=lifttool</a>. Make sure to include the Foot-release brake and the Load Platform when ordering the Genie Lift GL-8 material lift.

## Procedure

**Attention:** Make sure two people lift the 8U GPU shuttle by holding the four handles on both sides of the 8U GPU shuttle. Then, slide the 8U GPU shuttle on a lifting device to move the 8U GPU shuttle.

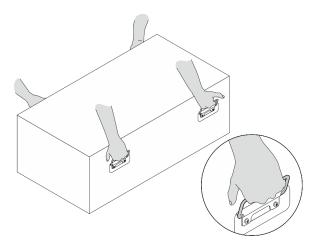

- Step 1. **1** Fully open the two release levers; then, align the 8U GPU shuttle with its opening in the front of the chassis, and push it into the chassis until it stops.
- Step 2. 2 Rotate the two release levers until they lock into place.

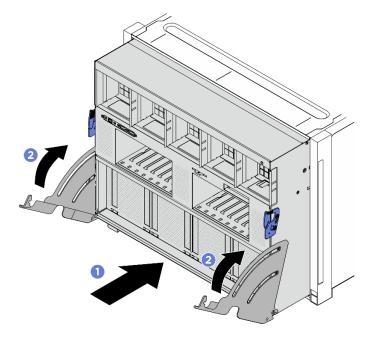

Figure 38. 8U GPU shuttle installation

## After you finish

- 1. Reinstall all the 2.5-inch hot-swap drives or drive bay fillers (if any) into the drive bays. See "Install a 2.5-inch hot-swap drive" on page 58
- 2. Reinstall all the front fans. See "Install a hot-swap fan (front and rear)" on page 74.
- 3. Reinstall all the power supply units. See "Install a hot-swap power supply unit" on page 118.
- 4. Complete the parts replacement. See "Complete the parts replacement" on page 224.

# Cable cover replacement (trained technician only)

Follow instructions in this section to remove and install the cable cover.

**Important:** This task must be operated by trained technicians that are certified by Lenovo Service. Do not attempt to remove or install the part without proper training and qualification.

#### Remove the cable cover

Follow instructions in this section to remove the cable cover. The procedure must be executed by a trained technician.

## About this task

#### Attention:

- Read "Installation Guidelines" on page 35 and "Safety inspection checklist" on page 36 to ensure that you work safely.
- Power off the server and peripheral devices and disconnect the power cords and all external cables. See "Power off the server" on page 41.
- Two people and one lifting device on site that can support up to 400 lb (181 kg) are required to perform this procedure. If you do not already have a lifting device available, Lenovo offers the Genie Lift GL-8 material lift that can be purchased at Data Center Solution Configurator: <a href="https://dcsc.lenovo.com/#/configuration/cto/7D5YCTO1WW?hardwareType=lifttool">https://dcsc.lenovo.com/#/configuration/cto/7D5YCTO1WW?hardwareType=lifttool</a>. Make sure to include the Foot-release brake and the Load Platform when ordering the Genie Lift GL-8 material lift.

## Procedure

- Step 1. Make preparation for this task.
  - a. Remove all the power supply units. See "Remove a hot-swap power supply unit" on page 116.
  - b. Remove all the front fans. See "Remove a hot-swap fan (front and rear)" on page 72.
  - c. Remove all the 2.5-inch hot-swap drives and the drive bay fillers (if any) from the drive bays. See "Remove a 2.5-inch hot-swap drive" on page 56.
  - d. Pull the 8U GPU shuttle out of the chassis, and place it onto the lift platform. See "Remove the 8U GPU shuttle" on page 62.
- Step 2. Remove the cable cover.
  - a. **1** Unfasten the fourteen screws marked with **F** on the front PCIe switch cable harness and both sides of the 8U GPU shuttle.
  - b. 2 Lift the cable cover out of the 8U GPU shuttle.

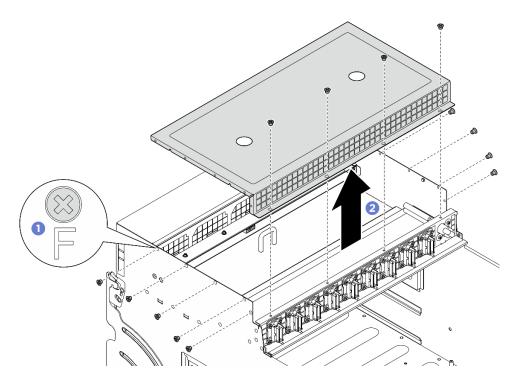

Figure 39. Cable cover removal

If you are instructed to return the component or optional device, follow all packaging instructions, and use any packaging materials for shipping that are supplied to you.

#### Install the cable cover

Follow instructions in this section to install the cable cover. The procedure must be executed by a trained technician.

## About this task

#### Attention:

- Read "Installation Guidelines" on page 35 and "Safety inspection checklist" on page 36 to ensure that you work safely.
- Touch the static-protective package that contains the component to any unpainted metal surface on the server; then, remove it from the package and place it on a static-protective surface.
- Two people and one lifting device on site that can support up to 400 lb (181 kg) are required to perform this procedure. If you do not already have a lifting device available, Lenovo offers the Genie Lift GL-8 material lift that can be purchased at Data Center Solution Configurator: <a href="https://dcsc.lenovo.com/#/configuration/cto/7D5YCTO1WW?hardwareType=lifttool">https://dcsc.lenovo.com/#/configuration/cto/7D5YCTO1WW?hardwareType=lifttool</a>. Make sure to include the Foot-release brake and the Load Platform when ordering the Genie Lift GL-8 material lift.

## Procedure

- Step 1. Align the cable cover with the four guide pins on the 8U GPU shuttle; then, place the cable cover onto the top of the 8U GPU shuttle until it is securely engaged.
- Step 2. Ocate the fourteen screw holes marked with **F** on the front PCIe switch cable harness and both sides of the 8U GPU shuttle; then, fasten the fourteen screws to secure the cable cover.

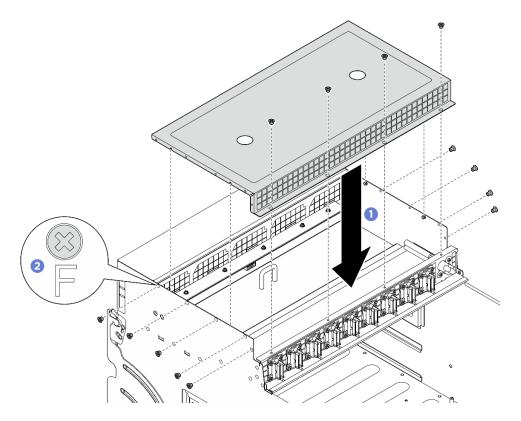

Figure 40. Cable cover installation

- 1. Reinstall the 8U GPU shuttle. See "Install the 8U GPU shuttle" on page 64.
- 2. Reinstall all the 2.5-inch hot-swap drives or drive bay fillers (if any) into the drive bays. See "Install a 2.5inch hot-swap drive" on page 58
- 3. Reinstall all the front fans. See "Install a hot-swap fan (front and rear)" on page 74.
- 4. Reinstall all the power supply units. See "Install a hot-swap power supply unit" on page 118.
- 5. Complete the parts replacement. See "Complete the parts replacement" on page 224.

# CMOS battery (CR2032) replacement

Follow instructions in this section to remove and install the CMOS battery (CR2032).

## Remove the CMOS battery (CR2032)

Follow instructions in this section to remove the CMOS battery (CR2032).

## About this task

<u>S004</u>

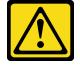

CAUTION:

When replacing the lithium battery, use only Lenovo specified part number or an equivalent type of battery recommended by the manufacturer. If your system has a module containing a lithium battery, replace it only with the same module type made by the same manufacturer. The battery contains lithium and can explode if not properly used, handled, or disposed of.

Do not:

- Throw or immerse into water
- Heat to more than 100°C (212°F)
- Repair or disassemble

Dispose of the battery as required by local ordinances or regulations.

S005

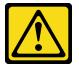

#### CAUTION:

The battery is a lithium ion battery. To avoid possible explosion, do not burn the battery. Exchange it only with the approved part. Recycle or discard the battery as instructed by local regulations.

#### Attention:

- Read "Installation Guidelines" on page 35 and "Safety inspection checklist" on page 36 to ensure that you work safely.
- Power off the server and peripheral devices and disconnect the power cords and all external cables. See "Power off the server" on page 41.
- The following notes describe information that you must consider when replacing the battery.
  - Lenovo has designed this product with your safety in mind. The lithium battery must be handled correctly to avoid possible danger. If you replace the battery, you must adhere to the following instructions.
  - If you replace the original lithium battery with a heavy-metal battery or a battery with heavy-metal components, be aware of the following environmental consideration. Batteries and accumulators that contain heavy metals must not be disposed of with normal domestic waste. They will be taken back free of charge by the manufacturer, distributor, or representative, to be recycled or disposed of in a proper manner.
  - After you replace the battery, you must reconfigure the server and reset the system date and time.

#### Procedure

- Step 1. Make preparation for this task.
  - a. Remove the 2U compute shuttle. See "Remove the 2U compute shuttle" on page 60.
- Step 2. Locate the battery socket on the system board assembly.

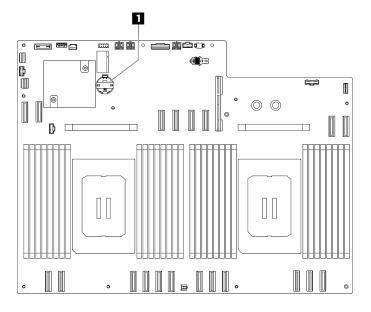

Figure 41. CMOS battery location

1 CMOS battery location

- Step 3. Gently press on the nub on the side of the CMOS battery as illustrated.
- Step 4. 2 Pivot the CMOS battery away from the seat, and lift the CMOS battery out of the battery socket.

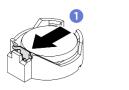

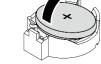

Figure 42. CMOS battery removal

## After you finish

- 1. Install a replacement unit. See "Install the CMOS battery (CR2032)" on page 70.
- 2. Dispose the component with compliance to local regulations.

## Install the CMOS battery (CR2032)

Follow instructions in this section to install the CMOS battery (CR2032).

## About this task

#### <u>S004</u>

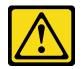

#### CAUTION:

When replacing the lithium battery, use only Lenovo specified part number or an equivalent type of battery recommended by the manufacturer. If your system has a module containing a lithium battery,

replace it only with the same module type made by the same manufacturer. The battery contains lithium and can explode if not properly used, handled, or disposed of.

Do not:

- Throw or immerse into water
- Heat to more than 100°C (212°F)
- Repair or disassemble

Dispose of the battery as required by local ordinances or regulations.

S005

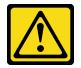

CAUTION:

The battery is a lithium ion battery. To avoid possible explosion, do not burn the battery. Exchange it only with the approved part. Recycle or discard the battery as instructed by local regulations.

**Attention:** Read "Installation Guidelines" on page 35 and "Safety inspection checklist" on page 36 to ensure that you work safely.

**Important:** The following notes describe information that you must consider when you are replacing the CMOS battery in the server:

- You must replace the CMOS battery with a lithium CMOS battery of the same type from the same manufacturer.
- After you replace the CMOS battery, you must reconfigure the server and reset the system date and time.

## Procedure

- Step 1. Follow any special handling and installation instructions that come with the CMOS battery.
- Step 2. Make preparation for this task.
  - a. Remove the 2U compute shuttle. See "Remove the 2U compute shuttle" on page 60.
- Step 3. Locate the battery socket on the system board assembly.

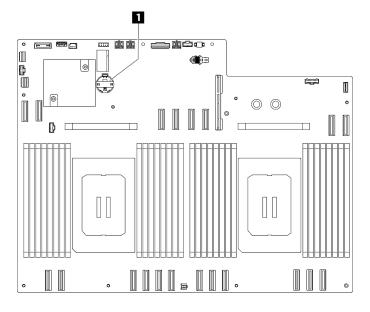

Figure 43. CMOS battery location

1 CMOS battery location

- Step 4. Touch the static-protective package that contains the new part to any unpainted surface on the outside of the server; then, take the new part out of the package and place it on a static-protective surface.
- Step 5. Place the CMOS battery on top of the socket with the positive (+) symbol facing up, and press the battery into the seat until it clicks in place.
- Step 6. 2 Tilt the CMOS battery at an angle and insert it into the battery socket.

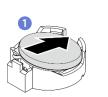

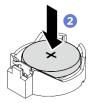

Figure 44. CMOS battery installation

## After you finish

- 1. Reinstall the 2U compute shuttle. See "Install the 2U compute shuttle" on page 61.
- 2. Complete the parts replacement. See "Complete the parts replacement" on page 224.
- 3. Reconfigure the server and reset the system date and time.

# Fan replacement

Follow instructions in this section to remove or install a fan.

## Remove a hot-swap fan (front and rear)

Follow instructions in this section to remove a front or rear hot-swap fan.

## About this task

#### Attention:

• Read "Installation Guidelines" on page 35 and "Safety inspection checklist" on page 36 to ensure that you work safely.

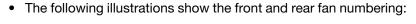

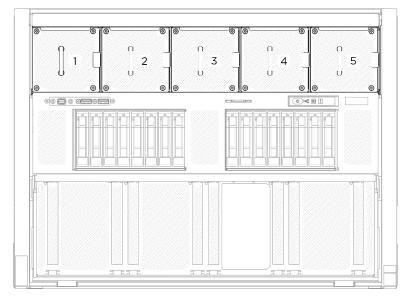

Figure 45. Front fan numbering

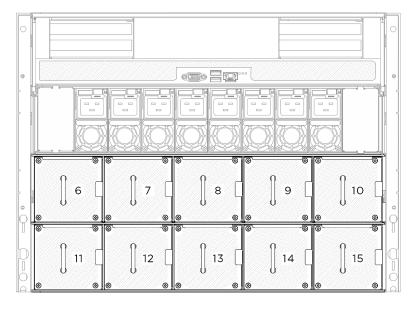

Figure 46. Rear fan numbering

## Procedure

- Step 1. **1** Press and hold the orange latch to release the fan.
- Step 2. Orasp the fan and carefully pull it out of the server.

**Note:** A front fan is used as an example in the illustration, but the removal method is the same for rear fans.

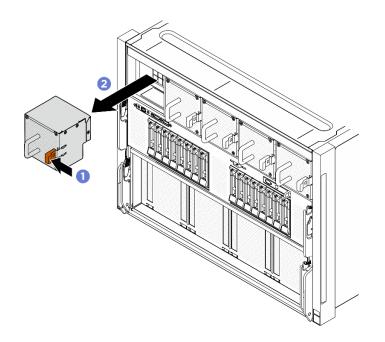

Figure 47. Front hot-swap fan removal

If you are instructed to return the component or optional device, follow all packaging instructions, and use any packaging materials for shipping that are supplied to you.

## Install a hot-swap fan (front and rear)

Follow instructions in this section to install a front or rear hot-swap fan.

## About this task

#### Attention:

- Read "Installation Guidelines" on page 35 and "Safety inspection checklist" on page 36 to ensure that you work safely.
- Make sure to replace a defective fan with another unit of the exact same type.
- Touch the static-protective package that contains the component to any unpainted metal surface on the server; then, remove it from the package and place it on a static-protective surface.
- The following illustrations show the front and rear fan numbering:

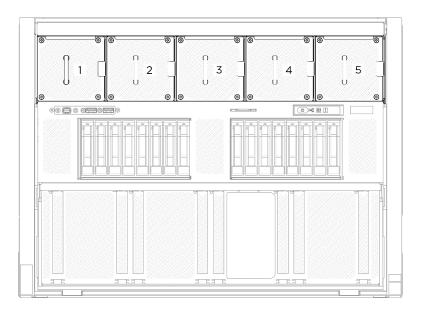

Figure 48. Front fan numbering

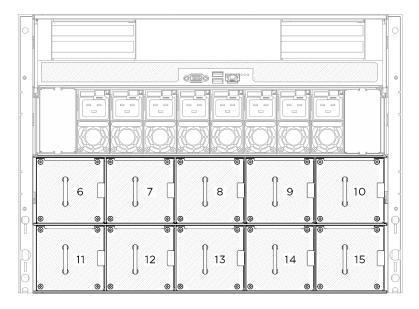

Figure 49. Rear fan numbering

## Procedure

- Step 1. Make sure the airflow direction label on the fan is facing up; then, align the fan with the fan socket.
- Step 2. Press and hold the orange latch; then, slide the fan into the socket until it clicks into place.

**Note:** A front fan is used as an example in the illustration, but the installation method is the same for rear fans.

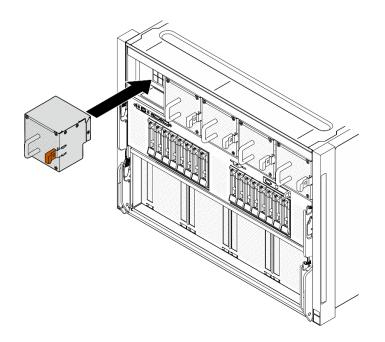

Figure 50. Front hot-swap fan installation

Complete the parts replacement. See "Complete the parts replacement" on page 224.

# Fan control board assembly replacement (trained technician only)

Follow instructions in this section to remove or install a fan control board assembly.

**Important:** This task must be operated by trained technicians that are certified by Lenovo Service. Do not attempt to remove or install the part without proper training and qualification.

## Remove the front fan control board assembly

Follow instructions in this section to remove the front fan control board assembly. The procedure must be executed by a trained technician.

## About this task

#### Attention:

- Read "Installation Guidelines" on page 35 and "Safety inspection checklist" on page 36 to ensure that you work safely.
- Power off the server and peripheral devices and disconnect the power cords and all external cables. See "Power off the server" on page 41.
- Two people and one lifting device on site that can support up to 400 lb (181 kg) are required to perform this procedure. If you do not already have a lifting device available, Lenovo offers the Genie Lift GL-8 material lift that can be purchased at Data Center Solution Configurator: <a href="https://dcsc.lenovo.com/#/configuration/cto/7D5YCTO1WW?hardwareType=lifttool">https://dcsc.lenovo.com/#/configuration/cto/7D5YCTO1WW?hardwareType=lifttool</a>. Make sure to include the Foot-release brake and the Load Platform when ordering the Genie Lift GL-8 material lift.

## Procedure

Step 1. Make preparation for this task.

- a. Remove all the power supply units. See "Remove a hot-swap power supply unit" on page 116.
- b. Remove all the front fans. See "Remove a hot-swap fan (front and rear)" on page 72.
- c. Remove all the 2.5-inch hot-swap drives and the drive bay fillers (if any) from the drive bays. See "Remove a 2.5-inch hot-swap drive" on page 56.
- d. Pull the 8U GPU shuttle out of the chassis, and place it onto the lift platform. See "Remove the 8U GPU shuttle" on page 62.
- e. Remove the cable cover. See "Remove the cable cover" on page 66.
- f. If necessary, remove the I/O cover. See "Remove the I/O cover" on page 194.
- Step 2. Disconnect the cable from the front fan control board.
- Step 3. Remove the front fan control board assembly.
  - a. **1** Unfasten the four screws marked with **E** on both sides of the 8U GPU shuttle.
  - b. 2 Slide the front fan control board assembly backward, and lift it out of the 8U GPU shuttle.

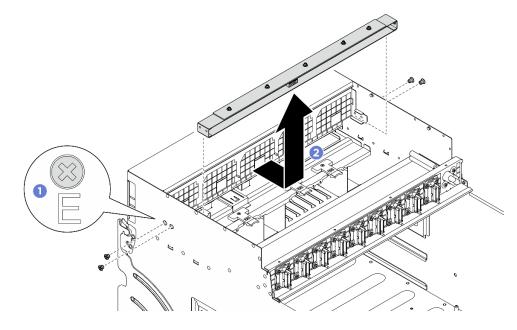

Figure 51. Front fan control board assembly removal

Step 4. If necessary, unfasten the five screws to remove the front fan control board from the bracket.

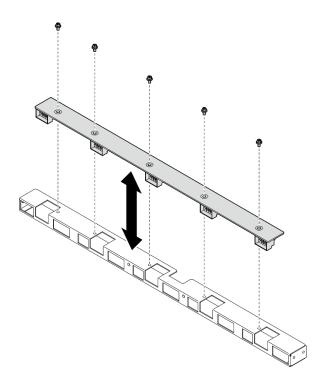

Figure 52. Front fan control board removal

If you are instructed to return the component or optional device, follow all packaging instructions, and use any packaging materials for shipping that are supplied to you.

## Install the front fan control board assembly

Follow instructions in this section to install the front fan control board assembly. The procedure must be executed by a trained technician.

## About this task

#### Attention:

- Read "Installation Guidelines" on page 35 and "Safety inspection checklist" on page 36 to ensure that you work safely.
- Touch the static-protective package that contains the component to any unpainted metal surface on the server; then, remove it from the package and place it on a static-protective surface.
- Two people and one lifting device on site that can support up to 400 lb (181 kg) are required to perform this procedure. If you do not already have a lifting device available, Lenovo offers the Genie Lift GL-8 material lift that can be purchased at Data Center Solution Configurator: <a href="https://dcsc.lenovo.com/#/configuration/cto/7D5YCTO1WW?hardwareType=lifttool">https://dcsc.lenovo.com/#/configuration/cto/7D5YCTO1WW?hardwareType=lifttool</a>. Make sure to include the Foot-release brake and the Load Platform when ordering the Genie Lift GL-8 material lift.

## Procedure

Step 1. If necessary, align the front fan control board with the bracket, and place it onto the bracket; then, fasten the five screws to secure the front fan control board.

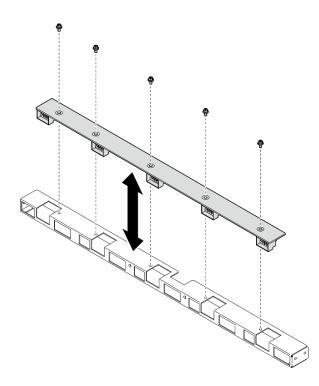

Figure 53. Front fan control board installation

- Step 2. Install the front fan control board assembly.
  - a. Lower the front fan control board assembly into the 8U GPU shuttle; then, slide the front fan control board assembly forward to engage it with the two guide pins on the 8U GPU shuttle.
  - b. On both sides of the 8U GPU shuttle; then, fasten the four screws to secure the front fan control board assembly.

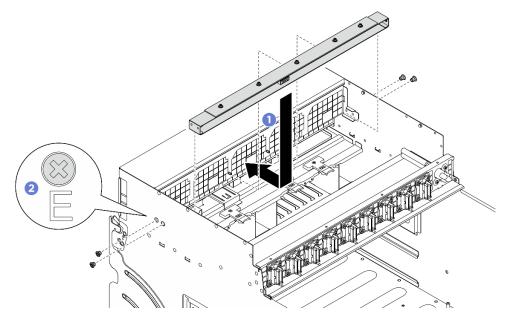

Figure 54. Front fan control board assembly installation

Step 3. If necessary, attach the labels to both ends of the power cable.

- a. Attach the white space portion of the label to one end of the cable.
- b. 2 Wrap the label around the cable and attach it to the white space portion.
- c. Repeat to attach the other label to the opposite end of the cable.

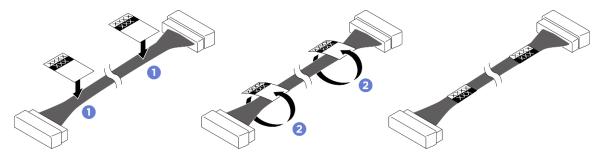

Figure 55. Label application

**Note:** See the table below to identify the corresponding labels for the cable.

| From                                        | То                                                                                         | Label                |
|---------------------------------------------|--------------------------------------------------------------------------------------------|----------------------|
| Front fan control board:<br>Power connector | Power distribution board:<br>Front fan control board<br>power connector (FRONT<br>FAN PWR) | F-Fan PWR<br>FNT PWR |

Step 4. Face the cable latch down, and connect the cable to the front fan control board. See "Fan control board cable routing" on page 234.

## After you finish

- 1. If necessary, reinstall the I/O cover. See "Install the I/O cover" on page 196.
- 2. Reinstall the cable cover. See "Install the cable cover" on page 67.
- 3. Reinstall the 8U GPU shuttle. See "Install the 8U GPU shuttle" on page 64.
- 4. Reinstall all the 2.5-inch hot-swap drives or drive bay fillers (if any) into the drive bays. See "Install a 2.5inch hot-swap drive" on page 58
- 5. Reinstall all the front fans. See "Install a hot-swap fan (front and rear)" on page 74.
- 6. Reinstall all the power supply units. See "Install a hot-swap power supply unit" on page 118.
- 7. Complete the parts replacement. See "Complete the parts replacement" on page 224.

#### Remove a rear fan control board assembly

Follow instructions in this section to remove a rear fan control board assembly. The procedure must be executed by a trained technician.

## About this task

#### Attention:

- Read "Installation Guidelines" on page 35 and "Safety inspection checklist" on page 36 to ensure that you
  work safely.
- Power off the server and peripheral devices and disconnect the power cords and all external cables. See "Power off the server" on page 41.

 Two people and one lifting device on site that can support up to 400 lb (181 kg) are required to perform this procedure. If you do not already have a lifting device available, Lenovo offers the Genie Lift GL-8 material lift that can be purchased at Data Center Solution Configurator: <a href="https://dcsc.lenovo.com/#/configuration/cto/7D5YCTO1WW?hardwareType=lifttool">https://dcsc.lenovo.com/#/configurator</a>: <a href="https://dcsc.lenovo.com/#/configuration/cto/7D5YCTO1WW?hardwareType=lifttool">https://dcsc.lenovo.com/#/configuration/cto/7D5YCTO1WW?hardwareType=lifttool</a>. Make sure to include the Foot-release brake and the Load Platform when ordering the Genie Lift GL-8 material lift.

## Procedure

- Step 1. Make preparation for this task.
  - a. Remove all the power supply units. See "Remove a hot-swap power supply unit" on page 116.
  - b. Remove all the front fans. See "Remove a hot-swap fan (front and rear)" on page 72.
  - c. Remove all the 2.5-inch hot-swap drives and the drive bay fillers (if any) from the drive bays. See "Remove a 2.5-inch hot-swap drive" on page 56.
  - d. Pull the 8U GPU shuttle out of the chassis, and place it onto the lift platform. See "Remove the 8U GPU shuttle" on page 62.
- Step 2. Disconnect the cable from the rear fan control board.
- Step 3. Remove the rear fan control board assembly.
  - a. **1** Unfasten the four screws marked with **A** on both sides of the 8U GPU shuttle.
  - b. 2 Remove the rear fan control board assembly from the 8U GPU shuttle.

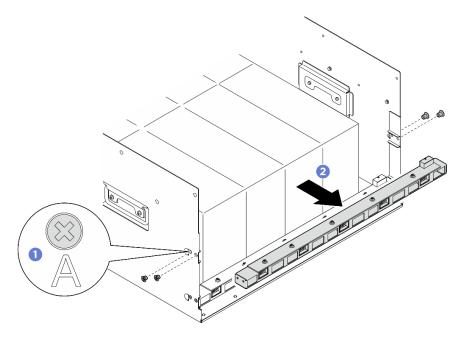

Figure 56. Rear fan control board assembly removal

Step 4. If necessary, unfasten the five screws to remove the rear fan control board from the bracket.

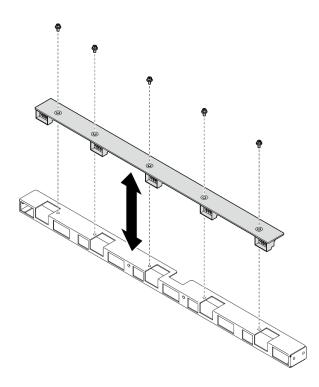

Figure 57. Rear fan control board removal

If you are instructed to return the component or optional device, follow all packaging instructions, and use any packaging materials for shipping that are supplied to you.

## Install a rear fan control board assembly

Follow instructions in this section to install a rear fan control board assembly. The procedure must be executed by a trained technician.

## About this task

#### Attention:

- Read "Installation Guidelines" on page 35 and "Safety inspection checklist" on page 36 to ensure that you work safely.
- Touch the static-protective package that contains the component to any unpainted metal surface on the server; then, remove it from the package and place it on a static-protective surface.
- Two people and one lifting device on site that can support up to 400 lb (181 kg) are required to perform this procedure. If you do not already have a lifting device available, Lenovo offers the Genie Lift GL-8 material lift that can be purchased at Data Center Solution Configurator: <a href="https://dcsc.lenovo.com/#/configuration/cto/7D5YCTO1WW?hardwareType=lifttool">https://dcsc.lenovo.com/#/configuration/cto/7D5YCTO1WW?hardwareType=lifttool</a>. Make sure to include the Foot-release brake and the Load Platform when ordering the Genie Lift GL-8 material lift.

## Procedure

Step 1. If necessary, align the rear fan control board with the bracket, and place it onto the bracket; then, fasten the five screws to secure the rear fan control board.

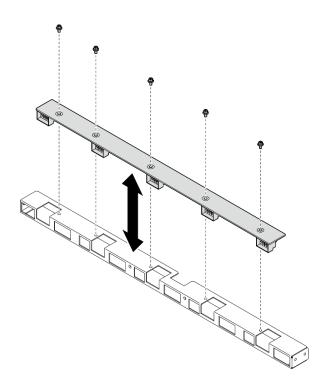

Figure 58. Rear fan control board installation

- Step 2. Install the rear fan control board assembly.
  - a. Hold the rear fan control board assembly in the correct orientation as illustrated, and slide it into the 8U GPU shuttle.
  - b. Occate the four screw holes marked with **A** on both sides of the 8U GPU shuttle; then, fasten the four screws to secure the rear fan control board assembly.

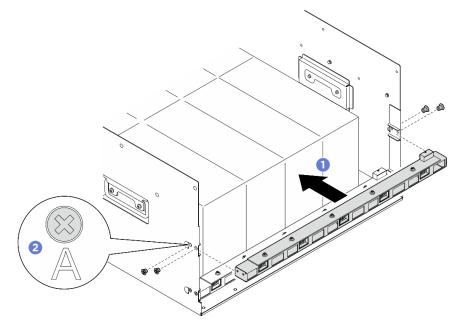

Figure 59. Rear fan control board assembly installation

Step 3. If necessary, attach the labels to both ends of the power cable.

- a. Attach the white space portion of the label to one end of the cable.
- b. 2 Wrap the label around the cable and attach it to the white space portion.
- c. Repeat to attach the other label to the opposite end of the cable.

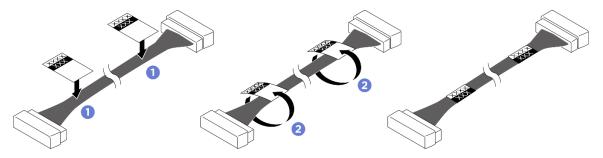

Figure 60. Label application

1.1.1

| <b>Note:</b> See the table below to identify | the corresponding labels for the cables. |
|----------------------------------------------|------------------------------------------|
|                                              |                                          |

| From                                                | То                                                                                                 | Label                 |
|-----------------------------------------------------|----------------------------------------------------------------------------------------------------|-----------------------|
| Rear fan control board (top):<br>Power connector    | Power distribution board:<br>Rear fan control board (top)<br>power connector (REAR<br>FAN PWR2)    | R-Fan PWR2<br>TOP PWR |
| Rear fan control board<br>(bottom): Power connector | Power distribution board:<br>Rear fan control board<br>(bottom) power connector<br>(REAR FAN PWR1) | R-Fan PWR1<br>LOW PWR |

Step 4. Connect the cable to the rear fan control board. See "Fan control board cable routing" on page 234.

## After you finish

- 1. Reinstall the 8U GPU shuttle. See "Install the 8U GPU shuttle" on page 64.
- 2. Reinstall all the 2.5-inch hot-swap drives or drive bay fillers (if any) into the drive bays. See "Install a 2.5inch hot-swap drive" on page 58
- 3. Reinstall all the front fans. See "Install a hot-swap fan (front and rear)" on page 74.
- 4. Reinstall all the power supply units. See "Install a hot-swap power supply unit" on page 118.
- 5. Complete the parts replacement. See "Complete the parts replacement" on page 224.

## GPU air baffle replacement (trained technician only)

Follow instructions in this section to remove and install the GPU air baffle.

**Important:** This task must be operated by trained technicians that are certified by Lenovo Service. Do not attempt to remove or install the part without proper training and qualification.

## Remove the GPU air baffle

Follow instructions in this section to remove the GPU air baffle. The procedure must be executed by a trained technician.

## About this task

#### Attention:

- Read "Installation Guidelines" on page 35 and "Safety inspection checklist" on page 36 to ensure that you work safely.
- Power off the server and peripheral devices and disconnect the power cords and all external cables. See "Power off the server" on page 41.
- Two people and one lifting device on site that can support up to 400 lb (181 kg) are required to perform this procedure. If you do not already have a lifting device available, Lenovo offers the Genie Lift GL-8 material lift that can be purchased at Data Center Solution Configurator: <a href="https://dcsc.lenovo.com/#/configuration/cto/7D5YCTO1WW?hardwareType=lifttool">https://dcsc.lenovo.com/ #/configuration/cto/7D5YCTO1WW?hardwareType=lifttool</a>. Make sure to include the Foot-release brake and the Load Platform when ordering the Genie Lift GL-8 material lift.

## Procedure

Step 1. Make preparation for this task.

- a. Remove all the power supply units. See "Remove a hot-swap power supply unit" on page 116.
- b. Remove all the front fans. See "Remove a hot-swap fan (front and rear)" on page 72.
- c. Remove all the 2.5-inch hot-swap drives and the drive bay fillers (if any) from the drive bays. See "Remove a 2.5-inch hot-swap drive" on page 56.
- d. Pull the 8U GPU shuttle out of the chassis, and place it onto the lift platform. See "Remove the 8U GPU shuttle" on page 62.
- e. Remove the power complex. See "Remove the power complex" on page 110.
- Step 2. Hold the power complex and carefully turn it upside down.

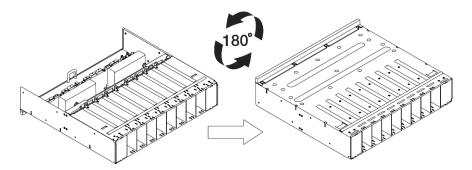

Figure 61. Turing the power complex upside down

Step 3. Remove the GPU air baffle from the bottom of the power complex.

**Note:** The GPU air baffle might look different from the illustration.

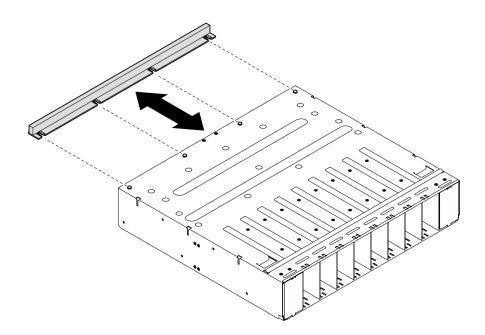

Figure 62. GPU air baffle removal

If you are instructed to return the component or optional device, follow all packaging instructions, and use any packaging materials for shipping that are supplied to you.

#### Install the GPU air baffle

Follow instructions in this section to install the GPU air baffle. The procedure must be executed by a trained technician.

## About this task

#### Attention:

- Read "Installation Guidelines" on page 35 and "Safety inspection checklist" on page 36 to ensure that you work safely.
- Touch the static-protective package that contains the component to any unpainted metal surface on the server; then, remove it from the package and place it on a static-protective surface.
- Two people and one lifting device on site that can support up to 400 lb (181 kg) are required to perform this procedure. If you do not already have a lifting device available, Lenovo offers the Genie Lift GL-8 material lift that can be purchased at Data Center Solution Configurator: <a href="https://dcsc.lenovo.com/#/configuration/cto/7D5YCTO1WW?hardwareType=lifttool">https://dcsc.lenovo.com/#/configuration/cto/7D5YCTO1WW?hardwareType=lifttool</a>. Make sure to include the Foot-release brake and the Load Platform when ordering the Genie Lift GL-8 material lift.

#### Procedure

Step 1. Align the GPU air baffle with the four guide pins on the bottom of the power complex; then, insert the GPU air baffle into the power complex until it is securely engaged.

**Note:** The GPU air baffle might look different from the illustration.

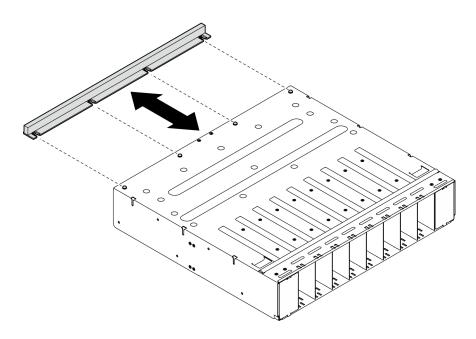

Figure 63. GPU air baffle installation

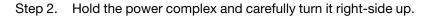

- 1. Reinstall the power complex. See "Install the power complex" on page 111.
- 2. Reinstall the 8U GPU shuttle. See "Install the 8U GPU shuttle" on page 64.
- 3. Reinstall all the 2.5-inch hot-swap drives or drive bay fillers (if any) into the drive bays. See "Install a 2.5inch hot-swap drive" on page 58
- 4. Reinstall all the front fans. See "Install a hot-swap fan (front and rear)" on page 74.
- 5. Reinstall all the power supply units. See "Install a hot-swap power supply unit" on page 118.
- 6. Complete the parts replacement. See "Complete the parts replacement" on page 224.

# Integrated diagnostics panel replacement

Follow instructions in this section to remove or install the integrated diagnostics panel.

## Remove the integrated diagnostics panel

Follow instructions in this section to remove the integrated diagnostics panel.

## About this task

Attention: Read "Installation Guidelines" on page 35 and "Safety inspection checklist" on page 36 to ensure that you work safely.

#### Procedure

- Step 1. Remove the front fans 4 and 5. See "Remove a hot-swap fan (front and rear)" on page 72.
- Step 2. Remove the integrated diagnostics panel.
  - a. Press and hold on the two release tabs.
  - b. 2 Slightly disengage the integrated diagnostics panel from the 8U GPU shuttle.

c. <sup>3</sup> Disconnect the cable from the integrated diagnostics panel.

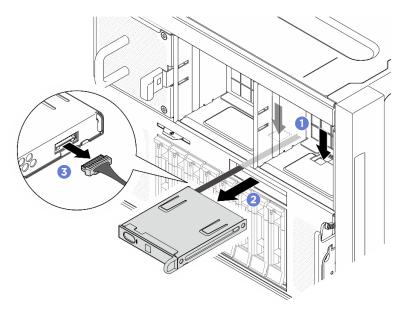

Figure 64. Integrated diagnostics panel removal

Step 3. Remove the integrated diagnostics panel from the 8U GPU shuttle.

#### After you finish

If you are instructed to return the component or optional device, follow all packaging instructions, and use any packaging materials for shipping that are supplied to you.

#### Install the integrated diagnostics panel

Follow instructions in this section to install the integrated diagnostics panel.

## About this task

#### Attention:

- Read "Installation Guidelines" on page 35 and "Safety inspection checklist" on page 36 to ensure that you work safely.
- Touch the static-protective package that contains the component to any unpainted metal surface on the server; then, remove it from the package and place it on a static-protective surface.

#### Procedure

- Step 1. Ocnnect the cable to the integrated diagnostics panel.
- Step 2. Or Align the integrated diagnostics panel with the slot in the front of the 8U GPU shuttle, and slide it in.

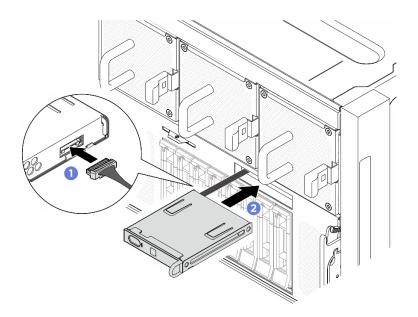

Figure 65. Integrated diagnostics panel installation

- 1. If necessary, reinstall the front fans. See "Install a hot-swap fan (front and rear)" on page 74.
- 2. Complete the parts replacement. See "Complete the parts replacement" on page 224.

# M.2 drive replacement (trained technician only)

Follow instructions in this section to remove and install an M.2 drive.

**Important:** This task must be operated by trained technicians that are certified by Lenovo Service. Do not attempt to remove or install the part without proper training and qualification.

## Remove an M.2 drive

Follow instructions in this section to remove an M.2 drive. The procedure must be executed by a trained technician.

## About this task

#### Attention:

- Read "Installation Guidelines" on page 35 and "Safety inspection checklist" on page 36 to ensure that you work safely.
- Power off the server and peripheral devices and disconnect the power cords and all external cables. See "Power off the server" on page 41.
- If one or more NVMe solid-state drives are to be removed, it is recommended to disable them beforehand via the operating system.
- Before you remove or make changes to drives, drive controllers (including controllers that are integrated on the system board assembly), drive backplanes or drive cables, back up all important data that is stored on drives.
- Before you remove any component of a RAID array (drive, RAID card, etc.), back up all RAID configuration information.

## Procedure

- Step 1. Make preparation for this task.
  - a. Remove the 2U compute shuttle. See "Remove the 2U compute shuttle" on page 60.
  - b. Remove the processor air baffle. See "Remove the processor air baffle" on page 120.
- Step 2. Locate the M.2 drive slots on the system board.

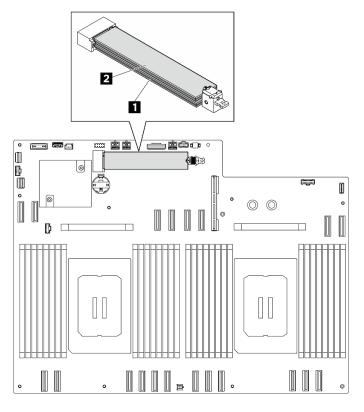

Figure 66. M.2 drive slots

| I Slot 1         I Slot 2 |
|---------------------------|
|---------------------------|

- Step 3. Remove the upper M.2 drive.
  - a. Slide the upper retainer backward as illustrated to disengage the M.2 drive.
  - b. 2 The M.2 drive will slightly lift away from the system board.
  - c. <sup>3</sup> Hold the edge of the M.2 drive to pull it out of the M.2 drive slot at an angle of approximately 15 degrees.

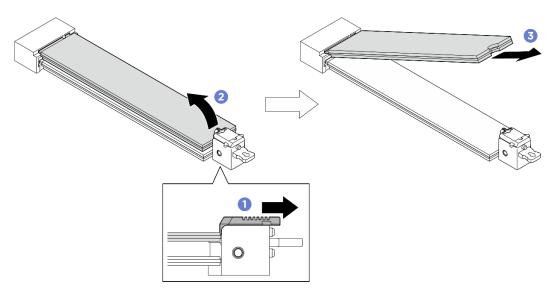

Figure 67. Removing upper M.2 drive

- Step 4. Remove the lower M.2 drive.
  - a. **1** Pull the lower retainer as illustrated to disengage the M.2 drive.
  - b. 2 The M.2 drive will slightly lift away from the system board.
  - c. <sup>3</sup> Hold the edge of the M.2 drive to pull it out of the M.2 drive slot at an angle of approximately 15 degrees.

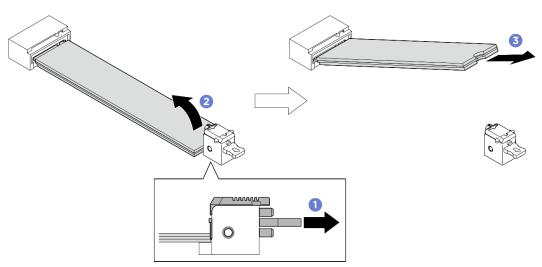

Figure 68. Removing lower M.2 drive

- Install a replacement unit. See "Install an M.2 drive" on page 91.
- If you are instructed to return the component or optional device, follow all packaging instructions, and use any packaging materials for shipping that are supplied to you.

## Install an M.2 drive

Follow instructions in this section to install an M.2 drive. The procedure must be executed by a trained technician.

## About this task

#### Attention:

- Read "Installation Guidelines" on page 35 and "Safety inspection checklist" on page 36 to ensure that you work safely.
- Touch the static-protective package that contains the component to any unpainted metal surface on the server; then, remove it from the package and place it on a static-protective surface.

**Firmware and driver download**: You might need to update the firmware or driver after replacing a component.

- Go to https://datacentersupport.lenovo.com/tw/en/products/servers/thinksystem/sr680av3/7dhe/downloads/ driver-list/ to see the latest firmware and driver updates for your server.
- Go to "Update the firmware" on page 253 for more information on firmware updating tools.

## Procedure

Step 1. Locate the M.2 drive slots on the system board.

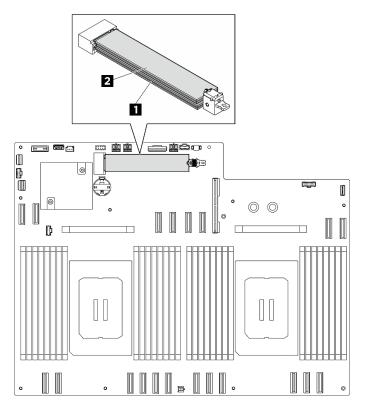

Figure 69. M.2 drive slots

| 1 Slot 1 |  |
|----------|--|
|----------|--|

2 Slot 2

Step 2. Install the lower M.2 drive.

- a. Pull and hold the lower retainer as illustrated.
- b. 2 Insert the M.2 drive into the lower M.2 slot at an angle of approximately 15 degrees.
- c. <sup>(3)</sup> Pivot the other end of the M.2 drive down and slide the retainer toward the M.2 drive to secure it in place.

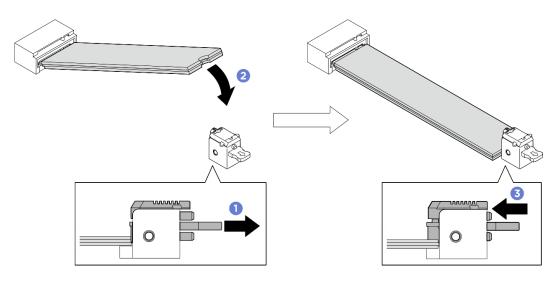

Figure 70. Installing lower M.2 drive

- Step 3. Install upper M.2 drive.
  - a. Insert the M.2 drive into the upper M.2 slot at an angle of approximately 15 degrees.
  - b. Pivot the other end of the M.2 drive downward until it securely locks into place with the retainer.
  - c. <sup>3</sup> The upper retainer will automatically lock into position, securing the M.2 drive in place.

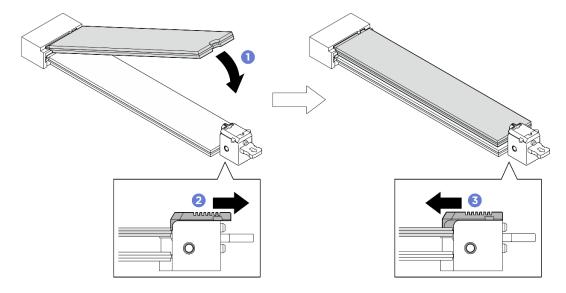

Figure 71. Installing upper M.2 drive

- 1. Reinstall the processor air baffle. See "Install the processor air baffle" on page 121.
- 2. Reinstall the 2U compute shuttle. See "Install the 2U compute shuttle" on page 61.
- 3. Complete the parts replacement. See "Complete the parts replacement" on page 224.

# Memory module replacement (trained technician only)

Use the following procedures to remove and install a memory module.

**Important:** This task must be operated by trained technicians that are certified by Lenovo Service. Do not attempt to remove or install the part without proper training and qualification.

### Remove a memory module

Use this information to remove a memory module. The procedure must be executed by a trained technician.

## About this task

#### Attention:

- Read "Installation Guidelines" on page 35 and "Safety inspection checklist" on page 36 to ensure that you work safely.
- Power off the server and peripheral devices and disconnect the power cords and all external cables. See "Power off the server" on page 41.
- Make sure to remove or install memory module at least 20 seconds after disconnecting power cords from the system. It allows the system to be completely discharged of electricity and safe for handling memory module.
- If you are not installing a replacement memory module to the same slot, make sure you have memory module filler available.
- Memory modules are sensitive to static discharge and require special handling. Refer to the standard guidelines for "Handling static-sensitive devices" on page 38.
  - Always wear an electrostatic-discharge strap when removing or installing memory modules. Electrostatic-discharge gloves can also be used.
  - Never hold two or more memory modules together so that they do not touch each other. Do not stack memory modules directly on top of each other during storage.
  - Never touch the gold memory module connector contacts or allow these contacts to touch the outside of the memory module connector housing.
  - Handle memory modules with care: never bend, twist, or drop a memory module.
  - Do not use any metal tools (such as jigs or clamps) to handle the memory modules, because the rigid metals may damage the memory modules.
  - Do not insert memory modules while holding packages or passive components, which can cause package cracks or detachment of passive components by the high insertion force.

Important: Remove or install memory modules for one processor at a time.

## Procedure

**Attention:** Make sure to remove or install memory module 20 seconds after disconnecting power cords from the system. It allows the system to be completely discharged of electricity and safe for handling memory module.

Step 1. Make preparation for this task.

- a. Remove the 2U compute shuttle. See "Remove the 2U compute shuttle" on page 60.
- b. Remove the processor air baffle. See "Remove the processor air baffle" on page 120.
- c. Locate the memory module slots and determine which memory module to be removed.

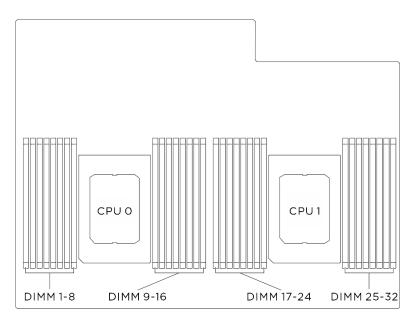

Figure 72. Memory modules and processors layout

Step 2. Remove the memory module from the slot.

**Attention:** To avoid breaking the retaining clips or damaging the memory module slots, handle the clips gently.

- a. Gently open the retaining clip on each end of the memory module slot.
- b. **2** Grasp the memory module at both ends and carefully lift it out of the slot.

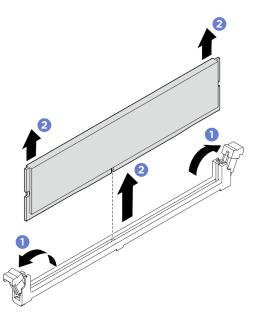

Figure 73. Memory module removal

## After you finish

1. A memory module slot must be installed with a memory module or a memory module filler. See "Install a memory module" on page 96.

2. If you are instructed to return the component or optional device, follow all packaging instructions, and use any packaging materials for shipping that are supplied to you.

### Install a memory module

Follow instructions in this section to install a memory module. The procedure must be executed by a trained technician.

## About this task

See "Memory module installation rules and order" on page 39 for detailed information about memory configuration and setup.

#### Attention:

- Read "Installation Guidelines" on page 35 and "Safety inspection checklist" on page 36 to ensure that you work safely.
- Touch the static-protective package that contains the component to any unpainted metal surface on the server; then, remove it from the package and place it on a static-protective surface.
- Make sure to remove or install memory module at least 20 seconds after disconnecting power cords from the system. It allows the system to be completely discharged of electricity and safe for handling memory module.
- Make sure to adopt one of the supported configurations listed in "Memory module installation rules and order" on page 39.
- Memory modules are sensitive to static discharge and require special handling. Refer to the standard guidelines at "Handling static-sensitive devices" on page 38:
  - Always wear an electrostatic-discharge strap when removing or installing memory modules. Electrostatic-discharge gloves can also be used.
  - Never hold two or more memory modules together so that they do not touch each other. Do not stack
    memory modules directly on top of each other during storage.
  - Never touch the gold memory module connector contacts or allow these contacts to touch the outside of the memory module connector housing.
  - Handle memory modules with care: never bend, twist, or drop a memory module.
  - Do not use any metal tools (such as jigs or clamps) to handle the memory modules, because the rigid metals may damage the memory modules.
  - Do not insert memory modules while holding packages or passive components, which can cause package cracks or detachment of passive components by the high insertion force.

Important: Remove or install memory modules for one processor at a time.

**Firmware and driver download**: You might need to update the firmware or driver after replacing a component.

- Go to https://datacentersupport.lenovo.com/tw/en/products/servers/thinksystem/sr680av3/7dhe/downloads/ driver-list/ to see the latest firmware and driver updates for your server.
- Go to "Update the firmware" on page 253 for more information on firmware updating tools.

## Procedure

**Attention:** Make sure to remove or install memory module 20 seconds after disconnecting power cords from the system. It allows the system to be completely discharged of electricity and safe for handling memory module.

Step 1. Locate the required memory module slot on the system board assembly.

**Note:** Ensure that you observe the installation rules and sequence order in "Memory module installation rules and order" on page 39.

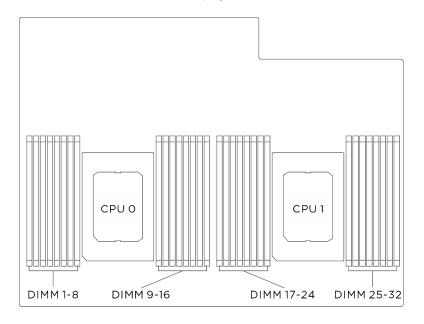

Figure 74. Memory modules and processors layout

- Step 2. Install the memory module into the slot.
  - a. Gently open the retaining clip on each end of the memory module slot.
  - b. 2 Align the memory module with the slot, and gently place the memory module on the slot with both hands.
  - c. <sup>3</sup> Firmly press both ends of the memory module straight down into the slot until the retaining clips snap into the locked position.

#### Attention:

- To avoid breaking the retaining clips or damaging the memory module slots, open and close the clips gently.
- If there is a gap between the memory module and the retaining clips, the memory module has not been correctly inserted. In this case, open the retaining clips, remove the memory module, and then reinsert it.

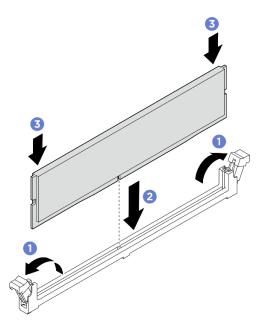

Figure 75. Memory module installation

## After you finish

- 1. Reinstall the processor air baffle. See "Install the processor air baffle" on page 121.
- 2. Reinstall the 2U compute shuttle. See "Install the 2U compute shuttle" on page 61.
- 3. Complete the parts replacement. See "Complete the parts replacement" on page 224.

# MicroSD card replacement (trained technician only)

Follow instructions in this section to remove and install the MicroSD card.

**Important:** This task must be operated by trained technicians that are certified by Lenovo Service. Do not attempt to remove or install the part without proper training and qualification.

## Remove the MicroSD card

Follow instructions in this section to remove the MicroSD card.

# About this task

## Attention:

- Read "Installation Guidelines" on page 35 and "Safety inspection checklist" on page 36 to ensure that you work safely.
- Power off the server and peripheral devices and disconnect the power cords and all external cables. See "Power off the server" on page 41.

# Procedure

- Step 1. Make preparation for this task.
  - a. Remove the 2U compute shuttle. See "Remove the 2U compute shuttle" on page 60.
  - b. Remove the processor air baffle. See "Remove the processor air baffle" on page 120.
- Step 2. Locate the MicroSD card on the system I/O board.
- Step 3. Remove the MicroSD card.
  - a. 1 Slide the socket lid to the open position.
  - b. 2 Lift open the socket lid.
  - c. 8 Remove the MicroSD card from the socket.

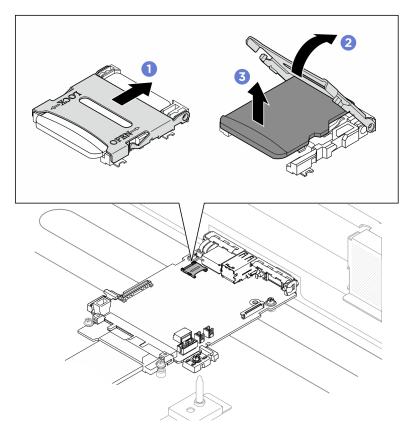

Figure 76. Removing MicroSD card

# After you finish

- 1. Install a replacement unit (see "Install the MicroSD card" on page 100).
- 2. If you are instructed to return the component or optional device, follow all packaging instructions, and use any packaging materials for shipping that are supplied to you.

# Install the MicroSD card

Follow instructions in this section to install the MicroSD card.

# About this task

#### Attention:

- Read "Installation Guidelines" on page 35 and "Safety inspection checklist" on page 36 to ensure that you work safely.
- Touch the static-protective package that contains the component to any unpainted metal surface on the server; then, remove it from the package and place it on a static-protective surface.

## Procedure

- Step 1. 1 Place the MicroSD card into the socket.
- Step 2. 2 Close the socket lid.
- Step 3. <sup>3</sup> Slide the socket lid to the lock position.

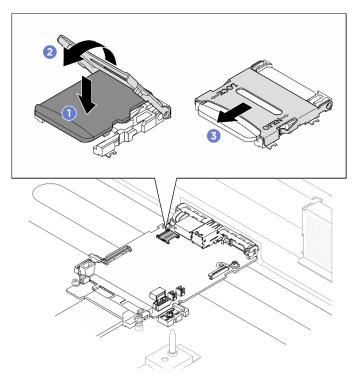

Figure 77. Installing MicroSD card

## After you finish

- 1. Reinstall the processor air baffle. See "Install the processor air baffle" on page 121.
- 2. Reinstall the 2U compute shuttle. See "Install the 2U compute shuttle" on page 61.
- 3. Complete the parts replacement. See "Complete the parts replacement" on page 224.

# PCIe riser air baffle replacement (trained technician only)

Follow instructions in this section to remove and install a PCIe riser air baffle.

**Important:** This task must be operated by trained technicians that are certified by Lenovo Service. Do not attempt to remove or install the part without proper training and qualification.

# Remove a PCIe riser air baffle

Follow instructions in this section to remove a PCIe riser air baffle. The procedure must be executed by a trained technician.

## About this task

<u>S012</u>

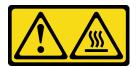

CAUTION: Hot surface nearby.

#### Attention:

- Read "Installation Guidelines" on page 35 and "Safety inspection checklist" on page 36 to ensure that you work safely.
- Power off the server and peripheral devices and disconnect the power cords and all external cables. See "Power off the server" on page 41.

## Procedure

Step 1. Make preparation for this task.

- a. Remove the 2U compute shuttle. See "Remove the 2U compute shuttle" on page 60.
- b. Remove the PCIe riser assembly. See "Remove a PCIe riser assembly" on page 104.
- Step 2. Remove the PCIe riser air baffle.
  - a. **1** Unfasten the two screws that secures the PCIe riser air baffle to the PCIe riser.
  - b. 2 Grasp the PCIe riser air baffle and carefully pull it out.

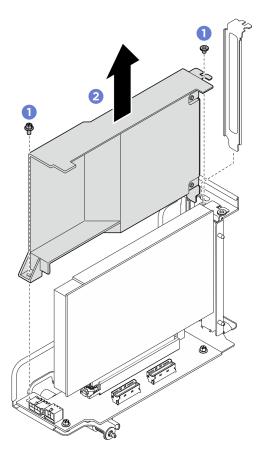

Figure 78. PCIe riser air baffle removal

# After you finish

If you are instructed to return the component or optional device, follow all packaging instructions, and use any packaging materials for shipping that are supplied to you.

# Install a PCIe riser air baffle

Follow instructions in this section to install a PCIe riser air baffle. The procedure must be executed by a trained technician.

## <u>S012</u>

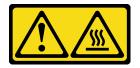

CAUTION: Hot surface nearby.

# About this task

## Attention:

• Read "Installation Guidelines" on page 35 and "Safety inspection checklist" on page 36 to ensure that you work safely.

- Touch the static-protective package that contains the component to any unpainted metal surface on the server; then, remove it from the package and place it on a static-protective surface.
- Install the PCIe riser air baffle when ThinkSystem NVIDIA BlueField-3 VPI QSFP112 2P 200G PCIe Gen5 x16 B3220 is installed in the system.

## Procedure

- Step 1. 1 Insert the PCIe riser air baffle into the PCIe riser.
- Step 2. 2 Fasten the two screws to secure the PCIe riser air baffle.

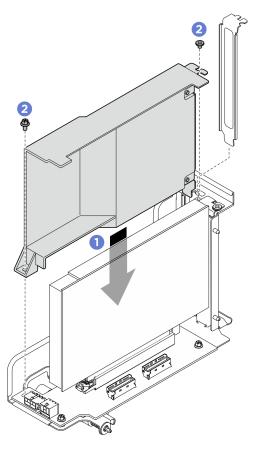

Figure 79. PCIe riser air baffle installation

## After you finish

- 1. Reinstall the PCIe riser assembly. See "Install a PCIe riser assembly" on page 107.
- 2. Reinstall the 2U compute shuttle. See "Install the 2U compute shuttle" on page 61.
- 3. Complete the parts replacement. See "Complete the parts replacement" on page 224.

# PCIe riser assembly replacement (trained technician only)

Follow instructions in this section to remove and install a PCIe riser assembly.

**Important:** This task must be operated by trained technicians that are certified by Lenovo Service. Do not attempt to remove or install the part without proper training and qualification.

## **Remove a PCIe riser assembly**

Follow instructions in this section to remove a PCIe riser assembly. The procedure must be executed by a trained technician.

# About this task

### Attention:

- Read "Installation Guidelines" on page 35 and "Safety inspection checklist" on page 36 to ensure that you work safely.
- Power off the server and peripheral devices and disconnect the power cords and all external cables. See "Power off the server" on page 41.
- The server support up to two PCIe risers, see the following illustration for corresponding locations.

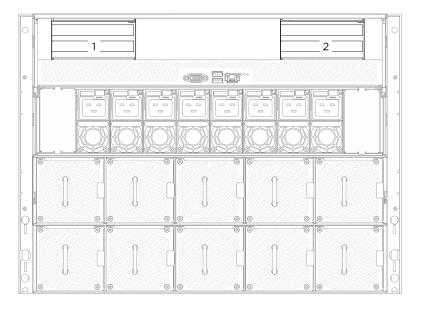

Figure 80. PCIe riser locations

**Note:** To maintain proper system cooling, do not operate the server without a PCIe riser or a riser filler installed in the 2U compute shuttle.

## Procedure

- Step 1. Remove the 2U compute shuttle. See "Remove the 2U compute shuttle" on page 60.
- Step 2. Remove the PCIe riser assembly.
  - a. 1 Unfasten the thumbscrew on the PCIe riser.
  - b. 2 Lift the PCIe riser assembly out of the 2U compute shuttle.
  - c. Disconnect the PCIe riser assembly cables. See "PCIe riser cable routing" on page 231 for more information on the internal cable routing.

**Note:** The PCIe riser assembly might look different from the illustration.

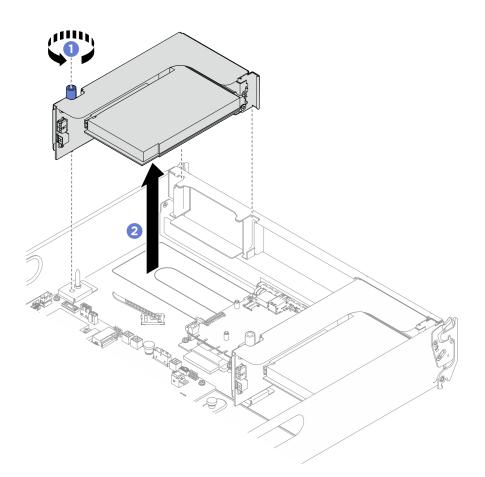

Figure 81. PCIe riser assembly removal

# After you finish

- 1. If you are instructed to return the component or optional device, follow all packaging instructions, and use any packaging materials for shipping that are supplied to you.
- 2. If you plan to recycle the component:
  - a. (Optional) If the PCIe riser air baffle is installed, remove it.
    - 1) 1 Unfasten the two screws that secures the PCIe riser air baffle to the PCIe riser.
    - 2) 2 Grasp the PCIe riser air baffle and carefully pull it out.

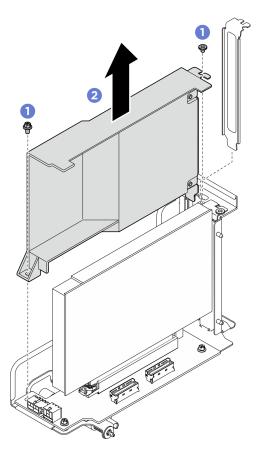

Figure 82. PCIe riser air baffle removal

- b. Remove the rear PCIe adapter from the PCIe riser.
  - 1) 1 Unfasten the screw that secures the rear PCIe adapter to the PCIe riser.
  - 2) 2 Grasp the rear PCIe adapter by its edges and carefully pull it out of the PCIe slot.

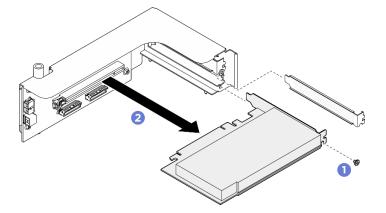

Figure 83. Rear PCIe adapter removal

c. Unfasten the screws to remove the PCIe riser card from the PCIe riser cage.

Note: Depending on the configuration, unfasten three or four screws on the PCIe riser card.

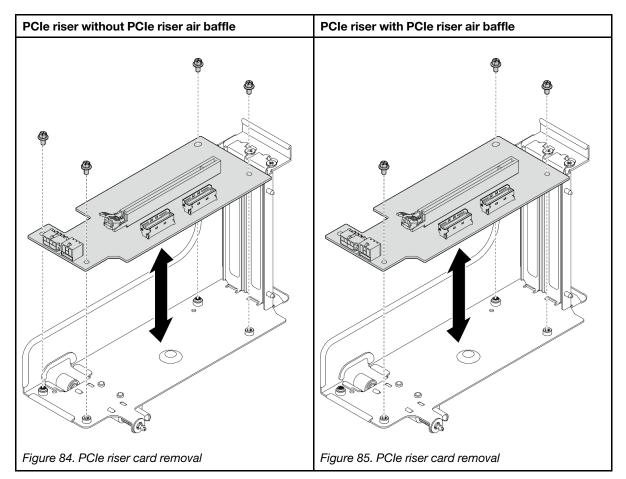

d. Recycle the component in compliance with local regulations.

## Install a PCIe riser assembly

Follow instructions in this section to install a PCIe riser assembly. The procedure must be executed by a trained technician.

## About this task

#### Attention:

- Read "Installation Guidelines" on page 35 and "Safety inspection checklist" on page 36 to ensure that you work safely.
- Touch the static-protective package that contains the component to any unpainted metal surface on the server; then, remove it from the package and place it on a static-protective surface.
- The server support up to two PCIe risers, see the following illustration for corresponding locations.

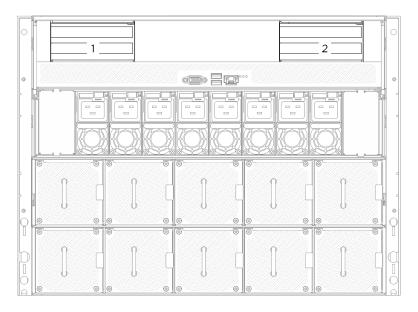

Figure 86. PCIe riser locations

## Procedure

Step 1. If necessary, attach the labels to both ends of the cable(s).

- a. Attach the white space portion of the label to one end of the cable.
- b. 2 Wrap the label around the cable and attach it to the white space portion.
- c. Repeat to attach the other label to the opposite end of the cable.

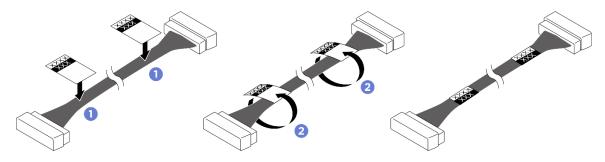

Figure 87. Label application

Note: See the table below to identify the corresponding labels for the cables.

| From                                        | То                                                                                    | Label                     |
|---------------------------------------------|---------------------------------------------------------------------------------------|---------------------------|
| PCIe riser 2 signal connector<br>(MCIO 1)   | System board assembly: PCIe<br>Riser 2 signal connectors<br>(MCIO4B)                  | R2-MCIO 1<br>MCIO 4B      |
| PCIe riser 2 signal connector (MCIO 2)      | System board assembly: PCIe<br>Riser 2 signal connectors<br>(MCIO4A)                  | R2-MCIO 2<br>MCIO 4A      |
| PCIe Riser 2 power connector<br>(RISER PWR) | System board assembly: PCIe<br>Riser 2 power and sideband<br>connector (BP PWR/SIG 1) | R2-Riser PWR<br>PWR/SIG 2 |

| From                                        | То                                                                                    | Label                     |
|---------------------------------------------|---------------------------------------------------------------------------------------|---------------------------|
| PCle riser 1 signal connector<br>(MCIO 1)   | System board assembly: PCle<br>Riser 1 signal connectors<br>(MCIO8A)                  | R1-MCIO 1<br>MCIO 8A      |
| PCIe riser 1 signal connector<br>(MCIO 2)   | System board assembly: PCle<br>Riser 1 signal connectors<br>(MCIO8B)                  | R1-MCIO 2<br>MCIO 8B      |
| PCle Riser 1 power connector<br>(RISER PWR) | System board assembly: PCIe<br>Riser 1 power and sideband<br>connector (BP PWR/SIG 3) | R1-Riser PWR<br>PWR/SIG 3 |

- Step 2. Connect the PCIe riser assembly cables. See "PCIe riser cable routing" on page 231 for more information on the internal cable routing.
- Step 3. Align the guide hole on the PCIe riser with the guide post on the system board assembly; then, insert the PCIe riser assembly into the PCIe slot on the system board assembly.
- Step 4. **2** Fasten the thumbscrew to secure the PCIe riser assembly.

Note: The PCIe riser assembly might look different from the illustration.

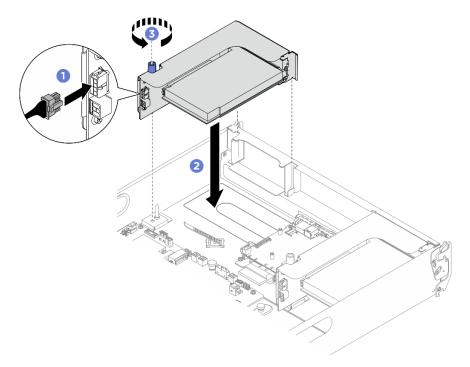

Figure 88. PCIe riser assembly installation

# After you finish

- 1. Reinstall the 2U compute shuttle. See "Install the 2U compute shuttle" on page 61.
- 2. Complete the parts replacement. See "Complete the parts replacement" on page 224.

# Power complex replacement (trained technician only)

Follow instructions in this section to remove and install the power complex.

**Important:** This task must be operated by trained technicians that are certified by Lenovo Service. Do not attempt to remove or install the part without proper training and qualification.

## Remove the power complex

Follow instructions in this section to remove the power complex. The procedure must be executed by a trained technician.

## About this task

#### Attention:

- Read "Installation Guidelines" on page 35 and "Safety inspection checklist" on page 36 to ensure that you work safely.
- Power off the server and peripheral devices and disconnect the power cords and all external cables. See "Power off the server" on page 41.
- Two people and one lifting device on site that can support up to 400 lb (181 kg) are required to perform this procedure. If you do not already have a lifting device available, Lenovo offers the Genie Lift GL-8 material lift that can be purchased at Data Center Solution Configurator: <a href="https://dcsc.lenovo.com/#/configuration/cto/7D5YCTO1WW?hardwareType=lifttool">https://dcsc.lenovo.com/#/configuration/cto/7D5YCTO1WW?hardwareType=lifttool</a>. Make sure to include the Foot-release brake and the Load Platform when ordering the Genie Lift GL-8 material lift.

## Procedure

- Step 1. Make preparation for this task.
  - a. Remove all the power supply units. See "Remove a hot-swap power supply unit" on page 116.
  - b. Remove all the front fans. See "Remove a hot-swap fan (front and rear)" on page 72.
  - c. Remove all the 2.5-inch hot-swap drives and the drive bay fillers (if any) from the drive bays. See "Remove a 2.5-inch hot-swap drive" on page 56.
  - d. Pull the 8U GPU shuttle out of the chassis, and place it onto the lift platform. See "Remove the 8U GPU shuttle" on page 62.
- Step 2. Disconnect all the cables from the PSU interposer and the power distribution board.
- Step 3. Remove the power complex.
  - a. **1** Unfasten the ten screws marked with **B** on both sides of the 8U GPU shuttle.
  - b. 2 Lift the power complex out of the 8U GPU shuttle.

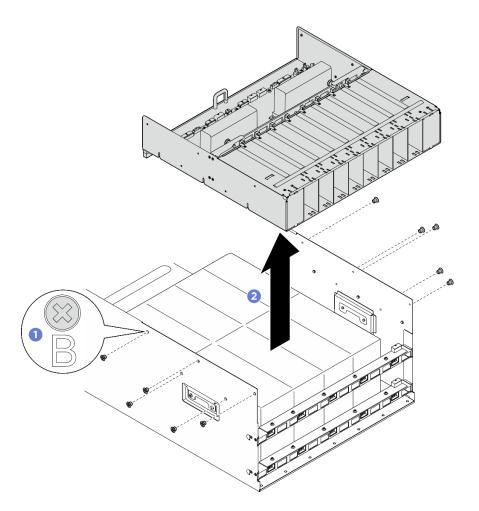

Figure 89. Power complex removal

## After you finish

If you are instructed to return the component or optional device, follow all packaging instructions, and use any packaging materials for shipping that are supplied to you.

## Install the power complex

Follow instructions in this section to install the power complex. The procedure must be executed by a trained technician.

## About this task

#### Attention:

- Read "Installation Guidelines" on page 35 and "Safety inspection checklist" on page 36 to ensure that you work safely.
- Touch the static-protective package that contains the component to any unpainted metal surface on the server; then, remove it from the package and place it on a static-protective surface.
- Two people and one lifting device on site that can support up to 400 lb (181 kg) are required to perform this procedure. If you do not already have a lifting device available, Lenovo offers the Genie Lift GL-8 material lift that can be purchased at Data Center Solution Configurator: <a href="https://dcsc.lenovo.com/#/configuration/cto/7D5YCTO1WW?hardwareType=lifttool">https://dcsc.lenovo.com/#/configuration/cto/7D5YCTO1WW?hardwareType=lifttool</a>. Make sure to include the Foot-release brake and the Load Platform when ordering the Genie Lift GL-8 material lift.

# Procedure

- Step 1. Align the power complex with the six guide pins on the 8U GPU shuttle; then, lower the power complex into the 8U GPU shuttle until it is securely engaged.
- Step 2. Ocate the ten screw holes marked with **B** on both sides of the 8U GPU shuttle; then, fasten the ten screws to secure the power complex.

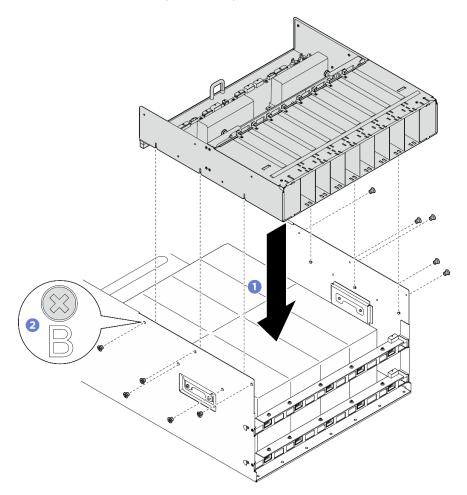

Figure 90. Power complex installation

Step 3. Connect the cables to the PSU interposer and the power distribution board. See "2.5-inch drive backplane cable routing" on page 240, "Fan control board cable routing" on page 234, "GPU baseboard cable routing" on page 243, "PCIe switch board cable routing" on page 244, "Power cable routing" on page 237, and "PSU interposer cable routing" on page 239 for more information.

## After you finish

- 1. Reinstall the 8U GPU shuttle. See "Install the 8U GPU shuttle" on page 64.
- 2. Reinstall all the 2.5-inch hot-swap drives or drive bay fillers (if any) into the drive bays. See "Install a 2.5inch hot-swap drive" on page 58
- 3. Reinstall all the front fans. See "Install a hot-swap fan (front and rear)" on page 74.
- 4. Reinstall all the power supply units. See "Install a hot-swap power supply unit" on page 118.
- 5. Complete the parts replacement. See "Complete the parts replacement" on page 224.

# Power distribution board replacement (trained technician only)

Follow instructions in this section to remove and install the power distribution board.

**Important:** This task must be operated by trained technicians that are certified by Lenovo Service. Do not attempt to remove or install the part without proper training and qualification.

## Remove the power distribution board

Follow instructions in this section to remove the power distribution board. The procedure must be executed by a trained technician.

## About this task

#### Attention:

- Read "Installation Guidelines" on page 35 and "Safety inspection checklist" on page 36 to ensure that you work safely.
- Power off the server and peripheral devices and disconnect the power cords and all external cables. See "Power off the server" on page 41.
- Two people and one lifting device on site that can support up to 400 lb (181 kg) are required to perform this procedure. If you do not already have a lifting device available, Lenovo offers the Genie Lift GL-8 material lift that can be purchased at Data Center Solution Configurator: <a href="https://dcsc.lenovo.com/#/configuration/cto/7D5YCTO1WW?hardwareType=lifttool">https://dcsc.lenovo.com/#/configuration/cto/7D5YCTO1WW?hardwareType=lifttool</a>. Make sure to include the Foot-release brake and the Load Platform when ordering the Genie Lift GL-8 material lift.

## Procedure

Step 1. Make preparation for this task.

- a. Remove all the power supply units. See "Remove a hot-swap power supply unit" on page 116.
- b. Remove all the front fans. See "Remove a hot-swap fan (front and rear)" on page 72.
- c. Remove all the 2.5-inch hot-swap drives and the drive bay fillers (if any) from the drive bays. See "Remove a 2.5-inch hot-swap drive" on page 56.
- d. Pull the 8U GPU shuttle out of the chassis, and place it onto the lift platform. See "Remove the 8U GPU shuttle" on page 62.
- e. Remove the PSU interposer. See "Remove the PSU interposer" on page 141.
- Step 2. Disconnect all the cables from the power distribution board.
- Step 3. Remove the two cable retainers from the power distribution board.
  - a. Unfasten the two screws to lift the cable retainer out of the power distribution board.
  - b. Repeat to remove the other cable retainer.

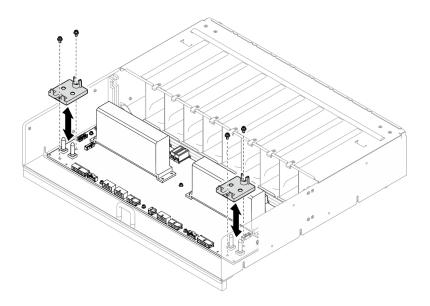

Figure 91. Cable retainer removal

Step 4. Unfasten the ten screws to remove the power distribution board from the PSU cage.

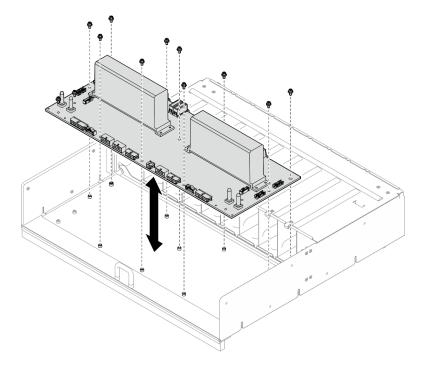

Figure 92. Power distribution board removal

# After you finish

If you are instructed to return the component or optional device, follow all packaging instructions, and use any packaging materials for shipping that are supplied to you.

## Install the power distribution board

Follow instructions in this section to install the power distribution board. The procedure must be executed by a trained technician.

# About this task

## Attention:

- Read "Installation Guidelines" on page 35 and "Safety inspection checklist" on page 36 to ensure that you work safely.
- Touch the static-protective package that contains the component to any unpainted metal surface on the server; then, remove it from the package and place it on a static-protective surface.
- Two people and one lifting device on site that can support up to 400 lb (181 kg) are required to perform this procedure. If you do not already have a lifting device available, Lenovo offers the Genie Lift GL-8 material lift that can be purchased at Data Center Solution Configurator: <a href="https://dcsc.lenovo.com/#/configuration/cto/7D5YCTO1WW?hardwareType=lifttool">https://dcsc.lenovo.com/#/configuration/cto/7D5YCTO1WW?hardwareType=lifttool</a>. Make sure to include the Foot-release brake and the Load Platform when ordering the Genie Lift GL-8 material lift.

**Firmware and driver download**: You might need to update the firmware or driver after replacing a component.

- Go to https://datacentersupport.lenovo.com/tw/en/products/servers/thinksystem/sr680av3/7dhe/downloads/ driver-list/ to see the latest firmware and driver updates for your server.
- Go to "Update the firmware" on page 253 for more information on firmware updating tools.

# Procedure

Step 1. Align the power distribution board with the ten standoffs on the PSU cage; then, lower the power distribution board into the PSU cage.

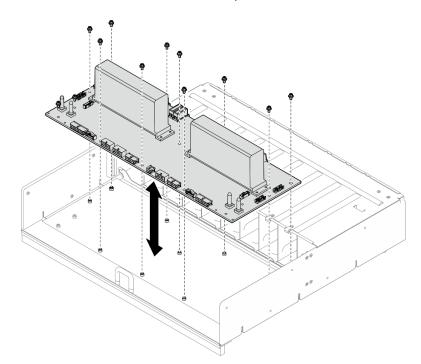

Step 2. Fasten the ten screws to secure the power distribution board.

Figure 93. Power distribution board installation

- Step 3. Install the two cable retainers to the power distribution board.
  - a. Align the cable retainer with the screw holes on the power distribution board; then, place the cable retainer onto the power distribution board.

- b. Fasten the two screws to secure the cable retainer.
- c. Repeat to install the other cable retainer.

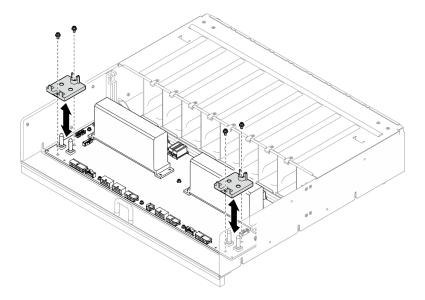

Figure 94. Cable retainer installation

Step 4. Connect the cables to the power distribution board. See "2.5-inch drive backplane cable routing" on page 240, "Fan control board cable routing" on page 234, "GPU baseboard cable routing" on page 243, "PCIe switch board cable routing" on page 244, and "PSU interposer cable routing" on page 239 for more information.

# After you finish

- 1. Reinstall the PSU interposer. See "Install the PSU interposer" on page 143.
- 2. Reinstall the 8U GPU shuttle. See "Install the 8U GPU shuttle" on page 64.
- 3. Reinstall all the 2.5-inch hot-swap drives or drive bay fillers (if any) into the drive bays. See "Install a 2.5-inch hot-swap drive" on page 58
- 4. Reinstall all the front fans. See "Install a hot-swap fan (front and rear)" on page 74.
- 5. Reinstall all the power supply units. See "Install a hot-swap power supply unit" on page 118.
- 6. Complete the parts replacement. See "Complete the parts replacement" on page 224.

# Power supply unit replacement

Follow instructions in this section to remove or install a power supply unit.

## Remove a hot-swap power supply unit

Follow instructions in this section to remove a hot-swap power supply unit.

# About this task

## CAUTION:

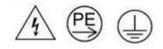

## High touch current. Connect to earth before connecting to supply.

## Attention:

- Read "Installation Guidelines" on page 35 and "Safety inspection checklist" on page 36 to ensure that you work safely.
- Make sure you have a power supply unit filler available if some power supply bays will be left empty after the removal.
- The following illustration shows the power supply bay numbering:

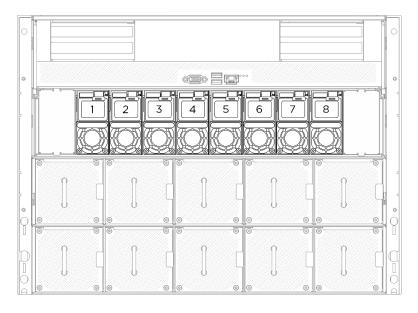

Figure 95. Power supply bay numbering

## Procedure

- Step 1. Press and hold the orange release tab.
- Step 2. Orasp the handle, and pull the power supply unit out of the server.

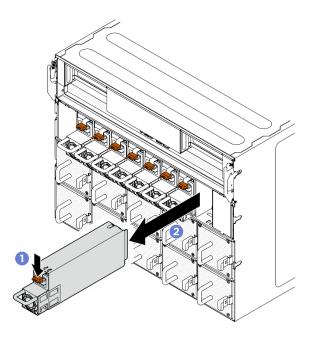

Figure 96. Power supply unit removal

# After you finish

1. Install a power supply unit as soon as possible. See "Install a hot-swap power supply unit" on page 118.

**Important:** During normal operation, each power supply bay must contain a power supply unit for proper cooling.

2. If you are instructed to return the component or optional device, follow all packaging instructions, and use any packaging materials for shipping that are supplied to you.

## Install a hot-swap power supply unit

Follow instructions in this section to install a hot-swap power supply unit.

## About this task

#### CAUTION:

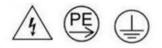

#### High touch current. Connect to earth before connecting to supply.

#### Attention:

- Read "Installation Guidelines" on page 35 and "Safety inspection checklist" on page 36 to ensure that you work safely.
- Touch the static-protective package that contains the component to any unpainted metal surface on the server; then, remove it from the package and place it on a static-protective surface.
- The following illustration shows the power supply bay numbering:

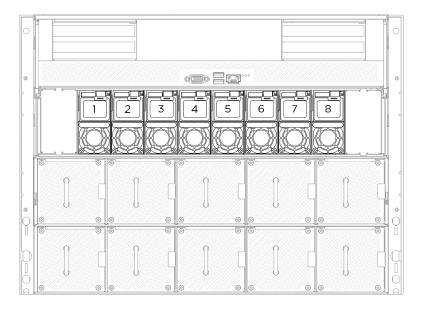

Figure 97. Power supply bay numbering

**Firmware and driver download**: You might need to update the firmware or driver after replacing a component.

- Go to https://datacentersupport.lenovo.com/tw/en/products/servers/thinksystem/sr680av3/7dhe/downloads/ driver-list/ to see the latest firmware and driver updates for your server.
- Go to "Update the firmware" on page 253 for more information on firmware updating tools.

## Procedure

Step 1. Grasp the handle and slide the power supply unit into the power supply bay until it clicks into place.

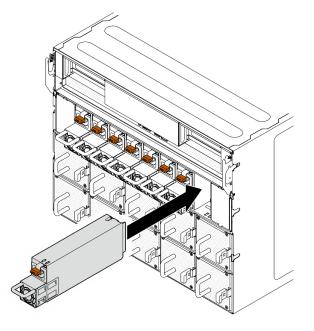

Figure 98. Power supply unit installation

# After you finish

- 1. Pull the handle to see if the power supply unit is properly installed. If it slides out, reinstall it.
- 2. Connect the power cord to the power supply unit, and make sure it's properly connected to the power.
- 3. Complete the parts replacement. See "Complete the parts replacement" on page 224.
- 4. If the server is turned off, turn on the server. Ensure that both the power input LED and the power output LED on the power supply are lit, indicating that the power supply is operating properly.

# Processor air baffle replacement (trained technician only)

Follow instructions in this section to remove and install the processor air baffle.

**Important:** This task must be operated by trained technicians that are certified by Lenovo Service. Do not attempt to remove or install the part without proper training and qualification.

## Remove the processor air baffle

Follow instructions in this section to remove the processor air baffle. The procedure must be executed by a trained technician.

## About this task

#### Attention:

- Read "Installation Guidelines" on page 35 and "Safety inspection checklist" on page 36 to ensure that you work safely.
- Power off the server and peripheral devices and disconnect the power cords and all external cables. See "Power off the server" on page 41.
- If you intend to install memory modules in the 2U compute shuttle, you must first remove the processor air baffle from the server.

## Procedure

- Step 1. Remove the 2U compute shuttle. See "Remove the 2U compute shuttle" on page 60.
- Step 2. Grasp the processor air baffle and carefully lift it out of the 2U compute shuttle.

### Attention:

- For proper cooling and airflow, reinstall the processor air baffle before you turn on the server. Operating the server with the processor air baffle removed might damage server components.
- Service label is located on the processor air baffle.

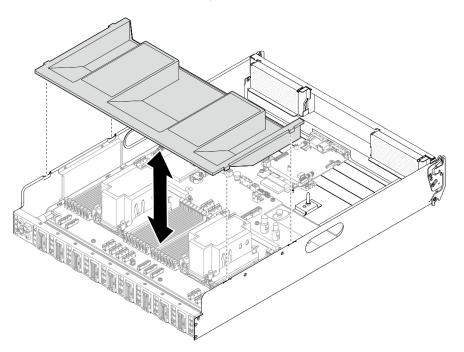

Figure 99. Processor air baffle removal

## After you finish

1. If you are instructed to return the component or optional device, follow all packaging instructions, and use any packaging materials for shipping that are supplied to you.

## Install the processor air baffle

Follow instructions in this section to install the processor air baffle. The procedure must be executed by a trained technician.

## About this task

#### Attention:

- Read "Installation Guidelines" on page 35 and "Safety inspection checklist" on page 36 to ensure that you work safely.
- Touch the static-protective package that contains the component to any unpainted metal surface on the server; then, remove it from the package and place it on a static-protective surface.

#### Notes:

- If you are installing a new processor air baffle, attach the service label to the surface of the new processor air baffle if necessary.
- Close the retaining clip on each end of the memory module connector before installing the processor air baffle for proper cooling.

## Procedure

Step 1. Align the processor air baffle tabs with the slots on both sides of the 2U compute shuttle; then, lower the processor air baffle into the 2U compute shuttle until it is securely seated.

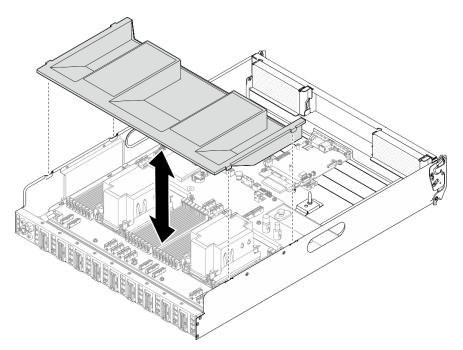

Figure 100. Processor air baffle installation

Step 2. Slightly press the processor air baffle down until it is securely seated.

## After you finish

- 1. Reinstall the 2U compute shuttle. See "Install the 2U compute shuttle" on page 61.
- 2. Complete the parts replacement. See "Complete the parts replacement" on page 224.

# System I/O board replacement (trained technician only)

Follow the instructions in this section to install or remove the system I/O board.

**Important:** This task must be operated by trained technicians that are certified by Lenovo Service. Do not attempt to remove or install the part without proper training and qualification.

## Remove the system I/O board

Follow instructions in this section to remove the system I/O board. The procedure must be executed by a trained technician.

## About this task

**Important:** This task must be operated by trained technicians that are certified by Lenovo Service. Do not attempt to remove or install the part without proper training and qualification.

#### Attention:

• Read "Installation Guidelines" on page 35 and "Safety inspection checklist" on page 36 to ensure that you work safely.

- Power off the server and peripheral devices and disconnect the power cords and all external cables. See "Power off the server" on page 41.
- Prevent exposure to static electricity, which might lead to system halt and loss of data, by keeping staticsensitive components in their static-protective packages until installation, and handling these devices with an electrostatic-discharge wrist strap or other grounding system.
- After replacing the system I/O board, update the firmware to the specific version supported by the server. Make sure that you have the required firmware or a copy of the pre-existing firmware before you proceed.

## Procedure

- Step 1. Make preparations for this task.
  - a. Perform OneCLI commands to back up the UEFI settings. See https://pubs.lenovo.com/lxceonecli/onecli\_r\_save\_command.
  - b. Perform both OneCLI commands and XCC actions to back up the XCC settings. See https:// pubs.lenovo.com/lxce-onecli/onecli\_r\_save\_command and https://pubs.lenovo.com/xcc2/NN1ia\_ c\_backupthexcc.html.
  - c. Remove the 2U compute shuttle. See "Remove the 2U compute shuttle" on page 60.
  - d. Remove the processor air baffle. See "Remove the processor air baffle" on page 120.
- Step 2. Remove the system I/O board.
  - a. **1** Loosen the four screws securing both the system I/O board and the cable.
  - b. 2 Slide the system I/O board towards the system board until the notches are aligned to the retainer as illustrated. Lift the system I/O board out of the chassis.
  - c. 3 Disconnect the cable from the system I/O board.

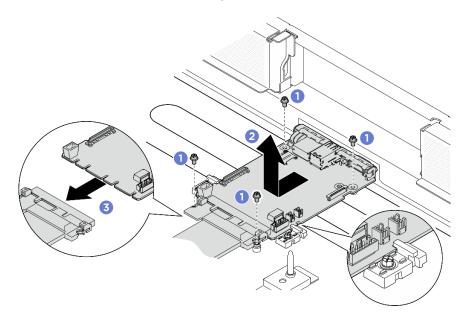

Figure 101. Removing the system I/O board

## After you finish

- 1. Install a replacement unit. See "Install the system I/O board" on page 124
- 2. Reinstall the processor air baffle. See "Install the processor air baffle" on page 121.
- 3. Reinstall the 2U compute shuttle. See "Install the 2U compute shuttle" on page 61.

4. Complete the parts replacement. See "Complete the parts replacement" on page 224.

If you are instructed to return the component or optional device, follow all packaging instructions, and use any packaging materials for shipping that are supplied to you.

## Install the system I/O board

Follow instructions in this section to install the system I/O board. The procedure must be executed by a trained technician.

## About this task

#### Important:

- This task must be operated by trained technicians that are certified by Lenovo Service. Do not attempt to remove or install the part without proper training and qualification.
- (Lenovo trained technicians only) After replacing the Firmware and RoT Security Module, update the UEFI, XCC and LXPM firmware to the specific version supported by the server. For detailed information on how to update the firmware, see https://glosse4lenovo.lenovo.com/wiki/glosse4lenovo/view/How%20To/System%20related/
   How%20to%20do%20RoT%20Module%20FW%20update%20on%20ThinkSystem%20V3%20machines/ (Lenovo trained technicians only).

#### Attention:

- Read "Installation Guidelines" on page 35 and "Safety inspection checklist" on page 36 to ensure that you work safely.
- Touch the static-protective package that contains the component to any unpainted metal surface on the server; then, remove it from the package and place it on a static-protective surface.
- Prevent exposure to static electricity, which might lead to system halt and loss of data, by keeping staticsensitive components in their static-protective packages until installation, and handling these devices with an electrostatic-discharge wrist strap or other grounding system.

**Firmware and driver download**: You might need to update the firmware or driver after replacing a component.

- Go to https://datacentersupport.lenovo.com/tw/en/products/servers/thinksystem/sr680av3/7dhe/downloads/ driver-list/ to see the latest firmware and driver updates for your server.
- Go to "Update the firmware" on page 253 for more information on firmware updating tools.

#### Procedure

- Step 1. Make preparations for this task.
  - a. Remove the 2U compute shuttle. See "Remove the 2U compute shuttle" on page 60.
  - b. Remove the processor air baffle. See "Remove the processor air baffle" on page 120.
- Step 2. Install the system I/O board.
  - a. Oconnect the cable to the system I/O board.
  - b. 2 Align the notches on the system I/O board with the retainers as illustrated. Align the connectors on the system I/O board with the slots on the compute shuttle; then, gently slide and insert the system I/O board into place.
  - c. **3** Tighten the four screws to secure the system I/O board and the cable.

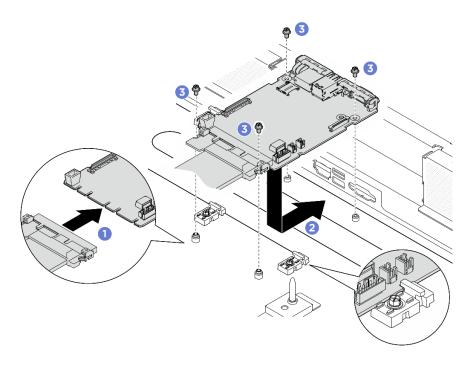

Figure 102. Installing system I/O board

## After you finish

- 1. Update the UEFI, XCC and LXPM firmware to the specific version supported by the server. See https:// glosse4lenovo.lenovo.com/wiki/glosse4lenovo/view/How%20To/System%20related/ How%20to%20do%20RoT%20Module%20FW%20update%20on%20ThinkSystem%20V3%20machines/ (Lenovo trained technicians only).
- 2. Perform OneCLI commands to restore the UEFI settings. See https://pubs.lenovo.com/lxce-onecli/onecli\_ r\_restore\_command.
- 3. Perform both OneCLI commands and XCC actions to restore the XCC settings. See https:// pubs.lenovo.com/lxce-onecli/onecli\_r\_restore\_command and https://pubs.lenovo.com/xcc2/NN1ia\_c\_ restorethexcc.html.
- 4. Reinstall the processor air baffle. See "Install the processor air baffle" on page 121.
- 5. Reinstall the 2U compute shuttle. See "Install the 2U compute shuttle" on page 61.

Complete the parts replacement. See "Complete the parts replacement" on page 224.

# Processor and heat sink replacement (trained technician only)

Follow instructions in this section to remove and install a processor and a heat sink.

#### Important:

- This task must be operated by trained technicians that are certified by Lenovo Service. Do not attempt to
  remove or install the part without proper training and qualification.
- Before replacing a processor, check the current PSB fuse policy. See Service process before replacement at Service process for updating PSB fuse state.
- After replacing a processor, ensure that the processor fuse status is expected without unexpected XCC event logs. See *Service process after replacing a processor* at *Service process for updating PSB fuse state*.

#### Attention:

- Before reusing a processor or heat sink, make sure you use Lenovo proven alcohol cleaning pad and thermal grease.
- Each processor socket must always contain a cover or a processor. When replacing a processor, protect the empty processor socket with a cover.
- Do not touch the processor socket or processor contacts. Processor-socket contacts are very fragile and easily damaged. Contaminants on the processor contacts, such as oil from your skin, can cause connection failures.
- Do not allow the thermal grease on the processor or heat sink to come in contact with anything. Contact with any surface can compromise the thermal grease, rendering it ineffective. Thermal grease can damage components, such as the electrical connectors in the processor socket.

The following illustration shows the components of the processor and heat sink.

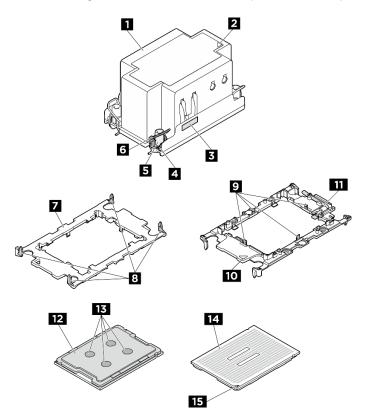

Figure 103. PHM components

| 1 Heat sink                          | Clips to secure processor in carrier |
|--------------------------------------|--------------------------------------|
| Heat sink triangular mark            | 10 Processor ejector handle          |
| Processor identification label       | Carrier triangular mark              |
| Nut and wire bail retainer           | 12 Processor heat spreader           |
| I Torx T30 nut                       | 13 Thermal grease                    |
| រ Anti-tilt wire bail                | 14 Processor contacts                |
| Processor carrier                    | 15 Processor triangular mark         |
| Clips to secure carrier to heat sink |                                      |

## Remove a processor and heat sink

This task has instructions for removing an assembled processor and heat sink, known as a processor-heatsink module (PHM). This task requires a Torx T30 driver. This procedure must be executed by a trained technician.

## About this task

S002

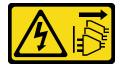

#### CAUTION:

The power-control button on the device and the power switch on the power supply do not turn off the electrical current supplied to the device. The device also might have more than one power cord. To remove all electrical current from the device, ensure that all power cords are disconnected from the power source.

<u>S012</u>

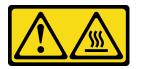

CAUTION: Hot surface nearby.

<u>S011</u>

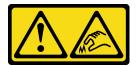

#### CAUTION:

Sharp edges, corners, or joints nearby.

#### Attention:

- Read "Installation Guidelines" on page 35 and "Safety inspection checklist" on page 36 to ensure that you work safely.
- Power off the server and peripheral devices and disconnect the power cords and all external cables. See "Power off the server" on page 41.
- Prevent exposure to static electricity, which might lead to system halt and loss of data, by keeping staticsensitive components in their static-protective packages until installation, and handling these devices with an electrostatic-discharge wrist strap or other grounding system.
- Each processor socket must always contain a cover or a PHM. When removing or installing a PHM, protect empty processor sockets with a cover.
- Do not touch the processor socket or processor contacts. Processor-socket contacts are very fragile and easily damaged. Contaminants on the processor contacts, such as oil from your skin, can cause connection failures.

- Do not allow the thermal grease on the processor or heat sink to come in contact with anything. Contact with any surface can compromise the thermal grease, rendering it ineffective. Thermal grease can damage components, such as the electrical connectors in the processor socket.
- Remove and install only one PHM at a time. If the system supports multiple processors, install the PHMs starting with the first processor socket.

**Note:** The heat sink, processor, and processor carrier for your system might be different from those shown in the illustrations.

The following illustration shows the components of the PHM.

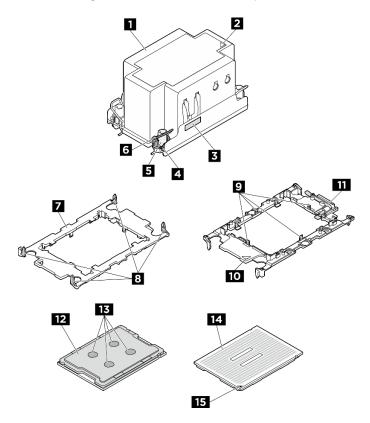

Figure 104. PHM components

| Heat sink                            | Clips to secure processor in carrier |
|--------------------------------------|--------------------------------------|
| 2 Heat sink triangular mark          | 10 Processor ejector handle          |
| B Processor identification label     | 11 Carrier triangular mark           |
| 4 Nut and wire bail retainer         | 12 Processor heat spreader           |
| 5 Torx T30 nut                       | 13 Thermal grease                    |
| Anti-tilt wire bail                  | 14 Processor contacts                |
| Processor carrier                    | 15 Processor triangular mark         |
| Clips to secure carrier to heat sink |                                      |

# Procedure

Step 1. Make preparation for this task.

- a. Remove the 2U compute shuttle. See "Remove the 2U compute shuttle" on page 60.
- b. Remove the processor air baffle. See "Remove the processor air baffle" on page 120.
- Step 2. Remove the PHM from the system board assembly.

#### Notes:

- Do not touch the contacts on the bottom of the processor.
- Keep the processor socket clean from any object to prevent possible damages.
- a. **1** Fully loosen the Torx T30 nuts on the PHM *in the removal sequence shown* on the heat-sink label.
- b. 2 Rotate the anti-tilt wire bails inward.
- c. Ocarefully lift the PHM from the processor socket. If the PHM cannot be fully lifted out of the socket, further loosen the Torx T30 nuts and try lifting the PHM again.

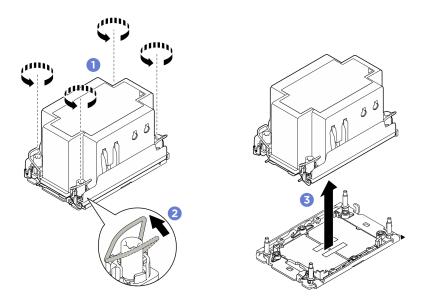

Figure 105. PHM removal

## After you finish

- 1. Each processor socket must always contain a cover or a PHM. Protect empty processor sockets with a cover or install a new PHM.
- 2. If you are removing the PHM as part of a system board assembly replacement, set the PHM aside.
- 3. If you are replacing the PHM with a new one. See "Install a processor and heat sink" on page 131.
- 4. If you are reusing the processor or heat sink, separate the processor from its retainer. See "Separate the processor from carrier and heat sink" on page 129.
- 5. If you are instructed to return the component or optional device, follow all packaging instructions, and use any packaging materials for shipping that are supplied to you.

## Separate the processor from carrier and heat sink

This task has instructions for separating a processor and its carrier from an assembled processor and heat sink, known as a processor-heat-sink module (PHM). This procedure must be executed by a trained technician.

## About this task

## Attention:

- Read "Installation Guidelines" on page 35 and "Safety inspection checklist" on page 36 to ensure that you work safely.
- Power off the server and peripheral devices and disconnect the power cords and all external cables. See "Power off the server" on page 41.
- Prevent exposure to static electricity, which might lead to system halt and loss of data, by keeping staticsensitive components in their static-protective packages until installation, and handling these devices with an electrostatic-discharge wrist strap or other grounding system.
- Do not touch the processor contacts. Contaminants on the processor contacts, such as oil from your skin, can cause connection failures.
- Do not allow the thermal grease on the processor or heat sink to come in contact with anything. Contact with any surface can compromise the thermal grease, rendering it ineffective. Thermal grease can damage components, such as the electrical connectors in the processor socket.

**Note:** The heat sink, processor, and processor carrier for your system might be different from those shown in the illustrations.

## Procedure

Step 1. Separate the processor from the heat sink and carrier.

- a. 1 Lift the handle to release the processor from the carrier.
- b. 2 Hold the processor by its edges; then, lift the processor from the heat sink and carrier.
- c. <sup>3</sup> Without putting the processor down, wipe the thermal grease from the top of the processor with an alcohol cleaning pad; then, place the processor on a static protective surface with the processor-contact side up.

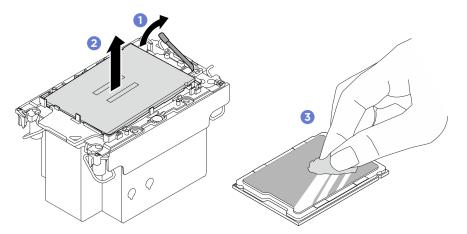

Figure 106. Separating a processor from the heat sink and carrier

Note: Do not touch the contacts on the processor.

- Step 2. Separate the processor carrier from the heat sink.
  - a. Release the retaining clips from the heat sink.
  - b. 2 Lift the carrier from the heat sink.
  - c. 3 Wipe the thermal grease from the bottom of the heat sink with an alcohol cleaning pad.

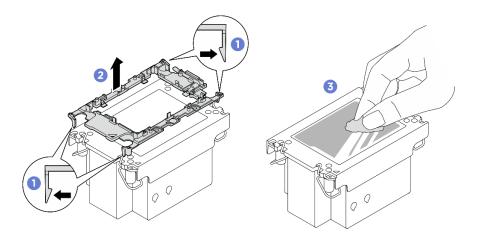

Figure 107. Separating a processor carrier the from heat sink

Note: The processor carrier will be discarded and replaced with a new one.

# After you finish

- 1. Install the PHM. See "Install a processor and heat sink" on page 131.
- 2. If you are instructed to return the component or optional device, follow all packaging instructions, and use any packaging materials for shipping that are supplied to you.

### Demo video

## Install a processor and heat sink

This task has instructions for installing an assembled processor and heat sink, known as a processor-heatsink module (PHM). This task requires a Torx T30 driver. This procedure must be executed by a trained technician.

## About this task

S012

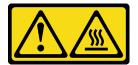

CAUTION: Hot surface nearby.

#### Attention:

- Read "Installation Guidelines" on page 35 and "Safety inspection checklist" on page 36 to ensure that you work safely.
- Power off the server and peripheral devices and disconnect the power cords and all external cables. See "Power off the server" on page 41.
- Prevent exposure to static electricity, which might lead to system halt and loss of data, by keeping staticsensitive components in their static-protective packages until installation, and handling these devices with an electrostatic-discharge wrist strap or other grounding system.
- Each processor socket must always contain a cover or a PHM. When removing or installing a PHM, protect empty processor sockets with a cover.

- Do not touch the processor socket or processor contacts. Processor-socket contacts are very fragile and easily damaged. Contaminants on the processor contacts, such as oil from your skin, can cause connection failures.
- Do not allow the thermal grease on the processor or heat sink to come in contact with anything. Contact with any surface can compromise the thermal grease, rendering it ineffective. Thermal grease can damage components, such as the electrical connectors in the processor socket.
- Remove and install only one PHM at a time. If the system supports multiple processors, install the PHMs starting with the first processor socket.

#### Notes:

- The heat sink, processor, and processor carrier for your system might be different from those shown in the illustrations.
- PHMs are keyed for the socket where they can be installed and for their orientation in the socket.
- See <a href="https://serverproven.lenovo.com">https://serverproven.lenovo.com</a> for a list of processors supported for your server. All processors must have the same speed, number of cores, and frequency.
- Before you install a new PHM or replacement processor, update your system firmware to the latest level. See "Update the firmware" on page 253.

The following illustration shows the components of the PHM.

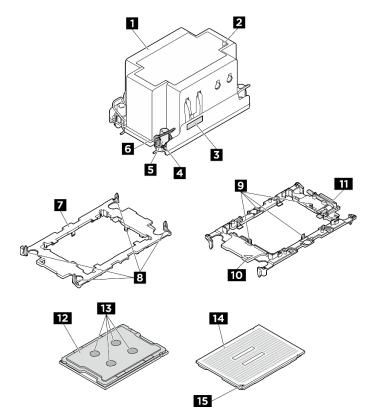

Figure 108. PHM components

| ■ Heat sink                    | Clips to secure processor in carrier |
|--------------------------------|--------------------------------------|
| Heat sink triangular mark      | 10 Processor ejector handle          |
| Processor identification label | 11 Carrier triangular mark           |

| 4 Nut and wire bail retainer         | 12 Processor heat spreader   |
|--------------------------------------|------------------------------|
| 5 Torx T30 nut                       | 13 Thermal grease            |
| Anti-tilt wire bail                  | 14 Processor contacts        |
| Processor carrier                    | 15 Processor triangular mark |
| Clips to secure carrier to heat sink |                              |

**Firmware and driver download**: You might need to update the firmware or driver after replacing a component.

- Go to https://datacentersupport.lenovo.com/tw/en/products/servers/thinksystem/sr680av3/7dhe/downloads/ driver-list/ to see the latest firmware and driver updates for your server.
- Go to "Update the firmware" on page 253 for more information on firmware updating tools.

# Procedure

Step 1. Record the processor identification label.

- If you are replacing a processor and reusing the heat sink, remove the processor identification label from the heat sink and replace it with the new label that comes with the replacement processor.
- If you are replacing a heat sink and reusing the processor, remove the processor identification label from the old heat sink and place it on the new heat sink in the same location.

**Note:** If you are unable to remove the label and place it on the new heat sink, or if the label is damaged during transfer, write the processor serial number from the processor identification label on the new heat sink in the same location as the label would be placed using a permanent marker.

Step 2. Install the processor in the new carrier.

#### Notes:

- If you are replacing the processor and reusing the heat sink, use the new carrier that comes with the new processor.
- If you are replacing the heat sink and reusing the processor, and if the new heat sink comes with two processor carriers, make sure to use the same type of carrier as the one you discarded.
  - 1. **1** Make sure the handle on the carrier is in the closed position.
- 2. 2 Align the processor on the new carrier so that the triangular marks align; then, insert the marked end of the processor into the carrier.
- 3. **I** Hold the inserted end of the processor in place; then, pivot the unmarked end of the carrier down and away from the processor.
- 4. OPress the processor and secure the unmarked end under the clip on the carrier.
- 5. <sup>6</sup> Carefully pivot the sides of the carrier down and away from the processor.
- 6. <sup>6</sup> Press the processor and secure the sides under the clips on the carrier.

**Note:** To prevent the processor from falling out of the carrier, keep the processor-contact side up and hold the processor-carrier assembly by the sides of the carrier.

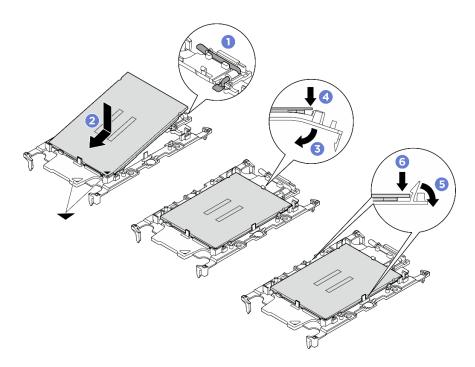

Figure 109. Processor carrier installation

- Step 3. Apply thermal grease.
  - If you are replacing the heat sink and reusing the processor, a new heat sink comes with thermal grease and you do not need to apply new thermal grease.

**Note:** To ensure the best performance, check the manufacturing date on the new heat sink and make sure it does not exceed two years. Otherwise, wipe off the existing thermal grease and apply new thermal grease.

- If you are replacing the processor and reusing the heat sink, do the following steps to apply thermal grease:
  - 1. If there is any old thermal grease on the heat sink, wipe off the thermal grease with an alcohol cleaning pad.
  - 2. Carefully place the processor and carrier in the shipping tray with the processor-contact side down. Make sure the triangular mark on the carrier is oriented in the shipping tray as shown below.
  - 3. Apply the thermal grease on the top of the processor with syringe by forming four uniformly spaced dots, while each dot consists of about 0.1 ml of thermal grease.

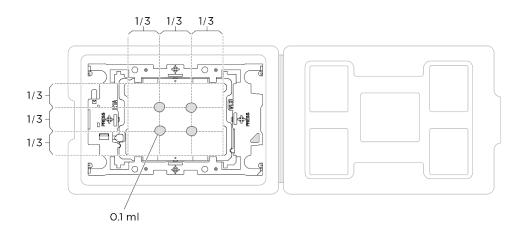

Figure 110. Thermal grease application with processor in shipping tray

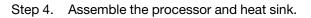

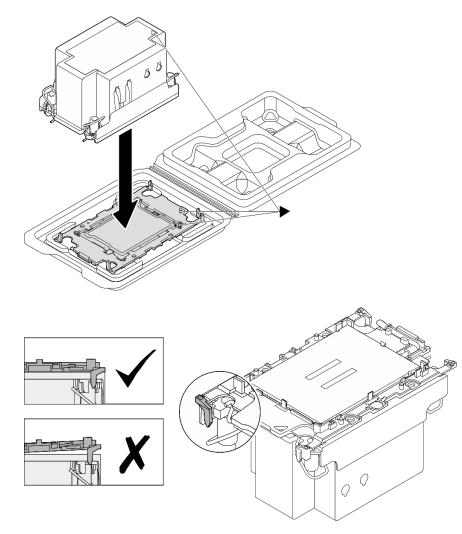

Figure 111. Assembling the PHM with processor in shipping tray

- a. Align the triangular mark on the heat sink label with the triangular mark on the processor carrier and processor.
- b. Install the heat sink onto the processor-carrier.
- c. Press the carrier into place until the clips at all four corners engage. Visually inspect to make sure that there is no gap between the processor carrier and the heat sink.
- Step 5. Install the processor-heat-sink module into the processor socket.

#### Notes:

- Do not touch the contacts on the bottom of the processor.
- Keep the processor socket clean from any object to prevent possible damages.
- a. 1 Rotate the anti-tilt wire bails inward.
- b. 2 Align the triangular mark and four Torx T30 nuts on the PHM with the triangular mark and threaded posts of the processor socket; then, insert the PHM into the processor socket.
- c. <sup>3</sup> Rotate the anti-tilt wire bails outward until they engage with the hooks in the socket.
- d. **O** Fully tighten the Torx T30 nuts *in the installation sequence shown* on the heat-sink label. Tighten the screws until they stop; then, visually inspect to make sure that there is no gap between the screw shoulder beneath the heat sink and the processor socket. (For reference, the torque required for the fasteners to fully tighten is 0.9 newton-meters, 8 inch-pounds).

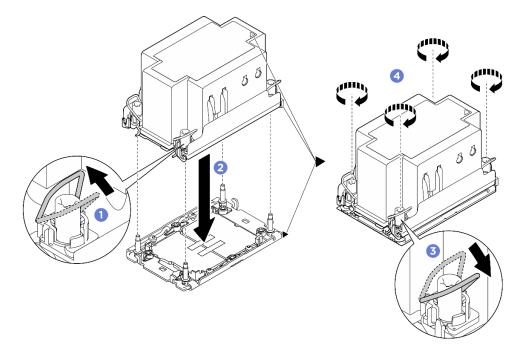

Figure 112. PHM installation

## After you finish

- 1. Reinstall the processor air baffle. See "Install the processor air baffle" on page 121.
- 2. Reinstall the 2U compute shuttle. See "Install the 2U compute shuttle" on page 61.
- 3. Complete the parts replacement. See "Complete the parts replacement" on page 224.

#### Demo video

# **PSU** cage replacement (trained technician only)

Follow instructions in this section to remove and install the PSU cage.

**Important:** This task must be operated by trained technicians that are certified by Lenovo Service. Do not attempt to remove or install the part without proper training and qualification.

## **Remove the PSU cage**

Follow instructions in this section to remove the PSU cage. The procedure must be executed by a trained technician.

## About this task

### Attention:

- Read "Installation Guidelines" on page 35 and "Safety inspection checklist" on page 36 to ensure that you work safely.
- Power off the server and peripheral devices and disconnect the power cords and all external cables. See "Power off the server" on page 41.
- Two people and one lifting device on site that can support up to 400 lb (181 kg) are required to perform this procedure. If you do not already have a lifting device available, Lenovo offers the Genie Lift GL-8 material lift that can be purchased at Data Center Solution Configurator: <a href="https://dcsc.lenovo.com/#/configuration/cto/7D5YCTO1WW?hardwareType=lifttool">https://dcsc.lenovo.com/#/configuration/cto/7D5YCTO1WW?hardwareType=lifttool</a>. Make sure to include the Foot-release brake and the Load Platform when ordering the Genie Lift GL-8 material lift.

## Procedure

Step 1. Make preparation for this task.

- a. Remove all the power supply units. See "Remove a hot-swap power supply unit" on page 116.
- b. Remove all the front fans. See "Remove a hot-swap fan (front and rear)" on page 72.
- c. Remove all the 2.5-inch hot-swap drives and the drive bay fillers (if any) from the drive bays. See "Remove a 2.5-inch hot-swap drive" on page 56.
- d. Pull the 8U GPU shuttle out of the chassis, and place it onto the lift platform. See "Remove the 8U GPU shuttle" on page 62.
- e. Remove the power complex. See "Remove the power complex" on page 110.
- Step 2. Remove the PSU interposer.
  - a. **1** Pull out the two plungers.
  - b. **2** Rotate the two release latches to disengage the PSU interposer from the power distribution board.
  - c. <sup>3</sup> Grasp the PSU interposer by its edges and carefully pull it out of the power complex.

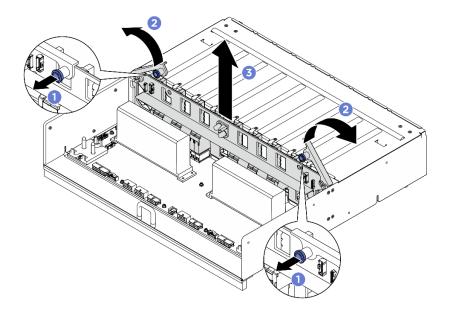

Figure 113. PSU interposer removal

- Step 3. Remove the two cable retainers from the power distribution board.
  - a. Unfasten the two screws to lift the cable retainer out of the power distribution board.
  - b. Repeat to remove the other cable retainer.

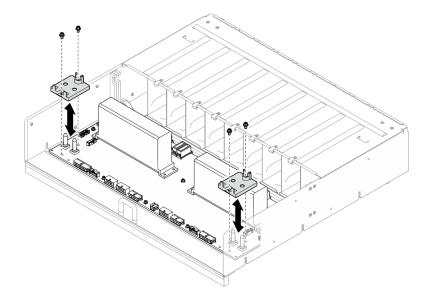

Figure 114. Cable retainer removal

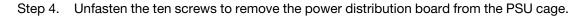

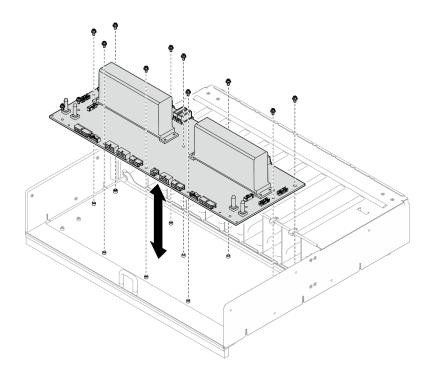

Figure 115. Power distribution board removal

If you are instructed to return the component or optional device, follow all packaging instructions, and use any packaging materials for shipping that are supplied to you.

## Install the PSU cage

Follow instructions in this section to install the PSU cage. The procedure must be executed by a trained technician.

## About this task

## Attention:

- Read "Installation Guidelines" on page 35 and "Safety inspection checklist" on page 36 to ensure that you work safely.
- Touch the static-protective package that contains the component to any unpainted metal surface on the server; then, remove it from the package and place it on a static-protective surface.
- Two people and one lifting device on site that can support up to 400 lb (181 kg) are required to perform this procedure. If you do not already have a lifting device available, Lenovo offers the Genie Lift GL-8 material lift that can be purchased at Data Center Solution Configurator: <a href="https://dcsc.lenovo.com/#/configuration/cto/7D5YCTO1WW?hardwareType=lifttool">https://dcsc.lenovo.com/#/configuration/cto/7D5YCTO1WW?hardwareType=lifttool</a>. Make sure to include the Foot-release brake and the Load Platform when ordering the Genie Lift GL-8 material lift.

## Procedure

- Step 1. Install the power distribution board.
  - a. Align the power distribution board with the ten standoffs on the PSU cage; then, lower the power distribution board into the PSU cage.
  - b. Fasten the ten screws to secure the power distribution board.

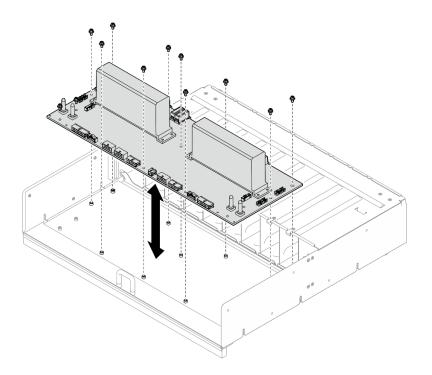

Figure 116. Power distribution board installation

- Step 2. Install the two cable retainers to the power distribution board.
  - a. Align the cable retainer with the screw holes on the power distribution board; then, place the cable retainer onto the power distribution board.
  - b. Fasten the two screws to secure the cable retainer.
  - c. Repeat to install the other cable retainer.

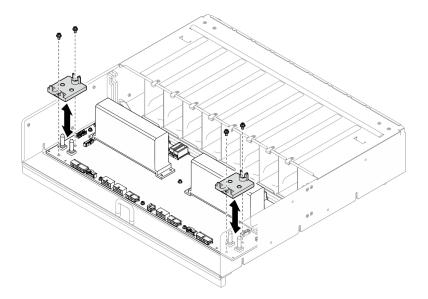

Figure 117. Cable retainer installation

- Step 3. Install the PSU interposer.
  - a. Align the PSU interposer with its connectors on the power distribution board; then, press the PSU interposer into the connectors until it is fully seated.

- b. 2 Pull out the two plungers.
- c. 3 Rotate the two release latches down until they stop.

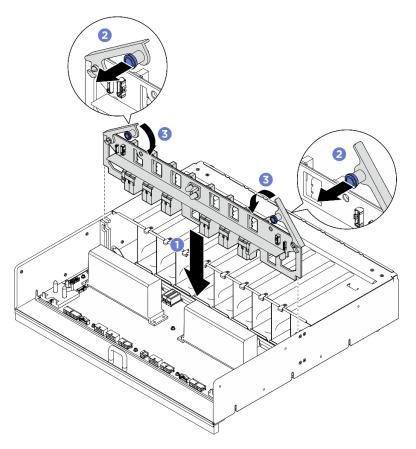

Figure 118. PSU interposer installation

- 1. Reinstall the power complex. See "Install the power complex" on page 111.
- 2. Reinstall the 8U GPU shuttle. See "Install the 8U GPU shuttle" on page 64.
- 3. Reinstall all the 2.5-inch hot-swap drives or drive bay fillers (if any) into the drive bays. See "Install a 2.5inch hot-swap drive" on page 58
- 4. Reinstall all the front fans. See "Install a hot-swap fan (front and rear)" on page 74.
- 5. Reinstall all the power supply units. See "Install a hot-swap power supply unit" on page 118.
- 6. Complete the parts replacement. See "Complete the parts replacement" on page 224.

# **PSU** interposer replacement (trained technician only)

Follow instructions in this section to remove and install the PSU interposer.

**Important:** This task must be operated by trained technicians that are certified by Lenovo Service. Do not attempt to remove or install the part without proper training and qualification.

## **Remove the PSU interposer**

Follow instructions in this section to remove the PSU interposer. The procedure must be executed by a trained technician.

# About this task

## Attention:

- Read "Installation Guidelines" on page 35 and "Safety inspection checklist" on page 36 to ensure that you work safely.
- Power off the server and peripheral devices and disconnect the power cords and all external cables. See "Power off the server" on page 41.
- Two people and one lifting device on site that can support up to 400 lb (181 kg) are required to perform this procedure. If you do not already have a lifting device available, Lenovo offers the Genie Lift GL-8 material lift that can be purchased at Data Center Solution Configurator: <a href="https://dcsc.lenovo.com/#/configuration/cto/7D5YCTO1WW?hardwareType=lifttool">https://dcsc.lenovo.com/#/configuration/cto/7D5YCTO1WW?hardwareType=lifttool</a>. Make sure to include the Foot-release brake and the Load Platform when ordering the Genie Lift GL-8 material lift.

## Procedure

- Step 1. Make preparation for this task.
  - a. Remove all the power supply units. See "Remove a hot-swap power supply unit" on page 116.
  - b. Remove all the front fans. See "Remove a hot-swap fan (front and rear)" on page 72.
  - c. Remove all the 2.5-inch hot-swap drives and the drive bay fillers (if any) from the drive bays. See "Remove a 2.5-inch hot-swap drive" on page 56.
  - d. Pull the 8U GPU shuttle out of the chassis, and place it onto the lift platform. See "Remove the 8U GPU shuttle" on page 62.
- Step 2. Disconnect the cables from the PSU interposer.
- Step 3. Remove the PSU interposer.
  - a. 1 Pull out the two plungers.
  - b. **2** Rotate the two release latches to disengage the PSU interposer from the power distribution board.
  - c. 6 Grasp the PSU interposer by its edges and carefully pull it out of the power complex.

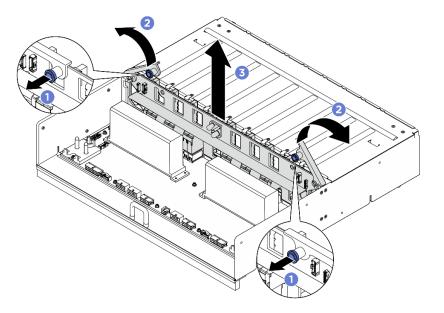

Figure 119. PSU interposer removal

# After you finish

If you are instructed to return the component or optional device, follow all packaging instructions, and use any packaging materials for shipping that are supplied to you.

## Install the PSU interposer

Follow instructions in this section to install the PSU interposer. The procedure must be executed by a trained technician.

## About this task

### Attention:

- Read "Installation Guidelines" on page 35 and "Safety inspection checklist" on page 36 to ensure that you work safely.
- Touch the static-protective package that contains the component to any unpainted metal surface on the server; then, remove it from the package and place it on a static-protective surface.
- Two people and one lifting device on site that can support up to 400 lb (181 kg) are required to perform this procedure. If you do not already have a lifting device available, Lenovo offers the Genie Lift GL-8 material lift that can be purchased at Data Center Solution Configurator: https://dcsc.lenovo.com/ #/configuration/cto/7D5YCTO1WW?hardwareType=lifttool. Make sure to include the Foot-release brake and the Load Platform when ordering the Genie Lift GL-8 material lift.

**Firmware and driver download**: You might need to update the firmware or driver after replacing a component.

- Go to https://datacentersupport.lenovo.com/tw/en/products/servers/thinksystem/sr680av3/7dhe/downloads/ driver-list/ to see the latest firmware and driver updates for your server.
- Go to "Update the firmware" on page 253 for more information on firmware updating tools.

## Procedure

- Step 1. Align the PSU interposer with its connectors on the power distribution board; then, press the PSU interposer into the connectors until it is fully seated.
- Step 2. 2 Pull out the two plungers.
- Step 3. <sup>3</sup> Rotate the two release latches down until they stop.

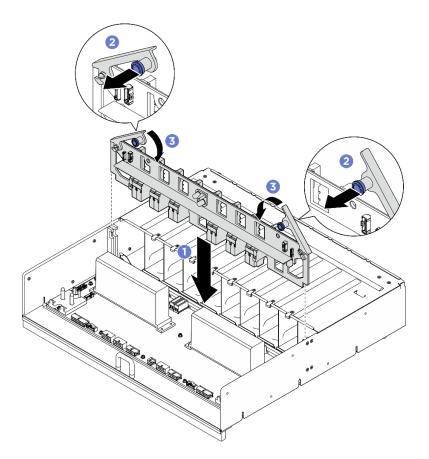

Figure 120. PSU interposer installation

Step 4. Connect the cables to the PSU interposer. See "Power cable routing" on page 237 and "PSU interposer cable routing" on page 239 for more information.

## After you finish

- 1. Reinstall the 8U GPU shuttle. See "Install the 8U GPU shuttle" on page 64.
- 2. Reinstall all the 2.5-inch hot-swap drives or drive bay fillers (if any) into the drive bays. See "Install a 2.5inch hot-swap drive" on page 58
- 3. Reinstall all the front fans. See "Install a hot-swap fan (front and rear)" on page 74.
- 4. Reinstall all the power supply units. See "Install a hot-swap power supply unit" on page 118.
- 5. Complete the parts replacement. See "Complete the parts replacement" on page 224.

# System board replacement (trained technician only)

Follow instructions in this section to remove and install the system board.

### Important:

• This task must be operated by trained technicians that are certified by Lenovo Service. Do not attempt to remove or install the part without proper training and qualification.

## Remove the system board

Follow instructions in this section to remove the system board. The procedure must be executed by a trained technician.

# About this task

### Important:

- This task must be operated by trained technicians that are certified by Lenovo Service. Do not attempt to remove or install the part without proper training and qualification.
- When removing the memory modules, label the slot number on each memory module, remove all the memory modules from the system board, and set them aside on a static-protective surface for reinstallation.
- When disconnecting cables, make a list of each cable and record the connectors the cable is connected to, and use the record as a cabling checklist after installing the new system board.

### Attention:

- Read "Installation Guidelines" on page 35 and "Safety inspection checklist" on page 36 to ensure that you work safely.
- Power off the server and peripheral devices and disconnect the power cords and all external cables. See "Power off the server" on page 41.

## Procedure

Step 1. Make preparation for this task.

- a. Record all system configuration information, such as Lenovo XClarity Controller IP addresses, vital product data, and the machine type, model number, serial number, Universally Unique Identifier, and asset tag of the server.
- b. Save the system configuration to an external device with Lenovo XClarity Essentials.
- c. Save the system event log to external media.
- Step 2. Remove the following components.
  - a. Remove the 2U compute shuttle. See "Remove the 2U compute shuttle" on page 60.
  - b. Remove the processor air baffle. See "Remove the processor air baffle" on page 120.
  - c. Remove all the processors and the heat sinks. See "Remove a processor and heat sink" on page 127.
  - d. Make sure to label the slot number on each memory module, remove all the memory modules from the system board, and set them aside on a static-protective surface for reinstallation. See "Remove a memory module" on page 94.

**Important:** It is advised to print out the layout of memory module slots for reference.

- e. If applicable, remove the PCIe riser assembly(ies). See "Remove a PCIe riser assembly" on page 104.
- f. If applicable, remove the system I/O board. See "Remove the system I/O board" on page 122.
- Step 3. Disconnect all the cables from the system board. As you disconnect the cables, make a list of each cable and record the connectors the cables are connected to, and use the record as a cabling checklist after installing the new system board.
- Step 4. Remove the two cable guides.
  - a. Unfasten the two screws that secure the cable guide to the 2U compute shuttle; then, lift the cable guide out of the 2U compute shuttle.

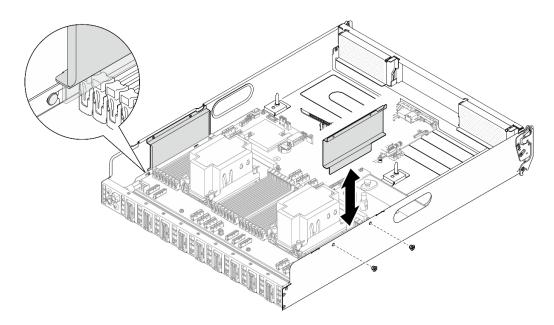

Figure 121. Cable guide removal

- b. Repeat to remove the other cable guide.
- Step 5. Disengage the system board.
  - a. 1 Loosen the (II) thumbscrew to release the system board.
  - b. 2 Slide the system board towards the front of the 2U compute shuttle as illustrated to disengage it from the shuttle.

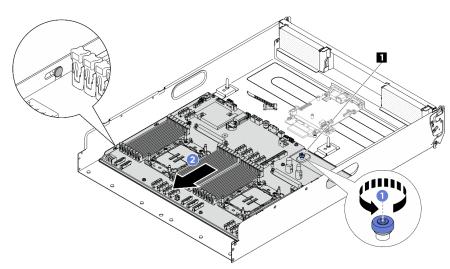

Figure 122. System board disengagement

1 Thumbscrew

Step 6. Remove the system board from the 2U compute shuttle.

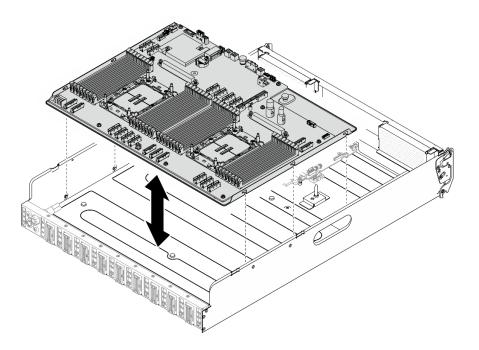

Figure 123. System board removal

- 1. Install a replacement unit. See "Install the system board" on page 147
- 2. If you are instructed to return the component or optional device, follow all packaging instructions, and use any packaging materials for shipping that are supplied to you.

**Important:** Before you return the processor board, make sure that you install the processor socket covers from the new processor board. To replace a processor socket cover:

- a. Take a socket cover from the processor socket assembly on the new processor board and orient it correctly above the processor socket assembly on the removed processor board.
- b. Gently press down the socket cover legs to the processor socket assembly, pressing on the edges to avoid damage to the socket pins. You might hear a click on the socket cover when it is securely attached.
- c. Make sure that the socket cover is securely attached to the processor socket assembly.
- 3. If you plan to recycle the component, see "Disassemble the system board assembly for recycle" on page 306.

### Install the system board

Follow instructions in this section to install the system board. The procedure must be executed by a trained technician.

## About this task

**Important:** Removing and installing this component requires trained technicians. **Do not** attempt to remove or install it without proper training.

### Attention:

• Read "Installation Guidelines" on page 35 and "Safety inspection checklist" on page 36 to ensure that you work safely.

• Touch the static-protective package that contains the component to any unpainted metal surface on the server; then, remove it from the package and place it on a static-protective surface.

**Firmware and driver download**: You might need to update the firmware or driver after replacing a component.

- Go to https://datacentersupport.lenovo.com/tw/en/products/servers/thinksystem/sr680av3/7dhe/downloads/ driver-list/ to see the latest firmware and driver updates for your server.
- Go to "Update the firmware" on page 253 for more information on firmware updating tools.

## Procedure

Step 1. Align the system board with the guide pins and lower the system board into the 2U compute shuttle.

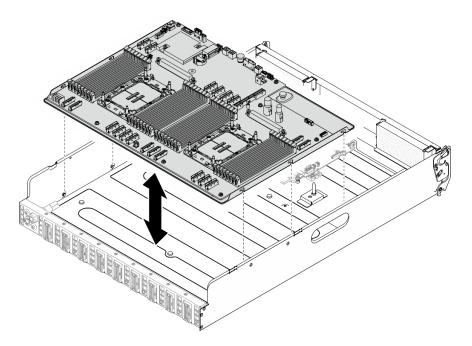

Figure 124. System board installation

- Step 2. Secure the system board in the 2U compute shuttle.
  - a. **1** Slide the system board towards the rear of the 2U compute shuttle until it is engaged with the pins as illustrated.
  - b. 2 Tighten the (III) thumbscrew to secure the system board in place.

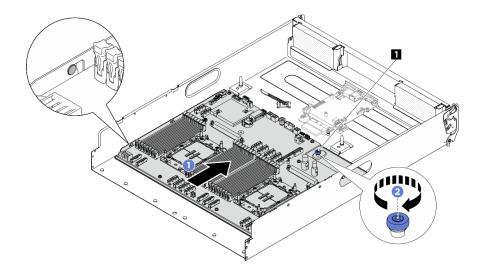

Figure 125. Securing the system board

1 Thumbscrew

### Step 3. Install the cable guides.

- a. Align the cable guide with the slot on the 2U compute shuttle; then, lower the cable guide into the 2U compute shuttle until it is securely seated.
- b. Fasten the two screws to secure the cable guide to the 2U compute shuttle.

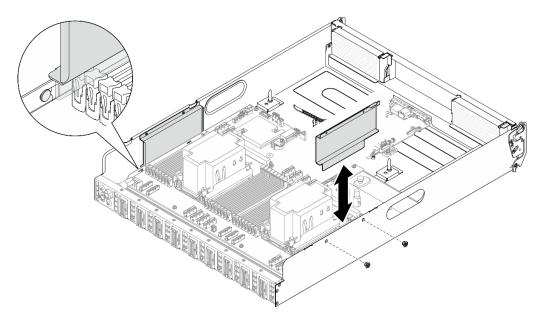

Figure 126. Cable guide installation

c. Repeat to install the other cable guide.

# After you finish

1. Reinstall the following components.

- a. Reinstall each memory module to the same slot on the new system board assembly as on the defective system board assembly until all the memory modules are installed. See "Install a memory module" on page 96.
- b. Reinstall all the processors and the heat sinks. See "Install a processor and heat sink" on page 131.
- c. If applicable, reinstall the system I/O board. See "Install the system I/O board" on page 124.
- d. If applicable, reinstall the PCIe riser assembly(ies). See "Install a PCIe riser assembly" on page 107.
- Reconnect all the required cables to the same connectors on the system board assembly as the defective system board assembly.
- 3. Ensure that all components have been reassembled correctly and that no tools or loose screws are left inside the server.
- 4. Reinstall the processor air baffle. See "Install the processor air baffle" on page 121.
- 5. Reinstall the 2U compute shuttle. See "Install the 2U compute shuttle" on page 61.
- 6. Reconnect the power cords and any cables that you removed.
- 7. Power on the server and any peripheral devices. See "Power on the server" on page 40.
- 8. Update the vital product data (VPD). See "Update the Vital Product Data (VPD)" on page 150. Machine type number and serial number can be found on the ID label, see "Identify the server and access the Lenovo XClarity Controller" on page 29.
- 9. Optionally, enable UEFI Secure Boot. See "Enable UEFI Secure Boot" on page 153.

## Update the Vital Product Data (VPD)

Use this topic to update the Vital Product Data (VPD).

- (Required) Machine type
- (Required) Serial number
- (Required) System model
- (Optional) Asset tag
- (Optional) UUID

### **Recommended tools:**

- Lenovo XClarity Provisioning Manager
- Lenovo XClarity Essentials OneCLI commands

### Using Lenovo XClarity Provisioning Manager

#### Steps:

- 1. Start the server and press the key according to the on-screen instructions. The Lenovo XClarity Provisioning Manager interface is displayed by default.
- 2. Click  $\mathbf{Q}$  on the top right corner of the Lenovo XClarity Provisioning Manager main interface.
- 3. Click Update VPD; then, follow on-screen instructions to update the VPD.

### Using Lenovo XClarity Essentials OneCLI commands

- Updating machine type onecli config set SYSTEM\_PROD\_DATA.SysInfoProdName <m/t\_model> [access\_method]
- Updating serial number onecli config set SYSTEM\_PROD\_DATA.SysInfoSerialNum <s/n> [access\_method]
- Updating system model onecli config set SYSTEM\_PROD\_DATA.SysInfoProdIdentifier <system model> [access\_method]

onecli config set SYSTEM\_PROD\_DATA.SysInfoProdIdentifierEx <system model> - - override [access\_method]

• Updating asset tag

onecli config set SYSTEM\_PROD\_DATA.SysEncloseAssetTag <asset\_tag> [access\_method]

• Updating UUID

onecli config createuuid SYSTEM\_PROD\_DATA.SysInfoUUID [access\_method]

| Variable                   | Description                                                                                                    |
|----------------------------|----------------------------------------------------------------------------------------------------|
| <m t_model=""></m>         | The server machine type and model number.                                                                                                    |
|                            | Type xxxxyyy, where xxxx is the machine type and yyy is the server model number.                                                                                                    |
| <s n=""></s>               | The serial number on the server.                                                                                                    |
|                            | Type zzzzzz, where zzzzzz is the serial number.                                                                                                    |
| <system model=""></system> | The system model on the server.                                                                                                    |
|                            | Type system yyyyyyy, where <i>yyyyyyyy</i> is the product identifier.                                                                                                    |
| <asset_tag></asset_tag>    | The server asset tag number.                                                                                                    |
|                            | Type aaaaaaaaaaaaaaaaaaaaaaaaaaaaaaaaaaaa                                                                                                    |
| [access_method]            | The access method that you select to access the target server.                                                                                                    |
|                            | <ul> <li>Online KCS (unauthenticated and user restricted):<br/>You can directly delete [access_method] from the command.</li> </ul>                                                                                                    |
|                            | <ul> <li>Online authenticated LAN:<br/>In this case, specify below LAN account information at the end of the OneCLI<br/>command:<br/>bmc-username <user_id>bmc-password <password></password></user_id></li> </ul>                                     |
|                            | <ul> <li>Remote WAN/LAN:<br/>In this case, specify below XCC account information and IP address at the end of the<br/>OneCLI command:<br/>bmc <bmc_user_id>:<bmc_password>@<bmc_external_ip></bmc_external_ip></bmc_password></bmc_user_id></li> </ul> |
|                            | Notes:                                                                                                    |
|                            | <ul> <li><bmc_user_id></bmc_user_id></li> <li>The BMC account name (1 of 12 accounts). The default value is USERID.</li> </ul>                                                                                                    |
|                            | <ul> <li><bmc_password></bmc_password></li> <li>The BMC account password (1 of 12 accounts).</li> </ul>                                                                                                    |

## Hide/observe TPM

TPM is enabled by default to encrypt data transfer for system operation. Optionally, you can disable TPM using Lenovo XClarity Essentials OneCLI.

To disable TPM, do the following:

1. Download and install Lenovo XClarity Essentials OneCLI.

To download Lenovo XClarity Essentials OneCLI, go to the following site:

https://datacentersupport.lenovo.com/solutions/HT116433

2. Run the following command:

OneCli.exe config set TrustedComputingGroup.HideTPMfromOS "Yes" --imm *<userid*>:*<password*>@*<ip\_address*> --override

where:

- <userid>:<password> are the credentials used to access the BMC (Lenovo XClarity Controller interface) of your server. The default user ID is USERID, and the default password is PASSW0RD (zero, not an uppercase o)
- <*ip\_address*> is the IP address of the BMC.

Example:

3. Reboot the system.

If you want to enable TPM again, run the following command and reboot the system: OneCli.exe config set TrustedComputingGroup.HideTPMfromOS "No" --imm *<userid*>:<password>@<ip\_address> --override

Example:

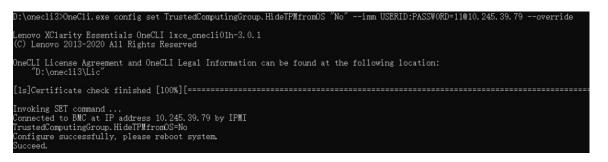

## Update the TPM firmware

Optionally, you can update the TPM firmware using Lenovo XClarity Essentials OneCLI.

**Note:** TPM firmware update is irreversible. After update, the TPM firmware cannot be downgraded to earlier versions.

#### **TPM** firmware version

Follow the procedure below to see the TPM firmware version:

From Lenovo XClarity Provisioning Manager

- 1. Start the server and press the key specified in the on-screen instructions to display the Lenovo XClarity Provisioning Manager interface. (For more information, see the "Startup" section in the LXPM documentation compatible with your server at https://pubs.lenovo.com/lxpm-overview/.)
- 2. If the power-on Administrator password is required, enter the password.
- 3. From the UEFI Setup page, click System Settings → Security → Trusted Platform Module → TPM 2.0 → TPM Firmware Version.

### Update the TPM firmware

To update the TPM firmware, do the following:

1. Download and install Lenovo XClarity Essentials OneCLI.

To download Lenovo XClarity Essentials OneCLI, go to the following site:

https://datacentersupport.lenovo.com/solutions/HT116433

2. Run the following command: OneCli.exe config set TrustedComputingGroup.DeviceOperation "Update to TPM 2.0 firmware version <x.x.x.x>" --bmc <userid>:<password>@<ip\_address>

where:

• <*x.x.x.x*> is the target TPM version.

e.g. TPM 2.0 (7.2.1.0) -> TPM 2.0 (7.2.2.0):

OneCli.exe config set TrustedComputingGroup.DeviceOperation "Update to TPM 2.0 firmware version 7.2.2.0" --bmc <userid>:cuserid>:cus

- <userid>:<password> are the credentials used to access the BMC (Lenovo XClarity Controller interface) of your server. The default user ID is USERID, and the default password is PASSWORD (zero, not an uppercase o).
- <*ip\_address*> is the IP address of the BMC.

## **Enable UEFI Secure Boot**

Optionally, you can enable UEFI Secure Boot.

There are two methods available to enable UEFI Secure Boot:

From Lenovo XClarity Provisioning Manager

To enable UEFI Secure Boot from Lenovo XClarity Provisioning Manager:

- Start the server and press the key specified in the on-screen instructions to display the Lenovo XClarity Provisioning Manager interface. (For more information, see the "Startup" section in the LXPM documentation compatible with your server at https://pubs.lenovo.com/lxpm-overview/.)
- 2. If the power-on Administrator password is required, enter the password.
- 3. From the UEFI Setup page, click **System Settings** → **Security** → **Secure Boot**.
- 4. Enable Secure Boot and save the settings.

Note: If disabling UEFI secure boot is needed, select Disable in step 4.

From Lenovo XClarity Essentials OneCLI

To enable UEFI Secure Boot from Lenovo XClarity Essentials OneCLI:

1. Download and install Lenovo XClarity Essentials OneCLI.

To download Lenovo XClarity Essentials OneCLI, go to the following site:

https://datacentersupport.lenovo.com/solutions/HT116433

 Run the following command to enable Secure Boot: OneCli.exe config set SecureBootConfiguration.SecureBootSetting Enabled --bmc <userid>:<password>@<ip\_ address>

where:

- <userid>:<password> are the credentials used to access the BMC (Lenovo XClarity Controller interface) of your server. The default user ID is USERID, and the default password is PASSW0RD (zero, not an uppercase o)
- <*ip\_address*> is the IP address of the BMC.

For more information about the Lenovo XClarity Essentials OneCLI set command, see:

https://pubs.lenovo.com/lxce-onecli/onecli\_r\_set\_command

**Note:** If disabling UEFI secure boot is needed, run the following command: OneCli.exe config set SecureBootConfiguration.SecureBootSetting Disabled --bmc <userid>:<password>@<ip\_ address>

# The H100/H200 GPU Model components

Follow instructions in this section to remove and install the H100/H200 GPU Model components in chassis.

## Notes:

• The illustrations in this document are for reference only and might differ slightly from your hardware.

# 2.5-inch drive backplane replacement (trained technician only)

Follow instructions in this section to remove and install a 2.5-inch drive backplane.

**Important:** This task must be operated by trained technicians that are certified by Lenovo Service. Do not attempt to remove or install the part without proper training and qualification.

## Remove a 2.5-inch drive backplane

Follow instructions in this section to remove a 2.5-inch drive backplane. The procedure must be executed by a trained technician.

## About this task

## Attention:

- Read "Installation Guidelines" on page 35 and "Safety inspection checklist" on page 36 to ensure that you work safely.
- Power off the server and peripheral devices and disconnect the power cords and all external cables. See "Power off the server" on page 41.
- Two people and one lifting device on site that can support up to 400 lb (181 kg) are required to perform this procedure. If you do not already have a lifting device available, Lenovo offers the Genie Lift GL-8 material lift that can be purchased at Data Center Solution Configurator: <a href="https://dcsc.lenovo.com/#/configuration/cto/7D5YCTO1WW?hardwareType=lifttool">https://dcsc.lenovo.com/#/configuration/cto/7D5YCTO1WW?hardwareType=lifttool</a>. Make sure to include the Foot-release brake and the Load Platform when ordering the Genie Lift GL-8 material lift.
- The server supports up to two 2.5-inch drive backplanes with the following corresponding drive backplane numbering.

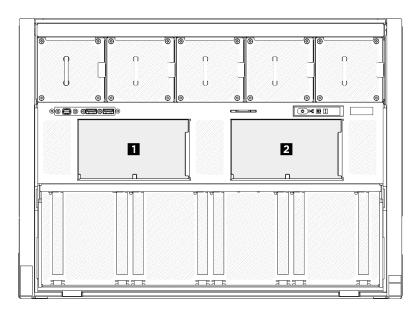

Figure 127. 2.5-inch drive backplane numbering

# Procedure

Step 1. Make preparation for this task.

- a. Remove all the power supply units. See "Remove a hot-swap power supply unit" on page 116.
- b. Remove all the front fans. See "Remove a hot-swap fan (front and rear)" on page 72.
- c. Remove all the 2.5-inch hot-swap drives and the drive bay fillers (if any) from the drive bays. See "Remove a 2.5-inch hot-swap drive" on page 56.
- d. Pull the 8U GPU shuttle out of the chassis, and place it onto the lift platform. See "Remove the 8U GPU shuttle" on page 62.
- e. Remove the cable cover. See "Remove the cable cover" on page 66.
- f. Remove the I/O cover. See "Remove the I/O cover" on page 194.
- Step 2. Disconnect all the cables from the 2.5-inch drive backplane.
- Step 3. Remove the 2.5-inch drive backplane.
  - a. **1** Lift and hold the two retention latches on the top of the backplane.
  - b. **2** Rotate the backplane from the top to disengage it from the retention latches; then, carefully lift the backplane out of the 8U GPU shuttle.

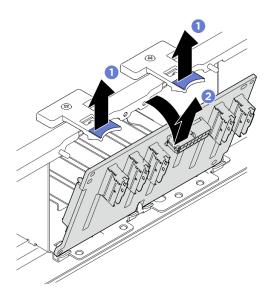

Figure 128. 2.5-inch drive backplane removal

If you are instructed to return the component or optional device, follow all packaging instructions, and use any packaging materials for shipping that are supplied to you.

# Install a 2.5-inch drive backplane

Follow instructions in this section to install a 2.5-inch drive backplane. The procedure must be executed by a trained technician.

# About this task

## Attention:

- Read "Installation Guidelines" on page 35 and "Safety inspection checklist" on page 36 to ensure that you work safely.
- Touch the static-protective package that contains the component to any unpainted metal surface on the server; then, remove it from the package and place it on a static-protective surface.
- Two people and one lifting device on site that can support up to 400 lb (181 kg) are required to perform this procedure. If you do not already have a lifting device available, Lenovo offers the Genie Lift GL-8 material lift that can be purchased at Data Center Solution Configurator: <a href="https://dcsc.lenovo.com/#/configuration/cto/7D5YCTO1WW?hardwareType=lifttool">https://dcsc.lenovo.com/#/configurator</a>: <a href="https://dcsc.lenovo.com/#/configuration/cto/7D5YCTO1WW?hardwareType=lifttool">https://dcsc.lenovo.com/#/configurator</a>: <a href="https://dcsc.lenovo.com/#/configuration/cto/7D5YCTO1WW?hardwareType=lifttool">https://dcsc.lenovo.com/#/configurator</a>: <a href="https://dcsc.lenovo.com/#/configuration/cto/7D5YCTO1WW?hardwareType=lifttool">https://dcsc.lenovo.com/#/configurator</a>: <a href="https://dcsc.lenovo.com/#/configuration/cto/7D5YCTO1WW?hardwareType=lifttool">https://dcsc.lenovo.com/#/configurator</a>: <a href="https://dcsc.lenovo.com/#/configuration/cto/7D5YCTO1WW?hardwareType=lifttool">https://dcsc.lenovo.com/#/configurator</a>: <a href="https://dcsc.lenovo.com/#/configurator">https://dcsc.lenovo.com/#/configurator</a>: <a href="https://dcsc.lenovo.com/#/configurator">https://dcsc.lenovo.com/#/configurator</a>: <a href="https://dcsc.lenovo.com/#/configurator">https://dcsc.lenovo.com/#/configurator</a>: <a href="https://dcsc.lenovo.com/#/configurator">https://dcsc.lenovo.com/#/configurator</a>: <a href="https://dcsc.lenovo.com/#/configurator">https://dcsc.lenovo.com/#/configurator</a>: <a href="https://dcsc.lenovo.com/#/configurator">https://dcsc.lenovo.com/#/configurator</a>: <a href="https://dcsc.lenovo.com/#/configurator">https://dcsc.lenovo.com/#/configurator</a>: <a href="https://dcsc.lenovo.com/#/configurator">https://dcsc.lenovo.com/#/configurator</a>: <a href="https://dcsc.lenovo.com/#/configurator">https://dcsc.lenovo.com/#/configurator</a>: <a href="https://dcsc.lenovo.com/#/configurator">https://dcsc.lenovo.com/#/configurator</a>: <a href="https://dcsc.lenovo.com/
- The server supports up to two 2.5-inch drive backplanes with the following corresponding drive backplane numbering.

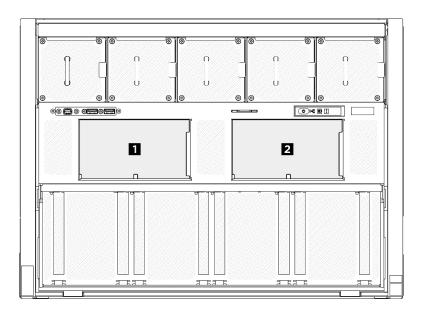

Figure 129. 2.5-inch drive backplane numbering

**Firmware and driver download**: You might need to update the firmware or driver after replacing a component.

- Go to https://datacentersupport.lenovo.com/tw/en/products/servers/thinksystem/sr680av3/7dhe/downloads/ driver-list/ to see the latest firmware and driver updates for your server.
- Go to "Update the firmware" on page 253 for more information on firmware updating tools.

## Procedure

- Step 1. Align the tabs on the bottom of the 2.5-inch drive backplane with the slots on the 8U GPU shuttle, and insert them into the slots.
- Step 2. 2 Push the top of the backplane forward until it clicks into place.

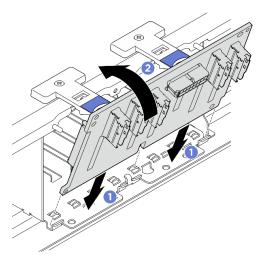

Figure 130. 2.5-inch drive backplane installation

- Step 3. If necessary, attach the labels to both ends of the signal cable(s).
  - a. Attach the white space portion of the label to one end of the cable.
  - b. **2** Wrap the label around the cable and attach it to the white space portion.

c. Repeat to attach the other label to the opposite end of the cable.

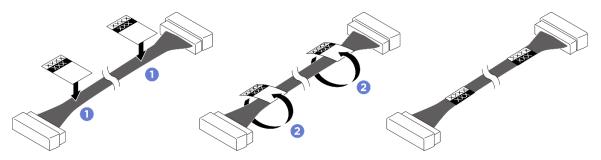

Figure 131. Label application

Note: See the table below to identify the corresponding labels for the cables.

| From              | То                                             | Label    |
|-------------------|------------------------------------------------|----------|
| Backplane 1: NVMe | PCIe switch board: NVMe<br>connector 1 (NVME1) | NVME 0-1 |
| connector 0-1     |                                                | NVME 1   |
| Backplane 1: NVMe | PCIe switch board: NVMe<br>connector 2 (NVME2) | NVME 2-3 |
| connector 2-3     |                                                | NVME 2   |
| Backplane 1: NVMe | PCIe switch board: NVMe<br>connector 3 (NVME3) | NVME 4-5 |
| connector 4-5     |                                                | NVME 3   |
| Backplane 1: NVMe | PCIe switch board: NVMe<br>connector 4 (NVME4) | NVME 6-7 |
| connector 6-7     |                                                | NVME 4   |
| Backplane 2: NVMe | PCIe switch board: NVMe<br>connector 5 (NVME5) | NVME 0-1 |
| connector 0-1     |                                                | NVME 5   |
| Backplane 2: NVMe | PCIe switch board: NVMe<br>connector 6 (NVME6) | NVME 2-3 |
| connector 2-3     |                                                | NVME 6   |
| Backplane 2: NVMe | PCIe switch board: NVMe<br>connector 7 (NVME7) | NVME 4-5 |
| connector 4-5     |                                                | NVME 7   |
| Backplane 2: NVMe | PCIe switch board: NVMe<br>connector 8 (NVME8) | NVME 6-7 |
| connector 6-7     |                                                | NVME 8   |

Step 4. Connect all the cables to the 2.5-inch drive backplane. See "2.5-inch drive backplane cable routing" on page 240 for more information.

## After you finish

- 1. Reinstall the I/O cover. See "Install the I/O cover" on page 196.
- 2. Reinstall the cable cover. See "Install the cable cover" on page 67.
- 3. Reinstall the 8U GPU shuttle. See "Install the 8U GPU shuttle" on page 64.

- 4. Reinstall all the 2.5-inch hot-swap drives or drive bay fillers (if any) into the drive bays. See "Install a 2.5inch hot-swap drive" on page 58
- 5. Reinstall all the front fans. See "Install a hot-swap fan (front and rear)" on page 74.
- 6. Reinstall all the power supply units. See "Install a hot-swap power supply unit" on page 118.
- 7. Complete the parts replacement. See "Complete the parts replacement" on page 224.

# GPU air duct replacement (trained technician only)

Follow instructions in this section to remove and install a GPU air duct.

**Important:** This task must be operated by trained technicians that are certified by Lenovo Service. Do not attempt to remove or install the part without proper training and qualification.

## Remove an H100/H200 GPU air duct

Follow instructions in this section to remove an H100/H200 GPU air duct. The procedure must be executed by a trained technician.

## About this task

### Attention:

- Read "Installation Guidelines" on page 35 and "Safety inspection checklist" on page 36 to ensure that you work safely.
- Power off the server and peripheral devices and disconnect the power cords and all external cables. See "Power off the server" on page 41.
- Two people and one lifting device on site that can support up to 400 lb (181 kg) are required to perform this procedure. If you do not already have a lifting device available, Lenovo offers the Genie Lift GL-8 material lift that can be purchased at Data Center Solution Configurator: <a href="https://dcsc.lenovo.com/#/configuration/cto/7D5YCTO1WW?hardwareType=lifttool">https://dcsc.lenovo.com/#/configuration/cto/7D5YCTO1WW?hardwareType=lifttool</a>. Make sure to include the Foot-release brake and the Load Platform when ordering the Genie Lift GL-8 material lift.

## Procedure

- Step 1. Make preparation for this task.
  - a. Remove all the power supply units. See "Remove a hot-swap power supply unit" on page 116.
  - b. Remove all the front fans. See "Remove a hot-swap fan (front and rear)" on page 72.
  - c. Remove all the 2.5-inch hot-swap drives and the drive bay fillers (if any) from the drive bays. See "Remove a 2.5-inch hot-swap drive" on page 56.
  - d. Pull the 8U GPU shuttle out of the chassis, and place it onto the lift platform. See "Remove the 8U GPU shuttle" on page 62.
  - e. Remove the power complex. See "Remove the power complex" on page 110.
- Step 2. Hold the two handles on the top of the GPU air duct; then, lift the GPU air duct out of the 8U GPU shuttle.

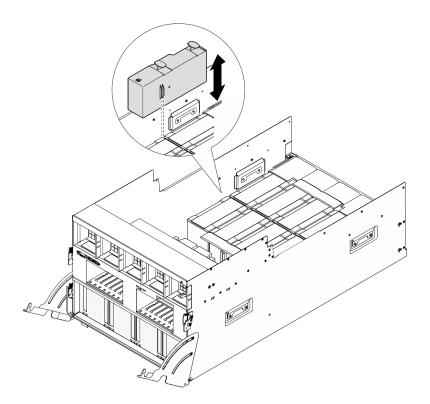

Figure 132. GPU air duct removal

If you are instructed to return the component or optional device, follow all packaging instructions, and use any packaging materials for shipping that are supplied to you.

## Install an H100/H200 GPU air duct

Follow instructions in this section to install an H100/H200 GPU air duct. The procedure must be executed by a trained technician.

## About this task

### Attention:

- Read "Installation Guidelines" on page 35 and "Safety inspection checklist" on page 36 to ensure that you work safely.
- Touch the static-protective package that contains the component to any unpainted metal surface on the server; then, remove it from the package and place it on a static-protective surface.
- Two people and one lifting device on site that can support up to 400 lb (181 kg) are required to perform this procedure. If you do not already have a lifting device available, Lenovo offers the Genie Lift GL-8 material lift that can be purchased at Data Center Solution Configurator: <a href="https://dcsc.lenovo.com/#/configuration/cto/7D5YCTO1WW?hardwareType=lifttool">https://dcsc.lenovo.com/#/configuration/cto/7D5YCTO1WW?hardwareType=lifttool</a>. Make sure to include the Foot-release brake and the Load Platform when ordering the Genie Lift GL-8 material lift.
- Do not mix up left and right GPU air ducts.
  - Install the GPU air duct with stamp "LH" on the left side (when looking at the 8U GPU shuttle from the front).
  - Install the GPU air duct with stamp "RH" on the right side (when looking at the 8U GPU shuttle from the front).

# Procedure

- Step 1. Make sure the stamp "TOP" on the GPU air duct is facing up.
- Step 2. Hold the two handles on the top of the GPU air duct; then, insert the GPU air duct into the area between the two outermost GPU and heat sink modules until it is seated in place.

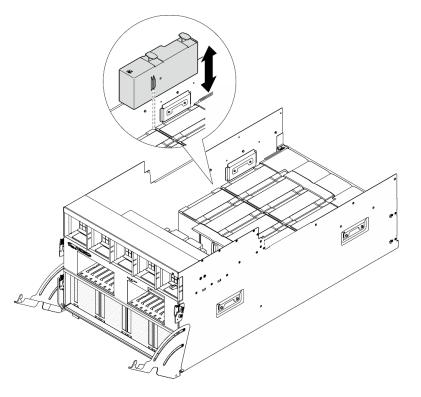

Figure 133. GPU air duct installation

## After you finish

- 1. Reinstall the power complex. See "Install the power complex" on page 111.
- 2. Reinstall the 8U GPU shuttle. See "Install the 8U GPU shuttle" on page 64.
- 3. Reinstall all the 2.5-inch hot-swap drives or drive bay fillers (if any) into the drive bays. See "Install a 2.5inch hot-swap drive" on page 58
- 4. Reinstall all the front fans. See "Install a hot-swap fan (front and rear)" on page 74.
- 5. Reinstall all the power supply units. See "Install a hot-swap power supply unit" on page 118.
- 6. Complete the parts replacement. See "Complete the parts replacement" on page 224.

# GPU baseboard replacement (trained technician only)

Follow instructions in this section to remove or install the GPU baseboard.

**Important:** This task must be operated by trained technicians that are certified by Lenovo Service. Do not attempt to remove or install the part without proper training and qualification.

## Remove the H100/H200 GPU baseboard

Follow instructions in this section to remove the H100/H200 GPU baseboard. The procedure must be executed by a trained technician.

## About this task

## Attention:

- Read "Installation Guidelines" on page 35 and "Safety inspection checklist" on page 36 to ensure that you work safely.
- Power off the server and peripheral devices and disconnect the power cords and all external cables. See "Power off the server" on page 41.
- Two people and one lifting device on site that can support up to 400 lb (181 kg) are required to perform this procedure. If you do not already have a lifting device available, Lenovo offers the Genie Lift GL-8 material lift that can be purchased at Data Center Solution Configurator: <a href="https://dcsc.lenovo.com/#/configuration/cto/7D5YCTO1WW?hardwareType=lifttool">https://dcsc.lenovo.com/#/configuration/cto/7D5YCTO1WW?hardwareType=lifttool</a>. Make sure to include the Foot-release brake and the Load Platform when ordering the Genie Lift GL-8 material lift.

**Notes:** Make sure you have the required tools listed below available to properly replace the component:

- Torque screwdriver which can be set to 0.6 newton-meters, 5.3 inch-pounds
- Torx T15 extended bit (6-inch long)

## Procedure

Step 1. Make preparation for this task.

- a. Remove all the power supply units. See "Remove a hot-swap power supply unit" on page 116.
- b. Remove all the front fans. See "Remove a hot-swap fan (front and rear)" on page 72.
- c. Remove all the 2.5-inch hot-swap drives and the drive bay fillers (if any) from the drive bays. See "Remove a 2.5-inch hot-swap drive" on page 56.
- d. Pull the 8U GPU shuttle out of the chassis, and place it onto the lift platform. See "Remove the 8U GPU shuttle" on page 62.
- e. Remove the cable cover. See "Remove the cable cover" on page 66.
- f. Remove the power complex. See "Remove the power complex" on page 110.
- g. Remove all the rear fan control board assemblies. See "Remove a rear fan control board assembly" on page 80.
- h. Remove all the GPU air ducts. See "Remove an H100/H200 GPU air duct" on page 159.
- i. Disconnect the cables from the GPU baseboard.
- j. Remove all the GPU and heat sink modules. See "Remove an H100/H200 GPU and heat sink module" on page 184.
- Step 2. Disengage the PCIe switch shuttle from the 8U GPU shuttle.
  - a. Press the two blue release latches.
  - b. 2 Rotate the two release levers until they are perpendicular to the PCIe switch shuttle.
  - c. 3 Pull the PCIe switch shuttle forward until it stops.

**Note:** Push the two release levers back until they lock into place after pulling out the PCIe switch shuttle to avoid damage.

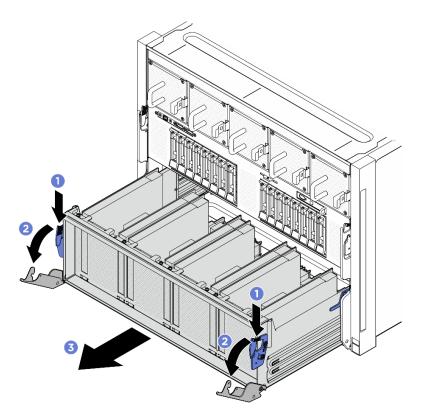

Figure 134. PCIe switch shuttle removal to stop position

- Step 3. Flip over the front PCIe switch cable harness.
  - a. Unfasten the ten screws marked with **C** on both sides of the 8U GPU shuttle.
  - b. Flip over the front PCIe switch cable harness, and gently place it on the I/O cover.

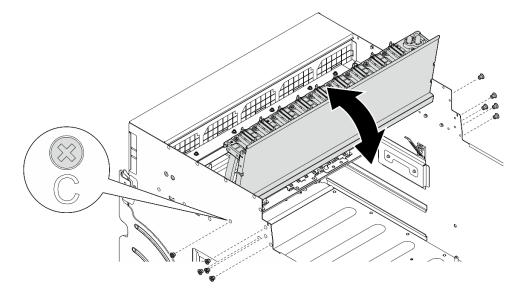

Figure 135. Flipping over the front PCIe switch cable harness

Step 4. Unfasten the seventeen Torx T15 captive screws on the GPU baseboard.

**Note:** Loosen or tighten the screws with a torque screwdriver set to the proper torque. For reference, the torque required for the screws to be fully loosen or tighten is 0.6 newton-meters, 5.3 inch-pounds.

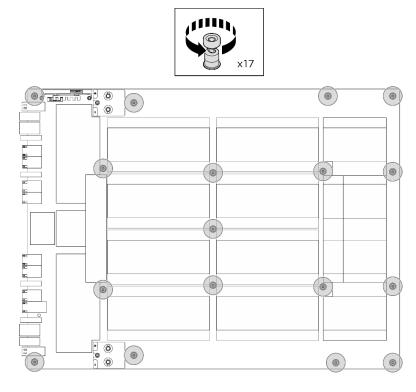

Figure 136. Screw removal

- Step 5. Remove the GPU baseboard.
  - a. Extend the two handles (II) on both sides of the GPU baseboard.
  - b. 2 Hold the two handles (1), and lift the GPU baseboard out of the 8U GPU shuttle.

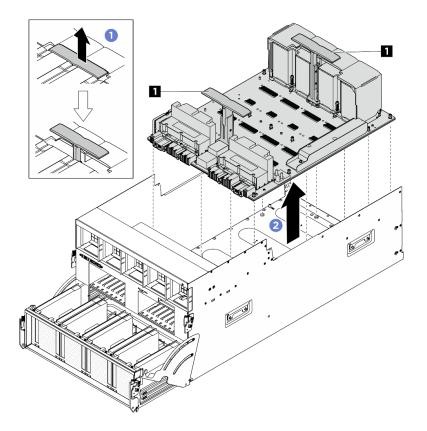

Figure 137. GPU baseboard removal

If you are instructed to return the component or optional device, follow all packaging instructions, and use any packaging materials for shipping that are supplied to you.

## Install the H100/H200 GPU baseboard

Follow instructions in this section to install the H100/H200 GPU baseboard. The procedure must be executed by a trained technician.

## About this task

### Attention:

- Read "Installation Guidelines" on page 35 and "Safety inspection checklist" on page 36 to ensure that you
  work safely.
- Touch the static-protective package that contains the component to any unpainted metal surface on the server; then, remove it from the package and place it on a static-protective surface.
- Two people and one lifting device on site that can support up to 400 lb (181 kg) are required to perform this procedure. If you do not already have a lifting device available, Lenovo offers the Genie Lift GL-8 material lift that can be purchased at Data Center Solution Configurator: <a href="https://dcsc.lenovo.com/#/configuration/cto/7D5YCTO1WW?hardwareType=lifttool">https://dcsc.lenovo.com/#/configuration/cto/7D5YCTO1WW?hardwareType=lifttool</a>. Make sure to include the Foot-release brake and the Load Platform when ordering the Genie Lift GL-8 material lift.
- Make sure to inspect the connectors and sockets on the GPU and the GPU baseboard. Do not use the GPU or the GPU baseboard if its connectors are damaged or missing, or if there are debris in the sockets. Replace the GPU or the GPU baseboard with a new one before continuing the installation procedure.

Notes: Make sure you have the required tools listed below available to properly replace the component:

- Torque screwdriver which can be set to 0.6 newton-meters, 5.3 inch-pounds
- Torx T15 extended bit (6-inch long)

**Firmware and driver download**: You might need to update the firmware or driver after replacing a component.

- Go to https://datacentersupport.lenovo.com/tw/en/products/servers/thinksystem/sr680av3/7dhe/downloads/ driver-list/ to see the latest firmware and driver updates for your server.
- Go to "Update the firmware" on page 253 for more information on firmware updating tools.

## Procedure

Step 1. (Optional) Remove the new GPU baseboard from the package box.

- a. Extend the two handles on both sides of the GPU baseboard.
- b. **2** Hold the two handles, and remove the GPU baseboard out from the package box.

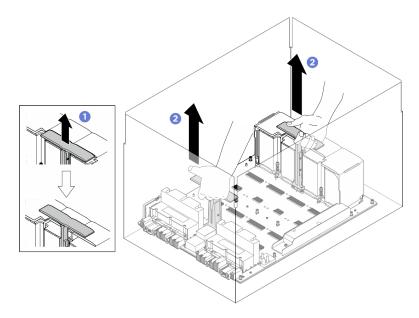

Figure 138. Removing the GPU baseboard from the package box

- Step 2. Install the GPU baseboard.
  - a. 1 Hold the handles (1) on both sides of the GPU baseboard in the correct orientation as illustrated; then, align the GPU baseboard with the seventeen standoffs on the GPU complex adapter plate, and gently place it onto the adapter plate.
  - b. 2 Push the two handles (1) down.

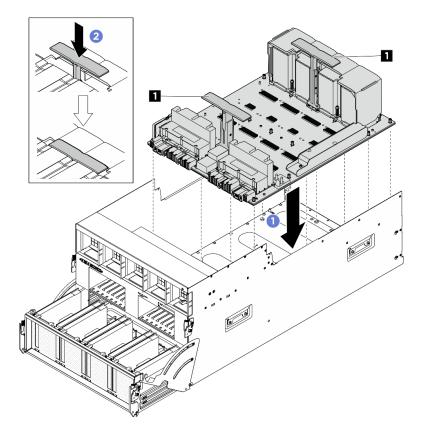

Figure 139. GPU baseboard installation

Step 3. Follow the sequence shown in the illustration below to fasten the seventeen Torx T15 captive screws to secure the GPU baseboard.

**Important:** Do not overtighten the screws to avoid damage.

**Note:** Loosen or tighten the screws with a torque screwdriver set to the proper torque. For reference, the torque required for the screws to be fully loosen or tighten is 0.6 newton-meters, 5.3 inch-pounds.

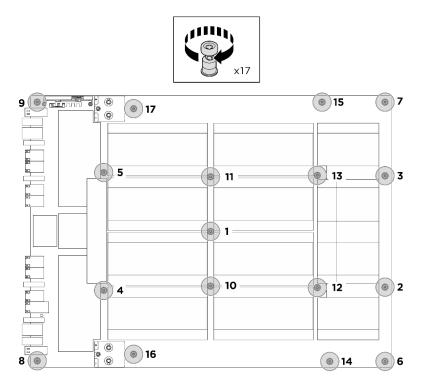

Figure 140. Screw installation

- Step 4. Flip over the front PCIe switch cable harness.
  - a. Flip over the front PCIe switch cable harness, and make sure that it correctly engages the four guide pins on the 8U GPU shuttle.
  - b. Locate the ten screw holes marked with **C** on both sides of the 8U GPU shuttle; then, fasten the ten screws to secure the front PCIe switch cable harness.

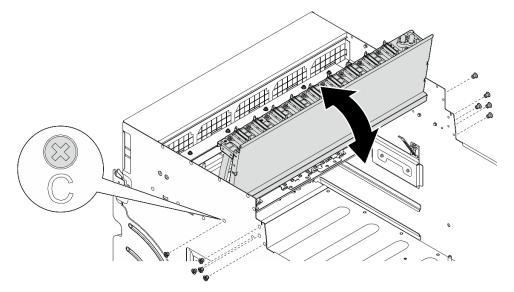

Figure 141. Flipping over the front PCIe switch cable harness

- Step 5. Install the PCIe switch shuttle.
  - a. Press the two lock latches on both sides of the PCIe switch shuttle.

- b. 2 Push the PCIe switch shuttle into the 8U GPU shuttle until it stops.
- c. 8 Rotate the two release levers until they lock into place.

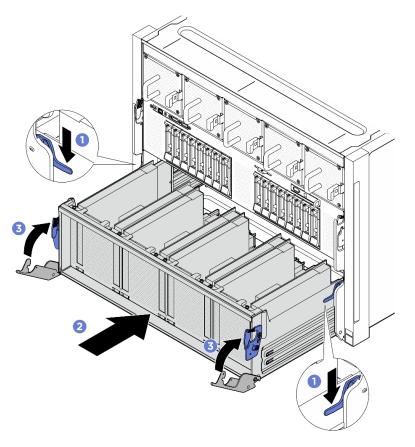

Figure 142. PCIe switch shuttle installation to 8U GPU shuttle

- 1. Reinstall all the GPU and heat sink modules. See "Install an H100/H200 GPU and heat sink module" on page 187.
- 2. Reconnect the cables to the GPU baseboard. See "GPU baseboard cable routing" on page 243 for more information.
- 3. Reinstall all the GPU air ducts. See "Install an H100/H200 GPU air duct" on page 160.
- 4. Reinstall all the rear fan control board assemblies. See "Install a rear fan control board assembly" on page 82.
- 5. Reinstall the power complex. See "Install the power complex" on page 111.
- 6. Reinstall the cable cover. See "Install the cable cover" on page 67.
- 7. Reinstall the 8U GPU shuttle. See "Install the 8U GPU shuttle" on page 64.
- 8. Reinstall all the 2.5-inch hot-swap drives or drive bay fillers (if any) into the drive bays. See "Install a 2.5inch hot-swap drive" on page 58
- 9. Reinstall all the front fans. See "Install a hot-swap fan (front and rear)" on page 74.
- 10. Reinstall all the power supply units. See "Install a hot-swap power supply unit" on page 118.
- 11. Complete the parts replacement. See "Complete the parts replacement" on page 224.

# GPU complex replacement (trained technician only)

Follow instructions in this section to remove or install the GPU complex.

**Important:** This task must be operated by trained technicians that are certified by Lenovo Service. Do not attempt to remove or install the part without proper training and qualification.

## Remove the H100/H200 GPU complex

Follow instructions in this section to remove the H100/H200 GPU complex. The procedure must be executed by a trained technician.

## About this task

<u>S036</u>

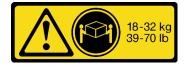

18 - 32 kg (39 - 70 lb)

### CAUTION: Use safe practices when lifting.

#### Attention:

- Read "Installation Guidelines" on page 35 and "Safety inspection checklist" on page 36 to ensure that you work safely.
- Power off the server and peripheral devices and disconnect the power cords and all external cables. See "Power off the server" on page 41.
- Two people and one lifting device on site that can support up to 400 lb (181 kg) are required to perform this procedure. If you do not already have a lifting device available, Lenovo offers the Genie Lift GL-8 material lift that can be purchased at Data Center Solution Configurator: <a href="https://dcsc.lenovo.com/#/configuration/cto/7D5YCTO1WW?hardwareType=lifttool">https://dcsc.lenovo.com/#/configuration/cto/7D5YCTO1WW?hardwareType=lifttool</a>. Make sure to include the Foot-release brake and the Load Platform when ordering the Genie Lift GL-8 material lift.

Notes: Make sure you have the required tools listed below available to properly replace the component:

- Torque screwdriver which can be set to 0.6 newton-meters, 5.3 inch-pounds
- Torx T15 extended bit (6-inch long)

## Procedure

Step 1. Make preparation for this task.

- a. Remove all the power supply units. See "Remove a hot-swap power supply unit" on page 116.
- b. Remove all the front fans. See "Remove a hot-swap fan (front and rear)" on page 72.
- c. Remove all the 2.5-inch hot-swap drives and the drive bay fillers (if any) from the drive bays. See "Remove a 2.5-inch hot-swap drive" on page 56.
- d. Pull the 8U GPU shuttle out of the chassis, and place it onto the lift platform. See "Remove the 8U GPU shuttle" on page 62.
- e. Remove the cable cover. See "Remove the cable cover" on page 66.
- f. Remove the power complex. See "Remove the power complex" on page 110.

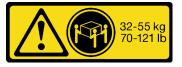

32 - 55 kg (70 - 121 lb)

- g. Remove all the rear fan control board assemblies. See "Remove a rear fan control board assembly" on page 80.
- h. Remove all the GPU air ducts. See "Remove an H100/H200 GPU air duct" on page 159.
- i. Disconnect the cables from the GPU baseboard.
- Step 2. Disengage the PCIe switch shuttle from the 8U GPU shuttle.
  - a. **1** Press the two blue release latches.
  - b. 2 Rotate the two release levers until they are perpendicular to the PCIe switch shuttle.
  - c. <sup>3</sup> Pull the PCIe switch shuttle forward until it stops.

**Note:** Push the two release levers back until they lock into place after pulling out the PCIe switch shuttle to avoid damage.

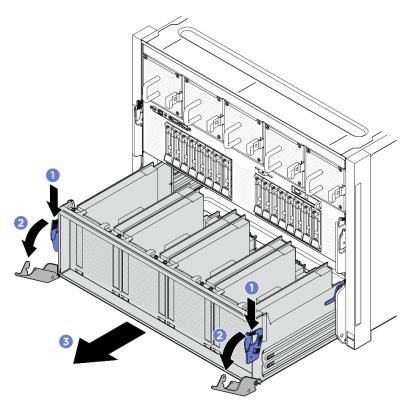

Figure 143. PCIe switch shuttle removal to stop position

- Step 3. Flip over the front PCIe switch cable harness.
  - a. Unfasten the ten screws marked with **C** on both sides of the 8U GPU shuttle.
  - b. Flip over the front PCIe switch cable harness, and gently place it on the I/O cover.

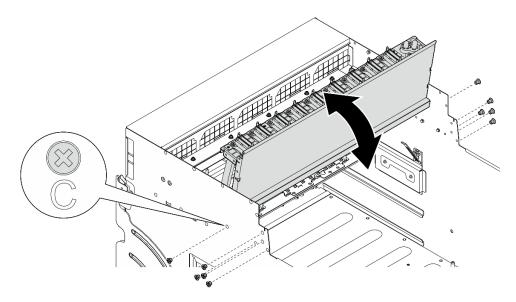

Figure 144. Flipping over the front PCIe switch cable harness

Step 4. Unfasten the seventeen Torx T15 captive screws on the GPU baseboard.

**Note:** Loosen or tighten the screws with a torque screwdriver set to the proper torque. For reference, the torque required for the screws to be fully loosen or tighten is 0.6 newton-meters, 5.3 inch-pounds.

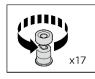

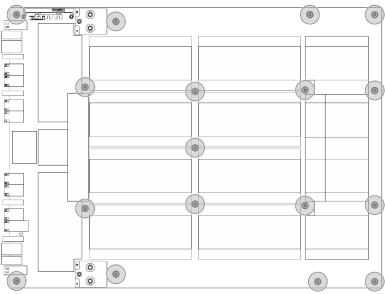

Figure 145. Screw removal

- Step 5. Remove the GPU complex.
  - a. Extend the two handles (III) on both sides of the GPU baseboard.

b. 2 Hold the two handles (1), and lift the GPU complex out of the 8U GPU shuttle.

**Attention:** Make sure two people stand on either side of the GPU complex, and lift it by holding the two handles (

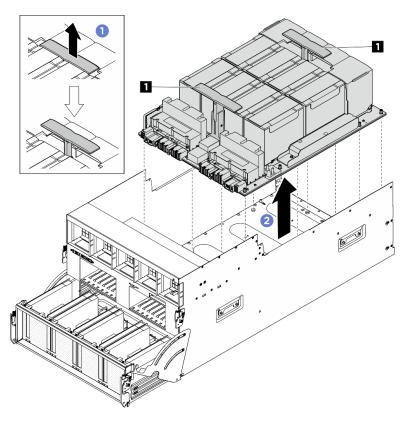

Figure 146. GPU complex removal

# After you finish

If you are instructed to return the component or optional device, follow all packaging instructions, and use any packaging materials for shipping that are supplied to you.

# Install the H100/H200 GPU complex

Follow instructions in this section to install the H100/H200 GPU complex. The procedure must be executed by a trained technician.

# About this task

<u>S036</u>

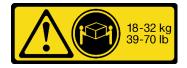

<sup>18 - 32</sup> kg (39 - 70 lb)

CAUTION:

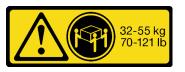

32 - 55 kg (70 - 121 lb)

### Use safe practices when lifting.

### Attention:

- Read "Installation Guidelines" on page 35 and "Safety inspection checklist" on page 36 to ensure that you work safely.
- Touch the static-protective package that contains the component to any unpainted metal surface on the server; then, remove it from the package and place it on a static-protective surface.
- Two people and one lifting device on site that can support up to 400 lb (181 kg) are required to perform this procedure. If you do not already have a lifting device available, Lenovo offers the Genie Lift GL-8 material lift that can be purchased at Data Center Solution Configurator: <a href="https://dcsc.lenovo.com/#/configuration/cto/7D5YCTO1WW?hardwareType=lifttool">https://dcsc.lenovo.com/#/configuration/cto/7D5YCTO1WW?hardwareType=lifttool</a>. Make sure to include the Foot-release brake and the Load Platform when ordering the Genie Lift GL-8 material lift.

**Notes:** Make sure you have the required tools listed below available to properly replace the component:

- Torque screwdriver which can be set to 0.6 newton-meters, 5.3 inch-pounds
- Torx T15 extended bit (6-inch long)

**Firmware and driver download**: You might need to update the firmware or driver after replacing a component.

- Go to https://datacentersupport.lenovo.com/tw/en/products/servers/thinksystem/sr680av3/7dhe/downloads/ driver-list/ to see the latest firmware and driver updates for your server.
- Go to "Update the firmware" on page 253 for more information on firmware updating tools.

# Procedure

Step 1. (Optional) Remove the new GPU complex from the package box.

- a. Extend the two handles on both sides of the GPU baseboard.
- b. 2 Hold the two handles, and remove the GPU complex out from the package box.

**Attention:** Make sure two people stand on either side of the GPU complex, and lift it by holding the two handles.

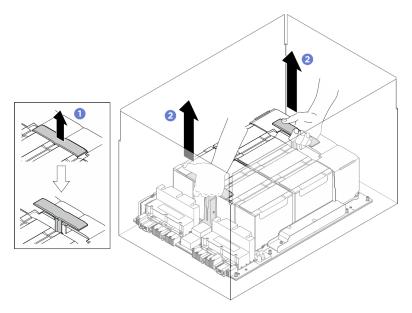

Figure 147. Removing the GPU complex from the package box

- Step 2. Install the GPU complex.
  - a. Hold the handles (II) on both sides of the GPU baseboard in the correct orientation as illustrated; then, align the GPU complex with the seventeen standoffs on the GPU complex adapter plate, and gently place it onto the adapter plate.
  - b. 2 Push the two handles (1) down.

**Attention:** Make sure two people stand on either side of the GPU complex, and lift it by holding the two handles (

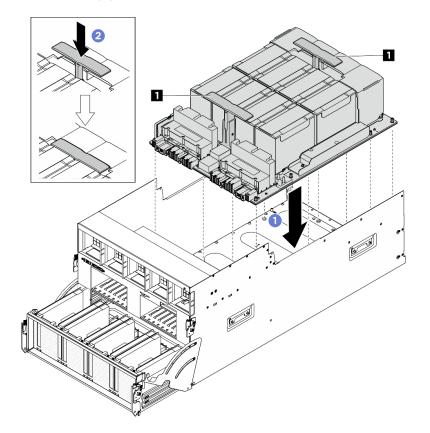

Figure 148. GPU complex installation

Step 3. Follow the sequence shown in the illustration below to fasten the seventeen Torx T15 captive screws to secure the GPU complex.

**Important:** Do not overtighten the screws to avoid damage.

**Note:** Loosen or tighten the screws with a torque screwdriver set to the proper torque. For reference, the torque required for the screws to be fully loosen or tighten is 0.6 newton-meters, 5.3 inch-pounds.

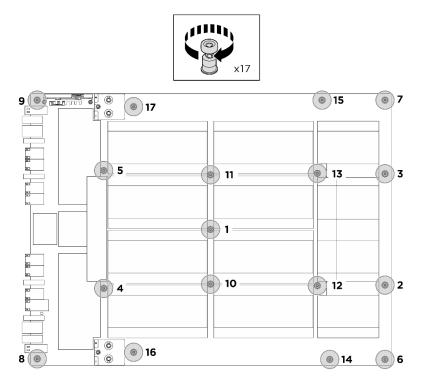

Figure 149. Screw installation

- Step 4. (Optional) Complete the following steps for the new GPU complex.
  - Attach the FRU part number label to each GPU and heat sink module.
    - 1. **1** Remove the protective film from the plastic cover.
    - 2. 2 Attach the FRU part number label to the plastic cover.

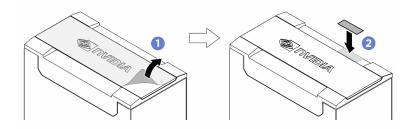

• Remove the yellow tags from the two handles on both sides of the GPU complex.

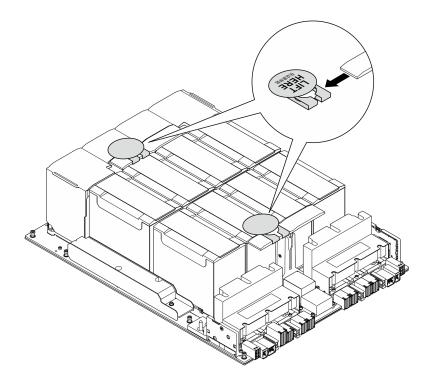

- Step 5. Flip over the front PCIe switch cable harness.
  - a. Flip over the front PCIe switch cable harness, and make sure that it correctly engages the four guide pins on the 8U GPU shuttle.
  - b. Locate the ten screw holes marked with **C** on both sides of the 8U GPU shuttle; then, fasten the ten screws to secure the front PCIe switch cable harness.

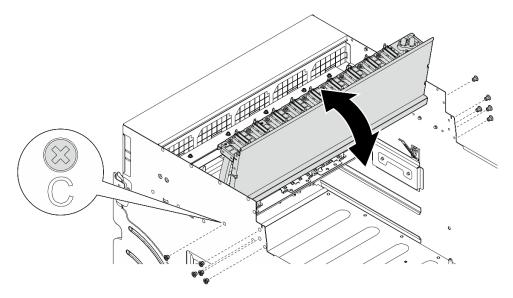

Figure 150. Flipping over the front PCIe switch cable harness

- Step 6. Install the PCIe switch shuttle.
  - a. Press the two lock latches on both sides of the PCIe switch shuttle.
  - b. 2 Push the PCIe switch shuttle into the 8U GPU shuttle until it stops.
  - c. 3 Rotate the two release levers until they lock into place.

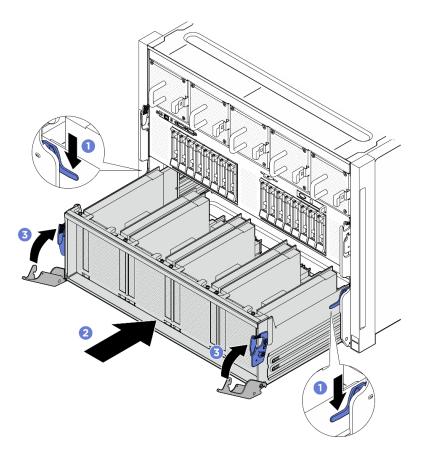

Figure 151. PCIe switch shuttle installation to 8U GPU shuttle

- 1. Reconnect the cables to the GPU baseboard. See "GPU baseboard cable routing" on page 243 for more information.
- 2. Reinstall all the GPU air ducts. See "Install an H100/H200 GPU air duct" on page 160.
- 3. Reinstall all the rear fan control board assemblies. See "Install a rear fan control board assembly" on page 82.
- 4. Reinstall the power complex. See "Install the power complex" on page 111.
- 5. Reinstall the cable cover. See "Install the cable cover" on page 67.
- 6. Reinstall the 8U GPU shuttle. See "Install the 8U GPU shuttle" on page 64.
- 7. Reinstall all the 2.5-inch hot-swap drives or drive bay fillers (if any) into the drive bays. See "Install a 2.5-inch hot-swap drive" on page 58
- 8. Reinstall all the front fans. See "Install a hot-swap fan (front and rear)" on page 74.
- 9. Reinstall all the power supply units. See "Install a hot-swap power supply unit" on page 118.
- 10. Complete the parts replacement. See "Complete the parts replacement" on page 224.

# GPU complex adapter plate replacement (trained technician only)

Follow instructions in this section to remove or install the GPU complex adapter plate.

**Important:** This task must be operated by trained technicians that are certified by Lenovo Service. Do not attempt to remove or install the part without proper training and qualification.

# Remove the GPU complex adapter plate

Follow instructions in this section to remove the GPU complex adapter plate. The procedure must be executed by a trained technician.

# About this task

#### Attention:

- Read "Installation Guidelines" on page 35 and "Safety inspection checklist" on page 36 to ensure that you work safely.
- Power off the server and peripheral devices and disconnect the power cords and all external cables. See "Power off the server" on page 41.
- Two people and one lifting device on site that can support up to 400 lb (181 kg) are required to perform this procedure. If you do not already have a lifting device available, Lenovo offers the Genie Lift GL-8 material lift that can be purchased at Data Center Solution Configurator: <a href="https://dcsc.lenovo.com/#/configuration/cto/7D5YCTO1WW?hardwareType=lifttool">https://dcsc.lenovo.com/#/configuration/cto/7D5YCTO1WW?hardwareType=lifttool</a>. Make sure to include the Foot-release brake and the Load Platform when ordering the Genie Lift GL-8 material lift.

Notes: Make sure you have the required tools listed below available to properly replace the component:

- Torque screwdriver which can be set to 0.6 newton-meters, 5.3 inch-pounds (for H100/H200 GPU complex).
- Torx T15 extended bit (6-inch long)

### Procedure

Step 1. Make preparation for this task.

- a. Remove all the power supply units. See "Remove a hot-swap power supply unit" on page 116.
- b. Remove all the front fans. See "Remove a hot-swap fan (front and rear)" on page 72.
- c. Remove all the 2.5-inch hot-swap drives and the drive bay fillers (if any) from the drive bays. See "Remove a 2.5-inch hot-swap drive" on page 56.
- d. Pull the 8U GPU shuttle out of the chassis, and place it onto the lift platform. See "Remove the 8U GPU shuttle" on page 62.
- e. Remove the cable cover. See "Remove the cable cover" on page 66.
- f. Remove the power complex. See "Remove the power complex" on page 110.
- g. Remove all the rear fan control board assemblies. See "Remove a rear fan control board assembly" on page 80.
- h. Remove all the GPU air ducts. See "Remove an H100/H200 GPU air duct" on page 159.
- Step 2. Disengage the PCIe switch shuttle from the 8U GPU shuttle.
  - a. Press the two blue release latches.
  - b. 2 Rotate the two release levers until they are perpendicular to the PCIe switch shuttle.
  - c. <sup>3</sup> Pull the PCIe switch shuttle forward until it stops.

**Note:** Push the two release levers back until they lock into place after pulling out the PCIe switch shuttle to avoid damage.

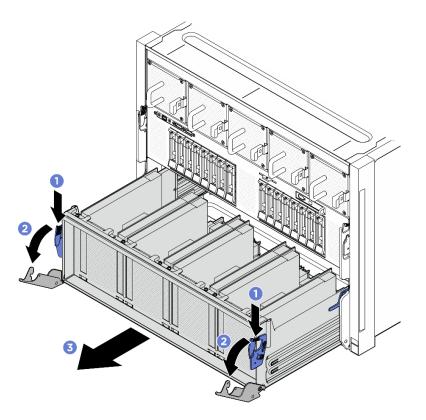

Figure 152. PCIe switch shuttle removal to stop position

- Step 3. Flip over the front PCIe switch cable harness.
  - a. Unfasten the ten screws marked with **C** on both sides of the 8U GPU shuttle.
  - b. Flip over the front PCIe switch cable harness, and gently place it on the I/O cover.

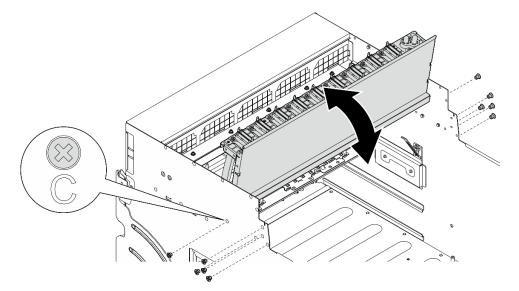

Figure 153. Flipping over the front PCIe switch cable harness

- Step 4. Remove the GPU complex. See "Remove the H100/H200 GPU complex" on page 170.
- Step 5. Unfasten the fourteen screws marked with an arrow on the GPU complex adapter plate; then, lift the GPU complex adapter plate out of the 8U GPU shuttle.

Note: The GPU complex adapter plate might look different from the illustration.

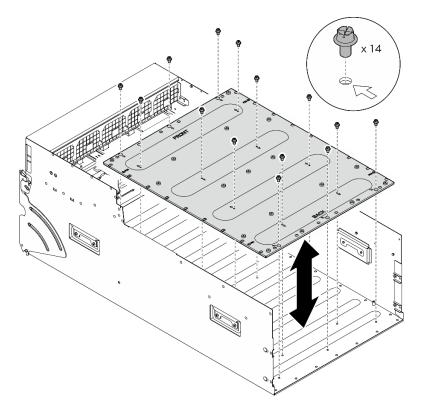

Figure 154. GPU complex adapter plate removal

# After you finish

If you are instructed to return the component or optional device, follow all packaging instructions, and use any packaging materials for shipping that are supplied to you.

# Install the GPU complex adapter plate

Follow instructions in this section to install the GPU complex adapter plate. The procedure must be executed by a trained technician.

# About this task

### Attention:

- Read "Installation Guidelines" on page 35 and "Safety inspection checklist" on page 36 to ensure that you work safely.
- Touch the static-protective package that contains the component to any unpainted metal surface on the server; then, remove it from the package and place it on a static-protective surface.
- Two people and one lifting device on site that can support up to 400 lb (181 kg) are required to perform this procedure. If you do not already have a lifting device available, Lenovo offers the Genie Lift GL-8 material lift that can be purchased at Data Center Solution Configurator: <a href="https://dcsc.lenovo.com/#/configuration/cto/7D5YCTO1WW?hardwareType=lifttool">https://dcsc.lenovo.com/#/configuration/cto/7D5YCTO1WW?hardwareType=lifttool</a>. Make sure to include the Foot-release brake and the Load Platform when ordering the Genie Lift GL-8 material lift.

Notes: Make sure you have the required tools listed below available to properly replace the component:

- Torque screwdriver which can be set to 0.6 newton-meters, 5.3 inch-pounds (for H100/H200 GPU complex).
- Torx T15 extended bit (6-inch long)

### Procedure

- Step 1. Align the GPU complex adapter plate with the four guide pins in the bottom of the 8U GPU shuttle; then, lower the GPU complex adapter plate into the 8U GPU shuttle.
- Step 2. Locate the fourteen screw holes marked with an arrow; then, fasten the fourteen screws to secure the GPU complex adapter plate.

Note: The GPU complex adapter plate might look different from the illustration.

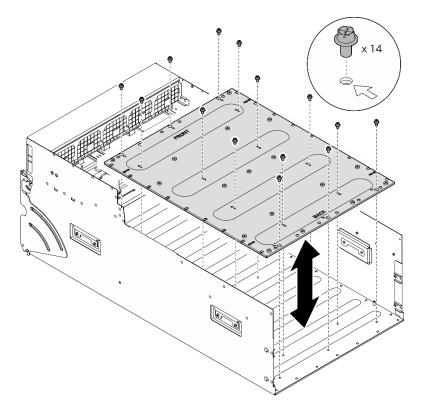

Figure 155. GPU complex adapter plate installation

- Step 3. Install the GPU complex. See "Install the H100/H200 GPU complex" on page 173.
- Step 4. Flip over the front PCIe switch cable harness.
  - a. Flip over the front PCIe switch cable harness, and make sure that it correctly engages the four guide pins on the 8U GPU shuttle.
  - b. Locate the ten screw holes marked with **C** on both sides of the 8U GPU shuttle; then, fasten the ten screws to secure the front PCIe switch cable harness.

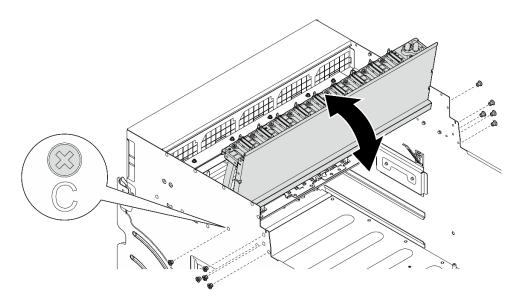

Figure 156. Flipping over the front PCIe switch cable harness

- Step 5. Install the PCIe switch shuttle.
  - a. Press the two lock latches on both sides of the PCIe switch shuttle.
  - b. 2 Push the PCIe switch shuttle into the 8U GPU shuttle until it stops.
  - c. 3 Rotate the two release levers until they lock into place.

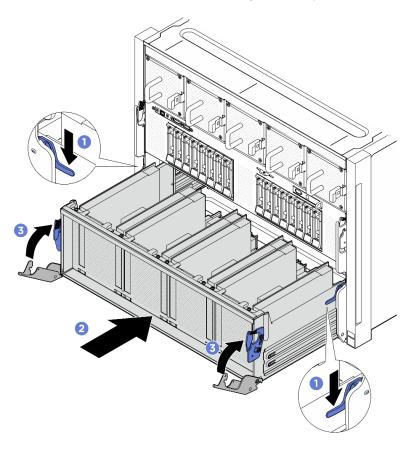

Figure 157. PCIe switch shuttle installation to 8U GPU shuttle

- 1. Reinstall all the GPU air ducts. See "Install an H100/H200 GPU air duct" on page 160.
- 2. Reinstall all the rear fan control board assemblies. See "Install a rear fan control board assembly" on page 82.
- 3. Reinstall the power complex. See "Install the power complex" on page 111.
- 4. Reinstall the cable cover. See "Install the cable cover" on page 67.
- 5. Reinstall the 8U GPU shuttle. See "Install the 8U GPU shuttle" on page 64.
- 6. Reinstall all the 2.5-inch hot-swap drives or drive bay fillers (if any) into the drive bays. See "Install a 2.5-inch hot-swap drive" on page 58
- 7. Reinstall all the front fans. See "Install a hot-swap fan (front and rear)" on page 74.
- 8. Reinstall all the power supply units. See "Install a hot-swap power supply unit" on page 118.
- 9. Complete the parts replacement. See "Complete the parts replacement" on page 224.

# GPU and heat sink module replacement (trained technician only)

Follow instructions in this section to remove or install a GPU and heat sink module.

**Important:** This task must be operated by trained technicians that are certified by Lenovo Service. Do not attempt to remove or install the part without proper training and qualification.

# Remove an H100/H200 GPU and heat sink module

Follow instructions in this section to remove an H100/H200 GPU and heat sink module. The procedure must be executed by a trained technician.

# About this task

#### Attention:

- Read "Installation Guidelines" on page 35 and "Safety inspection checklist" on page 36 to ensure that you work safely.
- Power off the server and peripheral devices and disconnect the power cords and all external cables. See "Power off the server" on page 41.
- Two people and one lifting device on site that can support up to 400 lb (181 kg) are required to perform this procedure. If you do not already have a lifting device available, Lenovo offers the Genie Lift GL-8 material lift that can be purchased at Data Center Solution Configurator: <a href="https://dcsc.lenovo.com/#/configuration/cto/7D5YCTO1WW?hardwareType=lifttool">https://dcsc.lenovo.com/#/configuration/cto/7D5YCTO1WW?hardwareType=lifttool</a>. Make sure to include the Foot-release brake and the Load Platform when ordering the Genie Lift GL-8 material lift.
- Make sure to inspect the connectors and sockets on the GPU and the GPU baseboard. Do not use the GPU or the GPU baseboard if its connectors are damaged or missing, or if there are debris in the sockets. Replace the GPU or the GPU baseboard with a new one before continuing the installation procedure.
- GPU and heat sink is one part. Do not remove the heat sink from the GPU.
- The following illustration shows the GPU and heat sink module numbering and corresponding slot numbering in XCC.

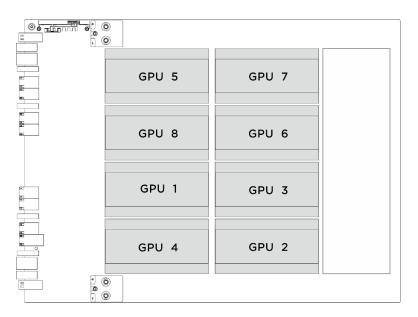

| GPU and heat sink module numbering | Slot numbering in XCC |
|------------------------------------|-----------------------|
| GPU 1                              | Slot 21               |
| GPU 2                              | Slot 24               |
| GPU 3                              | Slot 22               |
| GPU 4                              | Slot 23               |
| GPU 5                              | Slot 17               |
| GPU 6                              | Slot 20               |
| GPU 7                              | Slot 18               |
| GPU 8                              | Slot 19               |

Notes: Make sure you have the required tools listed below available to properly replace the component:

- Torque screwdriver which can be set to 0.6 newton-meters, 5.3 inch-pounds
- Torx T15 extended bit (6-inch long)

# Procedure

Step 1. Make preparation for this task.

- a. Remove all the power supply units. See "Remove a hot-swap power supply unit" on page 116.
- b. Remove all the front fans. See "Remove a hot-swap fan (front and rear)" on page 72.
- c. Remove all the 2.5-inch hot-swap drives and the drive bay fillers (if any) from the drive bays. See "Remove a 2.5-inch hot-swap drive" on page 56.

- d. Pull the 8U GPU shuttle out of the chassis, and place it onto the lift platform. See "Remove the 8U GPU shuttle" on page 62.
- e. Remove the power complex. See "Remove the power complex" on page 110.
- f. (GPU and heat sink module 2, 4, 5, and 7 only) Remove the GPU air duct. See "Remove an H100/H200 GPU air duct" on page 159.
- Step 2. Remove the plastic cover from the GPU and heat sink module.

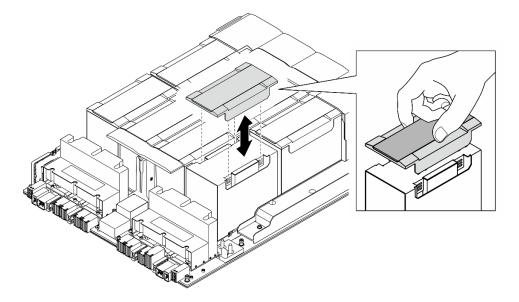

Figure 158. Plastic cover removal

- Step 3. Remove the GPU and heat sink module.
  - a. **1234** Unfasten the four Torx T15 screws in the sequence shown in the illustration below.

#### Notes:

- Loosen or tighten the screws with a torque screwdriver set to the proper torque. For reference, the torque required for the screws to be fully loosen or tighten is 0.6 newton-meters, 5.3 inch-pounds.
- A flashlight helps to locate the screws.
- b. **6** Use both hands to lift the GPU and heat sink module out of the GPU baseboard.

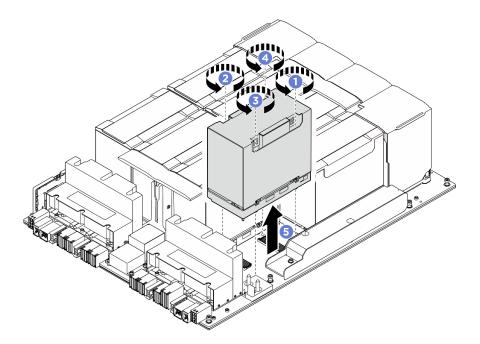

Figure 159. GPU and heat sink module removal

If you are instructed to return the component or optional device, follow all packaging instructions, and use any packaging materials for shipping that are supplied to you.

# Install an H100/H200 GPU and heat sink module

Follow instructions in this section to install an H100/H200 GPU and heat sink module. The procedure must be executed by a trained technician.

# About this task

#### Attention:

- Read "Installation Guidelines" on page 35 and "Safety inspection checklist" on page 36 to ensure that you work safely.
- Touch the static-protective package that contains the component to any unpainted metal surface on the server; then, remove it from the package and place it on a static-protective surface.
- Two people and one lifting device on site that can support up to 400 lb (181 kg) are required to perform this procedure. If you do not already have a lifting device available, Lenovo offers the Genie Lift GL-8 material lift that can be purchased at Data Center Solution Configurator: <a href="https://dcsc.lenovo.com/#/configuration/cto/7D5YCTO1WW?hardwareType=lifttool">https://dcsc.lenovo.com/ #/configuration/cto/7D5YCTO1WW?hardwareType=lifttool</a>. Make sure to include the Foot-release brake and the Load Platform when ordering the Genie Lift GL-8 material lift.
- Make sure to inspect the connectors and sockets on the GPU and the GPU baseboard. Do not use the GPU or the GPU baseboard if its connectors are damaged or missing, or if there are debris in the sockets. Replace the GPU or the GPU baseboard with a new one before continuing the installation procedure.
- GPU and heat sink is one part. Do not remove the heat sink from the GPU.
- The following illustration shows the GPU and heat sink module numbering and corresponding slot numbering in XCC.

|                      | 0      |       |  |
|----------------------|--------|-------|--|
|                      | GPU 5  | GPU 7 |  |
| 27<br>27<br>27<br>27 | GPU 8  | GPU 6 |  |
|                      | GPU 1  | GPU 3 |  |
|                      | GPU 4  | GPU 2 |  |
|                      | 0<br>0 |       |  |

| GPU and heat sink module numbering | Slot numbering in XCC |
|------------------------------------|-----------------------|
| GPU 1                              | Slot 21               |
| GPU 2                              | Slot 24               |
| GPU 3                              | Slot 22               |
| GPU 4                              | Slot 23               |
| GPU 5                              | Slot 17               |
| GPU 6                              | Slot 20               |
| GPU 7                              | Slot 18               |
| GPU 8                              | Slot 19               |

Notes: Make sure you have the required tools listed below available to properly replace the component:

- Torque screwdriver which can be set to 0.6 newton-meters, 5.3 inch-pounds
- Torx T15 extended bit (6-inch long)

**Firmware and driver download**: You might need to update the firmware or driver after replacing a component.

- Go to https://datacentersupport.lenovo.com/tw/en/products/servers/thinksystem/sr680av3/7dhe/downloads/ driver-list/ to see the latest firmware and driver updates for your server.
- Go to "Update the firmware" on page 253 for more information on firmware updating tools.

# Procedure

- Step 1. (Optional) Complete the following steps for the new GPU and heat sink module.
  - Remove the connector covers at the bottom.

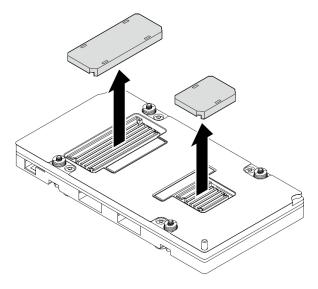

- Attach the FRU part number label.
  - 1. **1** Remove the protective film from the plastic cover.
  - 2. 2 Attach the FRU part number label to the plastic cover.

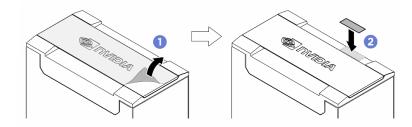

• Remove the plastic cover from the heat sink.

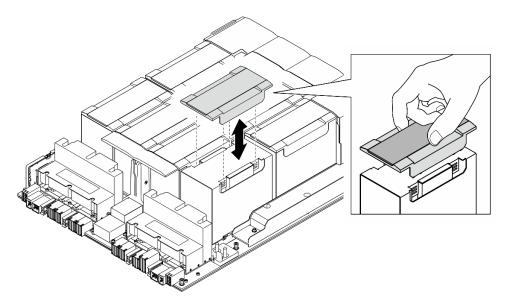

Step 2. Grasp the GPU and heat sink module with both hands; then, align the GPU and heat sink module with the two guide holes on the GPU baseboard and gently place it onto the GPU baseboard.

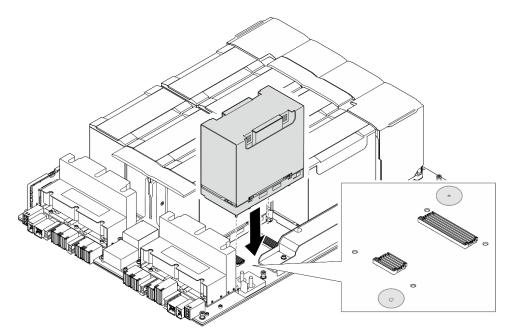

Figure 160. GPU and heat sink module installation

Step 3. 1234 Follow the sequence shown in the illustration below to fasten the four Torx T15 screws to secure the GPU and heat sink module.

### Notes:

- Loosen or tighten the screws with a torque screwdriver set to the proper torque. For reference, the torque required for the screws to be fully loosen or tighten is 0.6 newton-meters, 5.3 inchpounds.
- A flashlight helps to locate the screw holes.

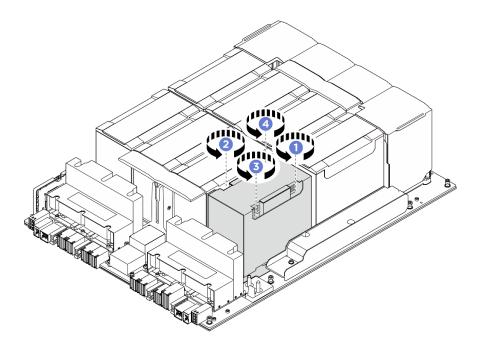

Figure 161. Screw tightening sequence

Step 4. Place the plastic cover onto the GPU and heat sink module until it is securely seated.

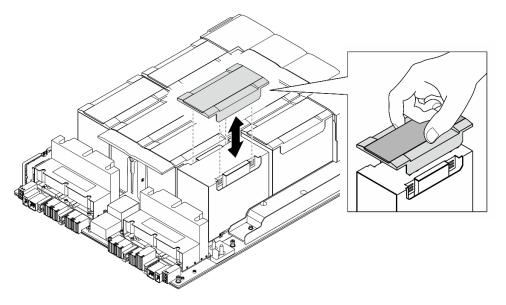

Figure 162. Plastic cover installation

# After you finish

- 1. (GPU and heat sink module 2, 4, 5, and 7 only) Reinstall the GPU air duct. See "Install an H100/H200 GPU air duct" on page 160.
- 2. Reinstall the power complex. See "Install the power complex" on page 111.
- 3. Reinstall the 8U GPU shuttle. See "Install the 8U GPU shuttle" on page 64.
- 4. Reinstall all the 2.5-inch hot-swap drives or drive bay fillers (if any) into the drive bays. See "Install a 2.5-inch hot-swap drive" on page 58
- 5. Reinstall all the front fans. See "Install a hot-swap fan (front and rear)" on page 74.

- 6. Reinstall all the power supply units. See "Install a hot-swap power supply unit" on page 118.
- 7. Complete the parts replacement. See "Complete the parts replacement" on page 224.

# HMC card replacement (trained technician only)

Follow instructions in this section to remove or install the HMC card.

**Important:** This task must be operated by trained technicians that are certified by Lenovo Service. Do not attempt to remove or install the part without proper training and qualification.

# **Remove the HMC card**

Follow instructions in this section to remove the HMC card. The procedure must be executed by a trained technician.

# About this task

### Attention:

- Read "Installation Guidelines" on page 35 and "Safety inspection checklist" on page 36 to ensure that you work safely.
- Power off the server and peripheral devices and disconnect the power cords and all external cables. See "Power off the server" on page 41.
- Two people and one lifting device on site that can support up to 400 lb (181 kg) are required to perform this procedure. If you do not already have a lifting device available, Lenovo offers the Genie Lift GL-8 material lift that can be purchased at Data Center Solution Configurator: <a href="https://dcsc.lenovo.com/#/configuration/cto/7D5YCTO1WW?hardwareType=lifttool">https://dcsc.lenovo.com/#/configuration/cto/7D5YCTO1WW?hardwareType=lifttool</a>. Make sure to include the Foot-release brake and the Load Platform when ordering the Genie Lift GL-8 material lift.

# Procedure

Step 1. Make preparation for this task.

- a. Remove all the power supply units. See "Remove a hot-swap power supply unit" on page 116.
- b. Remove all the front fans. See "Remove a hot-swap fan (front and rear)" on page 72.
- c. Remove all the 2.5-inch hot-swap drives and the drive bay fillers (if any) from the drive bays. See "Remove a 2.5-inch hot-swap drive" on page 56.
- d. Pull the 8U GPU shuttle out of the chassis, and place it onto the lift platform. See "Remove the 8U GPU shuttle" on page 62.
- e. Remove the power complex. See "Remove the power complex" on page 110.
- Step 2. Unfasten the two screws to remove the HMC card from the GPU baseboard.

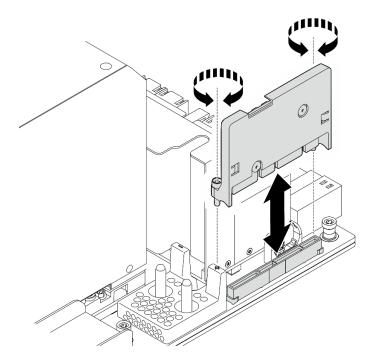

Figure 163. HMC card removal

If you are instructed to return the component or optional device, follow all packaging instructions, and use any packaging materials for shipping that are supplied to you.

# Install the HMC card

Follow instructions in this section to install the HMC card. The procedure must be executed by a trained technician.

# About this task

### Attention:

- Read "Installation Guidelines" on page 35 and "Safety inspection checklist" on page 36 to ensure that you work safely.
- Touch the static-protective package that contains the component to any unpainted metal surface on the server; then, remove it from the package and place it on a static-protective surface.
- Two people and one lifting device on site that can support up to 400 lb (181 kg) are required to perform this procedure. If you do not already have a lifting device available, Lenovo offers the Genie Lift GL-8 material lift that can be purchased at Data Center Solution Configurator: <a href="https://dcsc.lenovo.com/#/configuration/cto/7D5YCTO1WW?hardwareType=lifttool">https://dcsc.lenovo.com/#/configuration/cto/7D5YCTO1WW?hardwareType=lifttool</a>. Make sure to include the Foot-release brake and the Load Platform when ordering the Genie Lift GL-8 material lift.

**Firmware and driver download**: You might need to update the firmware or driver after replacing a component.

- Go to https://datacentersupport.lenovo.com/tw/en/products/servers/thinksystem/sr680av3/7dhe/downloads/ driver-list/ to see the latest firmware and driver updates for your server.
- Go to "Update the firmware" on page 253 for more information on firmware updating tools.

# Procedure

- Step 1. Align the HMC card with its connector on the GPU baseboard; then, press the HMC card into the connector until it is fully seated.
- Step 2. Fasten the two screws to secure the HMC card.

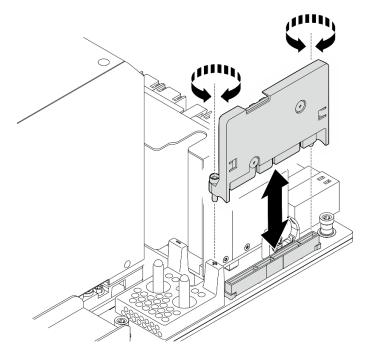

Figure 164. HMC card installation

- 1. Reinstall the power complex. See "Install the power complex" on page 111.
- 2. Reinstall the 8U GPU shuttle. See "Install the 8U GPU shuttle" on page 64.
- 3. Reinstall all the 2.5-inch hot-swap drives or drive bay fillers (if any) into the drive bays. See "Install a 2.5inch hot-swap drive" on page 58
- 4. Reinstall all the front fans. See "Install a hot-swap fan (front and rear)" on page 74.
- 5. Reinstall all the power supply units. See "Install a hot-swap power supply unit" on page 118.
- 6. Complete the parts replacement. See "Complete the parts replacement" on page 224.

# I/O cover replacement (trained technician only)

Follow instructions in this section to remove and install the I/O cover.

**Important:** This task must be operated by trained technicians that are certified by Lenovo Service. Do not attempt to remove or install the part without proper training and qualification.

# Remove the I/O cover

Follow instructions in this section to remove the I/O cover. The procedure must be executed by a trained technician.

# About this task

### Attention:

- Read "Installation Guidelines" on page 35 and "Safety inspection checklist" on page 36 to ensure that you work safely.
- Power off the server and peripheral devices and disconnect the power cords and all external cables. See "Power off the server" on page 41.
- Two people and one lifting device on site that can support up to 400 lb (181 kg) are required to perform this procedure. If you do not already have a lifting device available, Lenovo offers the Genie Lift GL-8 material lift that can be purchased at Data Center Solution Configurator: <a href="https://dcsc.lenovo.com/#/configuration/cto/7D5YCTO1WW?hardwareType=lifttool">https://dcsc.lenovo.com/#/configuration/cto/7D5YCTO1WW?hardwareType=lifttool</a>. Make sure to include the Foot-release brake and the Load Platform when ordering the Genie Lift GL-8 material lift.

# Procedure

Step 1. Make preparation for this task.

- a. Remove all the power supply units. See "Remove a hot-swap power supply unit" on page 116.
- b. Remove all the front fans. See "Remove a hot-swap fan (front and rear)" on page 72.
- c. Remove all the 2.5-inch hot-swap drives and the drive bay fillers (if any) from the drive bays. See "Remove a 2.5-inch hot-swap drive" on page 56.
- d. Pull the 8U GPU shuttle out of the chassis, and place it onto the lift platform. See "Remove the 8U GPU shuttle" on page 62.
- e. Remove the cable cover. See "Remove the cable cover" on page 66.
- f. Disconnect the cable from the front fan control board.
- Step 2. Remove the I/O cover.
  - a. **1** Unfasten the six screws marked with **D** on both sides of the 8U GPU shuttle.
  - b. 2 Lift the I/O cover out of the 8U GPU shuttle to remove it.

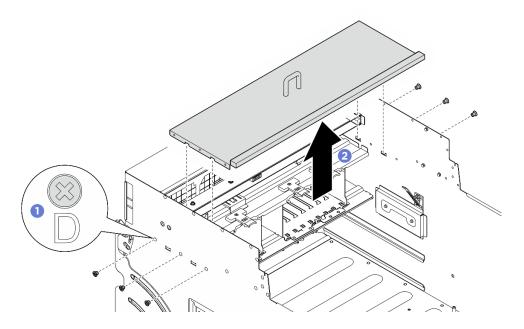

Figure 165. I/O cover removal

### After you finish

If you are instructed to return the component or optional device, follow all packaging instructions, and use any packaging materials for shipping that are supplied to you.

# Install the I/O cover

Follow instructions in this section to install the I/O cover. The procedure must be executed by a trained technician.

# About this task

### Attention:

- Read "Installation Guidelines" on page 35 and "Safety inspection checklist" on page 36 to ensure that you work safely.
- Touch the static-protective package that contains the component to any unpainted metal surface on the server; then, remove it from the package and place it on a static-protective surface.
- Two people and one lifting device on site that can support up to 400 lb (181 kg) are required to perform this procedure. If you do not already have a lifting device available, Lenovo offers the Genie Lift GL-8 material lift that can be purchased at Data Center Solution Configurator: <a href="https://dcsc.lenovo.com/#/configuration/cto/7D5YCTO1WW?hardwareType=lifttool">https://dcsc.lenovo.com/#/configuration/cto/7D5YCTO1WW?hardwareType=lifttool</a>. Make sure to include the Foot-release brake and the Load Platform when ordering the Genie Lift GL-8 material lift.

# Procedure

- Step 1. Align the I/O cover with the four tabs on the 8U GPU shuttle; then, lower the I/O cover into the 8U GPU shuttle until it is firmly seated.
- Step 2. Ocate the six screw holes marked with **D** on both sides of the 8U GPU shuttle; then, fasten the six screws to secure the I/O cover.

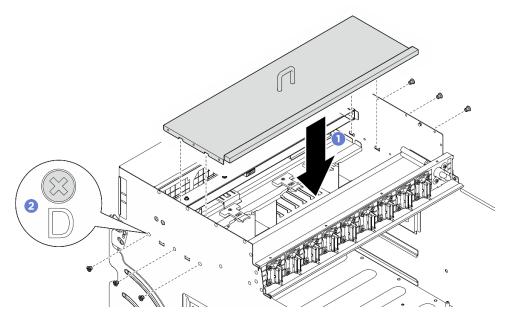

Figure 166. I/O cover installation

# After you finish

- 1. Face the cable latch down, and reconnect the cable to the front fan control board. See "Fan control board cable routing" on page 234.
- 2. Reinstall the cable cover. See "Install the cable cover" on page 67.
- 3. Reinstall the 8U GPU shuttle. See "Install the 8U GPU shuttle" on page 64.

- 4. Reinstall all the 2.5-inch hot-swap drives or drive bay fillers (if any) into the drive bays. See "Install a 2.5inch hot-swap drive" on page 58
- 5. Reinstall all the front fans. See "Install a hot-swap fan (front and rear)" on page 74.
- 6. Reinstall all the power supply units. See "Install a hot-swap power supply unit" on page 118.
- 7. Complete the parts replacement. See "Complete the parts replacement" on page 224.

# PCIe switch board and heat sink replacement (trained technician only)

Follow instructions in this section to remove and install the PCIe switch board and a PCIe switch board heat sink.

**Important:** This task must be operated by trained technicians that are certified by Lenovo Service. Do not attempt to remove or install the part without proper training and qualification.

### Remove a PCIe switch board heat sink

Follow instructions in this section to remove a PCIe switch board heat sink. The procedure must be executed by a trained technician.

### About this task

#### Attention:

- Read "Installation Guidelines" on page 35 and "Safety inspection checklist" on page 36 to ensure that you work safely.
- Power off the server and peripheral devices and disconnect the power cords and all external cables. See "Power off the server" on page 41.

#### Procedure

- Step 1. Make preparation for this task.
  - a. Remove the PCIe switch shuttle. See "Remove the PCIe switch shuttle" on page 220.
  - b. Remove all the front PCIe adapters. See "Remove a front PCIe adapter" on page 202.
- Step 2. Remove the PCIe switch board heat sink.
  - a. Fully loosen all the screws on the heat sink in the diagonal pattern.
  - b. 2 Carefully lift the heat sink from the PCIe switch board.

**Note:** Loosen or tighten the screws with a torque screwdriver set to the proper torque. For reference, the torque required for the screws to be fully loosen or tighten is 0.9 newton-meters, 8 inch-pounds.

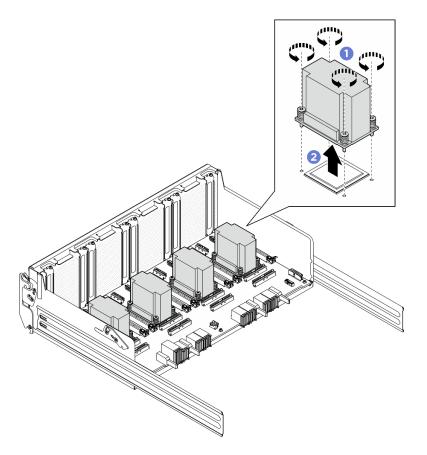

Figure 167. PCIe switch board heat sink removal

- Step 3. With an alcohol cleaning pad, wipe off any thermal grease from the following components:
  - Heat spreader on the PCIe switch board
  - Bottom of the PCIe switch board heat sink

- 1. If you are replacing a PCIe switch board heat sink, install a new one. See "Install a PCIe switch board heat sink" on page 200.
- 2. If you are replacing the PCIe switch board, remove it. See "Remove the PCIe switch board" on page 198.
- 3. If you are instructed to return the component or optional device, follow all packaging instructions, and use any packaging materials for shipping that are supplied to you.

# Remove the PCIe switch board

Follow instructions in this section to remove the PCIe switch board. The procedure must be executed by a trained technician.

# About this task

#### Attention:

• Read "Installation Guidelines" on page 35 and "Safety inspection checklist" on page 36 to ensure that you work safely.

• Power off the server and peripheral devices and disconnect the power cords and all external cables. See "Power off the server" on page 41.

# Procedure

- Step 1. Make preparation for this task.
  - a. Remove the PCIe switch shuttle. See "Remove the PCIe switch shuttle" on page 220.
  - b. Remove all the front PCIe adapters. See "Remove a front PCIe adapter" on page 202.
  - c. Remove all the PCIe switch board heat sinks. See "Remove a PCIe switch board heat sink" on page 197.
- Step 2. Unfasten the six screws on the PCIe switch board; then, lift the PCIe switch board out of the PCIe switch shuttle.

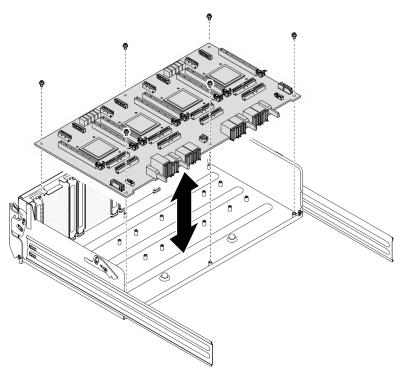

Figure 168. PCIe switch board removal

# After you finish

If you are instructed to return the component or optional device, follow all packaging instructions, and use any packaging materials for shipping that are supplied to you.

# Install the PCIe switch board

Follow instructions in this section to install the PCIe switch board. The procedure must be executed by a trained technician.

# About this task

#### Attention:

• Read "Installation Guidelines" on page 35 and "Safety inspection checklist" on page 36 to ensure that you work safely.

• Touch the static-protective package that contains the component to any unpainted metal surface on the server; then, remove it from the package and place it on a static-protective surface.

# Procedure

- Step 1. Hold the PCIe switch board in the correct orientation as illustrated; then, align the PCIe switch board with the six standoffs on the PCIe switch shuttle, and gently place it onto the PCIe switch shuttle.
- Step 2. Fasten the six screws to secure the PCIe switch board.

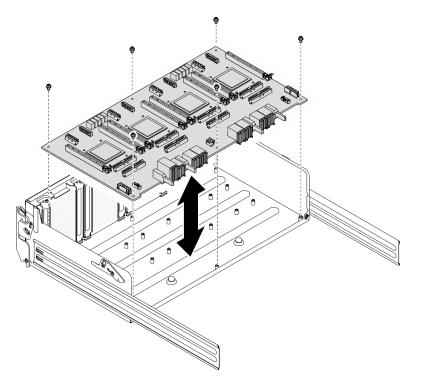

Figure 169. PCIe switch board installation

# After you finish

- 1. Reinstall all the PCIe switch board heat sinks. See "Install a PCIe switch board heat sink" on page 200.
- 2. Reinstall all the front PCIe adapters. See "Install a front PCIe adapter" on page 204.
- 3. Reinstall the PCIe switch shuttle. See "Install the PCIe switch shuttle" on page 222.
- 4. Complete the parts replacement. See "Complete the parts replacement" on page 224.

# Install a PCIe switch board heat sink

Follow instructions in this section to install a PCIe switch board heat sink. The procedure must be executed by a trained technician.

# About this task

#### Attention:

- Read "Installation Guidelines" on page 35 and "Safety inspection checklist" on page 36 to ensure that you work safely.
- Touch the static-protective package that contains the component to any unpainted metal surface on the server; then, remove it from the package and place it on a static-protective surface.

# Procedure

Step 1. Apply a blob of new thermal grease (0.3 ml) onto the center of the heat spreader.

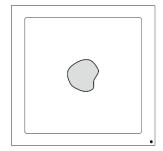

Figure 170. Thermal grease application

- Step 2. Install the PCIe switch board heat sink.
  - a. Align the PCIe switch board heat sink with the four screw holes on the PCIe switch board; then, gently place the PCIe switch board heat sink onto the PCIe switch board.
  - b. **2** Follow the screw sequence specified on the heat-sink label, and turn the four screws clockwise a few turns until the screw threads engage in the PCIe switch board.
  - c. 2 Follow the screw sequence specified on the heat-sink label, and fully tighten the four screws to secure the PCIe switch board heat sink.

**Note:** Loosen or tighten the screws with a torque screwdriver set to the proper torque. For reference, the torque required for the screws to be fully loosen or tighten is 0.9 newton-meters, 8 inch-pounds.

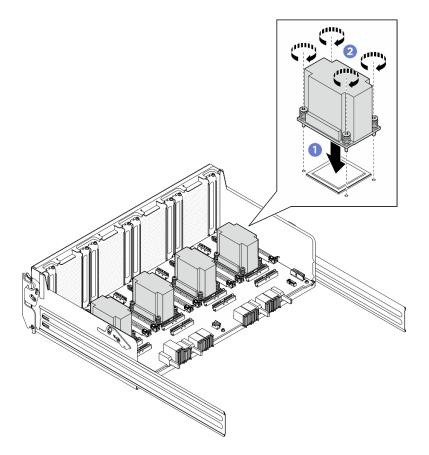

Figure 171. PCIe switch board heat sink installation

- 1. Reinstall all the front PCIe adapters. See "Install a front PCIe adapter" on page 204.
- 2. Reinstall the PCIe switch shuttle. See "Install the PCIe switch shuttle" on page 222.
- 3. Complete the parts replacement. See "Complete the parts replacement" on page 224.

# PCIe adapter replacement (trained technician only)

Follow instructions in this section to remove and install a PCIe adapter.

**Important:** This task must be operated by trained technicians that are certified by Lenovo Service. Do not attempt to remove or install the part without proper training and qualification.

# **Remove a front PCIe adapter**

Follow instructions in this section to remove a front PCIe adapter. The procedure must be executed by a trained technician.

# About this task

#### Attention:

- Read "Installation Guidelines" on page 35 and "Safety inspection checklist" on page 36 to ensure that you work safely.
- Power off the server and peripheral devices and disconnect the power cords and all external cables. See "Power off the server" on page 41.

# Procedure

Step 1. Disengage the PCIe switch shuttle from the 8U GPU shuttle.

- a. Press the two blue release latches.
- b. 2 Rotate the two release levers until they are perpendicular to the PCIe switch shuttle.
- c. 3 Pull the PCIe switch shuttle forward until it stops.

**Note:** Push the two release levers back until they lock into place after pulling out the PCIe switch shuttle to avoid damage.

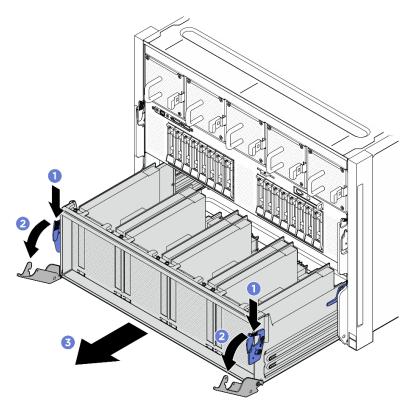

Figure 172. PCIe switch shuttle removal to stop position

Step 2. Unfasten the screw that secures the front PCIe adapter to the PCIe switch shuttle; then, lift the front PCIe adapter out of the PCIe slot.

**Note:** The PCIe adapter might look different from the illustration.

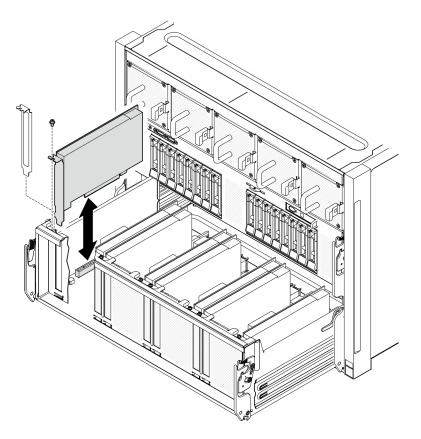

Figure 173. Front PCIe adapter removal

If you are instructed to return the component or optional device, follow all packaging instructions, and use any packaging materials for shipping that are supplied to you.

# Install a front PCIe adapter

Follow instructions in this section to install a front PCIe adapter. The procedure must be executed by a trained technician.

# About this task

### Attention:

- Read "Installation Guidelines" on page 35 and "Safety inspection checklist" on page 36 to ensure that you work safely.
- Touch the static-protective package that contains the component to any unpainted metal surface on the server; then, remove it from the package and place it on a static-protective surface.

### Procedure

- Step 1. Align the front PCIe adapter with the PCIe slot on the PCIe switch board; then, press the front PCIe adapter into the slot until it is fully seated.
- Step 2. Fasten the screw to secure the front PCIe adapter.

**Note:** The PCIe adapter might look different from the illustration.

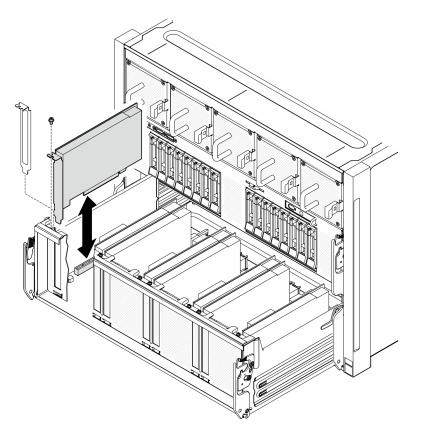

Figure 174. Front PCIe adapter installation

- Step 3. Install the PCIe switch shuttle.
  - a. Press the two lock latches on both sides of the PCIe switch shuttle.
  - b. 2 Push the PCIe switch shuttle into the 8U GPU shuttle until it stops.
  - c. 3 Rotate the two release levers until they lock into place.

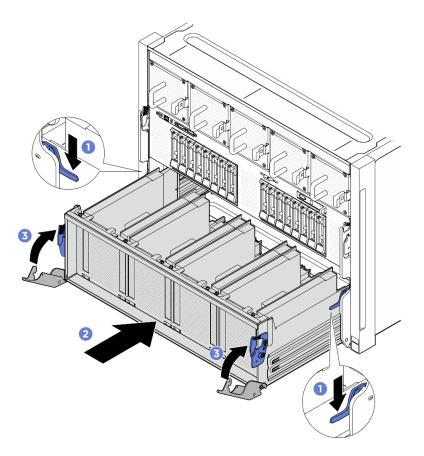

Figure 175. PCIe switch shuttle installation to 8U GPU shuttle

Complete the parts replacement. See "Complete the parts replacement" on page 224.

# Remove a rear PCIe adapter

Follow instructions in this section to remove a rear PCIe adapter. The procedure must be executed by a trained technician.

# About this task

#### Attention:

- Read "Installation Guidelines" on page 35 and "Safety inspection checklist" on page 36 to ensure that you work safely.
- Power off the server and peripheral devices and disconnect the power cords and all external cables. See "Power off the server" on page 41.

# Procedure

- Step 1. Make preparation for this task.
  - a. Remove the 2U compute shuttle. See "Remove the 2U compute shuttle" on page 60.
  - b. Remove the PCIe riser assembly. See "Remove a PCIe riser assembly" on page 104.
  - c. If applicable, remove the PCIe riser air baffle. See "Remove a PCIe riser air baffle" on page 101.

- Step 2. Disconnect the cable from the rear PCIe adapter.
- Step 3. Remove the rear PCIe adapter.
  - a. **1** Unfasten the screw that secures the rear PCIe adapter to the PCIe riser.
  - b. **2** Grasp the rear PCIe adapter by its edges and carefully pull it out of the PCIe slot.

Note: The PCIe adapter might look different from the illustration.

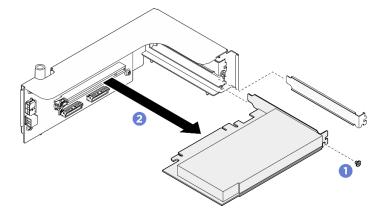

Figure 176. Rear PCIe adapter removal

### After you finish

If you are instructed to return the component or optional device, follow all packaging instructions, and use any packaging materials for shipping that are supplied to you.

### Install a rear PCIe adapter

Follow instructions in this section to install a rear PCIe adapter. The procedure must be executed by a trained technician.

### About this task

#### Attention:

- Read "Installation Guidelines" on page 35 and "Safety inspection checklist" on page 36 to ensure that you work safely.
- Touch the static-protective package that contains the component to any unpainted metal surface on the server; then, remove it from the package and place it on a static-protective surface.

### Procedure

- Step 1. 1 Insert the rear PCIe adapter into the PCIe riser.
- Step 2. 2 Fasten the screw to secure the rear PCIe adapter.

**Note:** The PCIe adapter might look different from the illustration.

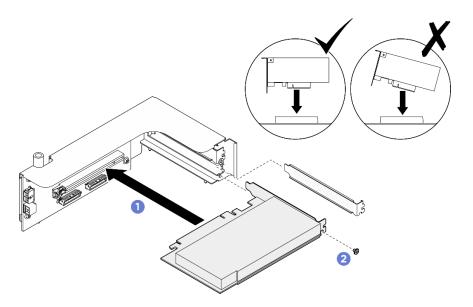

Figure 177. Rear PCIe adapter installation

Step 3. Connect the cable to the rear PCIe adapter.

### After you finish

- 1. Reinstall the PCIe riser assembly. See "Install a PCIe riser assembly" on page 107.
- 2. Reinstall the 2U compute shuttle. See "Install the 2U compute shuttle" on page 61.
- 3. Complete the parts replacement. See "Complete the parts replacement" on page 224.

### PCIe switch cable harness replacement (trained technician only)

Follow instructions in this section to remove and install a PCIe switch cable harness.

**Important:** This task must be operated by trained technicians that are certified by Lenovo Service. Do not attempt to remove or install the part without proper training and qualification.

### Remove the front PCIe switch cable harness

Follow instructions in this section to remove the front PCIe switch cable harness. The procedure must be executed by a trained technician.

### About this task

#### Attention:

- Read "Installation Guidelines" on page 35 and "Safety inspection checklist" on page 36 to ensure that you work safely.
- Power off the server and peripheral devices and disconnect the power cords and all external cables. See "Power off the server" on page 41.
- Two people and one lifting device on site that can support up to 400 lb (181 kg) are required to perform this procedure. If you do not already have a lifting device available, Lenovo offers the Genie Lift GL-8 material lift that can be purchased at Data Center Solution Configurator: <a href="https://dcsc.lenovo.com/#/configuration/cto/7D5YCTO1WW?hardwareType=lifttool">https://dcsc.lenovo.com/#/configuration/cto/7D5YCTO1WW?hardwareType=lifttool</a>. Make sure to include the Foot-release brake and the Load Platform when ordering the Genie Lift GL-8 material lift.

**Note:** Make sure you have a 5 mm hex socket screwdriver available to properly replace the component:

### Procedure

Step 1. Make preparation for this task.

- a. Remove all the power supply units. See "Remove a hot-swap power supply unit" on page 116.
- b. Remove all the front fans. See "Remove a hot-swap fan (front and rear)" on page 72.
- c. Remove all the 2.5-inch hot-swap drives and the drive bay fillers (if any) from the drive bays. See "Remove a 2.5-inch hot-swap drive" on page 56.
- d. Pull the 8U GPU shuttle out of the chassis, and place it onto the lift platform. See "Remove the 8U GPU shuttle" on page 62.
- e. Remove the cable cover. See "Remove the cable cover" on page 66.
- f. Remove the I/O cover. See "Remove the I/O cover" on page 194.
- g. Remove the integrated diagnostics panel. See "Remove the integrated diagnostics panel" on page 87.
- Step 2. Disconnect the cables that connected from the front PCIe switch cable harness to the PCIe switch board and the PSU interposer.
- Step 3. Remove the front I/O module.
  - a. **1** Unfasten the two outer screws on the front I/O module.
  - b. 2 Unfasten the inner screw on the front I/O module.
  - c. 3 Slide the front I/O module rearward.

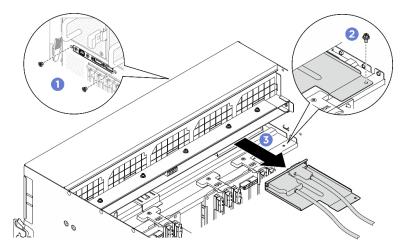

Figure 178. Front I/O module removal

- Step 4. Remove the following front I/O module cables.
  - Unfasten the two hex nuts (II) to remove the Mini DisplayPort cable from the front I/O bracket.
  - Unfasten the two screws (2) to remove the USB cable from the front I/O bracket.

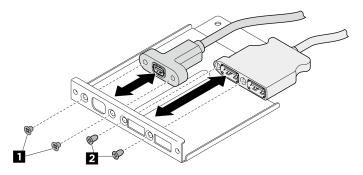

Figure 179. Front I/O module cables removal

- Step 5. Remove the front PCIe switch cable harness.
  - a. **1** Unfasten the ten screws marked with **C** on both sides of the 8U GPU shuttle.
  - b. 2 Lift the front PCIe switch cable harness out of the 8U GPU shuttle.

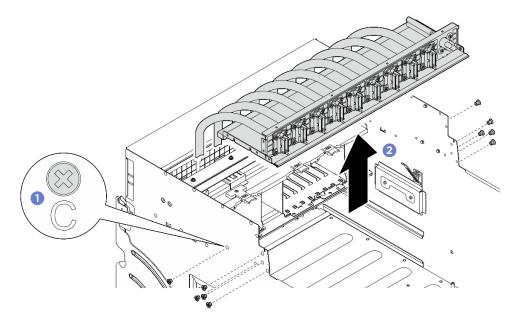

Figure 180. Front PCIe switch cable harness removal

- Step 6. If needed, remove the cables from the front PCIe switch cable harness.
  - Front I/O module, integrated diagnostics panel, GPU management, or signal cable Unfasten the four screws to remove the cable from the front PCIe switch cable harness.

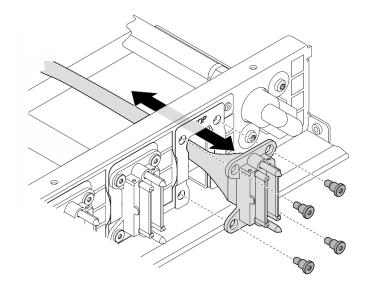

Figure 181. Front I/O module, integrated diagnostics panel, GPU management, or signal cable removal

- Power cable
  - 1. Remove the two screws and the two washers on the front PCIe switch cable harness.
  - 2. Remove the cable from the front PCIe switch cable harness.

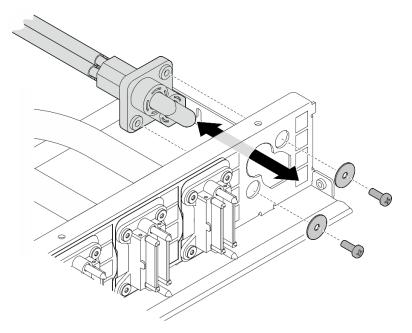

Figure 182. Power cable removal

### After you finish

If you are instructed to return the component or optional device, follow all packaging instructions, and use any packaging materials for shipping that are supplied to you.

### Install the front PCIe switch cable harness

Follow instructions in this section to install the front PCIe switch cable harness. The procedure must be executed by a trained technician.

### About this task

### Attention:

- Read "Installation Guidelines" on page 35 and "Safety inspection checklist" on page 36 to ensure that you work safely.
- Touch the static-protective package that contains the component to any unpainted metal surface on the server; then, remove it from the package and place it on a static-protective surface.
- Two people and one lifting device on site that can support up to 400 lb (181 kg) are required to perform this procedure. If you do not already have a lifting device available, Lenovo offers the Genie Lift GL-8 material lift that can be purchased at Data Center Solution Configurator: <a href="https://dcsc.lenovo.com/#/configuration/cto/7D5YCTO1WW?hardwareType=lifttool">https://dcsc.lenovo.com/#/configuration/cto/7D5YCTO1WW?hardwareType=lifttool</a>. Make sure to include the Foot-release brake and the Load Platform when ordering the Genie Lift GL-8 material lift.

**Note:** Make sure you have a 5 mm hex socket screwdriver available to properly replace the component:

### Procedure

Step 1. If necessary, attach the label to the signal cable(s).

- a. Attach the white space portion of the label to the end of the cable that connects to the PCIe switch board.
- b. 2 Wrap the label around the cable and attach it to the white space portion.

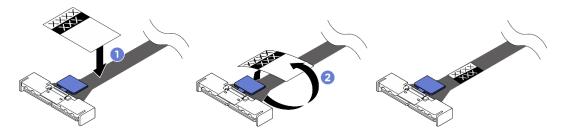

Figure 183. Label application

Note: See the table below to identify the corresponding labels for the cables.

| From                                          | То                                             | Label  |
|-----------------------------------------------|------------------------------------------------|--------|
| Front PCIe switch cable harness: MCIO 1 cable | PCIe switch board: MCIO connector 1 (MCIO1)    | MCIO 1 |
| Front PCIe switch cable harness: MCIO 2 cable | PCIe switch board: MCIO<br>connector 2 (MCIO2) | MCIO 2 |
| Front PCIe switch cable harness: MCIO 3 cable | PCIe switch board: MCIO<br>connector 3 (MCIO3) | MCIO 3 |
| Front PCIe switch cable harness: MCIO 4 cable | PCIe switch board: MCIO<br>connector 4 (MCIO4) | MCIO 4 |
| Front PCIe switch cable harness: MCIO 5 cable | PCIe switch board: MCIO<br>connector 5 (MCIO5) | MCIO 5 |
| Front PCIe switch cable harness: MCIO 6 cable | PCIe switch board: MCIO<br>connector 6 (MCIO6) | MCIO 6 |

| Front PCIe switch cable harness: MCIO 7 cable | PCIe switch board: MCIO connector 7 (MCIO7) | MCIO 7 |
|-----------------------------------------------|---------------------------------------------|--------|
| Front PCIe switch cable harness: MCIO 8 cable | PCIe switch board: MCIO connector 8 (MCIO8) | MCIO 8 |

- Step 2. If needed, install the cables to the front PCIe switch cable harness.
  - Front I/O module, integrated diagnostics panel, GPU management, or signal cable

Align the cable with the hole on the front PCIe switch cable harness and insert it; then, fasten the four screws to secure the cable.

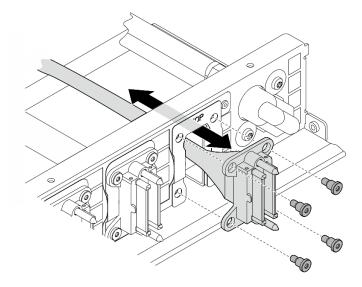

Figure 184. Front I/O module, integrated diagnostics panel, GPU management, or signal cable installation

- Power cable
  - 1. Align the cable with the hole on the front PCIe switch cable harness, and insert it.
  - 2. Insert the two washers and the two screws to the holes, and fasten them to secure the cable.

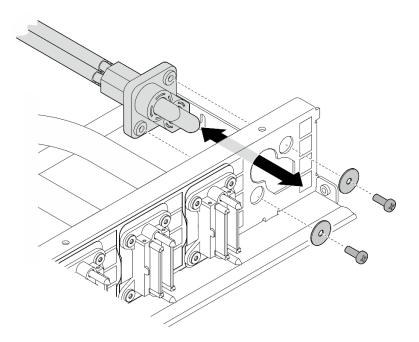

Figure 185. Power cable installation

- Step 3. Install the front PCIe switch cable harness.
  - a. **1** Align the front PCIe switch cable harness with the four guide pins on the 8U GPU shuttle; then, lower the front PCIe switch cable harness into the 8U GPU shuttle until it is securely engaged.
  - b. 2 Locate the ten screw holes marked with **C** on both sides of the 8U GPU shuttle; then, fasten the ten screws to secure the front PCIe switch cable harness.

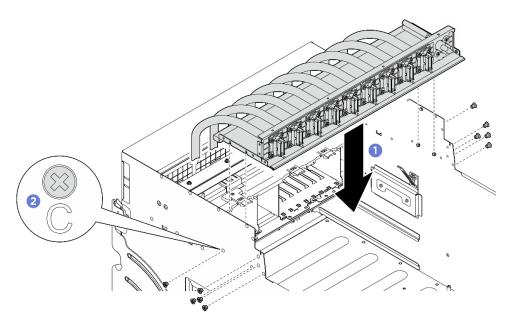

Figure 186. Front PCIe switch cable harness installation

Step 4. Connect the cables to the PCIe switch board and the PSU interposer. See "PCIe switch board cable routing" on page 244 and "Power cable routing" on page 237 for more information.

- Step 5. Install the following front I/O module cables.
  - Fasten the two hex nuts (1) to install the Mini DisplayPort cable to the front I/O bracket.
  - Fasten the two screws (2) to install the USB cable to the front I/O bracket.

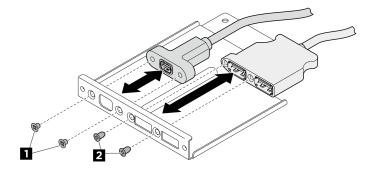

Figure 187. Front I/O module cables installation

- Step 6. Install the front I/O module.
  - a. 1 Insert the front I/O module into the front I/O module slot.
  - b. 2 Fasten the inner screw to secure the front I/O module.
  - c. <sup>3</sup> Fasten the two outer screws to secure the front I/O module.

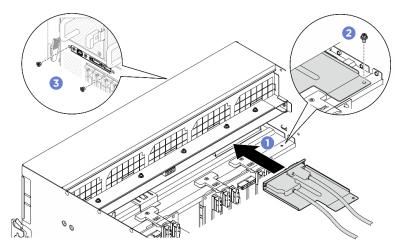

Figure 188. Front I/O module installation

### After you finish

- 1. Reinstall the integrated diagnostics panel. See "Install the integrated diagnostics panel" on page 88.
- 2. Reinstall the I/O cover. See "Install the I/O cover" on page 196.
- 3. Reinstall the cable cover. See "Install the cable cover" on page 67.
- 4. Reinstall the 8U GPU shuttle. See "Install the 8U GPU shuttle" on page 64.
- 5. Reinstall all the 2.5-inch hot-swap drives or drive bay fillers (if any) into the drive bays. See "Install a 2.5inch hot-swap drive" on page 58
- 6. Reinstall all the front fans. See "Install a hot-swap fan (front and rear)" on page 74.
- 7. Reinstall all the power supply units. See "Install a hot-swap power supply unit" on page 118.
- 8. Complete the parts replacement. See "Complete the parts replacement" on page 224.

### Remove the rear PCIe switch cable harness

Follow instructions in this section to remove the rear PCIe switch cable harness. The procedure must be executed by a trained technician.

### About this task

#### Attention:

- Read "Installation Guidelines" on page 35 and "Safety inspection checklist" on page 36 to ensure that you work safely.
- Power off the server and peripheral devices and disconnect the power cords and all external cables. See "Power off the server" on page 41.

### Procedure

- Step 1. Remove the 2U compute shuttle. See "Remove the 2U compute shuttle" on page 60.
- Step 2. Disconnect the cables that connected from the rear PCIe switch cable harness to the system board assembly.
- Step 3. Remove the rear PCIe switch cable harness.
  - a. 10 Unfasten the six screws on both sides of the 2U compute shuttle.
  - b. 2 Remove the rear PCIe switch cable harness from the 2U compute shuttle.

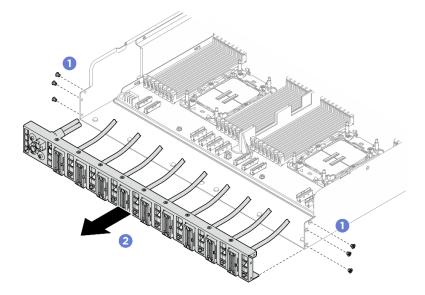

Figure 189. Rear PCIe switch cable harness removal

Step 4. If needed, remove the cables from the rear PCIe switch cable harness.

#### • Front I/O module, integrated diagnostics panel, GPU management, or signal cable

- 1. 1 Unfasten the two screws that secure the bracket to the rear PCIe switch cable harness.
- 2. 2 Slide the bracket away from the rear PCIe switch cable harness.
- 3. <sup>(3)</sup> Remove the cable from the rear PCIe switch cable harness.

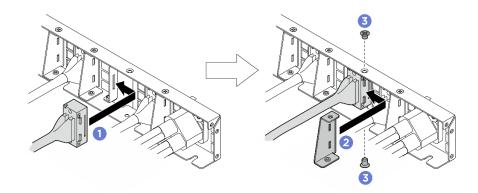

Figure 190. Front I/O module, integrated diagnostics panel, GPU management, or signal cable removal

#### Power cable

- 1. Remove the two screws and the two washers on the rear PCIe switch cable harness.
- 2. Remove the cable from the rear PCIe switch cable harness.

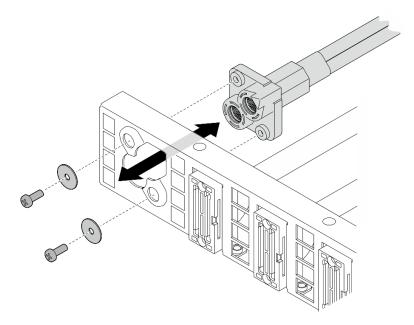

Figure 191. Power cable removal

### After you finish

If you are instructed to return the component or optional device, follow all packaging instructions, and use any packaging materials for shipping that are supplied to you.

### Install the rear PCIe switch cable harness

Follow instructions in this section to install the rear PCIe switch cable harness. The procedure must be executed by a trained technician.

### About this task

Attention:

- Read "Installation Guidelines" on page 35 and "Safety inspection checklist" on page 36 to ensure that you work safely.
- Touch the static-protective package that contains the component to any unpainted metal surface on the server; then, remove it from the package and place it on a static-protective surface.

### Procedure

- Step 1. If needed, install the cables to the rear PCIe switch cable harness.
  - Front I/O module, integrated diagnostics panel, GPU management, or signal cable
    - 1. **1** Align the cable with the slot on the bracket that is mounted on the rear PCIe switch cable harness, and insert it.
    - 2. 2 Align the bracket with the two tabs on the cable, and insert it.
    - 3. <sup>3</sup> Fasten the two screws to secure the bracket and the cable.

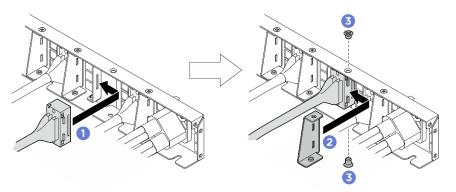

Figure 192. Front I/O module, integrated diagnostics panel, GPU management, or signal cable installation

- Power cable
  - 1. Align the cable with the hole on the rear PCIe switch cable harness, and insert it.
  - 2. Insert the two washers and the two screws to the holes, and fasten them to secure the cable.

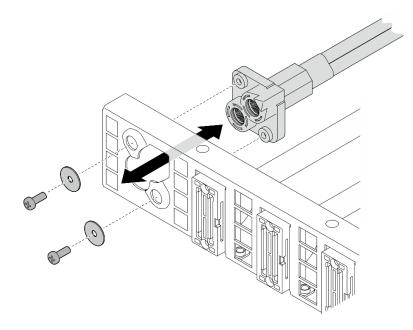

Figure 193. Power cable installation

- Step 2. Install the rear PCIe switch cable harness.
  - a. Align the rear PCIe switch cable harness with the six guide pins on the 2U compute shuttle; then, insert the rear PCIe switch cable harness into the 2U compute shuttle until it is securely engaged.
  - b. 2 Fasten the six screws to secure the rear PCIe switch cable harness.

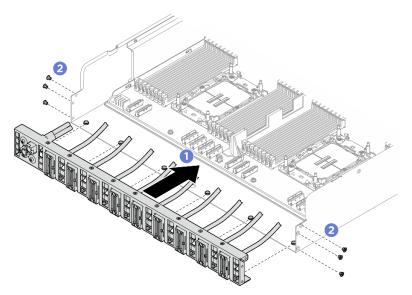

Figure 194. Rear PCIe switch cable harness installation

Step 3. Connect the cables to the system board assembly. See "Front I/O module and integrated diagnostics panel cable routing" on page 235, "PCIe switch board cable routing" on page 244, and "Power cable routing" on page 237 for more information.

### After you finish

1. Reinstall the 2U compute shuttle. See "Install the 2U compute shuttle" on page 61.

2. Complete the parts replacement. See "Complete the parts replacement" on page 224.

## PCIe switch shuttle replacement (trained technician only)

Follow instructions in this section to remove and install the PCIe switch shuttle.

**Important:** This task must be operated by trained technicians that are certified by Lenovo Service. Do not attempt to remove or install the part without proper training and qualification.

### **Remove the PCIe switch shuttle**

Follow instructions in this section to remove the PCIe switch shuttle. The procedure must be executed by a trained technician.

### About this task

#### Attention:

- Read "Installation Guidelines" on page 35 and "Safety inspection checklist" on page 36 to ensure that you work safely.
- Power off the server and peripheral devices and disconnect the power cords and all external cables. See "Power off the server" on page 41.
- Anti-static gloves are recommended as a precaution while disconnecting cables from the PCIe switch board.

### Procedure

Step 1. Disengage the PCIe switch shuttle from the 8U GPU shuttle.

- a. **1** Press the two blue release latches.
- b. 2 Rotate the two release levers until they are perpendicular to the PCIe switch shuttle.
- c. <sup>3</sup> Pull the PCIe switch shuttle forward until it stops.

**Note:** Push the two release levers back until they lock into place after pulling out the PCIe switch shuttle to avoid damage.

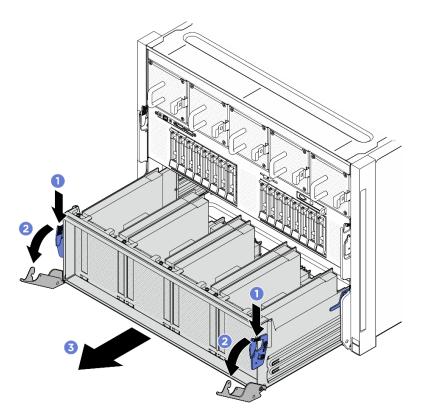

Figure 195. PCIe switch shuttle removal to stop position

- Step 2. Disconnect the cables from the PCIe switch board.
- Step 3. Remove the PCIe switch shuttle.
  - a. Press the two lock latches on both sides of the PCIe switch shuttle.
  - b. 2 Slide the PCIe switch shuttle fully forward and remove it from the 8U GPU shuttle.

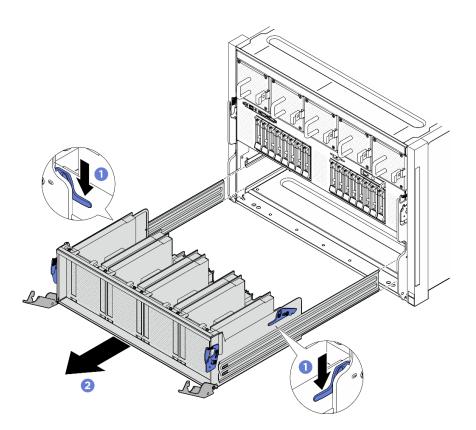

Figure 196. PCIe switch shuttle removal from 8U GPU shuttle

### After you finish

If you are instructed to return the component or optional device, follow all packaging instructions, and use any packaging materials for shipping that are supplied to you.

### Install the PCIe switch shuttle

Follow instructions in this section to install the PCIe switch shuttle. The procedure must be executed by a trained technician.

### About this task

#### Attention:

- Read "Installation Guidelines" on page 35 and "Safety inspection checklist" on page 36 to ensure that you work safely.
- Touch the static-protective package that contains the component to any unpainted metal surface on the server; then, remove it from the package and place it on a static-protective surface.
- Anti-static gloves are recommended as a precaution while connecting cables to the PCIe switch board.

### Procedure

Step 1. Fully open the two release levers; then, align the PCIe switch shuttle with the opening in the front of the 8U GPU shuttle, and slide it into the 8U GPU shuttle until it snaps into place.

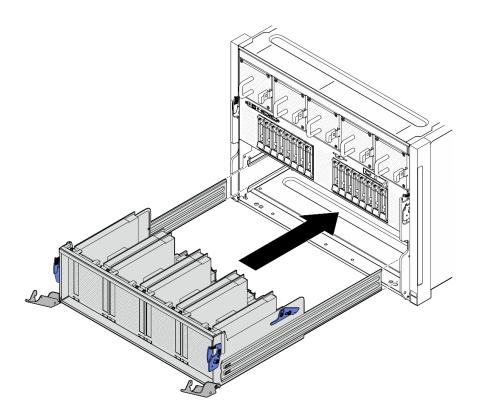

Figure 197. PCIe switch shuttle installation to stop position

- Step 2. Connect the cables to the PCIe switch board. See "2.5-inch drive backplane cable routing" on page 240 and "PCIe switch board cable routing" on page 244 for more information.
- Step 3. Install the PCIe switch shuttle.
  - a. Press the two lock latches on both sides of the PCIe switch shuttle.
  - b. 2 Push the PCIe switch shuttle into the 8U GPU shuttle until it stops.
  - c. 3 Rotate the two release levers until they lock into place.

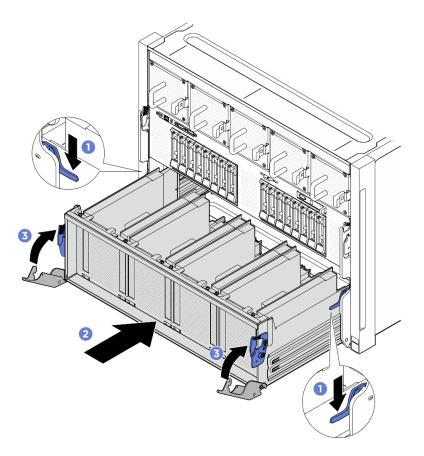

Figure 198. PCIe switch shuttle installation to 8U GPU shuttle

### After you finish

Complete the parts replacement. See "Complete the parts replacement" on page 224.

### Complete the parts replacement

Go through the checklist to complete parts replacement

To complete the parts replacement, do the following:

- 1. Ensure that all components have been reassembled correctly and that no tools or loose screws are left inside your server.
- 2. Properly route and secure the cables in the server. Refer to the cable connecting and routing information for each component.
- 3. Reconnect the power cords and any cables that you removed.
- 4. Power on the server and any peripheral devices. See "Power on the server" on page 40.
- 5. Update the server configuration.
  - Download and install the latest device drivers: http://datacentersupport.lenovo.com.
  - Update the system firmware. See "Update the firmware" on page 253.
  - Update the UEFI configuration. See https://pubs.lenovo.com/uefi-overview/.
  - Reconfigure the disk arrays if you have installed or removed a hot-swap drive. See <a href="https://pubs.lenovo.com/lxpm-overview/">https://pubs.lenovo.com/lxpm-overview/</a> for the LXPM documentation compatible with your server.

# Chapter 6. Internal cable routing

See this section to do cable routing for specific components.

**Note:** Disengage all latches, release tabs, or locks on cable connectors when you disconnect cables from the system board. Failing to release them before removing the cables will damage the cable sockets on the system board, which are fragile. Any damage to the cable sockets might require replacing the system board.

## **Identifying connectors**

See this section to locate and identify the connectors on the electric boards.

### **Drive backplane connectors**

See this section to locate the connectors on the drive backplane.

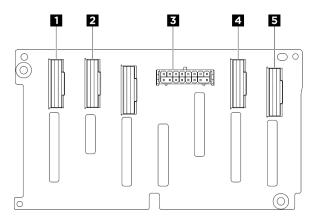

Figure 199. 2.5-inch NVMe backplane connectors

| NVMe connector 6-7 | 2 NVMe connector 4-5 |
|--------------------|----------------------|
| B Power connector  | NVMe connector 2-3   |
| NVMe connector 0-1 |                      |

## Fan control board connectors

See this section to locate the connectors on the fan control board.

- "Front fan control board" on page 225
- "Rear fan control board" on page 226

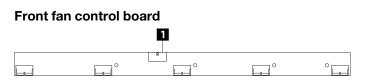

Figure 200. Front fan control board connector

1 Power connector

#### Rear fan control board

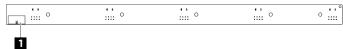

Figure 201. Rear fan control board connector

1 Power connector

### **PCIe riser card connectors**

See this section to locate the connectors on the PCIe riser card.

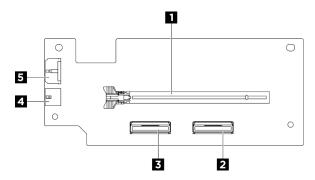

Figure 202. PCIe riser card connectors

| PCle x16 (Gen5) slot                 | PCIe riser signal connector (MCIO 1)   |
|--------------------------------------|----------------------------------------|
| PCIe riser signal connector (MCIO 2) | PCIe riser power connector (RISER PWR) |
| DPU power connector (AUX_PWR)        |                                        |

## PCIe switch board connectors

See this section to locate the connectors on the PCIe switch board.

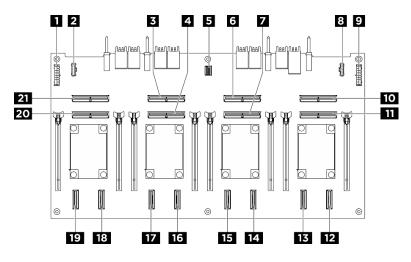

Figure 203. PCIe switch board connectors

| Power distribution board power connector 1 (PDB PWR1) | Power distribution board sideband connector 1 (PDB SB1)   |
|-------------------------------------------------------|-----------------------------------------------------------|
| MCIO connector 3 (MCIO3)                              | MCIO connector 4 (MCIO4)                                  |
| GPU management connector (MGMT)                       | MCIO connector 5 (MCIO5)                                  |
| MCIO connector 6 (MCIO6)                              | B Power distribution board sideband connector 2 (PDB SB2) |
| Power distribution board power connector 2 (PDB PWR2) | 10 MCIO connector 7 (MCIO7)                               |
| MCIO connector 8 (MCIO8)                              | 12 NVMe connector 8 (NVME8)                               |
| 13 NVMe connector 7 (NVME7)                           | 14 NVMe connector 6 (NVME6)                               |
| 15 NVMe connector 5 (NVME5)                           | 16 NVMe connector 4 (NVME4)                               |
| 17 NVMe connector 3 (NVME3)                           | 18 NVMe connector 2 (NVME2)                               |
| 19 NVMe connector 1 (NVME1)                           | 20 MCIO connector 2 (MCIO2)                               |
| MCIO connector 1 (MCIO1)                              |                                                           |

## PCIe switch cable harness cables

See this section to locate the cables on the PCIe switch cable harness.

- "Front PCIe switch cable harness" on page 227
- "Rear PCIe switch cable harness" on page 228

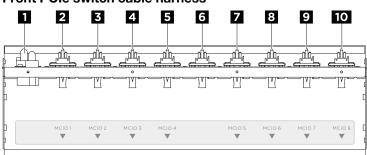

Front PCIe switch cable harness

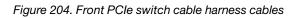

| Power cables   | 2 MCIO 1 cable                     |
|----------------|------------------------------------|
| MCIO 2 cable   | 4 MCIO 3 cable                     |
| S MCIO 4 cable | 6                                  |
|                | USB / Mini DisplayPort cable       |
|                | Integrated diagnostics panel cable |
|                | GPU management cable               |
| MCIO 5 cable   | 8 MCIO 6 cable                     |
| MCIO 7 cable   | 10 MCIO 8 cable                    |

### **Rear PCIe switch cable harness**

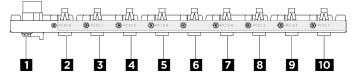

Figure 205. Rear PCIe switch cable harness cables

| Power cables                                                                                                    | MCIO 1 cable                                                                                                    |
|----------------------------------------------------------------------------------------------------|----------------------------------------------------------------------------------------------------|
| B MCIO 9 cable                                                                                                    | <ul> <li>MCIO 2 cable</li> <li>Notes:</li> <li>Cable end A plugs into connector B.</li> <li>Cable end B plugs into connector A.</li> </ul> |
| MCIO 3 cable                                                                                                    | <ul> <li>USB / Mini DisplayPort cable</li> <li>Integrated diagnostics panel cable</li> <li>GPU management cable</li> </ul>                 |
| <ul> <li>MCIO 5 cable</li> <li>Notes:</li> <li>Cable end A plugs into connector B.</li> <li>Cable end B plugs into connector A.</li> </ul> | B MCIO 10 cable                                                                                                    |
| 9 MCIO 6 cable                                                                                                    | <ul> <li>MCIO 7 cable</li> <li>Notes:</li> <li>Cable end A plugs into connector B.</li> <li>Cable end B plugs into connector A.</li> </ul> |

## Power distribution board connectors

See this section to locate the connectors on the power distribution board.

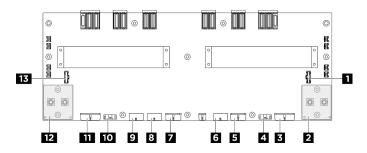

Figure 206. Power distribution board connectors

| PSU interposer sideband connector 2 (PIB SB2)             | Right GPU baseboard power connector (GPU PWR)           |
|-----------------------------------------------------------|---------------------------------------------------------|
| PCIe switch board power connector 2 (FRONT RISER<br>PWR2) | PCIe switch board sideband connector 2 (SWSB2)          |
| Backplane 2 power connector (BP2 PWR)                     | Front fan control board power connector (FRONT FAN PWR) |

| Backplane 1 power connector (BP1 PWR)                           | Rear fan control board (top) power connector (REAR<br>FAN PWR2) |
|-----------------------------------------------------------------|-----------------------------------------------------------------|
| Rear fan control board (bottom) power connector (REAR FAN PWR1) | 10 PCIe switch board sideband connector 1 (SWSB1)               |
| PCIe switch board power connector 1 (FRONT RISER PWR1)          | 12 Left GPU baseboard power connector (GPU PWR)                 |
| 13 PSU interposer sideband connector 1 (PIB SB1)                |                                                                 |

## **PSU** interposer connectors

See this section to locate the connectors on the PSU interposer.

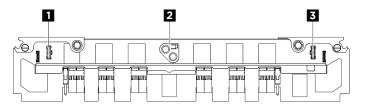

Figure 207. PSU interposer connectors

| Power distribution board sideband connector 1 (PDB SB1) | System board assembly power connector (MB PWR) |
|---------------------------------------------------------|------------------------------------------------|
| Power distribution board sideband connector 2 (PDB SB2) |                                                |

## System board connectors for cable routing

The following illustrations show the internal connectors on the system board that are used for internal cable routing.

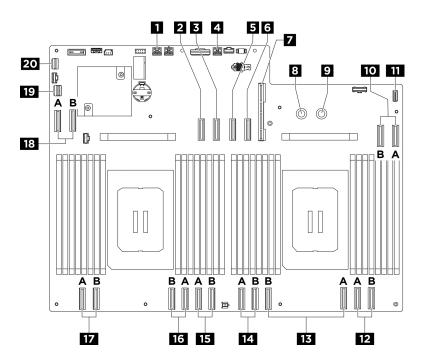

Figure 208. System board connectors for cable routing

| PCIe Riser 2 power and sideband connector (BP PWR/<br>SIG 2) | PCIe Riser 2 signal connector (MCIO4B)                       |
|--------------------------------------------------------------|--------------------------------------------------------------|
| PCIe Riser 2 signal connector (MCIO4A)                       | PCIe Riser 1 power and sideband connector (BP PWR/<br>SIG 3) |
| PCIe Riser 1 signal connector (MCIO8A)                       | PCle Riser 1 signal connector (MCIO8B)                       |
| System I/O board connector (DC-SCM)                          | PDB_0V connector (PSU_GND)                                   |
| PDB_P12V connector (PSU_P12V)                                | ID MCIO connector 7 (MCIO7A/MCIO7B)                          |
| Integrated diagnostics panel connector (FRONT IO2)           | 12 MCIO connector 6 (MCIO6A/MCIO6B)                          |
| B MCIO connector 5 (MCIO5A/MCIO5B)                           | I4 MCIO connector 10 (MCIO10A/MCIO10B)                       |
| IS MCIO connector 3 (MCIO3A/MCIO3B)                          | MCIO connector 2 (MCIO2A/MCIO2B)                             |
| MCIO connector 1 (MCIO1A/MCIO1B)                             | 18 MCIO connector 9 (MCIO9A/MCIO9B)                          |
| PCIe switch sideband connector (PCIE SW SIDEBAND)            | 20 Front USB / Mini DisplayPort connector (FRONT IO1)        |

### **Common components cable routing**

Follow the instructions in this section to learn how to do cable routing for common components.

- "Fan control board cable routing" on page 234
- "Front I/O module and integrated diagnostics panel cable routing" on page 235
- "Power cable routing" on page 237
- "PSU interposer cable routing" on page 239
- "System I/O board cable routing" on page 237

• "PCIe riser cable routing" on page 231

## PCIe riser cable routing

Use the section to understand the cable routing for the PCIe risers.

### Notes:

- Connections between connectors; 1 ↔ 1, 2 ↔ 2, 3 ↔ 3, ... m ↔ m
- When routing the cables, ensure that all cables are routed appropriately through the cable guides.
- A label on each cable indicates the connection source and destination. This information is in the format RY-X and PZ. Where Y indicates the PCIe riser number, X indicates the connector on the riser card, and Z indicates the connector on the system board assembly.

#### PCIe riser cable routing

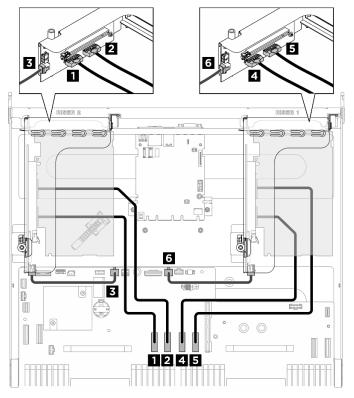

Figure 209. PCIe riser cable routing

| From                                                           | То                                                                                    | Label                     |
|----------------------------------------------------------------|---------------------------------------------------------------------------------------|---------------------------|
| <ol> <li>PCle riser 2 signal connector<br/>(MCIO 1)</li> </ol> | System board assembly: PCle Riser 2 signal connectors (MCIO4B)                        | R2-MCIO 1<br>MCIO 4B      |
| 2 PCIe riser 2 signal connector<br>(MCIO 2)                    | System board assembly: PCle Riser 2 signal connectors (MCIO4A)                        | R2-MCIO 2<br>MCIO 4A      |
| PCIe Riser 2 power connector<br>(RISER PWR)                    | System board assembly: PCIe Riser 2<br>power and sideband connector (BP<br>PWR/SIG 1) | R2-Riser PWR<br>PWR/SIG 2 |

| From                                        | То                                                                                    | Label                     |
|---------------------------------------------|---------------------------------------------------------------------------------------|---------------------------|
| PCle riser 1 signal connector<br>(MCIO 1)   | System board assembly: PCIe Riser 1 signal connectors (MCIO8A)                        | R1-MCIO 1<br>MCIO 8A      |
| S PCle riser 1 signal connector (MCIO 2)    | System board assembly: PCIe Riser 1 signal connectors (MCIO8B)                        | R1-MCIO 2<br>MCIO 8B      |
| PCle Riser 1 power connector<br>(RISER PWR) | System board assembly: PCIe Riser 1<br>power and sideband connector (BP<br>PWR/SIG 3) | R1-Riser PWR<br>PWR/SIG 3 |

### DPU power cable routing

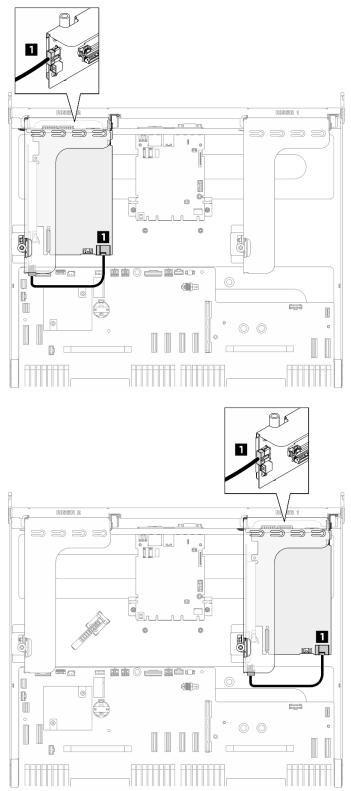

Figure 210. DPU power cable routing

| Cable | From                         | То                                 |
|-------|------------------------------|------------------------------------|
| 1     | DPU adapter: Power connector | PCIe riser 1 or 2: Power connector |

## Fan control board cable routing

Use the section to understand the cable routing for the front or rear fan control board.

Based on the location of the fan control board, select the corresponding routing plan:

- "Front fan control board" on page 234
- "Rear fan control board (top)" on page 234
- "Rear fan control board (bottom)" on page 235

#### Front fan control board

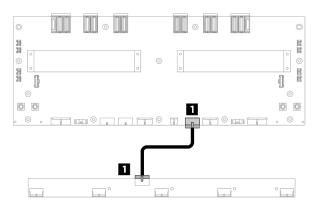

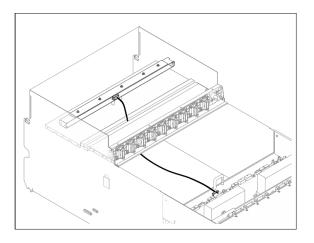

Figure 211. Front fan control board cable routing

| Cable | From                                     | То                                                                                      | Label                |
|-------|------------------------------------------|-----------------------------------------------------------------------------------------|----------------------|
| 1     | Front fan control board: Power connector | Power distribution board: Front<br>fan control board power<br>connector (FRONT FAN PWR) | F-Fan PWR<br>FNT PWR |

### Rear fan control board (top)

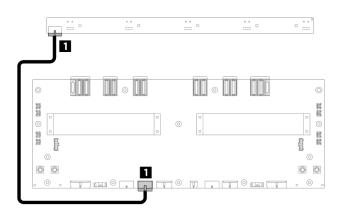

Figure 212. Rear fan control board (top) cable routing

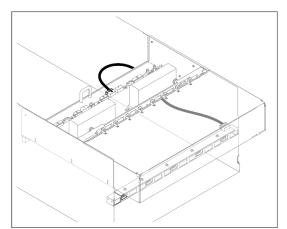

| Cable | From                                             | То                                                                                           | Label                 |
|-------|--------------------------------------------------|----------------------------------------------------------------------------------------------|-----------------------|
| 1     | Rear fan control board (top):<br>Power connector | Power distribution board: Rear fan<br>control board (top) power<br>connector (REAR FAN PWR2) | R-Fan PWR2<br>TOP PWR |

#### Rear fan control board (bottom)

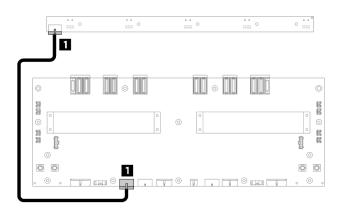

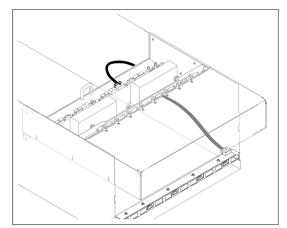

Figure 213. Rear fan control board (bottom) cable routing

| Cable | From                                                | То                                                                                              | Label                 |
|-------|-----------------------------------------------------|-------------------------------------------------------------------------------------------------|-----------------------|
| 1     | Rear fan control board (bottom):<br>Power connector | Power distribution board: Rear fan<br>control board (bottom) power<br>connector (REAR FAN PWR1) | R-Fan PWR1<br>LOW PWR |

### Front I/O module and integrated diagnostics panel cable routing

Use the section to understand the cable routing for the front I/O module and the integrated diagnostics panel.

Based on the location, select the corresponding routing plan:

- "In 2U compute shuttle" on page 235
- "In 8U GPU shuttle" on page 236

#### In 2U compute shuttle

**Note:** Make sure to route the cables through the cable guide as instructed.

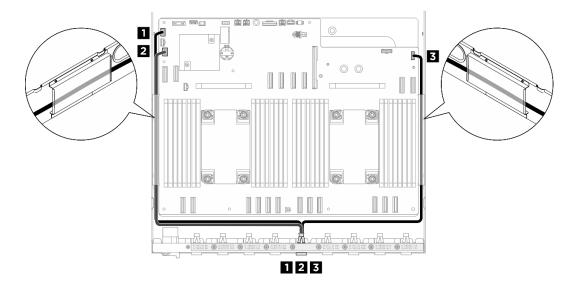

Figure 214. Front I/O module and integrated diagnostics panel cable routing

| Cable | From                                                                  | То                                                                           |
|-------|-----------------------------------------------------------------------|------------------------------------------------------------------------------|
| 1     | Rear PCIe switch cable harness: USB / Mini<br>DisplayPort cable       | System board assembly: Front USB / Mini<br>DisplayPort connector (FRONT IO1) |
| 2     | PCIe switch board: GPU management cable                               | System board assembly: PCIe switch sideband connector (PCIE SW SIDEBAND)     |
| 3     | Rear PCIe switch cable harness: Integrated<br>diagnostics panel cable | System board assembly: Integrated diagnostics panel connector (FRONT IO2)    |

For GPU management cable routing on the PCIe switch board, see "PCIe switch board cable routing" on page 244.

### In 8U GPU shuttle

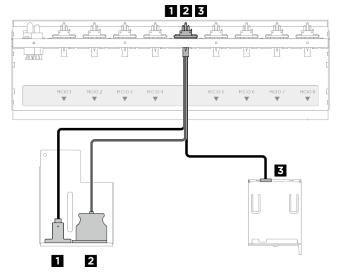

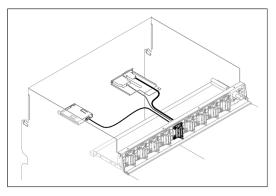

Figure 215. Front I/O module and integrated diagnostics panel cable routing

| Cable | From                                                                | То                           |
|-------|---------------------------------------------------------------------|------------------------------|
| 1     | Front PCIe switch cable harness: Mini DisplayPort cable             | Front I/O module             |
| 2     | Front PCIe switch cable harness: USB cable                          | Front I/O module             |
| 3     | Front PCIe switch cable harness: Integrated diagnostics panel cable | Integrated diagnostics panel |

## System I/O board cable routing

Use the section to understand the cable routing for the system I/O board.

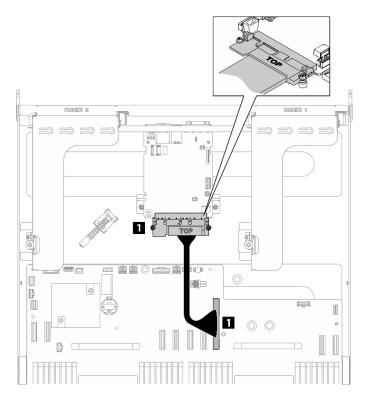

Figure 216. System I/O board cable routing

| Cable | From                                        | То                                                         |
|-------|---------------------------------------------|------------------------------------------------------------|
| Ð     | System I/O board: Processor board connector | System board assembly: System I/O board connector (DC-SCM) |

## Power cable routing

Use the section to understand the cable routing for the power cables on the system board.

### Notes:

- When routing the cables, ensure that all cables are routed appropriately through the cable guides.

Based on the location, select the corresponding routing plan:

• "In 2U compute shuttle" on page 238

### • "In 8U GPU shuttle" on page 239

#### In 2U compute shuttle

Note: Make sure to route the cables through the cable guide as instructed.

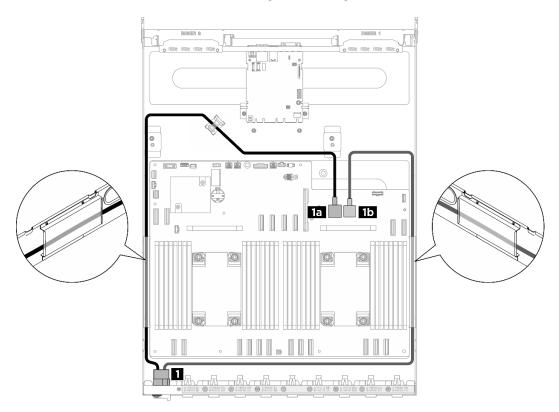

Figure 217. Power cable routing

| Cable | From                                          | То                                                        |
|-------|-----------------------------------------------|-----------------------------------------------------------|
|       |                                               | System board: PDB_0V connector (PSU_GND)                  |
| 1     | Front PCIe switch cable harness: Power cables | <b>15</b> System board: PDB_P12V connector (PSU_<br>P12V) |

#### In 8U GPU shuttle

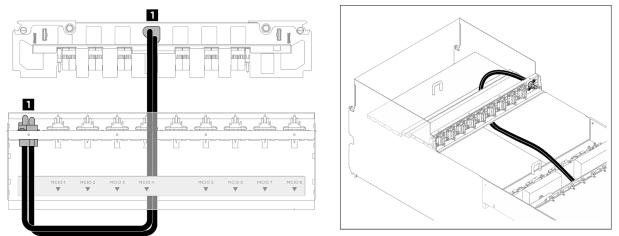

Figure 218. Power cable routing

| Cable | From                                          | То                                                             |
|-------|-----------------------------------------------|----------------------------------------------------------------|
| Ð     | Front PCIe switch cable harness: Power cables | PSU interposer: System board assembly power connector (MB PWR) |

## **PSU** interposer cable routing

Use the section to understand the cable routing for the PSU interposer.

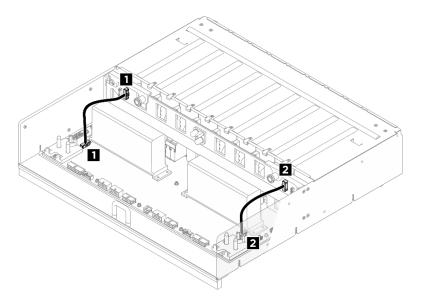

Figure 219. PSU interposer cable routing

| Cable | From                                                                    | То                                                                      |
|-------|-------------------------------------------------------------------------|-------------------------------------------------------------------------|
| 1     | PSU interposer: Power distribution board sideband connector 1 (PDB SB1) | Power distribution board: PSU interposer sideband connector 1 (PIB SB1) |
| 2     | PSU interposer: Power distribution board sideband connector 2 (PDB SB2) | Power distribution board: PSU interposer sideband connector 2 (PIB SB2) |

## The H100/H200 GPU Model cable routing

Use the section to understand the cable routing for the H100/H200 GPU Model.

**Note:** Go through the following sections in "Identifying connectors" on page 225 to acquire necessary information before starting cable routing.

- "2.5-inch drive backplane cable routing" on page 240
- "GPU baseboard cable routing" on page 243
- "PCIe switch board cable routing" on page 244

### 2.5-inch drive backplane cable routing

Use the section to understand the cable routing for the 2.5-inch drive backplane.

Based on the location of the drive backplane, select the corresponding routing plan:

- "Backplane 1" on page 240
- "Backplane 2" on page 241

#### Backplane 1

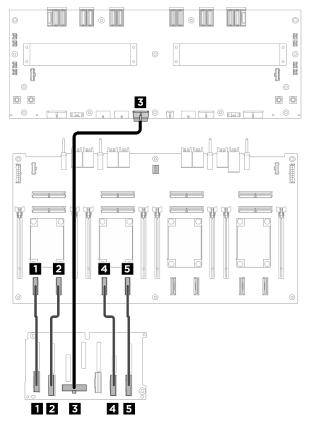

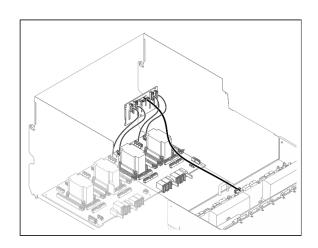

Figure 220. Backplane 1 cable routing

| Cable | From                            | То                                                                    | Label              |
|-------|---------------------------------|-----------------------------------------------------------------------|--------------------|
| Ð     | Backplane 1: NVMe connector 0-1 | PCIe switch board: NVMe connector 1 (NVME1)                           | NVME 0-1<br>NVME 1 |
| 2     | Backplane 1: NVMe connector 2-3 | PCIe switch board: NVMe<br>connector 2 (NVME2)                        | NVME 2-3<br>NVME 2 |
| 3     | Backplane 1: Power connector    | Power distribution board:<br>Backplane 1 power connector<br>(BP1 PWR) | N/A                |
| 4     | Backplane 1: NVMe connector 4-5 | PCIe switch board: NVMe<br>connector 3 (NVME3)                        | NVME 4-5<br>NVME 3 |
| 5     | Backplane 1: NVMe connector 6-7 | PCIe switch board: NVMe<br>connector 4 (NVME4)                        | NVME 6-7<br>NVME 4 |

### Backplane 2

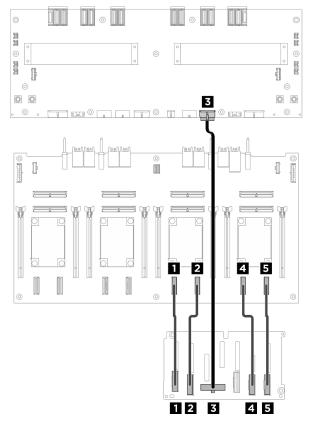

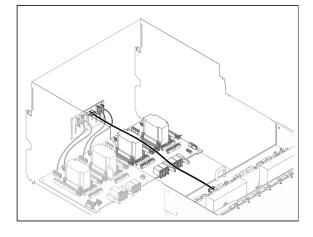

Figure 221. Backplane 2 cable routing

| Cable | From                            | То                                                                    | Label              |
|-------|---------------------------------|-----------------------------------------------------------------------|--------------------|
| Ð     | Backplane 2: NVMe connector 0-1 | PCIe switch board: NVMe<br>connector 5 (NVME5)                        | NVME 0-1<br>NVME 5 |
| 2     | Backplane 2: NVMe connector 2-3 | PCIe switch board: NVMe<br>connector 6 (NVME6)                        | NVME 2-3<br>NVME 6 |
| В     | Backplane 2: Power connector    | Power distribution board:<br>Backplane 2 power connector<br>(BP2 PWR) | N/A                |
| 4     | Backplane 2: NVMe connector 4-5 | PCIe switch board: NVMe<br>connector 7 (NVME7)                        | NVME 4-5<br>NVME 7 |
| 5     | Backplane 2: NVMe connector 6-7 | PCIe switch board: NVMe<br>connector 8 (NVME8)                        | NVME 6-7<br>NVME 8 |

## After you finish

Divide the cables connected to the PCIe switch board into four bundles, and secure them with cable ties.

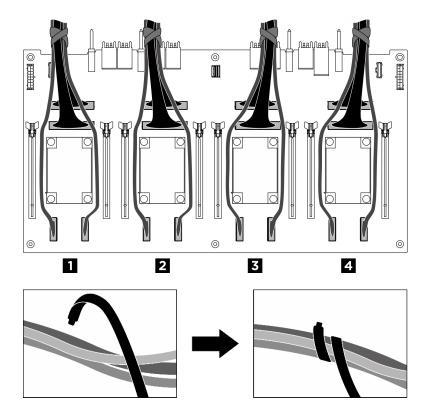

Figure 222. Securing cables with cable ties

| Bundle | Cable                                                                                                    |
|--------|----------------------------------------------------------------------------------------------------|
| 0      | <ul> <li>Two backplane 1 signal cables (connected to NVMe connectors 1 and 2)</li> <li>Two PCIe switch board signal cables (connected to MCIO connectors 1 and 2)</li> </ul> |
| 2      | <ul> <li>Two backplane 1 signal cables (connected to NVMe connectors 3 and 4)</li> <li>Two PCIe switch board signal cables (connected to MCIO connectors 3 and 4)</li> </ul> |
| B      | <ul> <li>Two backplane 2 signal cables (connected to NVMe connectors 5 and 6)</li> <li>Two PCIe switch board signal cables (connected to MCIO connectors 5 and 6)</li> </ul> |
| 4      | <ul> <li>Two backplane 2 signal cables (connected to NVMe connectors 7 and 8)</li> <li>Two PCIe switch board signal cables (connected to MCIO connectors 7 and 8)</li> </ul> |

# **GPU** baseboard cable routing

Use the section to understand the cable routing for the GPU baseboard.

Note: Make sure to route the cables through the cable clips as instructed.

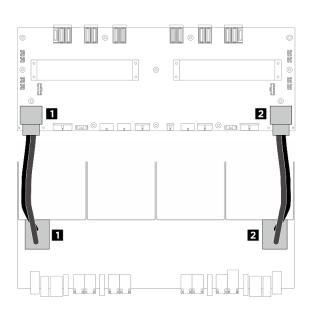

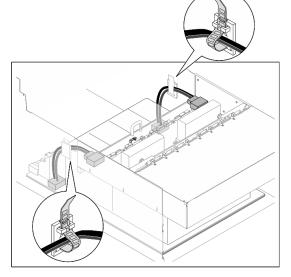

Figure 223. GPU baseboard cable routing

| Cable | From                                 | То                                                                      |
|-------|--------------------------------------|-------------------------------------------------------------------------|
| 1     | GPU baseboard: Left power connector  | Power distribution board: Left GPU baseboard power connector (GPU PWR)  |
| 2     | GPU baseboard: Right power connector | Power distribution board: Right GPU baseboard power connector (GPU PWR) |

# PCIe switch board cable routing

Use the section to understand the cable routing for the PCIe switch board.

Based on the location, select the corresponding routing plan:

- "In 2U compute shuttle" on page 244
- "In 8U GPU shuttle" on page 245

### In 2U compute shuttle

- Signal cables
- GPU management cable

## **Signal cables**

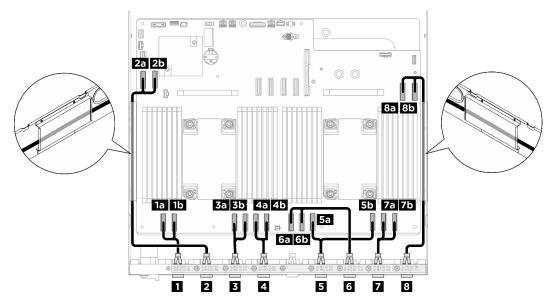

| Cable | From                                    | То                                                        |  |
|-------|-----------------------------------------|-----------------------------------------------------------|--|
| _     | Deer quitch apple harmage MCIO 1 apple  | System board assembly: MCIO connector 1 (MCIO1A)          |  |
| 1     | Rear switch cable harness: MCIO 1 cable | <b>1</b> System board assembly: MCIO connector 1 (MCIO1B) |  |
| 2     |                                         | 2a System board assembly: MCIO connector 9 (MCIO9A)       |  |
|       | Rear switch cable harness: MCIO 9 cable | 25 System board assembly: MCIO connector 9<br>(MCIO9B)    |  |

| Cable | From                                                                                              | То                                                                     |  |  |  |
|-------|---------------------------------------------------------------------------------------------------|------------------------------------------------------------------------|--|--|--|
|       | Rear switch cable harness: MCIO 2 cable <b>Notes:</b>                                             | <b>3a</b> System board assembly: MCIO connector 2 (MCIO2B)             |  |  |  |
| B     | <ul><li>Cable end A plugs into connector B.</li><li>Cable end B plugs into connector A.</li></ul> | BD System board assembly: MCIO connector 2 (MCIO2A)                    |  |  |  |
| 4     | Rear switch cable harness: MCIO 3 cable                                                           | 43 System board assembly: MCIO connector 3 (MCIO3A)                    |  |  |  |
| 4     | near switch cable hamess. MOIO 5 cable                                                            | 45 System board assembly: MCIO connector 3 (MCIO3B)                    |  |  |  |
|       | Rear switch cable harness: MCIO 5 cable <b>Notes:</b>                                             | <b>5</b> System board assembly: MCIO connector 5 (MCIO5B)              |  |  |  |
| 5     | <ul><li>Cable end A plugs into connector B.</li><li>Cable end B plugs into connector A.</li></ul> | 55 System board assembly: MCIO connector 5 (MCIO5A)                    |  |  |  |
| 6     | Rear switch cable harness: MCIO 10 cable                                                          | <b>6</b> System board assembly: MCIO connector 10 (MCIO10A)            |  |  |  |
|       | Hear switch cable namess: MCIO TO cable                                                           | 35 System board assembly: MCIO connector 10 (MCIO10B)                  |  |  |  |
|       |                                                                                                   | Tal System board assembly: MCIO connector 6 (MCIO6A)                   |  |  |  |
|       | Rear switch cable harness: MCIO 6 cable                                                           | <b>7</b> <sup>b</sup> System board assembly: MCIO connector 6 (MCIO6B) |  |  |  |
|       | Rear switch cable harness: MCIO 7 cable <b>Notes:</b>                                             | Ba System board assembly: MCIO connector 7<br>(MCIO7B)                 |  |  |  |
| 8     | <ul><li>Cable end A plugs into connector B.</li><li>Cable end B plugs into connector A.</li></ul> | B5 System board assembly: MCIO connector 7 (MCIO7A)                    |  |  |  |

## In 8U GPU shuttle

- Signal cables
- GPU management cable
- Power and sideband cables

# Signal cables

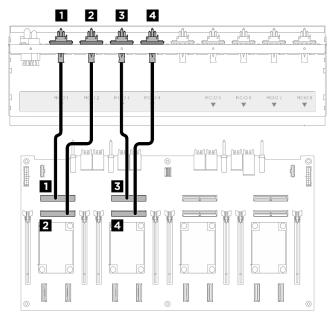

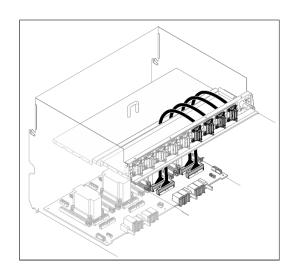

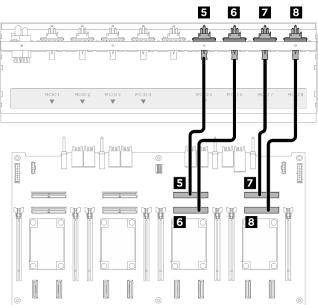

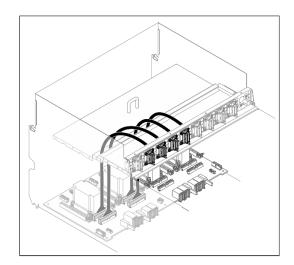

| Cable | From                                             | То                                             | Label  |
|-------|--------------------------------------------------|------------------------------------------------|--------|
| 1     | Front PCIe switch cable harness:<br>MCIO 1 cable | PCIe switch board: MCIO connector 1 (MCIO1)    | MCIO 1 |
| 2     | Front PCIe switch cable harness:<br>MCIO 2 cable | PCIe switch board: MCIO connector 2 (MCIO2)    | MCIO 2 |
| 3     | Front PCIe switch cable harness:<br>MCIO 3 cable | PCIe switch board: MCIO connector 3 (MCIO3)    | MCIO 3 |
| 4     | Front PCIe switch cable harness:<br>MCIO 4 cable | PCIe switch board: MCIO connector 4 (MCIO4)    | MCIO 4 |
| 5     | Front PCIe switch cable harness:<br>MCIO 5 cable | PCIe switch board: MCIO<br>connector 5 (MCIO5) | MCIO 5 |
| 6     | Front PCIe switch cable harness:<br>MCIO 6 cable | PCIe switch board: MCIO connector 6 (MCIO6)    | MCIO 6 |

| Cable | From                                             | То                                          | Label  |
|-------|--------------------------------------------------|---------------------------------------------|--------|
| 7     | Front PCIe switch cable harness:<br>MCIO 7 cable | PCIe switch board: MCIO connector 7 (MCIO7) | MCIO 7 |
| 8     | Front PCIe switch cable harness:<br>MCIO 8 cable | PCIe switch board: MCIO connector 8 (MCIO8) | MCIO 8 |

Divide the cables connected to the PCIe switch board into four bundles, and secure them with cable ties.

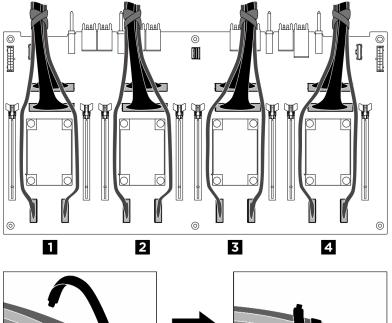

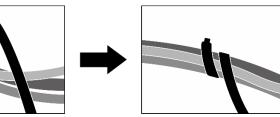

Figure 224. Securing cables with cable ties

| Bundle | Cable                                                                                              |  |  |
|--------|----------------------------------------------------------------------------------------------------|--|--|
| A      | <ul> <li>Two backplane 1 signal cables (connected to NVMe connectors 1 and 2)</li> </ul>           |  |  |
| Ð      | <ul> <li>Two PCIe switch board signal cables (connected to<br/>MCIO connectors 1 and 2)</li> </ul> |  |  |
| 2      | <ul> <li>Two backplane 1 signal cables (connected to NVMe connectors 3 and 4)</li> </ul>           |  |  |
|        | <ul> <li>Two PCIe switch board signal cables (connected to<br/>MCIO connectors 3 and 4)</li> </ul> |  |  |

| B | <ul> <li>Two backplane 2 signal cables (connected to NVMe connectors 5 and 6)</li> <li>Two PCIe switch board signal cables (connected to MCIO connectors 5 and 6)</li> </ul> |
|---|----------------------------------------------------------------------------------------------------|
| 4 | <ul> <li>Two backplane 2 signal cables (connected to NVMe connectors 7 and 8)</li> <li>Two PCIe switch board signal cables (connected to MCIO connectors 7 and 8)</li> </ul> |

## **GPU** management cable

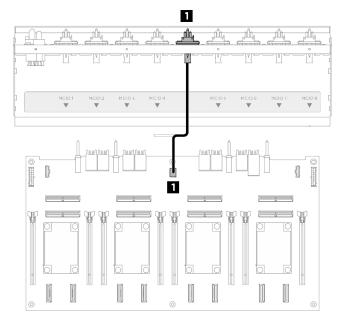

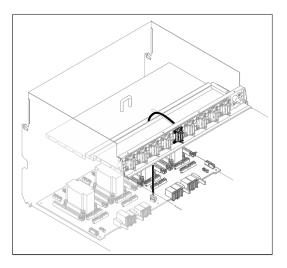

| Cabl | е | From                                                  | То                                                 |
|------|---|-------------------------------------------------------|----------------------------------------------------|
| 1    |   | Front PCIe switch cable harness: GPU management cable | PCIe switch board: GPU management connector (MGMT) |

Figure 225. PCIe switch board cable routing (GPU management cable)

For GPU management cable routing on the system board, see "Front I/O module and integrated diagnostics panel cable routing" on page 235.

#### Power and sideband cables

Note: Make sure to route the cables through the cable clips as instructed.

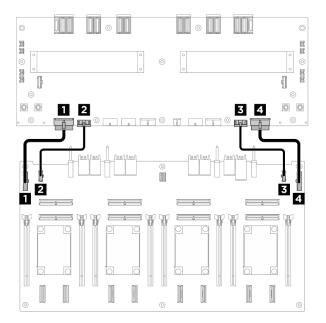

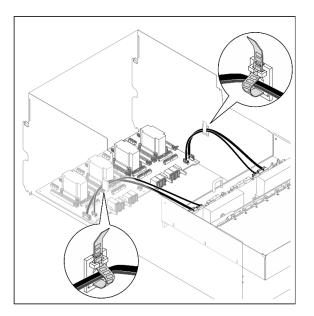

| Cable | From                                                                       | То                                                                               |
|-------|----------------------------------------------------------------------------|----------------------------------------------------------------------------------|
| 1     | PCIe switch board: Power distribution board power connector 1 (PDB PWR1)   | Power distribution board: PCIe switch board power connector 1 (FRONT RISER PWR1) |
| 2     | PCIe switch board: Power distribution board sideband connector 1 (PDB SB1) | Power distribution board: PCIe switch board sideband connector 1 (SWSB1)         |
| B     | PCIe switch board: Power distribution board power connector 2 (PDB PWR2)   | Power distribution board: PCIe switch board power connector 2 (FRONT RISER PWR2) |
| 4     | PCIe switch board: Power distribution board sideband connector 2 (PDB SB2) | Power distribution board: PCIe switch board sideband connector 2 (SWSB2)         |

Figure 226. PCIe switch board cable routing (power and sideband cables)

# Chapter 7. System configuration

Complete these procedures to configure your system.

# Set the network connection for the Lenovo XClarity Controller

Before you can access the Lenovo XClarity Controller over your network, you need to specify how Lenovo XClarity Controller will connect to the network. Depending on how the network connection is implemented, you might need to specify a static IP address as well.

The following methods are available to set the network connection for the Lenovo XClarity Controller if you are not using DHCP:

• If a monitor is attached to the server, you can use Lenovo XClarity Provisioning Manager to set the network connection.

Complete the following steps to connect the Lenovo XClarity Controller to the network using the Lenovo XClarity Provisioning Manager.

- 1. Start the server.
- 2. Press the key specified in the on-screen instructions to display the Lenovo XClarity Provisioning Manager interface. (For more information, see the "Startup" section in the LXPM documentation compatible with your server at https://pubs.lenovo.com/lxpm-overview/.)
- Go to LXPM → UEFI Setup → BMC Settings to specify how the Lenovo XClarity Controller will connect to the network.
  - If you choose a static IP connection, make sure that you specify an IPv4 or IPv6 address that is available on the network.
  - If you choose a DHCP connection, make sure that the MAC address for the server has been configured in the DHCP server.
- 4. Click **OK** to apply the setting and wait for two to three minutes.
- 5. Use an IPv4 or IPv6 address to connect Lenovo XClarity Controller.

**Important:** The Lenovo XClarity Controller is set initially with a user name of USERID and password of PASSW0RD (with a zero, not the letter O). This default user setting has Supervisor access. It is required to change this user name and password during your initial configuration for enhanced security.

 If no monitor is attached to the server, you can set the network connection through the Lenovo XClarity Controller interface. Connect an Ethernet cable from your laptop to XCC system management port (10/ 100/1000 Mbps RJ-45) on your server. For the location of the XCC system management port (10/100/ 1000 Mbps RJ-45), see Chapter 2 "Server components" on page 13.

**Note:** Make sure that you modify the IP settings on the laptop so that it is on the same network as the server default settings.

The default IPv4 address and the IPv6 Link Local Address (LLA) is provided on the Lenovo XClarity Controller Network Access label that is affixed to the Pull Out Information Tab. See "Identify the server and access the Lenovo XClarity Controller" on page 29.

 If you are using the Lenovo XClarity Administrator Mobile app from a mobile device, you can connect to the Lenovo XClarity Controller through the Lenovo XClarity Controller USB connector on the server. For the location of the Lenovo XClarity Controller USB connector, see Chapter 2 "Server components" on page 13. **Note:** The Lenovo XClarity Controller USB connector mode must be set to manage the Lenovo XClarity Controller (instead of normal USB mode). To switch from normal mode to Lenovo XClarity Controller management mode, hold the ID button on the server for at least 3 seconds until its LED flashes slowly (once every couple of seconds). See Chapter 2 "Server components" on page 13 for the location of the ID button.

To connect using the Lenovo XClarity Administrator Mobile app:

- 1. Connect the USB cable of your mobile device to the Lenovo XClarity Controller USB connector on the server.
- 2. On your mobile device, enable USB tethering.
- 3. On your mobile device, launch the Lenovo XClarity Administrator mobile app.
- 4. If automatic discovery is disabled, click **Discovery** on the USB Discovery page to connect to the Lenovo XClarity Controller.

For more information about using the Lenovo XClarity Administrator Mobile app, see:

https://pubs.lenovo.com/lxca/lxca\_usemobileapp

# Set USB port for Lenovo XClarity Controller connection

Before you can access the Lenovo XClarity Controller through the USB port, you need to configure the USB port for Lenovo XClarity Controller connection.

### Server support

To see if your server supports accessing Lenovo XClarity Controller through the USB port, check one of the following:

- Refer to Chapter 2 "Server components" on page 13.
- If there is a wrench icon on the USB port of your server, you can set the management USB port to connect to Lenovo XClarity Controller. It is also the only USB port that supports USB automation update of the system I/O board (or firmware and RoT security module).

## Setting the USB port for Lenovo XClarity Controller connection

You can switch the USB port between normal and Lenovo XClarity Controller management operation by performing one of the following steps.

- Hold the ID button for at least 3 second until its LED flashes slowly (once every couple of seconds). See Chapter 2 "Server components" on page 13 for ID button location.
- From the Lenovo XClarity Controller management controller CLI, run the usbfp command. For information about using the Lenovo XClarity Controller CLI, see the "Command-line interface" section in the XCC documentation compatible with your server at https://pubs.lenovo.com/lxcc-overview/.
- From the Lenovo XClarity Controller management controller web interface, click BMC Configuration → Network → USB Management Port Assignment. For information about Lenovo XClarity Controller web interface functions, see the "Description of XClarity Controller functions on web interface" section in the XCC documentation compatible with your server at https://pubs.lenovo.com/lxcc-overview/.

## **Checking USB port current setting**

You can also check the current setting of the USB port using the Lenovo XClarity Controller management controller CLI (usbfp command) or the Lenovo XClarity Controller management controller web interface ( **BMC Configuration**  $\rightarrow$  **Network**  $\rightarrow$  **USB Management Port Assignment**). See the "Command-line interface" and "Description of XClarity Controller functions on web interface" sections in the XCC documentation compatible with your server at https://pubs.lenovo.com/lxcc-overview/.

# Update the firmware

Several options are available to update the firmware for the server.

You can use the tools listed here to update the most current firmware for your server and the devices that are installed in the server.

- Best practices related to updating firmware is available at the following site:
  - https://lenovopress.lenovo.com/lp0656-lenovo-thinksystem-firmware-and-driver-update-best-practices
- The latest firmware can be found at the following site:
  - https://datacentersupport.lenovo.com/tw/en/products/servers/thinksystem/sr680av3/7dhe/downloads/ driver-list/
- You can subscribe to product notification to stay up to date on firmware updates:
  - https://datacentersupport.lenovo.com/solutions/ht509500

## **Update Bundles (Service Packs)**

Lenovo typically releases firmware in bundles called Update Bundles (Service Packs). To ensure that all of the firmware updates are compatible, you should update all firmware at the same time. If you are updating firmware for both the Lenovo XClarity Controller and UEFI, update the firmware for Lenovo XClarity Controller first.

## Update method terminology

- **In-band update**. The installation or update is performed using a tool or application within an operating system that is executing on the server's core CPU.
- **Out-of-band update**. The installation or update is performed by the Lenovo XClarity Controller collecting the update and then directing the update to the target subsystem or device. Out-of-band updates have no dependency on an operating system executing on the core CPU. However, most out-of-band operations do require the server to be in the S0 (Working) power state.
- **On-Target update.** The installation or update is initiated from an installed operating system executing on the target server itself.
- **Off-Target update.** The installation or update is initiated from a computing device interacting directly with the server's Lenovo XClarity Controller.
- Update Bundles (Service Packs). Update Bundles (Service Packs) are bundled updates designed and tested to provide the interdependent level of functionality, performance, and compatibility. Update Bundles (Service Packs) are server machine-type specific and are built (with firmware and device driver updates) to support specific Windows Server, Red Hat Enterprise Linux (RHEL) and SUSE Linux Enterprise Server (SLES) operating system distributions. Machine-type-specific firmware-only Update Bundles (Service Packs) are also available.

## Firmware updating tools

See the following table to determine the best Lenovo tool to use for installing and setting up the firmware:

| Tool                                                                          | Update<br>Methods<br>Suppor-<br>ted                                | Core<br>System<br>Firmware<br>Updates | I/O<br>Devices<br>Firmware<br>Updates | Drive<br>Firmware<br>Updates | Graphical<br>user<br>interface  | Command<br>line<br>interface    | Supports<br>Update<br>Bundles<br>(Service<br>Packs) |
|-------------------------------------------------------------------------------|--------------------------------------------------------------------|---------------------------------------|---------------------------------------|------------------------------|---------------------------------|---------------------------------|-----------------------------------------------------|
| Lenovo XClarity<br>Provisioning<br>Manager<br>(LXPM)                          | In-band <sup>2</sup><br>On-Target                                  | $\checkmark$                          |                                       |                              | $\checkmark$                    |                                 |                                                     |
| Lenovo XClarity<br>Controller<br>(XCC)                                        | In-band<br>Out-of-<br>band<br>Off-Target                           | $\checkmark$                          | Selected I/<br>O devices              | √3                           | $\checkmark$                    |                                 | $\checkmark$                                        |
| Lenovo XClarity<br>Essentials OneCLI<br>(OneCLI)                              | In-band<br>Out-of-<br>band<br>On-Target<br>Off-Target              | $\checkmark$                          | All I/O<br>devices                    | √3                           |                                 | $\checkmark$                    | $\checkmark$                                        |
| Lenovo XClarity<br>Essentials<br>UpdateXpress<br>(LXCE)                       | In-band<br>Out-of-<br>band<br>On-Target<br>Off-Target              | $\checkmark$                          | All I/O<br>devices                    |                              | V                               |                                 | $\checkmark$                                        |
| Lenovo XClarity<br>Essentials Bootable<br>Media Creator<br>(BoMC)             | In-band<br>Out-of-<br>band<br>Off-Target                           | $\checkmark$                          | All I/O<br>devices                    |                              | √<br>(BoMC<br>applica-<br>tion) | √<br>(BoMC<br>applica-<br>tion) | $\checkmark$                                        |
| Lenovo XClarity<br>Administrator<br>(LXCA)                                    | In-band <sup>1</sup><br>Out-of-<br>band <sup>2</sup><br>Off-Target | $\checkmark$                          | All I/O<br>devices                    |                              | $\checkmark$                    |                                 | $\checkmark$                                        |
| Lenovo XClarity<br>Integrator (LXCI) for<br>VMware vCenter                    | Out-of-<br>band<br>Off-Target                                      | $\checkmark$                          | Selected I/<br>O devices              |                              | V                               |                                 |                                                     |
| Lenovo XClarity<br>Integrator (LXCI) for<br>Microsoft Windows<br>Admin Center | In-band<br>Out-of-<br>band<br>On-Target<br>Off-Target              | $\checkmark$                          | All I/O<br>devices                    |                              | $\checkmark$                    |                                 | $\checkmark$                                        |

| ΤοοΙ                                                                                            | Update<br>Methods<br>Suppor-<br>ted | Core<br>System<br>Firmware<br>Updates | I/O<br>Devices<br>Firmware<br>Updates | Drive<br>Firmware<br>Updates | Graphical<br>user<br>interface | Command<br>line<br>interface | Supports<br>Update<br>Bundles<br>(Service<br>Packs) |
|-------------------------------------------------------------------------------------------------|-------------------------------------|---------------------------------------|---------------------------------------|------------------------------|--------------------------------|------------------------------|-----------------------------------------------------|
| Lenovo XClarity<br>Integrator (LXCI) for<br>Microsoft System<br>Center Configuration<br>Manager | In-band<br>On-Target                | V                                     | All I/O<br>devices                    |                              | $\checkmark$                   |                              | $\checkmark$                                        |

#### Notes:

- 1. For I/O firmware updates.
- 2. For BMC and UEFI firmware updates.
- 3. Drive firmware update is only supported by the tools and methods below:
  - XCC Bare Metal Update (BMU): In-band, and requires system reboot.
  - Lenovo XClarity Essentials OneCLI:
    - For drives supported by ThinkSystem V2 and V3 products (legacy drives): In-band, and does not require system reboot.
    - For drives supported only by ThinkSystem V3 products (new drives): Staging to XCC and complete the update with XCC BMU (In-band, and requires system reboot.).
- 4. Bare Metal Update (BMU) only.

#### Lenovo XClarity Provisioning Manager

From Lenovo XClarity Provisioning Manager, you can update the Lenovo XClarity Controller firmware, the UEFI firmware, and the Lenovo XClarity Provisioning Manager software.

**Note:** By default, the Lenovo XClarity Provisioning Manager Graphical User Interface is displayed when you start the server and press the key specified in the on-screen instructions. If you have changed that default to be the text-based system setup, you can bring up the Graphical User Interface from the text-based system setup interface.

For additional information about using Lenovo XClarity Provisioning Manager to update firmware, see:

"Firmware Update" section in the LXPM documentation compatible with your server at https://pubs.lenovo.com/lxpm-overview/

#### Lenovo XClarity Controller

If you need to install a specific update, you can use the Lenovo XClarity Controller interface for a specific server.

#### Notes:

- To perform an in-band update through Windows or Linux, the operating system driver must be installed and the Ethernet-over-USB (sometimes called LAN over USB) interface must be enabled.

For additional information about configuring Ethernet over USB, see:

"Configuring Ethernet over USB" section in the XCC documentation version compatible with your server at https://pubs.lenovo.com/lxcc-overview/

- If you update firmware through the Lenovo XClarity Controller, make sure that you have downloaded and installed the latest device drivers for the operating system that is running on the server.

For additional information about using Lenovo XClarity Controller to update firmware, see:

"Updating Server Firmware" section in the XCC documentation compatible with your server at https://pubs.lenovo.com/lxcc-overview/

### Lenovo XClarity Essentials OneCLI

Lenovo XClarity Essentials OneCLI is a collection of command line applications that can be used to manage Lenovo servers. Its update application can be used to update firmware and device drivers for your servers. The update can be performed within the host operating system of the server (in-band) or remotely through the BMC of the server (out-of-band).

For additional information about using Lenovo XClarity Essentials OneCLI to update firmware, see:

https://pubs.lenovo.com/lxce-onecli/onecli\_c\_update

#### • Lenovo XClarity Essentials UpdateXpress

Lenovo XClarity Essentials UpdateXpress provides most of OneCLI update functions through a graphical user interface (GUI). It can be used to acquire and deploy Update Bundles (Service Packs) update packages and individual updates. Update Bundles (Service Packs) contain firmware and device driver updates for Microsoft Windows and for Linux.

You can obtain Lenovo XClarity Essentials UpdateXpress from the following location:

https://datacentersupport.lenovo.com/solutions/Invo-xpress

#### Lenovo XClarity Essentials Bootable Media Creator

You can use Lenovo XClarity Essentials Bootable Media Creator to create bootable media that is suitable for firmware updates, VPD updates, inventory and FFDC collection, advanced system configuration, FoD Keys management, secure erase, RAID configuration, and diagnostics on supported servers.

You can obtain Lenovo XClarity Essentials BoMC from the following location:

https://datacentersupport.lenovo.com/solutions/Invo-bomc

#### Lenovo XClarity Administrator

If you are managing multiple servers using the Lenovo XClarity Administrator, you can update firmware for all managed servers through that interface. Firmware management is simplified by assigning firmware-compliance policies to managed endpoints. When you create and assign a compliance policy to managed endpoints, Lenovo XClarity Administrator monitors changes to the inventory for those endpoints and flags any endpoints that are out of compliance.

For additional information about using Lenovo XClarity Administrator to update firmware, see:

https://pubs.lenovo.com/lxca/update\_fw

#### Lenovo XClarity Integrator offerings

Lenovo XClarity Integrator offerings can integrate management features of Lenovo XClarity Administrator and your server with software used in a certain deployment infrastructure, such as VMware vCenter, Microsoft Admin Center, or Microsoft System Center.

For additional information about using Lenovo XClarity Integrator to update firmware, see:

https://pubs.lenovo.com/lxci-overview/

## **Configure the firmware**

Several options are available to install and set up the firmware for the server.

**Important:** Lenovo does not recommend setting option ROMs to **Legacy**, but you can conduct this setting if necessary. Note that this setting prevents UEFI drivers for the slot devices from loading, which may cause negative side effects to Lenovo software, such as LXCA, OneCLI, and XCC. These side effects include but

are not limited to the inability to determine adapter card details, such as model name and firmware levels. For example, "ThinkSystem RAID 930-16i 4GB Flash" may be displayed as "Adapter 06:00:00". In some cases, the functionality on a specific PCIe adapter may not be enabled properly.

#### • Lenovo XClarity Provisioning Manager (LXPM)

From Lenovo XClarity Provisioning Manager, you can configure the UEFI settings for your server.

**Notes:** The Lenovo XClarity Provisioning Manager provides a Graphical User Interface to configure a server. The text-based interface to system configuration (the Setup Utility) is also available. From Lenovo XClarity Provisioning Manager, you can choose to restart the server and access the text-based interface. In addition, you can choose to make the text-based interface the default interface that is displayed when you start LXPM. To do this, go to Lenovo XClarity Provisioning Manager  $\rightarrow$  UEFI Setup  $\rightarrow$  System Settings  $\rightarrow$  <F1>Start Control  $\rightarrow$  Text Setup. To start the server with Graphic User Interface, select Auto or Tool Suite.

See the following documentations for more information:

- Search for the LXPM documentation version compatible with your server at <a href="https://pubs.lenovo.com/lxpm-overview/">https://pubs.lenovo.com/lxpm-overview/</a>
- UEFI User Guide at https://pubs.lenovo.com/uefi-overview/

#### • Lenovo XClarity Essentials OneCLI

You can use the config application and commands to view the current system configuration settings and make changes to Lenovo XClarity Controller and UEFI. The saved configuration information can be used to replicate or restore other systems.

For information about configuring the server using Lenovo XClarity Essentials OneCLI, see:

https://pubs.lenovo.com/lxce-onecli/onecli\_c\_settings\_info\_commands

#### Lenovo XClarity Administrator

You can quickly provision and pre-provision all of your servers using a consistent configuration. Configuration settings (such as local storage, I/O adapters, boot settings, firmware, ports, and Lenovo XClarity Controller and UEFI settings) are saved as a server pattern that can be applied to one or more managed servers. When the server patterns are updated, the changes are automatically deployed to the applied servers.

Specific details about updating firmware using Lenovo XClarity Administrator are available at:

https://pubs.lenovo.com/lxca/server\_configuring

#### Lenovo XClarity Controller

You can configure the management processor for the server through the Lenovo XClarity Controller Web interface, the command-line interface, or Redfish API.

For information about configuring the server using Lenovo XClarity Controller, see:

"Configuring the Server" section in the XCC documentation compatible with your server at https://pubs.lenovo.com/lxcc-overview/

# Memory module configuration

Memory performance depends on several variables, such as memory mode, memory speed, memory ranks, memory population and processor.

Information about optimizing memory performance and configuring memory is available at the Lenovo Press website:

#### https://lenovopress.lenovo.com/servers/options/memory

In addition, you can take advantage of a memory configurator, which is available at the following site:

https://dcsc.lenovo.com/#/memory\_configuration

# **Enable Software Guard Extensions (SGX)**

Intel<sup>®</sup> Software Guard Extensions (Intel<sup>®</sup> SGX) operates under the assumption that the security perimeter includes only the internals of the CPU package, and leaves the DRAM untrusted.

Complete the following steps to enable SGX.

- Step 1. **Make sure** to refer to "Memory module installation rules and order" on page 39, which specifies whether your sever supports SGX and lists the memory module population sequence for SGX configuration. (DIMM configuration must be at least 8 DIMMs per socket to support SGX.)
- Step 2. Restart the system. Before the operating system starts up, press the key specified in the on-screen instructions to enter the Setup Utility. (For more information, see the "Startup" section in the LXPM documentation compatible with your server at https://pubs.lenovo.com/lxpm-overview/.)
- Step 3. Go to System settings → Processors → UMA-Based Clustering and disable the option.
- Step 4. Go to System settings  $\rightarrow$  Processors  $\rightarrow$  Total Memory Encryption (TME) and enable the option.
- Step 5. Save the changes, then go to System settings  $\rightarrow$  Processors  $\rightarrow$  SW Guard Extension (SGX) and enable the option.

# **RAID** configuration

Using a Redundant Array of Independent Disks (RAID) to store data remains one of the most common and cost-efficient methods to increase server's storage performance, availability, and capacity.

RAID increases performance by allowing multiple drives to process I/O requests simultaneously. RAID can also prevent data loss in case of a drive failure by reconstructing (or rebuilding) the missing data from the failed drive using the data from the remaining drives.

RAID array (also known as RAID drive group) is a group of multiple physical drives that uses a certain common method to distribute data across the drives. A virtual drive (also known as virtual disk or logical drive) is a partition in the drive group that is made up of contiguous data segments on the drives. Virtual drive is presented up to the host operating system as a physical disk that can be partitioned to create OS logical drives or volumes.

An introduction to RAID is available at the following Lenovo Press website:

https://lenovopress.lenovo.com/lp0578-lenovo-raid-introduction

Detailed information about RAID management tools and resources is available at the following Lenovo Press website:

https://lenovopress.lenovo.com/lp0579-lenovo-raid-management-tools-and-resources

#### Intel VROC

#### Enabling Intel VROC

Before setting up RAID for NVMe drives, follow the below steps to enable VROC:

- 1. Restart the system. Before the operating system starts up, press the key specified in the on-screen instructions to enter the Setup Utility. (For more information, see the "Startup" section in the LXPM documentation compatible with your server at https://pubs.lenovo.com/lxpm-overview/.)
- 2. Go to System settings → Devices and I/O Ports → Intel® VMD technology → Enable/Disable Intel® VMD and enable the option.
- 3. Save the changes and reboot the system.

### Intel VROC configurations

Intel offers various VROC configurations with different RAID level and SSD support. See the following for more details.

#### Notes:

- Supported RAID levels varies by model. For the RAID level supported by SR680a V3, see Technical specifications.
- For more information about acquiring and installing the activation key, see <a href="https://fod.lenovo.com/lkms">https://fod.lenovo.com/lkms</a>.

| Intel VROC configurations for<br>PCIe NVMe SSDs | Requirements                                                                                                    |
|-------------------------------------------------|----------------------------------------------------------------------------------------------------|
| Intel VROC Standard                             | <ul><li>Supports RAID levels 0, 1, and 10</li><li>Requires an activation key</li></ul>                                                                                                    |
| Intel VROC Premium                              | <ul> <li>Supports RAID levels 0, 1, 5, and 10</li> <li>Requires an activation key</li> </ul>                                                                                                    |
| Bootable RAID                                   | <ul> <li>RAID 1 only</li> <li>Supported by 5th Gen Intel<sup>®</sup> Xeon<sup>®</sup> Scalable processors (formerly codenamed as Emerald Rapids, EMR)</li> <li>Requires an activation key</li> </ul> |
| Intel VROC configurations for<br>SATA SSDs      | Requirements                                                                                                    |
| Intel VROC SATA RAID                            | Supports RAID levels 0, 1, 5, and 10.                                                                                                    |

# Deploy the operating system

Several options are available to deploy an operating system on the server.

## Available operating systems

Canonical Ubuntu

Complete list of available operating systems: https://lenovopress.lenovo.com/osig.

## **Tool-based deployment**

Multi-server

Available tools:

- Lenovo XClarity Administrator

https://pubs.lenovo.com/lxca/compute\_node\_image\_deployment

- Lenovo XClarity Essentials OneCLI

https://pubs.lenovo.com/lxce-onecli/onecli\_r\_uxspi\_proxy\_tool

- Lenovo XClarity Integrator deployment pack for SCCM (for Windows operating system only)

https://pubs.lenovo.com/lxci-deploypack-sccm/dpsccm\_c\_endtoend\_deploy\_scenario

• Single-server

Available tools:

- Lenovo XClarity Provisioning Manager

"OS Installation" section in the LXPM documentation compatible with your server at https://pubs.lenovo.com/lxpm-overview/

Lenovo XClarity Essentials OneCLI

https://pubs.lenovo.com/lxce-onecli/onecli\_r\_uxspi\_proxy\_tool

- Lenovo XClarity Integrator deployment pack for SCCM (for Windows operating system only)

https://pubs.lenovo.com/lxci-deploypack-sccm/dpsccm\_c\_endtoend\_deploy\_scenario

#### Manual deployment

If you cannot access the above tools, follow the instructions below, download the corresponding OS *Installation Guide*, and deploy the operating system manually by referring to the guide.

- 1. Go to https://datacentersupport.lenovo.com/solutions/server-os.
- 2. Select an operating system from the navigation pane and click Resources.
- 3. Locate the "OS Install Guides" area and click the installation instructions. Then, follow the instructions to complete the operation system deployment task.

# Back up the server configuration

After setting up the server or making changes to the configuration, it is a good practice to make a complete backup of the server configuration.

Make sure that you create backups for the following server components:

Management processor

You can back up the management processor configuration through the Lenovo XClarity Controller interface. For details about backing up the management processor configuration, see:

"Backing up the BMC configuration" section in the XCC documentation compatible with your server at https://pubs.lenovo.com/lxcc-overview/.

Alternatively, you can use the save command from Lenovo XClarity Essentials OneCLI to create a backup of all configuration settings. For more information about the save command, see:

https://pubs.lenovo.com/lxce-onecli/onecli\_r\_save\_command

Operating system

Use your backup methods to back up the operating system and user data for the server.

# Enable Intel<sup>®</sup> On Demand

A processor is equipped with various computing capabilities. Basic capabilities are available at the initial processor installation, while others remain inactivated. As development environment and tasks evolve, computing demands may accelerate and require leverage of the previously inactivated processor capabilities. In such cases, user can select desired processor capabilities and activate them through Intel On Demand feature — a feature that allows user to customize processor capabilities according to environment and tasks at hand. The following section specifies system hardware and software requirement, Intel On Demand enabling and transferring procedures, and list of processor capabilities.

This documentation includes the following sections:

- "Supported processor" on page 261
- "Installation tool" on page 261
- Procedures for "Enabling Intel On Demand Features" on page 262
- Procedures for "Transferring Intel On Demand Features" on page 263
- XCC and LXCE OneCLI instructions for:
  - "Reading PPIN" on page 263
  - "Installing Intel On Demand to processor" on page 265
  - "Acquiring and uploading Intel On Demand State Report" on page 266
  - "Checking the Intel On Demand features installed in a processor" on page 268

**Note:** Depending on the model, the XCC Web GUI layout may be slightly different from the illustrations in this document.

#### Supported processor

Intel On Demand is only supported by Intel On Demand capable processors. For more information on Intel On Demand capable processors supported by SR680a V3, see https://lenovopress.lenovo.com/lp1909-thinksystem-sr680a-v3-server.

Note: All processors in a system must be installed with identical Intel On Demand feature.

#### Installation tool

Intel On Demand can be installed via Lenovo XClarity Controller (XCC) and Lenovo XClarity Essentials OneCLI (LXCE OneCLI). After confirming that your processor supports Intel On Demand, you also need to make sure the XCC and LXCE OneCLI installed in your system supports installing Intel On Demand.

1. Check if Lenovo XClarity Controller (XCC) supports installing Intel On Demand (two methods provided):

• Via XCC WebGUI

Go to **BMC Configuration**  $\rightarrow$  **License**, if there is a section named **On Demand Capabilities for Intel CPU** in the page, it indicates that current XCC supports installing Intel On Demand, otherwise you need to update XCC firmware to the latest version to ensure it supports installing Intel On Demand.

| XClarity Controller 2 <  | ! <mark>ل</mark> | 3-80, doi:10.         | System Name:                                   | Service Log      |
|--------------------------|------------------|-----------------------|------------------------------------------------|------------------|
| C Remote Console         |                  |                       |                                                |                  |
| 🛨 Firmware Update        |                  | -                     | 10 10 10 10 10 10 10                           | 10000            |
| 🖯 Storage 🗸 🗸            |                  |                       | 100 100 100 PRO 140                            | 10.00            |
| ☐ Server Configuration ∨ | On               | Demand Capabilities f | or Intel CPU                                   |                  |
|                          |                  |                       | e CPU features that were activated by the user |                  |
| ♣ BMC Configuration ^    |                  |                       |                                                |                  |
| Backup and Restore       | <b>±</b>         | Upgrade License 🧹     | Export State Report                            |                  |
| License                  |                  | Socket                | UniqueIDs                                      | License Features |
| Network                  |                  |                       |                                                | And the second   |
| Security                 |                  |                       |                                                |                  |

Figure 227. On Demand Capabilities for Intel CPU in XCC Web GUI

## • Via XCC REST API

- a. Use the **GET** method with the following Request URL: GET https://bmc\_ip/redfish/v1/LicenseService/Licenses/
- b. In the response JSON object, the Members field includes the API such as /redfish/v1/ LicenseService/Licenses/CPUX\_OnDemandCapability, where X is the CPU numbering, it indicates that current XCC supports installing Intel On Demand, otherwise you need to update XCC firmware to the latest version to ensure it supports installing Intel On Demand.

```
For example:
    "Members": [
        {
            "@odata.id": "/redfish/v1/LicenseService/Licenses/CPU1_OnDemandCapability"
        },
        {
            "@odata.id": "/redfish/v1/LicenseService/Licenses/CPU2_OnDemandCapability"
        },
    ]
```

- 2. Check if LXCE OneCLI supports installing Intel On Demand
  - LXCE OneCLI version must be at 4.2.0 or above.

## **Enabling Intel On Demand Features**

- 1. Select the Intel On Demand features that meets your workload needs, see "Intel On Demand Features" on page 269.
- 2. After completing ordering the features, you will receive Authorization Code via e-mail.
- 3. PPIN is a mandatory information for enabling the features. Read the PPIN of the processor that is to be installed with the features. See "Reading PPIN" on page 263.
- 4. Go to https://fod.lenovo.com/lkms and input the Authorization Code to acquire the Activation Key.
- 5. In the website, input Machine Type, Machine serial number, and PPIN.
- 6. The website will generate the Activation Key. Download the Activation Key.

7. Install the features to the processor with the Activation Key via XCC or LXCE OneCLI. See "Installing Intel On Demand to processor" on page 265.

**Note:** If more than one Activation Keys are acquired, it is mandatory to install them in the sequential order they were acquired. For example, start with installing the first acquired key, and proceed with the second acquired key, and so on.

- 8. AC cycle the server.
- 9. (Optional) Upload Intel On Demand State Report. See "Acquiring and uploading Intel On Demand State Report" on page 266.

The State Report represents the current configuration state of the Intel On Demand capable processors. Lenovo accepts State Reports from customers to calibrate the current state of the Intel On Demand capable processors.

10. To see the features installed in a processor, see "Checking the Intel On Demand features installed in a processor" on page 268.

For reference, see https://pubs.lenovo.com/lenovo\_fod.

#### **Transferring Intel On Demand Features**

After replacing a processor, you may need to transfer the features from the defective processor to the new processor. Complete the following steps to transfer features to new processor.

- 1. Before removing the defective processor from the system, read the PPIN of the defective processor. See "Reading PPIN" on page 263.
- 2. After installing the new processor, read the PPIN of the new processor. See "Reading PPIN" on page 263.
- Go to https://fod.lenovo.com/lkms and input the PPIN of the defective processor. (Input PPIN in the UID section.)
- 4. Select the features to be transferred.
- 5. Input the PPIN of the new processor.
- 6. The website will generate the new Activation Key. Download the new Activation Key. See "Installing Intel On Demand to processor" on page 265.
- 7. Install the features to the new processor with the new Activation Key via XCC or LXCE OneCLI.
- 8. AC cycle the server.
- 9. (Optional) Upload Intel On Demand State Report. See "Acquiring and uploading Intel On Demand State Report" on page 266.

The State Report represents the current configuration state of the Intel On Demand capable processors. Lenovo accepts State Reports from customers to calibrate the current state of the Intel On Demand capable processors.

10. To see the features installed in a processor, see "Checking the Intel On Demand features installed in a processor" on page 268.

For reference, see <a href="https://pubs.lenovo.com/lenovo\_fod">https://pubs.lenovo.com/lenovo\_fod</a>.

#### **Reading PPIN**

Protected Processor Inventory Number, or PPIN, is a mandatory information for enabling Intel On Demand. PPIN can be read via XCC Web GUI, XCC REST API, and LXCE OneCLI. See the following for more information.

### **Reading PPIN via XCC Web GUI**

| Clarity Controller 2 < | U !                           | System Name:         | 💆 Se                      | ervice Log                               |
|------------------------|-------------------------------|----------------------|---------------------------|------------------------------------------|
| ☆ Home                 | Socket Model                  |                      | Max Cores Pa              | rt ID                                    |
| 🖽 Events               | CPU 1                         | 0.000                |                           |                                          |
|                        |                               |                      |                           |                                          |
|                        | FRU Name                      | CPU 1                | L1 Data Cache Size        |                                          |
| ulu Utilization        | Manufacturer                  | Intel(R) Corporation | L1 Instruction Cache Size | 1000                                     |
| C Remote Console       | Max Speed                     | 1000                 | L2 Cache Size             | 1000                                     |
| <br>▲ Firmware Update  | Maximum Data Width<br>Capable |                      | L3 Cache Size             | 1000                                     |
|                        | Family                        | 100000               | Voltage                   | 10 A A A A A A A A A A A A A A A A A A A |
| 🖯 Storage 🗸 🗸          | Max Threads                   | -                    | External Clock            |                                          |
|                        | PPIN                          |                      |                           |                                          |

Open XCC Web GUI, go to Inventory page → CPU tab → Expand → PPIN

Figure 228. Reading PPIN via XCC Web GUI

### Reading PPIN via XCC REST API

- Use the GET method with the following Request URL: GET https://bmc\_ip/redfish/v1/Systems/1/Processors For example: GET https://bmc\_ip/redfish/v1/Systems/1/Processors
- 2. In the response JSON object, the Members field shows reference link to an element of processor resource.

```
For example:
"Members":[
{
@odata.id: "/redfish/v1/Systems/1/Processors/1"
},
{
@odata.id: "/redfish/v1/Systems/1/Processors/2"
}
],
```

3. Select the processor you need to read the PPIN from. Use the **GET** method with the following Request URL, where x is the CPU numbering:

GET https://bmc\_ip/redfish/v1/Systems/1/Processors/x For example, to read Processor 1 PPIN, see the following: GET https://bmc\_ip/redfish/v1/Systems/1/Processors/1

4. In the response JSON object, the ProcessorId field shows the ProtectedIdentificationNumber field, which is the PPIN info of the requested CPU.

```
For example:
"ProcessorId":{
    "ProtectedIdentificationNumber":"1234567890xxxyyy"
}.
```

#### **Reading PPIN via LXCE OneCLI**

Input the following command:

OneCli.exe fod showppin -b XCC\_USER:XCC\_PASSWORD@XCC\_HOST

#### Installing Intel On Demand to processor

Install Intel On Demand features to the processor with the Activation Key downloaded from the https:// fod.lenovo.com/lkms via XCC Web GUI, XCC REST API or LXCE OneCLI.

#### Use XCC Web GUI to install Intel On Demand

1. Open XCC Web GUI, go to BMC Configuration → License → On Demand Capabilities for Intel CPU → Upgrade License → Browse → Import to upload the Activation Key

| XClarity <sup>-</sup> Controller2 < | U :                       | System Name:                           | 🛨 Service Log 💄  |
|-------------------------------------|---------------------------|----------------------------------------|------------------|
| 11. Utilization                     | <b>Безсиртог туре</b>     | reature Description                    | งการ             |
| Remote Console                      | Add a r                   | new license?                           | ×                |
| 🚖 Firmware Update                   | Browse                    | No file selected.                      |                  |
| 🖯 Storage 🗸 🗸                       | Impe                      | ort Cancel                             |                  |
| Server Configuration ~              | On Demand Capabilities    | for Intel CPU                          |                  |
| MC Configuration ^                  | The following tabel shows | the CPU features that were activated I | by the user      |
| Backup and Restore                  | Upgrade License           | Export State Report                    |                  |
| License                             | Socket                    | UniqueIDs                              | License Features |
| Network                             |                           |                                        |                  |

Figure 229. Uploading Activation Key via XCC Web GUI

If the installation is successful, the Web GUI will show a pop-up window with the message "License key upgraded successfully. The features will be activated on the processor after system power cycle".

Otherwise, see "Enable Intel<sup>®</sup> On Demand Troubleshooting" on page 270.

#### Use XCC REST API to install Intel On Demand

- Use the **POST** method with the following Request URL: POST https://bmc\_ip/redfish/v1/LicenseService/Licenses
- 2. Transfer Activation Key to base64 string at first and fill it into the LicenseString field as POST data.

```
{
    "LicenseString": ""
}
```

3. If the installation is successful, XCC REST API show the message "License key upgraded successfully. The features will be activated on the processor after system power cycle".

Otherwise, see "Enable Intel® On Demand Troubleshooting" on page 270.

### Use LXCE OneCLI to install Intel On Demand

Input the following command, where <key\_file> specifies the Activation Key: OneCli.exe fod install --keyfile <key\_file>

If successfully installed, the response will show: Successfully install key

Call Lenovo support if the response shows the following: Failed to install key

#### Acquiring and uploading Intel On Demand State Report

After completing enabling or transferring Intel On Demand, acquire and upload the State Report via XCC Web GUI, XCC REST API, and LXCE OneCLI. See the following for more information.

#### Use XCC Web GUI to upload State Report

1. Open XCC Web GUI, go to BMC Configuration → License → On Demand Capabilities for Intel CPU → Choose CPU → Export State Report

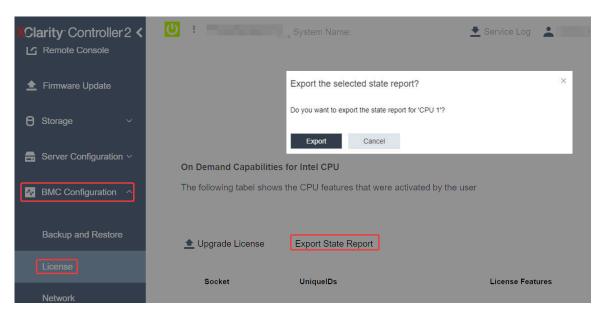

Figure 230. Export State Report via XCC Web GUI

2. Upload State Report via "On Demand Feedback" section in https://fod.lenovo.com/lkms.

#### Use XCC REST API to upload State Report

- Use the GET method with the following Request URL to retrieve CPU State Report API, where X is the CPU numbering: GET https://bmc\_ip/redfish/v1/LicenseService/Licenses/CPUX\_OnDemandCapability For example, to retrieve CPU 1 State Report API, see the following: GET https://bmc\_ip/redfish/v1/LicenseService/Licenses/CPU1\_OnDemandCapability
- 2. In the response JSON object, the response of the target field of the LenovoLicense.ExportStateReport field is the CPU State Report API, where X is the CPU numbering:

```
"Actions": {
    "Oem": {
        "#LenovoLicense.ExportStateReport": {
            "title": "ExportStateReport",
            "target": "/redfish/v1/LicenseService/Licenses/CPUX_OnDemandCapability/Actions/Oem/LenovoLicense.ExportStateReport"
        }
    }
},
```

In the following example, the response of the target field is the CPU 1 State Report API. Copy the CPU 1 State Report API.

```
"Actions": {
    "Oem": {
        "#Lenovolicense.ExportStateReport": {
            "title": "ExportStateReport",
            "target": "/redfish/v1/LicenseService/Licenses/CPU1_OnDemandCapability/Actions/Oem/LenovoLicense.ExportStateReport"
        }
    },
```

3. Retrieve the State Report.

{

```
    a. Use the POST method with the following Request URL with CPU State Report API to retrieve the State Report, where X is the CPU numbering:
        POST https://bmc_ip/redfish/v1/LicenseService/Licenses/CPUX_OnDemandCapability/Actions/Oem/
            LenovoLicense.ExportStateReport

    For example, to retrieve CPU 1 State Report, see the following:
        POST https://bmc_ip/redfish/v1/LicenseService/Licenses/CPU1_OnDemandCapability/Actions/Oem/
            LenovoLicense.ExportStateReport
```

b. Use an empty JSON object as POST data. When using API tool such as Postman, fill an empty JSON object in **Body** → **Raw** → **JSON**, fill a NULL object '{}' in a JSON file.

| Params | 5  | Authorization | Headers (8)    | Body 🔹     | Pre-re | quest Script | Tests S | lettings |  |
|--------|----|---------------|----------------|------------|--------|--------------|---------|----------|--|
| nor    | ne | form-data     | 🔵 x-www-form-u | irlencoded | 🖲 raw  | binary       | GraphQL | JSON -   |  |
| 1 2    | 0  |               |                |            |        |              |         |          |  |
| 3      | 3  |               |                |            |        |              |         |          |  |

4. In the response, retrieve the State Report in the stateReports field.

```
"stateReports": [
    {
         "syntaxVersion": "1.0",
         "timestamp": "",
         "objectId": "".
         "hardwareComponentData": [
             {
                  "hardwareId": {
                      "type": "PPIN",
                      "value": ""
                  },
                  "stateCertificate": {
                      "pendingCapabilityActivationPayloadCount": ,
                      "value": "'
                  }.
                  "hardwareType": "CPU"
             }
        ]
```

- } ] }
- 5. Upload State Report via "On Demand Feedback" section in https://fod.lenovo.com/lkms.

### Use LXCE OneCLI to upload State Report

- 1. Acquire State Report with the following command: OneCli.exe fod exportreport -b XCC\_USER:XCC\_PASSWORD@XCC\_HOST
- Upload State Report with the following command: OneCli.exe fod uploadreport --file CPU1\_XXXXXX\_StateReport.json --kmsid KMS\_USER:KMS\_PASSWORD Where:

CPU1\_xxxxxx\_StateReport.json is the file name downloaded from the **fod exportreport** command in Step 1.

KMS\_USER and KMS\_PASSWORD are your ID and password on the https://fod.lenovo.com/lkms.

#### Checking the Intel On Demand features installed in a processor

You can check the Intel On Demand features installed in a processor via XCC Web GUI, XCC REST API, and LXCE OneCLI. See the following for more information.

**Note:** If the processor has not been installed with any license, it would not appear in the **On Demand Capabilities for Intel CPU** section in XCC Web GUI.

#### Use XCC Web GUI to check the Intel On Demand features installed in a processor

Go to BMC Configuration  $\rightarrow$  License  $\rightarrow$  On Demand Capabilities for Intel CPU  $\rightarrow$  Choose CPU  $\rightarrow$  License Features, where the installed features are listed.

| XClarity Contro  |               | <mark>ሀ</mark> ፣ | Testphere's                                         | System Name:                                                 | Service Log      |
|------------------|---------------|------------------|-----------------------------------------------------|--------------------------------------------------------------|------------------|
| 🖯 Storage        | ~             |                  | Demand Capabilities for<br>following tabel shows th | or Intel CPU<br>e CPU features that were activated by the us | ser              |
| 🔒 Server Configu | ration $\sim$ |                  |                                                     |                                                              |                  |
| BMC Configura    | ation ^       |                  | Upgrade License 🧹                                   | Export State Report                                          |                  |
| Backup and Re    | estore        |                  | Socket                                              | UniqueIDs                                                    | License Features |
| License          |               |                  |                                                     |                                                              |                  |
| Network          |               |                  | CPU 1                                               |                                                              |                  |
| Security         |               |                  |                                                     |                                                              | No Colores       |

Figure 231. Checking the Intel On Demand features installed in a processor in XCC Web GUI

#### Use XCC REST API to check the Intel On Demand features installed in a processor

 Use the GET method with the following Request URL to retrieve Intel On Demand features installed on CPU X, where X is the CPU numbering: GET https://bmc\_ip/redfish/v1/LicenseService/Licenses/CPUX\_OnDemandCapability

For example, to retrieve Intel On Demand features installed on CPU 1, see the following:

GET https://bmc\_ip/redfish/v1/LicenseService/Licenses/CPU1\_OnDemandCapability

2. In the response JSON object, the FeatureList field contains the Intel On Demand features installed in this processor.

```
"Oem": {

"Lenovo":{

"FeatureList":[]

"@odata.type":""

}

},
```

#### Use LXCE OneCLI to check the Intel On Demand features installed in a processor

- Check installed features with the following command: OneCli.exe fod report -b XCC\_USER:XCC\_PASSWORD@XCC\_HOST
- 2. The output shows all license, including Intel On Demand features. For example:

|          |                         | FoD Reports resul | t:                           |           |          |
|----------|-------------------------|-------------------|------------------------------|-----------|----------|
| Feature  |                         |                   |                              |           | Expired  |
| Туре<br> | ID                      |                   | Feature List                 | Reminding | Date     |
| N/A      | CPU1_OnDemandCapability | StandbyOffline    | DSA 4 instances,             | N/A       | N/A      |
| l<br>    | <br>                    |                   | IAA 4 instances              |           | <b>ا</b> |
| N/A      | CPU2_OnDemandCapability | Enabled           | DSA 4 instances,             | N/A       | N/A      |
| l<br>    | <br>                    |                   | IAA 4 instances              |           | ا        |
| 004a     | XCC2_Platinum           | Enabled           | Lenovo XClarity Controller 2 | N/A       | N/A      |
| l<br>    | l                       |                   | Platinum Upgrade             | <b> </b>  | <b>ا</b> |
| Succeed. |                         |                   |                              |           |          |

## **Intel On Demand Features**

Intel On Demand features are listed below. Supported features vary by product, for more information, see https://lenovopress.lenovo.com/lp1909-thinksystem-sr680a-v3-server.

#### Features

#### Intel Quick Assist Technology (Intel QAT)<sup>1</sup>

Intel® QAT which helps free up processor cores by offloading encryption, decryption, and compression so systems can serve a larger number of clients or use less power. With Intel QAT, 4th gen Intel Xeon Scalable processors are the highest performance CPUs that can compress and encrypt in a single data flow.

#### • Intel Dynamic Load Balancer (Intel DLB)<sup>2</sup>

Intel DLB is a hardware managed system of queues and arbiters connecting producers and consumers. It is a PCI device envisaged to live in the server CPU uncore and can interact with software running on cores, and potentially with other devices.

#### • Intel Data Streaming Accelerator (Intel DSA)<sup>1</sup>

Intel DSA drives high performance for storage, networking, and data-intensive workloads by improving streaming data movement and transformation operations. Designed to offload the most common data movement tasks that cause overhead in data center-scale deployments, Intel DSA helps speed up data movement across the CPU, memory, caches, all attached memory, storage, and network devices.

#### • Intel In Memory Accelerator (Intel IAA)<sup>1</sup>

Intel IAA helps run database and analytics workloads faster, with potentially greater power efficiency. This built-in accelerator increases query throughput and decreases the memory footprint for in-memory database and big data analytics workloads. Intel IAA is ideal for in-memory databases, and source databases.

### • Intel Software Guard Extensions (Intel SGX) 512 GB<sup>3</sup>

Intel® SGX offers hardware-based memory encryption that isolates specific application code and data in memory. Intel SGX allows user-level code to allocate private regions of memory, called enclaves, which are designed to be protected from processes running at higher privilege levels.

### References

- <sup>1</sup>Achieve Performance Advantage with Intel oneAPI, AI Tools, and 4th Gen Intel® Xeon® Scalable Processors Featuring Built-in Accelerator Engines, (n.d.). Intel. https://www.intel.com/content/www/us/en/ developer/articles/technical/performance-advantage-with-xeon-and-oneapi-tools.html
- <sup>2</sup>Intel® Dynamic Load Balancer, (2023, May 23) Intel. https://www.intel.com/content/www/us/en/ download/686372/intel-dynamic-load-balancer.html
- <sup>3</sup>Intel® Software Guard Extensions (Intel® SGX), (n.d.) Intel. https://www.intel.com/content/www/us/en/ architecture-and-technology/software-guard-extensions.html

# Enable Intel<sup>®</sup> On Demand Troubleshooting

Refer to the table below for Intel On Demand installation error messages and user actions.

| Message                                                                                                    | User Action                                                                                                |
|----------------------------------------------------------------------------------------------------|----------------------------------------------------------------------------------------------------|
| License key upgraded successfully. The features will be activated on the processor after system power cycle. | You can activate Intel On Demand after performing one system power cycle.                                  |
| The activation key format is invalid                                                                         | Check if you have uploaded the correct Activation Key file. If the error persists, contact Lenovo support. |
| Invalid processor PPIN in Activation key                                                                     | Contact Lenovo support.                                                                                    |
| The license was installed in the processor already                                                           | You have already installed this activation key. Check if the activation key you uploaded is correct.       |
| Not enough NMRAM space in the processor                                                                      | Contact Lenovo support.                                                                                    |
| Internal error                                                                                               | Contact Lenovo support.                                                                                    |
| Cold reset needed before next provisioning                                                                   | If you want to continue installing an activation key, perform a system power cycle at first.               |
| Unable to provision LAC due to FEH error                                                                     | Contact Lenovo support.                                                                                    |
| Unable to import license in shutdown state, please try again after power on.                                 | Power on the system before installing Intel On Demand.                                                     |
| Unable to import license due to On Demand Capabilities information is in progress. Please try again later.   | If you want to continue installing an activation key, try again later.                                     |

Table 18. Intel On Demand installation messages and user actions

# Chapter 8. Problem determination

Use the information in this section to isolate and resolve issues that you might encounter while using your server.

Lenovo servers can be configured to automatically notify Lenovo Support if certain events are generated. You can configure automatic notification, also known as Call Home, from management applications, such as the Lenovo XClarity Administrator. If you configure automatic problem notification, Lenovo Support is automatically alerted whenever a server encounters a potentially significant event.

To isolate a problem, you should typically begin with the event log of the application that is managing the server:

- If you are managing the server from the Lenovo XClarity Administrator, begin with the Lenovo XClarity Administrator event log.
- If you are using some other management application, begin with the Lenovo XClarity Controller event log.

#### Web resources

• Tech tips

Lenovo continually updates the support website with the latest tips and techniques that you can use to solve issues that your server might encounter. These Tech Tips (also called retain tips or service bulletins) provide procedures to work around issues or solve problems related to the operation of your server.

To find the Tech Tips available for your server:

- 1. Go to http://datacentersupport.lenovo.com and navigate to the support page for your server.
- 2. Click on How To's from the navigation pane.
- 3. Click **Article Type**  $\rightarrow$  **Solution** from the drop-down menu.

Follow the on-screen instructions to choose the category for the problem that you are having.

- Lenovo Data Center Forum
  - Check https://forums.lenovo.com/t5/Datacenter-Systems/ct-p/sv\_eg to see if someone else has encountered a similar problem.

# **Event logs**

An *alert* is a message or other indication that signals an event or an impending event. Alerts are generated by the Lenovo XClarity Controller or by UEFI in the servers. These alerts are stored in the Lenovo XClarity Controller Event Log. If the server is managed by the Chassis Management Module 2 or by the Lenovo XClarity Administrator, alerts are automatically forwarded to those management applications.

**Note:** For a listing of events, including user actions that might need to be performed to recover from an event, see the *Messages and Codes Reference*, which is available at <a href="https://pubs.lenovo.com/sr680a-v3/pdf\_files.html">https://pubs.lenovo.com/sr680a-v3/pdf\_files.html</a>.

#### Lenovo XClarity Administrator event log

If you are using Lenovo XClarity Administrator to manage server, network, and storage hardware, you can view the events from all managed devices through the XClarity Administrator.

Logs

| Event Log   | Audit Log                 |                                 |                   |                      |                |            |
|-------------|---------------------------|---------------------------------|-------------------|----------------------|----------------|------------|
| The Event   | log provides a history of | hardware and management conditi | ons that have bee | en detected.         |                |            |
| - e-        | a 🛪 🔞                     |                                 | Show: 🔕 [         |                      |                |            |
| <u>م</u>    | · · · ·                   |                                 | All Event Sources | -                    | Filter         |            |
| All Actions | •                         |                                 | All Dates         | *                    |                |            |
| Severity    | Serviceability            | Date and Time                   | System            | Event                | System<br>Type | Source Da  |
| 🗏 🛕 Warn    | ing 💼 Support             | Jan 30, 2017, 7:49:07 AM        | Chassis114:       | Node Node 08 device  | Chassis        | Jan 30, 20 |
| 🗆 🔔 Warn    | ing 💼 Support             | Jan 30, 2017, 7:49:07 AM        | Chassis114:       | Node Node 02 device  | Chassis        | Jan 30, 20 |
| 🗆 🔔 Warn    | ing 🔒 User                | Jan 30, 2017, 7:49:07 AM        | Chassis114:       | I/O module IO Module | Chassis        | Jan 30, 20 |
|             |                           |                                 |                   |                      |                |            |

Figure 232. Lenovo XClarity Administrator event log

For more information about working with events from XClarity Administrator, see:

https://pubs.lenovo.com/lxca/events\_vieweventlog

#### Lenovo XClarity Controller event log

The Lenovo XClarity Controller monitors the physical state of the server and its components using sensors that measure internal physical variables such as temperature, power-supply voltages, fan speeds, and component status. The Lenovo XClarity Controller provides various interfaces to systems management software and to system administrators and users to enable remote management and control of a server.

The Lenovo XClarity Controller monitors all components of the server and posts events in the Lenovo XClarity Controller event log.

| Clarity Controller     | ThinkSys | tem              | System name: XCC0023579PK |                                                                                       | Export User (§ 13:11)                |
|------------------------|----------|------------------|---------------------------|---------------------------------------------------------------------------------------|--------------------------------------|
| Home                   | Event Lo | g Audit L        | .og Maintenance Histor    | ۷ (                                                                                   | Enable Call Home 🚊 Configure Alert 👻 |
| Event                  | III Cus  | tomize Table 🗂 🛅 | Clear Logs C Refresh      | Туре: 🔕 🔥 🔳                                                                           | All Source 🕶 All Date 🕶 🔍            |
| Inventory              |          |                  |                           |                                                                                       |                                      |
| Utilization            | Severity | Source           | Event ID                  | Message                                                                               | Date                                 |
| Virtual Media          | 8        | System           | 0X400000E0000000          | Remote login successful. Login ID: userid from webguis at IP address: 10.104.194.180. | 27 Jul 2015, 08:11:04 AM             |
| Firmware Update        | <u>A</u> | System           | 0X400000E0000000          | Remote login successful. Login ID: userid from webguis at IP address: 10.104.194.180. | 27 Jul 2015, 08:11:04 AM             |
|                        |          | System           | 0X4000000E00000000        | Remote login successful. Login ID: userid from webguls at IP address: 10.104.194.180. | 27 Jul 2015, 08:11:04 AM             |
| Server Configuration > |          |                  |                           |                                                                                       |                                      |

Figure 233. Lenovo XClarity Controller event log

For more information about accessing the Lenovo XClarity Controller event log, see:

"Viewing Event Logs" section in the XCC documentation compatible with your server at https://pubs.lenovo.com/lxcc-overview/

# Troubleshooting by system LEDs and diagnostics display

See the following section for information on available system LEDs and diagnostics display.

# **Drive LEDs**

This topic provides information on drive LEDs.

The following table describes the problems that are indicated by drive activity LED and drive status LED.

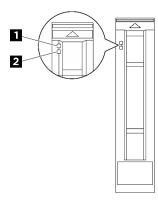

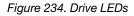

Table 19. Drive LEDs

| LED                                                     | Description                                                                                                    |  |  |  |  |  |
|---------------------------------------------------------|----------------------------------------------------------------------------------------------------|--|--|--|--|--|
| <ul> <li>Drive activity</li> <li>LED (green)</li> </ul> | Each hot-swap drive comes with an activity LED. When this LED is flashing, it indicates that the drive is in use. |  |  |  |  |  |
|                                                         | The drive status LED indicates the following status:                                                              |  |  |  |  |  |
| 2 Drive status                                          | The LED is lit: the drive has failed.                                                                             |  |  |  |  |  |
| LED (yellow)                                            | • The LED is flashing slowly (once per second): the drive is being rebuilt.                                       |  |  |  |  |  |
|                                                         | • The LED is flashing rapidly (three times per second): the drive is being identified.                            |  |  |  |  |  |

# **Power supply LEDs**

This topic provides information about various power supply LED status and corresponding action suggestions.

The following minimal configuration is required for the server to start:

- Two processors
- Thirty-Two memory modules
- Eight power supplies
- One M.2 drive (If OS is needed by debugging)
- Fifteen system fans
- Rear ConnectX-6 SFP28 2-Port PCIe Ethernet Adapter (if network is required)

The following table describes the problems that are indicated by various combinations of the power supply LEDs and the power-on LED and suggested actions to correct the detected problems.

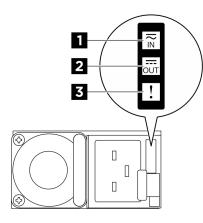

# Figure 235. CFFv4 power supply LEDs

#### Table 20. CFFv4 power supply LEDs

| LED             | Description                                                                                                    |
|-----------------|----------------------------------------------------------------------------------------------------|
|                 | The input status LED can be in one of the following states:                                                                                                    |
| 1 Input status  | Off: The power supply is disconnected from the AC power source.                                                                                                    |
|                 | Green: The power supply is connected to the AC power source.                                                                                                    |
|                 | The output status LED can be in one of the following states:                                                                                                    |
|                 | <ul> <li>Off: The server is powered off, or the power supply is not working properly. If the server is powered on but the output status LED is off, replace the power supply.</li> </ul> |
| 2 Output status | <ul> <li>Slow blinking green (about one flash every two seconds): The power supply is in cold<br/>redundancy active mode.</li> </ul>                                                     |
|                 | <ul> <li>Fast blinking green (about 2 flashes each second): The power supply is in cold redundancy<br/>sleep mode.</li> </ul>                                                            |
|                 | Green: The server is on and the power supply is working normally.                                                                                                    |
|                 | Off: The power supply is working normally                                                                                                    |
| 3 Fault LED     | <ul> <li>Amber: The power supply may have failed. Dump the FFDC log from the system and contact<br/>Lenovo back end support team for PSU data log reviewing.</li> </ul>                  |

# **Rear system LEDs**

This topic provides information on system LEDs on the rear of the server.

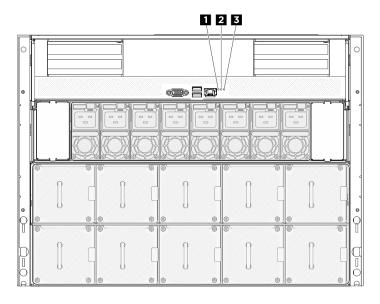

Figure 236. System LEDs on the rear view

| Location LED (blue) | 2 System error LED (yellow) | B RoT error LED (amber) |
|---------------------|-----------------------------|-------------------------|
|---------------------|-----------------------------|-------------------------|

Table 21. System LEDs on the rear view

| LED                         | Description and actions                                                                                                    |  |
|-----------------------------|----------------------------------------------------------------------------------------------------|--|
| Location LED (blue)         | This LED is used as a presence detection LED. You can<br>use Lenovo XClarity Controller to light this LED remotely.<br>Use this LED to locate the server among other servers<br>visually. |  |
|                             | LED on: an error has occurred. Complete the following steps:                                                                                                    |  |
| 2 System error LED (yellow) | <ol> <li>Check the identification LED and check log LED and<br/>follow the instructions.</li> </ol>                                                                                       |  |
| Z System endi LED (yellow)  | <ol><li>Check the Lenovo XClarity Controller event log and<br/>the system error log for information about the error.</li></ol>                                                            |  |
|                             | <ol><li>Save the log if necessary, and clear the log<br/>afterwards.</li></ol>                                                                                                    |  |
| 3 RoT error LED (amber)     | The RoT error LED indicates that there is a Root of Trust failure on either the XCC or UEFI image.                                                                                        |  |

# XCC system management port LEDs

This topic provides information on LEDs of XCC system management port (10/100/1000 Mbps RJ-45).

The following table describes the problems that are indicated by LEDs on XCC system management port (10/ 100/1000 Mbps RJ-45).

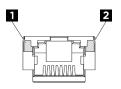

Figure 237. XCC system management port (10/100/1000 Mbps RJ-45) LEDs

Table 22. XCC system management port (10/100/1000 Mbps RJ-45) LEDs

| LED                                                                            | Description                                                                                                    |
|--------------------------------------------------------------------------------|----------------------------------------------------------------------------------------------------|
| XCC system<br>management port<br>(10/100/1000<br>Mbps RJ-45) link<br>LED       | <ul><li>Use this green LED to distinguish the network connectivity status:</li><li>Off: The network link is disconnected.</li><li>Green: The network link is established.</li></ul>      |
| 2 XCC system<br>management port<br>(10/100/1000<br>Mbps RJ-45)<br>activity LED | <ul><li>Use this green LED to distinguish the network activity status:</li><li>Off: The server is disconnected from a LAN.</li><li>Green: The network is connected and active.</li></ul> |

# Integrated diagnostics panel

The Integrated diagnostics panel is attached to the front of the server, while it allows quick access to system information such as errors, system status, firmware, network, and health information. The Integrated Diagnostics Panel may also provide front operator panel function.

### Location of the integrated diagnostics panel

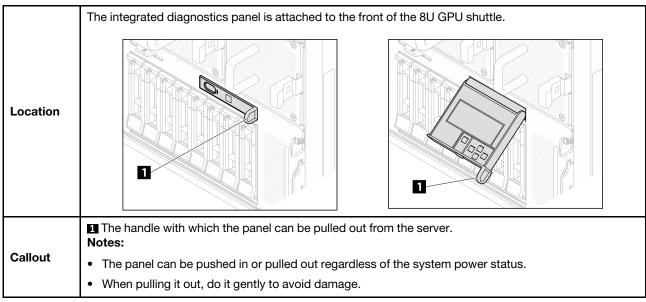

## **Display panel overview**

The diagnostics device consists of an LCD display and 5 navigation buttons.

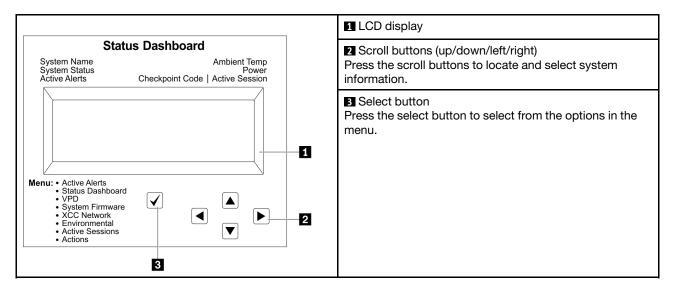

## **Option flow diagram**

The LCD panel displays various system information. Navigate through the options with the scroll keys.

Depending on the model, the options and entries on the LCD display might be different.

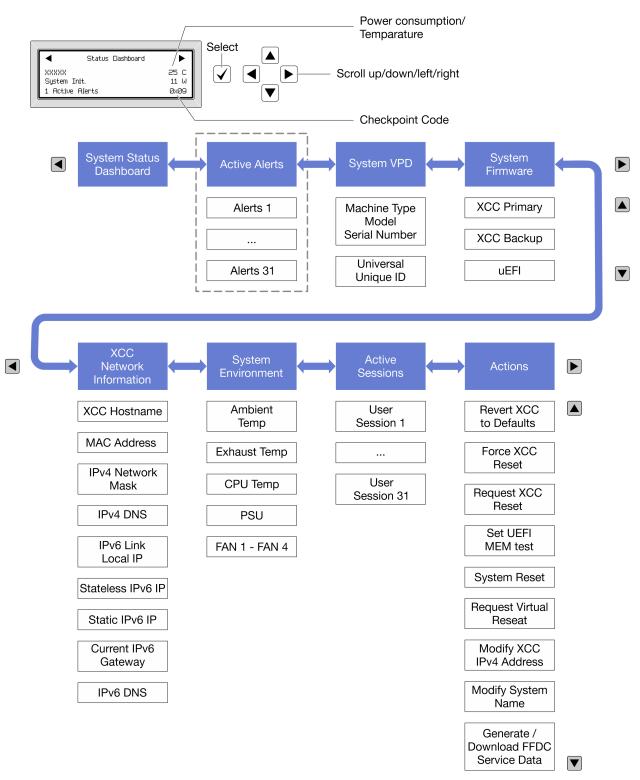

#### Full menu list

Following is the list of available options. Switch between an option and the subordinate information entries with the select button, and switch among options or information entries with the scroll buttons.

Depending on the model, the options and entries on the LCD display might be different.

#### Home Menu (System Status Dashboard)

| Home Menu               | Example                                                                                                    |
|-------------------------|----------------------------------------------------------------------------------------------------|
| System name             |                                                                                                    |
| 2 System status         |                                                                                                    |
| 3 Active alert quantity | Status Dashboard                                                                                                    |
| 4 Temperature           | 2         -         -         -         -         -         -         -         -         -         -         -         -         -         -         -         -         -         -         -         -         -         -         -         -         -         -         -         -         -         -         -         -         -         -         -         -         -         -         -         -         -         -         -         -         -         -         -         -         -         -         -         -         -         -         -         -         -         -         -         -         -         -         -         -         -         -         -         -         -         -         -         -         -         -         -         -         -         -         -         -         -         -         -         -         -         -         -         -         -         -         -         -         -         -         -         -         -         -         -         -         -         -         -         -         -         - |
| S Power consumption     | 3 1 Active Alerts 0x09 6                                                                                                    |
| G Checkpoint code       |                                                                                                    |

#### **Active Alerts**

| Sub Menu                                                                                                    | Example                                                                                                    |
|----------------------------------------------------------------------------------------------------|----------------------------------------------------------------------------------------------------|
| Home screen:<br>Active error quantity<br><b>Note:</b> The "Active Alerts" menu displays only the quantity<br>of active errors. If no errors occur, the "Active Alerts"<br>menu will not be available during navigation. | 1 Active Alerts                                                                                                    |
| Details screen:<br>• Error message ID (Type: Error/Warning/Information)<br>• Occurrence time<br>• Possible sources of the error                                                                                         | Active Alerts: 1<br>Press ▼ to view alert details<br>FQXSPPU009N(Error)<br>04/07/2020 02:37:39 PM<br>CPU 1 Status:<br>Configuration Error |

#### **System VPD Information**

| Sub Menu                                                                               | Example                                                                                       |  |  |  |
|----------------------------------------------------------------------------------------|-----------------------------------------------------------------------------------------------|--|--|--|
| <ul> <li>Machine type and serial number</li> <li>Universal Unique ID (UUID)</li> </ul> | Machine Type: xxxx<br>Serial Num: xxxxxx<br>Universal Unique ID:<br>xxxxxxxxxxxxxxxxxxxxxxxxx |  |  |  |

#### **System Firmware**

| Sub Menu                                                                                                    | Example                                                                     |
|----------------------------------------------------------------------------------------------------|-----------------------------------------------------------------------------|
| <ul> <li>XCC Primary</li> <li>Firmware level (status)</li> <li>Build ID</li> <li>Version number</li> <li>Release date</li> </ul> | XCC Primary (Active)<br>Build: DVI399T<br>Version: 4.07<br>Date: 2020-04-07 |
| <ul> <li>XCC Backup</li> <li>Firmware level (status)</li> <li>Build ID</li> <li>Version number</li> <li>Release date</li> </ul>  | XCC Backup (Active)<br>Build: D8BT05I<br>Version: 1.00<br>Date: 2019-12-30  |
| UEFI<br>• Firmware level (status)<br>• Build ID<br>• Version number<br>• Release date                                            | UEFI (Inactive)<br>Build: DOE101P<br>Version: 1.00<br>Date: 2019-12-26      |

#### **XCC Network Information**

| Sub Menu                                                                                                    | Example                                                                                                    |
|----------------------------------------------------------------------------------------------------|----------------------------------------------------------------------------------------------------|
| <ul> <li>XCC hostname</li> <li>MAC address</li> <li>IPv4 Network Mask</li> <li>IPv4 DNS</li> <li>IPv6 Link Local IP</li> <li>Stateless IPv6 IP</li> <li>Static IPv6 IP</li> <li>Current IPv6 Gateway</li> <li>IPv6 DNS</li> <li>Note: Only the MAC address that is currently in use is displayed (extension or shared).</li> </ul> | XCC Network Information<br>XCC Hostname: XCC-xxxx-SN<br>MAC Address:<br>xx:xx:xx:xx:xx<br>IPv4 IP:<br>xx.xx.xx<br>IPv4 Network Mask:<br>x.x.x.x<br>IPv4 Default Gateway:<br>x.x.x.x |

#### **System Environmental Information**

| Sub Menu                                          | Example                               |
|---------------------------------------------------|---------------------------------------|
|                                                   | Ambient Temp: 24 C                    |
| Ambient temperature                               | Exhaust Temp: 30 C<br>CPU1 Temp: 50 C |
| Exhaust temperature                               | PSU1: Vin= 213 w                      |
| CPU temperature                                   | Inlet= 26 C                           |
| PSU status                                        | FAN1 Front: 21000 RPM                 |
| <ul> <li>Spinning speed of fans by RPM</li> </ul> | FAN2 Front: 21000 RPM                 |
|                                                   | FAN3 Front: 21000 RPM                 |
|                                                   | FAN4 Front: 21000 RPM                 |

#### **Active Sessions**

| Sub Menu                    | Example                 |
|-----------------------------|-------------------------|
| Quantity of active sessions | Active User Sessions: 1 |

#### Actions

| Sub Menu                                        | Example                                     |
|-------------------------------------------------|---------------------------------------------|
| Several quick actions are available:            |                                             |
| Revert XCC to Defaults                          |                                             |
| Force XCC Reset                                 |                                             |
| Request XCC Reset                               | Request XCC Reset?                          |
| Set UEFI Memory Test                            | This will request the BMC to reboot itself. |
| Request Virtual Reseat                          | Hold $$ for 3 seconds                       |
| Modify XCC Static IPv4 Address/Net mask/Gateway |                                             |
| Modify System Name                              |                                             |
| Generate/Download FFDC Service Data             |                                             |

### **General problem determination procedures**

Use the information in this section to resolve problems if the event log does not contain specific errors or the server is inoperative.

If you are not sure about the cause of a problem and the power supplies are working correctly, complete the following steps to attempt to resolve the problem:

- 1. Power off the server.
- 2. Make sure that the server is cabled correctly.
- 3. Remove or disconnect the following devices if applicable, one at a time, until you find the failure. Power on and configure the server each time you remove or disconnect a device.
  - Any external devices.
  - Surge-suppressor device (on the server).
  - Printer, mouse, and non-Lenovo devices.
  - Each adapter.

- Hard disk drives.
- Memory modules until you reach the minimal configuration for debugging that is supported for the server.

To determine the minimal configuration for your server, see "Minimal configuration for debugging" in "Technical specifications" on page 3.

4. Power on the server.

If the problem is solved when you remove an adapter from the server, but the problem recurs when you install the same adapter again, suspect the adapter. If the problem recurs when you replace the adapter with a different one, try a different PCIe slot.

If the problem appears to be a networking problem and the server passes all system tests, suspect a network cabling problem that is external to the server.

### **Resolving suspected power problems**

Power problems can be difficult to solve. For example, a short circuit can exist anywhere on any of the power distribution buses. Usually, a short circuit will cause the power subsystem to shut down because of an overcurrent condition.

Complete the following steps to diagnose and resolve a suspected power problem.

Step 1. Check the event log and resolve any errors related to the power.

**Note:** Start with the event log of the application that is managing the server. For more information about event logs, see "Event logs" on page 271.

- Step 2. Check for short circuits, for example, if a loose screw is causing a short circuit on a circuit board.
- Step 3. Remove the adapters and disconnect the cables and power cords to all internal and external devices until the server is at the minimal configuration for debugging that is required for the server to start. To determine the minimal configuration for your server, see "Minimal configuration for debugging" in "Technical specifications" on page 3.
- Step 4. Reconnect all AC power cords and turn on the server. If the server starts successfully, reseat the adapters and devices one at a time until the problem is isolated.

If the server does not start from the minimal configuration, replace the components in the minimal configuration one at a time until the problem is isolated.

## **Resolving suspected Ethernet controller problems**

The method that you use to test the Ethernet controller depends on which operating system you are using. See the operating-system documentation for information about Ethernet controllers, and see the Ethernet controller device-driver readme file.

Complete the following steps to attempt to resolve suspected problems with the Ethernet controller.

- Step 1. Make sure that the correct device drivers, which come with the server are installed and that they are at the latest level.
- Step 2. Make sure that the Ethernet cable is installed correctly.
  - The cable must be securely attached at all connections. If the cable is attached but the problem remains, try a different cable.
  - If you set the Ethernet controller to operate at 100 Mbps or 1000 Mbps, you must use Category 5 cabling.

- Step 3. Determine whether the hub supports auto-negotiation. If it does not, try configuring the integrated Ethernet controller manually to match the speed and duplex mode of the hub.
- Step 4. Check the Ethernet controller LEDs on the server. These LEDs indicate whether there is a problem with the connector, cable, or hub.

Ethernet controller LED locations are specified in "Troubleshooting by system LEDs and diagnostics display" on page 273.

- The Ethernet link status LED is lit when the Ethernet controller receives a link pulse from the hub. If the LED is off, there might be a defective connector or cable or a problem with the hub.
- The Ethernet transmit/receive activity LED is lit when the Ethernet controller sends or receives data over the Ethernet network. If the Ethernet transmit/receive activity is off, make sure that the hub and network are operating and that the correct device drivers are installed.
- Step 5. Check the Network activity LED on the server. The Network activity LED is lit when data is active on the Ethernet network. If the Network activity LED is off, make sure that the hub and network are operating and that the correct device drivers are installed.

Network activity LED location is specified in "Troubleshooting by system LEDs and diagnostics display" on page 273.

- Step 6. Check for operating-system-specific causes of the problem, and also make sure that the operating system drivers are installed correctly.
- Step 7. Make sure that the device drivers on the client and server are using the same protocol.

If the Ethernet controller still cannot connect to the network but the hardware appears to be working, the network administrator must investigate other possible causes of the error.

### Troubleshooting by symptom

Use this information to find solutions to problems that have identifiable symptoms.

To use the symptom-based troubleshooting information in this section, complete the following steps:

- 1. Check the event log of the application that is managing the server and follow the suggested actions to resolve any event codes.
  - If you are managing the server from the Lenovo XClarity Administrator, begin with the Lenovo XClarity Administrator event log.
  - If you are using some other management application, begin with the Lenovo XClarity Controller event log.

For more information about event logs (see "Event logs" on page 271).

- 2. Review this section to find the symptoms that you are experiencing and follow the suggested actions to resolve the issue.
- 3. If the problem persists, contact support (see "Contacting Support" on page 315).

## **GPU** problems

Use this information to resolve problems that are related to GPU and heat sink modules, the GPU baseboard, and the HMC card.

"H100/H200 GPU problems" on page 283

#### H100/H200 GPU problems

Use this information to resolve problems that are related to GPUs.

- "Health check for GPUs" on page 284
- "System fails to detect a specific GPU" on page 287

#### Health check for GPUs

**Note:** Use one of the following utilities to check the GPU health status. Make sure to update GPU driver, which includes the following utilities required. Latest driver can be found at <a href="https://datacentersupport.lenovo.com/tw/en/products/servers/thinksystem/sr680av3/7dhe/downloads/driver-list/">https://datacentersupport.lenovo.com/tw/en/products/servers/thinksystem/sr680av3/7dhe/downloads/driver-list/</a>.

For more information about System Management Interface (SMI) information, see https://developer.nvidia.com/system-management-interface.

• nvidia-smi

Run the nvidia-smi utility to display the eight GPUs online.

| NVID       | IA-SMI             | 550.90     | 0.07 |      |                      | Driver         | Version: | 550.9  | 90.07                  | CUDA Versio            | on: 12.4                              |
|------------|--------------------|------------|------|------|----------------------|----------------|----------|--------|------------------------|------------------------|---------------------------------------|
| GPU<br>Fan | Name<br>Temp       | Perf       |      |      | Persiste<br>Pwr:Usag | nce-M<br>e/Cap | Bus-Id   | Men    | Disp.A<br>Nory-Usage   | Volatile<br>  GPU-Util | Uncorr. ECC  <br>Compute M.<br>MIG M. |
| 0          |                    |            |      | HBMB |                      | Off            | 00000    | 000:15 | 1:00.0 Off             | 1                      | 0<br>Default<br>Disabled              |
|            | NVIDIA<br>41C      |            |      |      | 79W /                | 0ff<br>700W    |          |        | 0:00.0 Off<br>81559MiB |                        | 0  <br>Default  <br>Disabled          |
| 2<br>N/A   | NVIDIA<br>44C      | H100<br>P0 | 80GB |      | 76W /                |                |          |        | 00.0 Off<br>81559MiB   |                        | 0  <br>Default  <br>Disabled          |
| 3<br>N/A   | NVIDIA<br>45C      | H100<br>P0 | 80GB | нвмз | 73W /                | 0ff<br>700W    |          |        | :00.0 Off<br>81559MiB  |                        | 0  <br>Default  <br>Disabled          |
|            | NVIDIA<br>42C      | H100<br>P0 | 80GB | нвмз | 74W /                | 0ff<br>700W    |          |        | 00.0 Off<br>81559MiB   | 0%                     | 0  <br>Default  <br>Disabled          |
| 5<br>N/A   | NVIDIA<br>40C      | H100<br>P0 | 80GB | нвмз | 75W /                | 0ff<br>700W    |          |        | 00.0 Off<br>81559MiB   |                        | 0  <br>Default  <br>Disabled          |
|            | NVIDIA<br>40C      |            |      |      | 75W /                | 0ff<br>700W    |          |        | 00.0 Off<br>81559MiB   |                        | 0  <br>Default  <br>Disabled          |
|            |                    |            |      |      | 78W /                |                |          |        | 00.0 Off<br>81559MiB   |                        | 0  <br>Default  <br>Disabled          |
| +          |                    |            |      |      |                      |                |          |        |                        |                        |                                       |
| G PU       | esses:<br>GI<br>ID | ID         |      |      |                      |                | ss name  |        |                        |                        | GPU Memory<br>Usage                   |
|            | running            |            |      |      |                      |                |          |        |                        |                        |                                       |

Figure 238. nvidia-smi

• nvidia-smi -L

Run the nvidia-smi -L utility to display the eight GPUs online with UUID.

| GPU | 0: | NVIDIA | H100 | 80GB | HBM3 | (UUID: | GPU-6e0a65fb-718e-5b02-59f6-8299cf79d5ff) |
|-----|----|--------|------|------|------|--------|-------------------------------------------|
| GPU | 1: | NVIDIA | H100 | 80GB | HBM3 | (UUID: | GPU-1feb659e-68d7-989b-f7a5-ee58dd99022e) |
| GPU | 2: | NVIDIA | H100 | 80GB | НВМЗ | (UUID: | GPU-0896702e-cdb2-6600-b0a7-8ccc184e6d1d) |
| GPU | 3: | NVIDIA | H100 | 80GB | НВМЗ | (UUID: | GPU-0963c80d-fb0a-136e-895a-243459c6023f) |
| GPU | 4: | NVIDIA | H100 | 80GB | НВМЗ | (UUID: | GPU-e30aaa97-7c92-5395-899f-fb09ab23b9e2) |
| GPU | 5: | NVIDIA | H100 | 80GB | HBM3 | (UUID: | GPU-94ab9e89-76fb-7428-df61-023cf4b7751e) |
| GPU | 6: | NVIDIA | H100 | 80GB | HBM3 | (UUID: | GPU-6fc98cc6-d0d4-a04b-16b1-1e629800d849) |
| GPU | 7: | NVIDIA | H100 | 80GB | HBM3 | (UUID: | GPU-4cf011b1-5de1-d8d6-a26a-b48961e1d5c8) |

Figure 239. nvidia-smi -L

• nvidia-smi -q --id=1 -f <output file name>

Run the nvidia-smi -q --id=1 -f <output file name> utility to export GPU inventory information.

Type the desired file name in <output file name> to store the output. For example: nvidia-smi -q --id=1 -f /tmp/queryoam1.txt.

| Timestamp : Sat Jun 15 15:12:42 2024<br>Driver Version : 550.90.07<br>CUDA Version : 12.4<br>Attached GPUs : 8<br>Product Name : NVIDIA H100 80GB HBM3<br>Product Brand : NVIDIA<br>Product Architecture : Hopper<br>Display Mode : Enabled<br>Display Mode : Disabled<br>Addressing Mode : Disabled<br>Addressing Mode : Disabled<br>Accounting Mode Buffer Size : Joisabled<br>Accounting Mode Buffer Size : Joisabled<br>Accounting Mode Buffer : Joisabled<br>Accounting Mode Buffer : Joisabled<br>Accounting Mode Buffer : Joisabled<br>Accounting Mode Buffer : Joisabled<br>Accounting Mode : N/A<br>Serial Number : Joisabled<br>MultiGPU Board : N/A<br>Board ID : GPU-Ifeb559e-68d7-989b-f7a5-ee58dd99022e<br>Minor Number : Joisabled<br>Inforom Version : G520.0200.00.01<br>MultiGPU Board : N/A<br>Module ID : B<br>Inforom Version : G520.0200.00.05<br>OEM Object : Z.1<br>ECC Object : Z.1<br>Actest Timestamp : N/A<br>Latest Timestamp : N/A<br>Latest Timestamp : N/A<br>Latest Timestamp : N/A<br>Latest Timestamp : N/A | NVSMI LOG                             |                            |
|----------------------------------------------------------------------------------------------------|---------------------------------------|----------------------------|
| Driver Version : 550.90.07<br>CUDA Version : 12.4<br>Attached GPUS : 8<br>GPU 00000000:29:00.0<br>Product Name : NVIDIA H100 80GB HBM3<br>Product Architecture : Hopper<br>Display Mode : Enabled<br>Display Active : Disabled<br>Addressing Mode : Disabled<br>Addressing Mode : Disabled<br>Addressing Mode : Disabled<br>Accounting Mode Buffer Size : Disabled<br>Accounting Mode Buffer Size : Joisabled<br>Accounting Mode Buffer Size : V/A<br>Pending : N/A<br>Serial Number : 1654123019435<br>GPU UUID : GPU-Ifeb659e-68d7-989b-f7a5-ee58dd99022e<br>Minor Number : 96.00.89.00.01<br>MultiGPU Board : N/A<br>Board ID : 96.00.89.02.00<br>Board ID : 96.00.89.02.00<br>Board Apart Number : N/A<br>Module ID : 8<br>Inforom Version : 95.2020-000<br>GPU Part Number : N/A<br>FRU Part Number : N/A<br>Setial Number : N/A<br>Board ID : 0520.0200.00.05<br>0EM Object : 7.16<br>Power Management Object : N/A<br>Latest Timestamp : N/A<br>GPU Outation Mode<br>Current : N/A                                                                                                    | Timestamp                             | : Sat Jun 15 15:12:42 2024 |
| Attached GPUs : 8<br>Attached GPUs : 8<br>GPU 00000000:29:00.0<br>Product Name : NVIDIA H100 80GB HBM3<br>Product Brand : NVIDIA<br>Product Architecture : Hopper<br>Display Mode : Enabled<br>Display Mode : Disabled<br>Addressing Mode : None<br>MIG Mode<br>Current : Disabled<br>Accounting Mode Buffer Size : 4000<br>Driver Model<br>Current : N/A<br>Pending : N/A<br>Serial Number : 1654123019435<br>GPU UUID : GPU-1feb659e-68d7-989b-f7a5-ee58dd99022e<br>Minor Number : 1654123019435<br>GPU UUID : GPU-1feb659e-68d7-989b-f7a5-ee58dd99022e<br>Minor Number : 1654123019435<br>GPU Part Number : 2330-885-A1<br>MultiGPU Board : N/A<br>Board ID : 0x2900<br>Board Part Number : N/A<br>Module ID : 0x2900<br>Inforom Version : 0520.0200.00.05<br>OFM Object : 2.1<br>CCO Object : 2.1<br>CCO Object : N/A<br>Latest Timestamp : N/A<br>GPU Operation Mode<br>CUrrent : N/A                                                                                                    |                                       |                            |
| GPU       00000001:29:00.0         Product Name       : NVIDIA H100 80GB HBM3         Product Brand       : NVIDIA         Product Architecture       : Hopper         Display Mode       : Enabled         Display Mode       : Disabled         Persistence Mode       : Disabled         Addressing Mode       : Disabled         Addressing Mode       : Disabled         Accounting Mode       : Disabled         Accounting Mode       : Disabled         Accounting Mode       : Disabled         Accounting Mode       : Disabled         Accounting Mode       : Disabled         Accounting Mode       : Disabled         Accounting Mode       : Disabled         Accounting Mode       : Disabled         Accounting Mode       : Disabled         Accounting Mode       : Disabled         Minor Number       : I         VBIOS Version       : GFU-1feb659e-68d7-989b-f7a5-ee58dd99022e         Minor Number       : 1         VBIOS Version       : 96.00.89.00.01         MultiGPU Board       : No         Board ID       : 0x2900         Board Part Number       : 2330-885-A1         FRU Part Number       : N/A <td></td> <td></td>                                                                                                    |                                       |                            |
| GPU00000001:29:00.0Product Name: NVIDIA H100 80GB HBM3Product Brand: NVIDIAProduct Architecture: HopperDisplay Mode: EnabledDisplay Active: DisabledPersistence Mode: DisabledAddressing Mode: DisabledAddressing Mode: DisabledAccounting Mode: DisabledAccounting Mode: DisabledAccounting Mode: DisabledAccounting Mode: DisabledAccounting Mode: DisabledAccounting Mode: DisabledAccounting Mode: DisabledAccounting Mode: DisabledAccounting Mode: DisabledMinor Number: 1654123019435GPU UUID: GPU-1feb659e-68d7-989b-f7a5-ee58dd99022eMinor Number: 1VBIOS Version: 96.00.89.00.01MultiGPU Board: NoBoard ID: 0x2900Board Part Number: 2330-885-A1FRU Part Number: N/AModule ID: 6520.0200.00.05OEM Object: 7.16Power Management Object: N/ALatest Duration: N/ALatest Duration: N/ALatest Duration: N/A                                                                                                    | Attached CBUs                         |                            |
| Product Name: NVIDIA H100 80GB HBM3Product Brand: NVIDIAProduct Architecture: HopperDisplay Mode: EnabledDisplay Active: DisabledAddressing Mode: DisabledAddressing Mode: NoneMIG Mode: DisabledAccounting Mode: DisabledAccounting Mode Buffer Size <td: 4000<="" td="">Driver Model: N/ACurrent: N/APending<td: a<="" n="" td="">Serial Number: 1654123019435GPU UUD: GPU-1feb659e-68d7-989b-f7a5-ee58dd99022eMinor Number: 1VBIOS Version: 96.00.89.00.01MultiGPU Board: N/ABoard ID: 692-26520-0200-000Board ID: 8Inforom Version: 8Inforom Version: 2.1Image Version: 2.1Image Version: 0.520.0200.00.05OEM Object: 7.16Power Management Object: N/ALatest Timestamp: N/AGPU Operation Mode: N/ACurrent: N/A</td:></td:>                                                                                                    |                                       | · •                        |
| Product Brand: NVIDIAProduct Architecture: HopperDisplay Mode: EnabledDisplay Active: DisabledPersistence Mode: DisabledAddressing Mode: NoneMIG Mode: DisabledCurrent: DisabledPending: DisabledAccounting Mode: DisabledAccounting Mode: DisabledAccounting Mode: N/APending: N/ASerial Number: 1654123019435GPU UUID: GPU-Ifeb659e-68d7-989b-f7a5-ee58dd99022eMinor Number: 1VBIOS Version: 96.00.89.00.01MultiGPU Board: N/ABoard Part Number: 692-26520-0200-000GPU Part Number: 8Inforom Version: 8Inforom Version: 6520.0200.00.05OEM Object: 7.16Power Management Object: N/ALatest Duration: N/AGPU Operation Mode: 2.1Current: N/A                                                                                                    |                                       | - NIVIDIA 4100 00CD 40M2   |
| Product Architecture: HopperDisplay Mode: EnabledDisplay Active: DisabledPersistence Mode: DisabledAddressing Mode: NoneMIG Mode: DisabledCurrent: DisabledPending: DisabledAccounting Mode: DisabledAccounting Mode: DisabledAccounting Mode: DisabledAccounting Mode: DisabledCurrent: N/APending: I654123019435GPU UID: GPU-1fe659e-68d7-989b-f7a5-ee58dd99022eMinor Number: 1VBIOS Version: 96.00.89.00.01MultiGPU Board: NoBoard ID: 0x2900Board ID: 0x2900Board Part Number: 2330-885-A1FRU Part Number: 8Inforom Version: 8Inforom Version: 0520.0200.00.05OEM Object: 7.16Power Management Object: N/ALatest Timestamp: N/AGPU Operation Mode: N/ACurrent: N/A                                                                                                    |                                       |                            |
| Display Mode : Enabled<br>Display Active : Disabled<br>Persistence Mode : Disabled<br>Addressing Mode : None<br>MIG Mode<br>Current : Disabled<br>Accounting Mode Buffer Size : 4000<br>Driver Model<br>Current : N/A<br>Pending : N/A<br>Serial Number : 1<br>VBIOS Version : 96.00.89.00.01<br>MultiGPU Board : No<br>Board ID : 0x2900<br>Board ID : 0x2900<br>Board Part Number : 2330-885-A1<br>FRU Part Number : 0522.0200-000<br>GPU Part Number : 0522.0200.00.05<br>0EM Object : 2.1<br>ECC Object : 7.16<br>Power Management Object : N/A<br>Inforom B&X Object Flush<br>Latest Timestamp : N/A<br>GPU Operation Mode<br>Current : N/A                                                                                                    |                                       |                            |
| Display Active : Disabled<br>Persistence Mode : Disabled<br>Addressing Mode : None<br>MIG Mode<br>Current : Disabled<br>Accounting Mode Buffer Size : 4000<br>Driver Model<br>Current : N/A<br>Pending : N/A<br>Pending : N/A<br>Serial Number : 1654123019435<br>GPU UUID : GPU-1feb659e-68d7-989b-f7a5-ee58dd99022e<br>Minor Number : 1<br>VBIDS Version : 96.00.89.00.01<br>MultiGPU Board : No<br>Board ID : 0X2900<br>Board D : 0X2900<br>Board Part Number : 2330-885-A1<br>FRU Part Number : N/A<br>Module ID : 8<br>Inforom Version<br>Image Version : G520.0200.00.05<br>0 EM Object : 7.16<br>Power Management Object : N/A<br>Inforom BBX Object Flush<br>Latest Timestamp : N/A<br>GPU Operation Mode<br>Current : N/A                                                                                                    |                                       |                            |
| Persistence Mode: DisabledAddressing Mode: NoneMIGModeCurrent: DisabledPending: DisabledAccounting Mode: DisabledAccounting Mode Buffer Size: 4000Driver Model: N/APending: N/ASerial Number: 1654123019435GPU UUID: GPU-1feb659e-68d7-989b-f7a5-ee58dd99022eMinor Number: 1VBIOS Version: 96.00.89.00.01MultiGPU Board: Nx/ABoard ID: 0822000Board ID: 2330-885-A1FRU Part Number: 2330-885-A1FRU Part Number: 2.1COB Object: 7.16Power Management Object: 7.16Power Management Object: N/ALatest Timestamp: N/ALatest Duration: N/AGPU Operation Mode: N/A                                                                                                    |                                       |                            |
| Addressing Mode: NoneMIG Mode: DisabledCurrent: DisabledPending: DisabledAccounting Mode: DisabledAccounting Mode Buffer Size: 4000Driver Model:Current: N/APending: N/ASerial Number: 1654123019435GPU UUID: GPU-1feb559e-68d7-989b-f7a5-ee58dd99022eMinor Number: 1VBIOS Version: 96.00.89.00.01MultiGPU Board: 0x2900Board ID: 0x2900Board Part Number: 692-26520-0200-000GPU Part Number: 8Inforom Version: 6520.0200.00.05OEM Object: 2.1ECC Object: 7.16Power Management Object: N/ALatest Timestamp: N/AGPU Operation Mode: N/ACurrent: N/A                                                                                                    |                                       |                            |
| MIG ModeCurrent: DisabledPending: DisabledAccounting Mode: DisabledAccounting Mode Buffer Size: 4000Driver Model:Current: N/APending: N/ASerial Number: 1654123019435GPU UUID: GPU-1feb659e-68d7-989b-f7a5-ee58dd99022eMinor Number: 1VBIOS Version: 96.00.89.00.01MultiGPU Board: 0Board Part Number: 692-26520-0200-000GPU Part Number: 830-885-A1FRU Part Number: N/AModule ID: 88Inforom Version: 6520.0200.00.05OEM Object: 2.1ECC Object: 7.16Power Management Object: N/ALatest Timestamp: N/AGPU Operation Mode: N/A                                                                                                    |                                       |                            |
| Current: DisabledPending: DisabledAccounting Mode: DisabledAccounting Mode Buffer Size: 4000Driver Model:Current: N/APending: N/ASerial Number: 1654123019435GPU UUID: GPU-1feb659e-68d7-989b-f7a5-ee58dd99022eMinor Number: 1VBIOS Version: 96.00.89.00.01MultiGPU Board: 0x2900Board ID: 0x2900Board Part Number: 230-885-A1FRU Part Number: 8Inforom Version: 6520.0200.00.05OEM Object: 7.16Power Management Object: N/AInforom BBX Object Flush: N/ALatest Timestamp: N/AGPU Operation Mode: N/A                                                                                                    |                                       | : None                     |
| Pending: DisabledAccounting Mode: DisabledAccounting Mode Buffer Size: 4000Driver Model:Current: N/APending: N/ASerial Number: 1654123019435GPU UUID: GPU-1feb659e-68d7-989b-f7a5-ee58dd99022eMinor Number: 1VBIOS Version: 96.00.89.00.01MultiGPU Board: NoBoard ID: 0x2900Board Part Number: 2330-885-A1FRU Part Number: N/AModule ID: 8Inforom Version: 6520.0200.00.05OEM Object: 7.16Power Management Object: N/ALatest Timestamp: N/AGPU Operation Mode: N/A                                                                                                    |                                       | Disphlad                   |
| Accounting Mode: DisabledAccounting Mode Buffer Size: 4000Driver Model:Current: N/APending: N/ASerial Number: 1654123019435GPU UUID: GPU-1feb659e-68d7-989b-f7a5-ee58dd99022eMinor Number: 1VBIOS Version: 96.00.89.00.01MultiGPU Board: NoBoard ID: 0x2900Board ID: 0x2900GPU Part Number: 2330-885-A1FRU Part Number: N/AModule ID: 8Inforom Version: 5520.0200.00.05OEM Object: 2.1ECC Object: 7.16Power Management Object: N/ALatest Timestamp: N/AGPU Operation Mode: N/ACurrent: N/A                                                                                                    |                                       |                            |
| Accounting Mode Buffer Size: 4000Driver Model: N/ACurrent: N/APending: 1654123019435GPU UUID: GPU-1feb659e-68d7-989b-f7a5-ee58dd99022eMinor Number: 1VBIOS Version: 90.00.89.00.01MultiGPU Board: NoBoard ID: 0x2900Board Part Number: 2330-885-A1FRU Part Number: N/AModule ID: 8Inforom Version: 6520.0200.00.05OEM Object: 2.1ECC Object: 7.16Power Mnaagement Object: N/AInforom BBX Object Flush: N/ALatest Timestamp: N/AGPU Operation Mode: N/A                                                                                                    |                                       |                            |
| Driver Model<br>Current : N/A<br>Pending : N/A<br>Serial Number : 1654123019435<br>GPU UUID : GPU-1feb659e-68d7-989b-f7a5-ee58dd99022e<br>Minor Number : 1<br>VBIOS Version : 96.00.89.00.01<br>MultiGPU Board : No<br>Board ID : 0x2900<br>Board Part Number : 692-2G520-0200-000<br>GPU Part Number : 030-885-A1<br>FRU Part Number : N/A<br>Module ID : 8<br>Inforom Version : G520.0200.00.05<br>OEM Object : 2.1<br>ECC Object : 7.16<br>Power Management Object : N/A<br>Inforom BBX Object Flush<br>Latest Timestamp : N/A<br>GPU Operation Mode<br>Current : N/A                                                                                                    |                                       |                            |
| Current: N/APending: N/ASerial Number: N/AGPU UUID: GPU-1feb659e-68d7-989b-f7a5-ee58dd99022eMinor Number: 1VBIOS Version: 96.00.89.00.01MultiGPU Board: 0x2900Board ID: 0x2900Board Part Number: 692-26520-0200-000GPU Part Number: 2330-885-A1FRU Part Number: N/AModule ID: 8Inforom Version: 6520.0200.00.05OEM Object: 2.1ECC Object: 7.16Power Management Object: N/AInforom BRX Object Flush: N/ALatest Timestamp: N/AGPU Operation Mode: N/A                                                                                                    |                                       | : 4000                     |
| Pending: N/ASerial Number: 1654123019435GPU UUID: GPU-1feb659e-68d7-989b-f7a5-ee58dd99022eMinor Number: 1VBIOS Version: 96.00.89.00.01MultiGPU Board: NoBoard ID: 0x2900Board Part Number: 2330-885-A1FRU Part Number: N/AModule ID: 8Inforom Version: 6520.0200.00.05OEM Object: 2.1ECC Object: 7.16Power Management Object: N/AInforom BBX Object Flush: N/ALatest Timestamp: N/AGPU Operation Mode: N/A                                                                                                    |                                       | - N/A                      |
| Serial Number: 1654123019435GPU UUID: GPU-1feb659e-68d7-989b-f7a5-ee58dd99022eMinor Number: 1VBIOS Version: 90.00.89.00.01MultiGPU Board: NoBoard ID: 0x2900Board Part Number: 2330-885-A1FRU Part Number: N/AModule ID: 8Inforom Version: 6520.0200.00.05OEM Object: 2.1ECC Object: 7.16Power Mnaagement Object: N/AInforom BBX Object Flush: N/ALatest Timestamp: N/AGPU Operation Mode: N/A                                                                                                    |                                       |                            |
| GPU UUID       : GPU-1feb559e-68d7-989b-f7a5-ee58dd99022e         Minor Number       : 1         VBIOS Version       : 96.00.89.00.01         MultiGPU Board       : No         Board ID       : 0x2900         Board Part Number       : 692-26520-0200-000         GPU Part Number       : 2330-885-A1         FRU Part Number       : N/A         Module ID       : 8         Inforom Version       : 6520.0200.00.05         OEM Object       : 2.1         ECC Object       : 7.16         Power Management Object       : N/A         Inforom BBX Object Flush       : N/A         Latest Timestamp       : N/A         GPU Operation Mode       : N/A                                                                                                    |                                       |                            |
| Minor Number: 1VBIOS Version: 96.00.89.00.01MultiGPU Board: NoBoard ID: 0x2900Board Part Number: 692-26520-0200-000GPU Part Number: 2330-885-A1FRU Part Number: N/AModule ID: 8Inforom Version: G520.0200.00.05OEM Object: 2.1ECC Object: 7.16Power Management Object: N/AInforom BBX Object Flush: N/ALatest Timestamp: N/AGPU Operation Mode: N/A                                                                                                    |                                       |                            |
| VBIOS Version: 96.00.89.00.01MultiGPU Board: NoBoard ID: 0x2900Board Part Number: 692-26520-0200-000GPU Part Number: 2330-885-A1FRU Part Number: N/AModule ID: 8Inforom Version:Image Version: 6520.0200.00.05OEM Object: 2.1ECC Object: 7.16Power Management Object: N/AInforom BBX Object Flush: N/ALatest Timestamp: N/AGPU Operation Mode: N/A                                                                                                    |                                       |                            |
| MultiGPU Board: NoBoard ID: 0x2900Board Part Number: 692-26520-0200-000GPU Part Number: 2330-885-A1FRU Part Number: N/AModule ID: 8Inforom Version: 6520.0200.00.05OEM Object: 2.1ECC Object: 7.16Power Mnaagement Object: N/AInforom BBX Object Flush: N/ALatest Timestamp: N/AGPU Operation Mode: N/A                                                                                                    |                                       |                            |
| Board ID: 0x2900Board Part Number: 692-26520-0200-000GPU Part Number: 2330-885-A1FRU Part Number: N/AModule ID: 8Inforom Version: 6520.0200.00.05OEM Object: 2.1ECC Object: 7.16Power Management Object: N/AInforom BBX Object Flush: N/ALatest Timestamp: N/AGPU Operation Mode: N/A                                                                                                    |                                       |                            |
| Board Part Number: 692-26520-0200-000GPU Part Number: 2330-885-A1FRU Part Number: N/AModule ID: 8Inforom Version: 6520.0200.00.05OEM Object: 2.1ECC Object: 7.16Power Management Object: N/AInforom BBX Object Flush: N/ALatest Timestamp: N/AGPU Operation Mode: N/A                                                                                                    |                                       |                            |
| GPU Part Number : 2330-885-A1<br>FRU Part Number : N/A<br>Module ID : 8<br>Inforom Version<br>Image Version : G520.0200.00.05<br>OEM Object : 2.1<br>ECC Object : 7.16<br>Power Management Object : N/A<br>Inforom BBX Object Flush<br>Latest Timestamp : N/A<br>Latest Duration : N/A<br>GPU Operation Mode<br>Current : N/A                                                                                                    |                                       |                            |
| FRU Part Number       : N/A         Module ID       : 8         Inforom Version       : 520.0200.00.05         DEM Object       : 2.1         ECC Object       : 7.16         Power Management Object       : N/A         Inforom BBX Object Flush       : N/A         Latest Timestamp       : N/A         GPU Operation Mode       : N/A                                                                                                    |                                       |                            |
| Module ID       : 8         Inforom Version       : 6520.0200.00.05         OEM Object       : 2.1         ECC Object       : 7.16         Power Management Object       : N/A         Inforom BBX Object Flush       :         Latest Timestamp       : N/A         GPU Operation Mode       :         Current       : N/A                                                                                                    |                                       |                            |
| Inforom Version<br>Image Version<br>OEM Object<br>ECC Object<br>Power Management Object<br>Latest Timestamp<br>Latest Duration<br>GPU Operation Mode<br>Current<br>N/A<br>Inforom BBX Object Flush<br>Latest Duration<br>SN/A<br>SN/A                                                                                                    |                                       |                            |
| Image Version: G520.0200.00.05OEM Object: 2.1ECC Object: 7.16Power Management Object: N/AInforom BBX Object FlushLatest Timestamp: N/ALatest Duration: N/AGPU Operation ModeCurrent: N/A                                                                                                    |                                       | : 0                        |
| 0EM Object       : 2.1         ECC Object       : 7.16         Power Management Object       : N/A         Inforom BBX Object Flush                                                                                                    |                                       |                            |
| ECC Object       : 7.16         Power Management Object       : N/A         Inforom BBX Object Flush                                                                                                    |                                       |                            |
| Power Management Object : N/A<br>Inforom BBX Object Flush<br>Latest Timestamp : N/A<br>Latest Duration : N/A<br>GPU Operation Mode<br>Current : N/A                                                                                                    |                                       |                            |
| Inforom BBX Object Flush<br>Latest Timestamp : N/A<br>Latest Duration : N/A<br>GPU Operation Mode<br>Current : N/A                                                                                                    |                                       |                            |
| Latest Timestamp : N/A<br>Latest Duration : N/A<br>GPU Operation Mode<br>Current : N/A                                                                                                    | Power management ubject               | : N/A                      |
| Latest Duration : N/A<br>GPU Operation Mode<br>Current : N/A                                                                                                    | Inforom BBX UDject Flush              |                            |
| GPU Operation Mode<br>Current : N/A                                                                                                    |                                       |                            |
| Current : N/A                                                                                                    |                                       | : N/A                      |
|                                                                                                    |                                       | - 1174                     |
|                                                                                                    |                                       |                            |
| Pending : N/A                                                                                                    |                                       |                            |
| GPU C2C Mode : Disabled GPU Virtualization Mode                                                                                                    |                                       | : DISADLED                 |
|                                                                                                    |                                       | . Hore                     |
| Virtualization Mode : None                                                                                                    |                                       |                            |
| Host VGPU Mode : N/A                                                                                                    |                                       |                            |
| vGPU Heterogeneous Mode : N/A                                                                                                    |                                       | : N/A                      |
| GPU Reset Status                                                                                                    | · · · · · · · · · · · · · · · · · · · |                            |
| Reset Required : No                                                                                                    | Reset Required                        | : NO                       |

Figure 240. nvidia-smi -q --id=1 -f <output file name>

• nvidia-smi pci --getErrorCounters

Run the nvidia-smi pci --getErrorCounters utility to display error counters of the eight GPUs.

|     | :∼\$ nvidia-smi pc:      | iget   | ErrorCounters                             |
|-----|--------------------------|--------|-------------------------------------------|
| GPU |                          | (UUID: | GPU-6e0a65fb-718e-5b02-59f6-8299cf79d5ff) |
|     | REPLAY_COUNTER:          | 0      |                                           |
|     | REPLAY_ROLLOVER_COUNTER: | 0      |                                           |
|     | L0_T0_RECOVERY_COUNTER:  | 5      |                                           |
|     | CORRECTABLE_ERRORS:      | 0      |                                           |
|     | NAKS_RECEIVED:           | 0      |                                           |
|     | RECEIVER_ERROR:          | 0      |                                           |
|     | BAD_TLP:                 | 0      |                                           |
|     | NAKS_SENT:               | 0      |                                           |
|     | BAD_DLLP:                | 0      |                                           |
|     | NON_FATAL_ERROR:         | 0      |                                           |
|     | FATAL_ERROR:             | 0      |                                           |
|     | UNSUPPORTED_REQ:         | 0      |                                           |
|     | LCRC_ERROR:              | 0      |                                           |
|     | LANE_ERROR:              |        |                                           |
|     | lane 0:0                 |        |                                           |
|     | lane 1:0                 |        |                                           |
|     | lane 2:0                 |        |                                           |
|     | lane 3:0                 |        |                                           |
|     | lane 4:0                 |        |                                           |
|     | lane 5:0                 |        |                                           |
|     | lane 6:0                 |        |                                           |
|     | lane 7:0                 |        |                                           |
|     | lane 8:0                 |        |                                           |
|     | lane 9:0                 |        |                                           |
|     | lane 10: 0               |        |                                           |
|     | lane 11: 0               |        |                                           |
|     | lane 12: 0               |        |                                           |
| GPU |                          | (UUID: | GPU-1feb659e-68d7-989b-f7a5-ee58dd99022e) |
|     | REPLAY_COUNTER:          | 0      |                                           |
|     | REPLAY_ROLLOVER_COUNTER: |        |                                           |
|     | L0_T0_RECOVERY_COUNTER:  | 5      |                                           |
|     | CORRECTABLE_ERRORS:      | 0      |                                           |
|     | NAKS_RECEIVED:           | 0      |                                           |
|     | DECETVED EDDAD.          | 0      |                                           |

Figure 241. nvidia-smi pci --getErrorCounters

nvidia-smi pci --getErrorCounters --id=<id number>

Run the nvidia-smipci --getErrorCounters --id=<id number> utility to display error counters of a specific GPU.

Type the ID number of a specific GPU in <id number>. For example: nvidia-smi pci --getErrorCounters --id=2.

|                              | igetErrorCountersid=2                            |
|------------------------------|--------------------------------------------------|
| GPU 2: NVIDIA H100 80GB HBM3 | (UUID: GPU-0896702e-cdb2-6600-b0a7-8ccc184e6d1d) |
| REPLAY_COUNTER:              | 0                                                |
| REPLAY_ROLLOVER_COUNTER:     | 0                                                |
| L0_T0_RECOVERY_COUNTER:      | 5                                                |
| CORRECTABLE_ERRORS:          | 0                                                |
| NAKS_RECEIVED:               | 0                                                |
| RECEIVER_ERROR:              | 0                                                |
| BAD_TLP:                     | 0                                                |
| NAKS_SENT:                   | 0                                                |
| BAD_DLLP:                    | 0                                                |
| NON_FATAL_ERROR:             | 0                                                |
| FATAL_ERROR:                 | 0                                                |
| UNSUPPORTED_REQ:             | 0                                                |
| LCRC_ERROR:                  | 0                                                |
| LANE_ERROR:                  |                                                  |
| lane 0:0                     |                                                  |
| lane 1: 0                    |                                                  |
| lane 2:0                     |                                                  |
| lane 3:0                     |                                                  |
| lane 4:0                     |                                                  |
| lane 5:0                     |                                                  |
| lane 6:0                     |                                                  |
| lane 7:0                     |                                                  |
| lane 8:0                     |                                                  |
| lane 9:0                     |                                                  |
| lane 10: 0                   |                                                  |
| lane 11: 0                   |                                                  |
| lane 12: 0                   |                                                  |
|                              |                                                  |

Figure 242. nvidia-smi pci --getErrorCounters --id=<id number>

#### System fails to detect a specific GPU

When one of the events appears in the XCC web event log, it indicates the system fails to detect one or more specific GPUs.

- When event FQXSPIO0015M: Fault in slot [PhysicalConnectorSystemElementName] on system [ComputerSystemElementName]. appears, see Messages and Codes Reference to solve the problem.
- When event FQXSFI00010M: An Uncorrectable PCIe Error has Occurred at Bus [arg1] Device [arg2] Function [arg3]. The Vendor ID for the device is [arg4] and the Device ID is [arg5]. The physical [arg6] number is [arg7]. appears, see Messages and Codes Reference to solve the problem.

Notes: Parameters:

- [arg1] Bus
- [arg2] Device
- [arg3] Function
- [arg4] VID
- [arg5] DID
- [arg6] Slot/Bay
- [arg7] Instance number

**Note:** The following table shows the GPU and heat sink module numbering and corresponding slot numbering in XCC.

| GPU and heat sink module numbering | Slot numbering in XCC |
|------------------------------------|-----------------------|
| GPU 1                              | Slot 21               |
| GPU 2                              | Slot 24               |
| GPU 3                              | Slot 22               |
| GPU 4                              | Slot 23               |
| GPU 5                              | Slot 17               |
| GPU 6                              | Slot 20               |
| GPU 7                              | Slot 18               |
| GPU 8                              | Slot 19               |

### Intermittent problems

Use this information to solve intermittent problems.

- "Intermittent external device problems" on page 288
- "Intermittent KVM problems" on page 288
- "Intermittent unexpected reboots" on page 289

#### Intermittent external device problems

Complete the following steps until the problem is solved.

- 1. Update the UEFI and XCC firmware to the latest versions.
- 2. Make sure that the correct device drivers are installed. See the manufacturer's website for documentation.
- 3. For a USB device:
  - a. Make sure that the device is configured correctly.

Restart the server and press the key according to the on-screen instructions to display the LXPM system setup interface. (For more information, see the "Startup" section in the LXPM documentation compatible with your server at https://pubs.lenovo.com/lxpm-overview/.) Then, click **System Settings**  $\rightarrow$  **Devices and I/O Ports**  $\rightarrow$  **USB Configuration**.

b. Connect the device to another port. If using a USB hub, remove the hub and connect the device directly to the server. Make sure that the device is configured correctly for the port.

#### Intermittent KVM problems

Complete the following steps until the problem is solved.

#### Video problems:

1. Make sure that all cables and the console breakout cable are properly connected and secure.

- 2. Make sure that the monitor is working properly by testing it on another server.
- 3. Test the console breakout cable on a working server to ensure that it is operating properly. Replace the console breakout cable if it is defective.

#### **Keyboard problems:**

Make sure that all cables and the console breakout cable are properly connected and secure.

#### Mouse problems:

Make sure that all cables and the console breakout cable are properly connected and secure.

#### Intermittent unexpected reboots

**Note:** Some uncorrectable errors require that the server reboot so that it can disable a device, such as a memory DIMM or a processor to allow the machine to boot up properly.

1. If the reset occurs during POST and the POST watchdog timer is enabled, make sure that sufficient time is allowed in the watchdog timeout value (POST Watchdog Timer).

To check the POST watchdog time, restart the server and press the key according to the on-screen instructions to display the LXPM system setup interface. (For more information, see the "Startup" section in the LXPM documentation compatible with your server at https://pubs.lenovo.com/lxpm-overview/.) Then, click **BMC Settings**  $\rightarrow$  **POST Watchdog Timer**.

- 2. If the reset occurs after the operating system starts, do one of the followings:
  - Enter the operating system when the system operates normally and set up operating system kernel dump process (Windows and Linux base operating systems will be using different method). Enter the UEFI setup menus and disable the feature, or disable it with the following OneCli command. OneCli.exe config set SystemRecovery.RebootSystemOnNMI Disable --bmc XCC\_USER:XCC\_PASSWORD@XCC\_IPAddress
  - Disable any automatic server restart (ASR) utilities, such as the Automatic Server Restart IPMI Application for Windows, or any ASR devices that are installed.
- 3. See the management controller event log to check for an event code that indicates a reboot. See "Event logs" on page 271 for information about viewing the event log. If you are using Linux base operating system, then capture all logs back to Lenovo support for further investigation.

## Keyboard, mouse, KVM switch or USB-device problems

Use this information to solve problems related to a keyboard, mouse, KVM switch or USB-device problems.

- "All or some keys on the keyboard do not work" on page 289
- "Mouse does not work" on page 290
- "KVM switch problems" on page 290
- "USB-device does not work" on page 290

#### All or some keys on the keyboard do not work

- 1. Make sure that:
  - The keyboard cable is securely connected.
  - The server and the monitor are turned on.
- 2. If you are using a USB keyboard, run the Setup utility and enable keyboardless operation.
- 3. If you are using a USB keyboard and it is connected to a USB hub, disconnect the keyboard from the hub and connect it directly to the server.
- 4. Replace the keyboard.

#### Mouse does not work

- 1. Make sure that:
  - The mouse cable is securely connected to the server.
  - The mouse device drivers are installed correctly.
  - The server and the monitor are turned on.
  - The mouse option is enabled in the Setup utility.
- 2. If you are using a USB mouse and it is connected to a USB hub, disconnect the mouse from the hub and connect it directly to the server.
- 3. Replace the mouse.

#### KVM switch problems

- 1. Make sure that the KVM switch is supported by your server.
- 2. Make sure that the KVM switch is powered on correctly.
- 3. If the keyboard, mouse or monitor can be operated normally with direct connection to the server, then replace the KVM switch.

#### **USB-device does not work**

- 1. Make sure that:
  - The correct USB device driver is installed.
  - The operating system supports USB devices.
- 2. Make sure that the USB configuration options are set correctly in system setup.

Restart the server and press the key according to the on-screen instructions to display the LXPM system setup interface. (For more information, see the "Startup" section in the LXPM documentation compatible with your server at https://pubs.lenovo.com/lxpm-overview/.) Then, click System Settings  $\rightarrow$  Devices and I/O Ports  $\rightarrow$  USB Configuration.

3. If you are using a USB hub, disconnect the USB device from the hub and connect it directly to the server.

## **Memory problems**

See this section to resolve issues related to memory.

#### **Common memory problems**

- "Multiple memory modules in a channel identified as failing" on page 290
- "Displayed system memory is less than installed physical memory" on page 291
- "Invalid memory population detected" on page 291

#### Multiple memory modules in a channel identified as failing

**Note:** Each time you install or remove a memory module, you must disconnect the server from the power source; then, wait 10 seconds before restarting the server.

Complete the following procedure to solve the problem.

- 1. Reseat the memory modules; then, restart the server.
- 2. Remove the highest-numbered memory module of those that are identified and replace it with an identical known good memory module; then, restart the server. Repeat as necessary. If the failures continue after all identified memory modules are replaced, go to step 4.

- 3. Return the removed memory modules, one at a time, to their original connectors, restarting the server after each memory module, until a memory module fails. Replace each failing memory module with an identical known good memory module, restarting the server after each memory module replacement. Repeat step 3 until you have tested all removed memory modules.
- 4. Replace the highest-numbered memory module of those identified; then, restart the server. Repeat as necessary.
- 5. Reverse the memory modules between the channels (of the same processor), and then restart the server. If the problem is related to a memory module, replace the failing memory module.
- 6. (Trained technician only) Install the failing memory module into a memory module connector for processor 2 (if installed) to verify that the problem is not the processor or the memory module connector.
- 7. (Trained technician only) Replace the system board (system board assembly).

#### Displayed system memory is less than installed physical memory

Complete the following procedure to solve the problem.

**Note:** Each time you install or remove a memory module, you must disconnect the server from the power source; then, wait 10 seconds before restarting the server.

- 1. Make sure that:
  - No error LEDs are lit. See "Troubleshooting by system LEDs and diagnostics display" on page 273.
  - No memory module error LEDs are lit on the system board (system board assembly).
  - Memory mirrored channel does not account for the discrepancy.
  - The memory modules are seated correctly.
  - You have installed the correct type of memory module (see "Memory module installation rules and order" on page 39 for requirements).
  - After changing or replacing a memory module, memory configuration is updated accordingly in the Setup Utility.
  - All banks of memory are enabled. The server might have automatically disabled a memory bank when it detected a problem, or a memory bank might have been manually disabled.
  - There is no memory mismatch when the server is at the minimum memory configuration.
- 2. Reseat the memory modules, and then restart the server.
- 3. Check the POST error log:
  - If a memory module was disabled by a systems-management interrupt (SMI), replace the memory module.
  - If a memory module was disabled by the user or by POST, reseat the memory module; then, run the Setup Utility and enable the memory module.
- 4. Re-enable all memory modules using the Setup Utility, and then restart the server.
- 5. (Trained technician only) Install the failing memory module into a memory module connector for processor 2 (if installed) to verify that the problem is not the processor or the memory module connector.
- 6. (Trained technician only) Replace the system board (system board assembly).

#### Invalid memory population detected

If this warning message appears, complete the following steps:

Invalid memory population (unsupported DIMM population) detected. Please verify memory configuration is valid.

1. See "Memory module installation rules and order" on page 39 to make sure the present memory module population sequence is supported.

- 2. If the present sequence is indeed supported, see if any of the modules is displayed as "disabled" in Setup Utility.
- 3. Reseat the module that is displayed as "disabled," and reboot the system.
- 4. If the problem persists, replace the memory module.

### Monitor and video problems

Use this information to solve problems related to a monitor or video.

- "Incorrect characters are displayed" on page 292
- "Screen is blank" on page 292
- "Screen goes blank when you start some application programs" on page 292
- "The monitor has screen jitter, or the screen image is wavy, unreadable, rolling, or distorted" on page 292
- "The wrong characters appear on the screen" on page 293

#### Incorrect characters are displayed

Complete the following steps:

- 1. Verify that the language and locality settings are correct for the keyboard and operating system.
- 2. If the wrong language is displayed, update the server firmware to the latest level. See "Update the firmware" on page 253.

#### Screen is blank

Note: Make sure that the expected boot mode has not been changed from the UEFI to Legacy or vice versa.

- 1. If the server is attached to a KVM switch, bypass the KVM switch to eliminate it as a possible cause of the problem: connect the monitor cable directly to the correct connector on the rear of the server.
- 2. The management controller remote presence function is disabled if you install an optional video adapter. To use the management controller remote presence function, remove the optional video adapter.
- 3. If the server is installed with the graphical adapters while turning on the server, the Lenovo logo is displayed on the screen after approximately 3 minutes. This is normal operation while the system loads.
- 4. Make sure that:
  - The server is turned on and there is power supplied to the server.
  - The monitor cables are connected correctly.
  - The monitor is turned on and the brightness and contrast controls are adjusted correctly.
- 5. Make sure that the correct server is controlling the monitor, if applicable.
- 6. Make sure that the video output is not affected by corrupted server firmware; See "Update the firmware" on page 253.
- 7. If the problem remains, contact Lenovo Support.

#### Screen goes blank when you start some application programs

- 1. Make sure that:
  - The application program is not setting a display mode that is higher than the capability of the monitor.
  - You installed the necessary device drivers for the application.

#### The monitor has screen jitter, or the screen image is wavy, unreadable, rolling, or distorted

1. If the monitor self-tests show that the monitor is working correctly, consider the location of the monitor. Magnetic fields around other devices (such as transformers, appliances, fluorescents, and other monitors) can cause screen jitter or wavy, unreadable, rolling, or distorted screen images. If this happens, turn off the monitor. Attention: Moving a color monitor while it is turned on might cause screen discoloration.

Move the device and the monitor at least 305 mm (12 in.) apart, and turn on the monitor.

#### Notes:

- a. To prevent diskette drive read/write errors, make sure that the distance between the monitor and any external diskette drive is at least 76 mm (3 in.).
- b. Non-Lenovo monitor cables might cause unpredictable problems.
- 2. Reseat the monitor cable.
- 3. Replace the components listed in step 2 one at a time, in the order shown, restarting the server each time:
  - a. Monitor cable
  - b. Video adapter (if one is installed)
  - c. Monitor
  - d. (Trained technician only) System board (system board assembly)

#### The wrong characters appear on the screen

Complete the following steps until the problem is solved:

- 1. Verify that the language and locality settings are correct for the keyboard and operating system.
- 2. If the wrong language is displayed, update the server firmware to the latest level. See "Update the firmware" on page 253.

### **Network problems**

Use this information to resolve issues related to networking.

- "Cannot wake server using Wake on LAN" on page 293
- "Could not log in using LDAP account with SSL enabled" on page 293

#### Cannot wake server using Wake on LAN

Complete the following steps until the problem is resolved:

- 1. If you are using the dual-port network adapter and the server is connected to the network using Ethernet 5 connector, check the system-error log or IMM2 system event log (see "Event logs" on page 271), make sure:
  - a. Fan 3 is running in standby mode, if Emulex dual port 10GBase-T embedded adapter is installed.
  - b. The room temperature is not too high (see "Specifications" on page 3).
  - c. The air vents are not blocked.
  - d. The air baffle is installed securely.
- 2. Reseat the dual-port network adapter.
- 3. Turn off the server and disconnect it from the power source; then, wait 10 seconds before restarting the server.
- 4. If the problem still remains, replace the dual-port network adapter.

#### Could not log in using LDAP account with SSL enabled

Complete the following steps until the problem is resolved:

- 1. Make sure that the license key is valid.
- 2. Generate a new license key and log in again.

## **Observable problems**

Use this information to solve observable problems.

- "Server hangs during the UEFI boot process" on page 294
- "The server immediately displays the POST Event Viewer when it is turned on" on page 294
- "Server is unresponsive (POST is complete and operating system is running)" on page 294
- "Server is unresponsive (POST failed and cannot start System Setup)" on page 295
- "Voltage planar fault is displayed in the event log" on page 295
- "Unusual smell" on page 296
- "Server seems to be running hot" on page 296
- "Cracked parts or cracked chassis" on page 296

#### Server hangs during the UEFI boot process

If the system hangs during the UEFI boot process with the message UEFI: DXE INIT on the display, make sure that Option ROMs were not configured with a setting of **Legacy**. You can remotely view the current settings for Option ROMs by running the following command using the Lenovo XClarity Essentials OneCLI:

onecli config show EnableDisableAdapterOptionROMSupport --bmc xcc\_userid:xcc\_password@xcc\_ipaddress

To recover a system that hangs during the boot process with Legacy Option ROM settings, see the following Tech Tip:

#### https://datacentersupport.lenovo.com/solutions/ht506118

If legacy Option ROMs must be used, do not set slot Option ROMs to **Legacy** on the Devices and I/O Ports menu. Instead, set slot Option ROMs to **Auto** (the default setting), and set the System Boot Mode to **Legacy Mode**. Legacy option ROMs will be invoked shortly before the system boots.

#### The server immediately displays the POST Event Viewer when it is turned on

Complete the following steps until the problem is solved.

- 1. Correct any errors that are indicated by the system LEDs and diagnostics display.
- 2. Make sure that the server supports all the processors and that the processors match in speed and cache size.

You can view processor details from system setup.

To determine if the processor is supported for the server, see https://serverproven.lenovo.com.

- 3. (Trained technician only) Make sure that processor 1 is seated correctly.
- 4. (Trained technician only) Remove processor 2 and restart the server.
- 5. Replace the following components one at a time, in the order shown, restarting the server each time:
  - a. (Trained technician only) Processor
  - b. (Trained technician only) System board (system board assembly)

#### Server is unresponsive (POST is complete and operating system is running)

Complete the following steps until the problem is solved.

• If you are in the same location as the compute node, complete the following steps:

- 1. If you are using a KVM connection, make sure that the connection is operating correctly. Otherwise, make sure that the keyboard and mouse are operating correctly.
- 2. If possible, log in to the compute node and verify that all applications are running (no applications are hung).
- 3. Restart the compute node.
- 4. If the problem remains, make sure that any new software has been installed and configured correctly.
- 5. Contact your place of purchase of the software or your software provider.
- If you are accessing the compute node from a remote location, complete the following steps:
  - 1. Make sure that all applications are running (no applications are hung).
  - 2. Attempt to log out of the system and log back in.
  - 3. Validate the network access by pinging or running a trace route to the compute node from a command line.
    - a. If you are unable to get a response during a ping test, attempt to ping another compute node in the enclosure to determine whether it is a connection problem or compute node problem.
    - b. Run a trace route to determine where the connection breaks down. Attempt to resolve a connection issue with either the VPN or the point at which the connection breaks down.
  - 4. Restart the compute node remotely through the management interface.
  - 5. If the problem remains, verify that any new software has been installed and configured correctly.
  - 6. Contact your place of purchase of the software or your software provider.

#### Server is unresponsive (POST failed and cannot start System Setup)

Configuration changes, such as added devices or adapter firmware updates, and firmware or application code problems can cause the server to fail POST (the power-on self-test).

If this occurs, the server responds in either of the following ways:

- The server restarts automatically and attempts POST again.
- The server hangs, and you must manually restart the server for the server to attempt POST again.

After a specified number of consecutive attempts (automatic or manual), the server reverts to the default UEFI configuration and starts System Setup so that you can make the necessary corrections to the configuration and restart the server. If the server is unable to successfully complete POST with the default configuration, there might be a problem with the system board (system board assembly).

You can specify the number of consecutive restart attempts in System Setup. Restart the server and press the key according to the on-screen instructions to display the LXPM system setup interface. (For more information, see the "Startup" section in the LXPM documentation compatible with your server at https://pubs.lenovo.com/lxpm-overview/.) Then, click System Settings  $\rightarrow$  Recovery and RAS  $\rightarrow$  POST Attempts  $\rightarrow$  POST Attempts Limit. Available options are 3, 6, 9, and disable.

#### Voltage planar fault is displayed in the event log

Complete the following steps until the problem is solved.

- 1. Revert the system to the minimum configuration. See "Specifications" on page 3 for the minimally required number of processors and DIMMs.
- 2. Restart the system.
  - If the system restarts, add each of the removed items one at a time and restart the system each time until the error occurs. Replace the item for which the error occurs.
  - If the system does not restart, suspect the system board (system board assembly).

#### Unusual smell

Complete the following steps until the problem is solved.

- 1. An unusual smell might be coming from newly installed equipment.
- 2. If the problem remains, contact Lenovo Support.

#### Server seems to be running hot

Complete the following steps until the problem is solved.

Multiple compute nodes or chassis:

- 1. Make sure that the room temperature is within the specified range (see "Specifications" on page 3).
- 2. Make sure that the fans are installed correctly.
- 3. Update the UEFI and XCC to the latest versions.
- 4. Make sure that the fillers in the server are installed correctly (see Chapter 5 "Hardware replacement procedures" on page 35 for detailed installation procedures).
- 5. Use the IPMI command to ramp up the fan speed to the full fan speed to see whether the issue can be resolved.

**Note:** The IPMI raw command should only be used by trained technician and each system has its own specific IPMI raw command.

6. Check the management processor event log for rising temperature events. If there are no events, the compute node is running within normal operating temperatures. Note that you can expect some variation in temperature.

#### Cracked parts or cracked chassis

Contact Lenovo Support.

## **Optional-device problems**

Use this information to solve problems related to optional devices.

- "External USB device is not recognized" on page 296
- "PCIe adapter is not recognized or is not functioning" on page 296
- "Insufficient PCIe resources are detected." on page 297
- "A Lenovo optional device that was just installed does not work." on page 297
- "A Lenovo optional device that worked previously does not work now" on page 298

#### External USB device is not recognized

Complete the following steps until the problem is resolved:

- 1. Update the UEFI firmware to the latest version.
- 2. Make sure that the proper drivers are installed on the compute node. See the product documentation for the USB device for information about device drivers.
- 3. Use the Setup utility to make sure that the device is configured correctly.
- 4. If the USB device is plugged into a hub or the console breakout cable, unplug the device and plug it directly into the USB port on the front of the compute node.

#### PCIe adapter is not recognized or is not functioning

Complete the following steps until the problem is resolved:

- 1. Update the UEFI firmware to the latest version.
- 2. Check the event log and resolve any issues related to the device.
- 3. Validate that the device is supported for the server (see <a href="https://serverproven.lenovo.com">https://serverproven.lenovo.com</a>). Make sure that the firmware level on the device is at the latest supported level and update the firmware if applicable.
- 4. Make sure that the adapter is installed in a correct slot.
- 5. Make sure that the proper device drivers are installed for the device.
- 6. Resolve any resource conflicts if running legacy mode (UEFI). Check legacy ROM boot orders and modify the UEFI setting for MM config base.

**Note:** Ensure that you modify the ROM boot order associated with the PCIe adapter to the first execution order.

- 7. Check <a href="http://datacentersupport.lenovo.com">http://datacentersupport.lenovo.com</a> for any tech tips (also known as retain tips or service bulletins) that might be related to the adapter.
- 8. Ensure any adapter external connections are correct and that the connectors are not physically damaged.
- 9. Make sure that the PCIe adapter is installed with the supported operating system.

#### Insufficient PCIe resources are detected.

If you see an error message stating "Insufficient PCI Resources Detected," complete the following steps until the problem is resolved:

- 1. Press Enter to access System Setup Utility.
- 2. Select System Settings → Devices and I/O Ports → MM Config Base; then, modify the setting to increase the device resources. For example, modify 3 GB to 2 GB or modify 2 GB to 1 GB.
- 3. Save the settings and restart the system.
- 4. If the error recurs with the highest device resource setting (1GB), shutdown the system and remove some PCIe devices; then, power on the system.
- 5. If the reboot failed, repeat step 1 to step 4.
- 6. If the error recurs, press Enter to access System Setup Utility.
- 7. Select System Settings → Devices and I/O Ports → PCI 64–Bit Resource Allocation, then; modify the setting from Auto to Enable.
- 8. If the Boot Device does not support MMIO above 4GB for Legacy Boot, use UEFI Boot Mode or remove/ disable some PCIe devices.
- 9. DC cycle the system and ensure the system is enter UEFI boot menu or the operating system; then, capture the FFDC log.
- 10. Contact Lenovo technical support.

#### A Lenovo optional device that was just installed does not work.

- 1. Make sure that:
  - The device is supported for the server (see https://serverproven.lenovo.com).
  - You followed the installation instructions that came with the device and the device is installed correctly.
  - You have not loosened any other installed devices or cables.
  - You updated the configuration information in system setup. When you start a server and press the key according to the on-screen instructions to display the Setup Utility. (For more information, see the "Startup" section in the LXPM documentation compatible with your server at <a href="https://pubs.lenovo.com/lxpm-overview/">https://pubs.lenovo.com/lxpm-overview/</a>.) Whenever memory or any other device is changed, you must update the configuration.
- 2. Reseat the device that you have just installed.

- 3. Replace the device that you have just installed.
- 4. Reseat the cable connection and check there is no physical damage to the cable.
- 5. If there is any cable damage, then replace the cable.

#### A Lenovo optional device that worked previously does not work now

- 1. Make sure that all of the cable connections for the device are secure.
- 2. If the device comes with test instructions, use those instructions to test the device.
- 3. Reseat the cable connection and check if any physical parts have been damaged.
- 4. Replace the cable.
- 5. Reseat the failing device.
- 6. Replace the failing device.

### **Performance problems**

Use this information to solve performance problems.

- "Network performance" on page 298
- "Operating system performance" on page 298

#### Network performance

Complete the following steps until the problem is solved:

- 1. Isolate which network is operating slowly (such as storage, data, and management). You might find it helpful to use ping tools or operating-system tools such as task manager or resource manager.
- 2. Check for traffic congestion on the network.
- 3. Update the NIC device driver, or the storage device controller device driver.
- 4. Use the traffic-diagnostic tools that are provided by the IO-module manufacturer.

#### **Operating system performance**

Complete the following steps until the problem is solved:

- 1. If you have recently made changes to the compute node (for example updated device drivers or installed software applications) remove the changes.
- 2. Check for any networking issues.
- 3. Check the operating system logs for performance related errors.
- 4. Check for events related to high temperatures and power issues as the compute node might be throttled to help with cooling. If it is throttled, reduce the workload on the compute node to help improve performance.
- 5. Check for events related to disabled DIMMs. If you do not have enough memory for the application workload, your operating system will have poor performance.
- 6. Ensure that the workload is not too high for the configuration.

## Power on and power off problems

Use this information to resolve issues when powering on or powering off the server.

- "The power button does not work (server does not start)" on page 299
- "Server does not power on" on page 299

#### The power button does not work (server does not start)

**Note:** The power button will not function until approximately 1 to 3 minutes after the server has been connected to ac power to allow time for BMC to initialize.

Complete the following steps until the problem is resolved:

- 1. Make sure that the power button on the server is working correctly:
  - a. Disconnect the server power cords.
  - b. Reconnect the server power cords.
  - c. Reseat the integrated diagnostics panel cable, and then repeat steps 1a and 2b.
    - If the server starts, reseat the integrated diagnostics panel.
    - If the problem remains, replace the integrated diagnostics panel.
- 2. Make sure that:
  - The power cords are correctly connected to the server and to a working electrical outlet.
  - The LEDs on the power supply do not indicate a problem.
  - The Power button LED is lit on and is flashing slowly.
  - The push force is enough and with button force response.
- 3. If the power button LED is not lit on or is not flashing correctly, reseat all the power supplies and make sure AC LED on PSU rear side are lit on.
- 4. If you have just installed an optional device, remove it, and restart the server.
- 5. If the issue is still observed or without power button LED lit on, implement the minimum configuration to check whether any specific components lock the power permission. Replace the each power supply and check the power button function after installing the each one.
- 6. If everything is still done and the issue cannot be resolved, collect the failure information with system logs captured to Lenovo support.

#### Server does not power on

Complete the following steps until the problem is resolved:

- 1. Check the event log for any events related to the server not powering on.
- 2. Check for any LEDs that are flashing amber.
- 3. Check the power LED on the system board (system board assembly).
- 4. Check if AC power LED is lit on or the amber LED is lit on at the PSU rear side.
- 5. AC cycle the system.
- 6. Remove the CMOS battery for at least ten seconds, then, reinstall the CMOS battery.
- 7. Try to power on the system by IPMI command through XCC or by the power button.
- 8. Implement the minimum configuration (see "Technical specifications" on page 3).
- 9. Reseat all power supplies and make sure that AC LEDs on the PSU rear side are lit.
- 10. Replace the each power supply and check the power button function after installing the each one.
- 11. If the issue cannot be resolved by above actions, call service to review the issue symptom and see whether the system board (system board assembly) replacement is necessary.

## **Power problems**

Use this information to resolve issues related to power.

#### System error LED is on and event log "Power supply has lost input" is displayed

To resolve the problem, ensure that:

- 1. The power supply is properly connected to a power cord.
- 2. The power cord is connected to a properly grounded electrical outlet for the server.
- 3. Make sure that the power supply AC source is stable within the supported range.
- 4. Swap the power supply to see if the issue follows the power supply, if it follows the power supply, then replace the failing one.
- 5. Review the event log and see how the problem it is to follow the event log actions to resolved the problems.

### Serial-device problems

Use this information to solve problems with serial ports or devices.

- "Number of displayed serial ports is less than the number of installed serial ports" on page 300
- "Serial device does not work" on page 300

#### Number of displayed serial ports is less than the number of installed serial ports

Complete the following steps until the problem is solved.

- 1. Make sure that:
  - Each port is assigned a unique address in the Setup utility and none of the serial ports is disabled.
  - The serial-port adapter (if one is present) is seated correctly.
- 2. Reseat the serial port adapter.
- 3. Replace the serial port adapter.

#### Serial device does not work

- 1. Make sure that:
  - The device is compatible with the server.
  - The serial port is enabled and is assigned a unique address.
  - The device is connected to the correct connector (see "System board connectors" on page 20).
- 2. Reseat the following components:
  - a. Failing serial device.
  - b. Serial cable.
- 3. Replace the following components:
  - a. Failing serial device.
  - b. Serial cable.
- 4. (Trained technician only) Replace the system board (system board assembly).

## Software problems

Use this information to solve software problems.

- 1. To determine whether the problem is caused by the software, make sure that:
  - The server has the minimum memory that is needed to use the software. For memory requirements, see the information that comes with the software.

**Note:** If you have just installed an adapter or memory, the server might have a memory-address conflict.

- The software is designed to operate on the server.
- Other software works on the server.
- The software works on another server.
- 2. If you receive any error messages while you use the software, see the information that comes with the software for a description of the messages and suggested solutions to the problem.
- 3. Contact your place of purchase of the software.

## Storage drive problems

Use this information to resolve issues related to the storage drives.

- "Server cannot recognize a drive" on page 301
- "Multiple drives fail" on page 302
- "Multiple drives are offline" on page 302
- "A replacement drive does not rebuild" on page 302
- "Green drive activity LED does not represent actual state of associated drive" on page 302
- "Yellow drive status LED does not represent actual state of associated drive" on page 302
- "U.3 NVMe drive can be detected in NVMe connection, but cannot be detected in Tri-mode" on page 303

#### Server cannot recognize a drive

Complete the following steps until the problem is solved.

- 1. Observe the associated yellow drive status LED. If the LED is lit, it indicates a drive fault.
- 2. If the status LED is lit, remove the drive from the bay, wait 45 seconds, and reinsert the drive, making sure that the drive assembly connects to the drive backplane.
- 3. Observe the associated green drive activity LED and the yellow status LED and perform corresponding operations in different situations:
  - If the green activity LED is flashing and the yellow status LED is not lit, the drive is recognized by the controller and is working correctly. Run the diagnostics tests for the drives. When you start a server and press the key according to the on-screen instructions, the LXPM is displayed by default. (For more information, see the "Startup" section in the LXPM documentation compatible with your server at https://pubs.lenovo.com/lxpm-overview/.) You can perform drive diagnostics from this interface. From the Diagnostic page, click Run Diagnostic → Disk Drive Test.
  - If the green activity LED is flashing and the yellow status LED is flashing slowly, the drive is recognized by the controller and is rebuilding.
  - If neither LED is lit or flashing, check whether the drive backplane is correctly seated. For details, go to step 4.
  - If the green activity LED is flashing and the yellow status LED is lit, replace the drive.
- 4. Make sure that the drive backplane is correctly seated. When it is correctly seated, the drive assemblies correctly connect to the backplane without bowing or causing movement of the backplane.
- 5. Reseat the backplane power cable and repeat steps 1 through 3.
- 6. Reseat the backplane signal cable and repeat steps 1 through 3.
- 7. Suspect the backplane signal cable or the backplane:
  - Replace the affected backplane signal cable.
  - Replace the affected backplane.

 Run the diagnostics tests for the drives. When you start a server and press the key according to the onscreen instructions, the LXPM is displayed by default. (For more information, see the "Startup" section in the LXPM documentation compatible with your server at https://pubs.lenovo.com/lxpm-overview/.) You can perform drive diagnostics from this interface. From the Diagnostic page, click **Run Diagnostic → Disk Drive Test**.

Based on those tests:

- If the backplane passes the test but the drives are not recognized, replace the backplane signal cable and run the tests again.
- Replace the backplane.
- If the adapter fails the test, disconnect the backplane signal cable from the adapter and run the tests again.
- If the adapter fails the test, replace the adapter.

#### **Multiple drives fail**

Complete the following steps until the problem is solved:

- View the Lenovo XClarity Controller event log for events related to power supplies or vibration issues and resolve those events.
- Make sure that the device drivers and firmware for the drive and server are at the latest level.

**Important:** Some cluster solutions require specific code levels or coordinated code updates. If the device is part of a cluster solution, verify that the latest level of code is supported for the cluster solution before you update the code.

#### Multiple drives are offline

Complete the following steps until the problem is solved:

- View the Lenovo XClarity Controller event log for events related to power supplies or vibration issues and resolve those events.
- View the storage subsystem log for events related to the storage subsystem and resolve those events.

#### A replacement drive does not rebuild

Complete the following step until the problem is solved:

1. Make sure that the drive is recognized by the adapter (the green drive activity LED is flashing).

#### Green drive activity LED does not represent actual state of associated drive

Complete the following steps until the problem is solved:

- If the green drive activity LED does not flash when the drive is in use, run the diagnostics tests for the drives. When you start a server and press the key according to the on-screen instructions, the LXPM is displayed by default. (For more information, see the "Startup" section in the LXPM documentation compatible with your server at https://pubs.lenovo.com/lxpm-overview/.) You can perform drive diagnostics from this interface. From the Diagnostic page, click Run Diagnostic → Disk Drive Test
- 2. If the drive passes the test, replace the backplane.
- 3. If the drive fails the test, replace the drive.

#### Yellow drive status LED does not represent actual state of associated drive

Complete the following steps until the problem is solved:

- 1. Turn off the server.
- 2. Reseat the SAS/SATA adapter.

- 3. Reseat the backplane signal cable and backplane power cable.
- 4. Reseat the drive.
- 5. Power on the server and observe the activity of the drive LEDs.

#### U.3 NVMe drive can be detected in NVMe connection, but cannot be detected in Tri-mode

In Tri-mode, NVMe drives are connected via a PCIe x1 link to the controller. To support Tri-mode with U.3 NVMe drives, **U.3 x1 mode** must be enabled for the selected drive slots on the backplane through the XCC Web GUI. By default, the backplane setting is **U.2 x4 mode**.

Complete the following steps to enable U.3 x1 mode:

- 1. Log into the XCC Web GUI, and choose **Storage**  $\rightarrow$  **Detail** from the navigation tree on the left.
- 2. In the window that is displayed, click the icon <sup>1</sup> next to **Backplane**.
- 3. In the dialog box that is displayed, select the target drive slots and click Apply.
- 4. Do a DC power cycle to make the setting take effect.

# Appendix A. Hardware disassembling for recycle

Follow the instructions in this section to recycle components with compliance with local laws or regulations.

### **Disassemble the 2U compute shuttle**

Follow the instructions in this section to disassemble the 2U compute shuttle before recycling.

#### About this task

Refer to local environmental, waste or disposal regulations to ensure compliance.

#### Procedure

- Step 1. Remove the 2U compute shuttle. See "Remove the 2U compute shuttle" on page 60.
- Step 2. Remove the processor air baffle. See "Remove the processor air baffle" on page 120.
- Step 3. Remove the rear PCIe switch cable harness. See "Remove the rear PCIe switch cable harness" on page 216.
- Step 4. If applicable, remove the PCIe riser assembly(ies). See "Remove a PCIe riser assembly" on page 104.
- Step 5. If applicable, remove the system I/O board. See "Remove the system I/O board" on page 122.
- Step 6. Remove all the processors and the heat sinks. See "Remove a processor and heat sink" on page 127.
- Step 7. Remove all the memory modules. See "Remove a memory module" on page 94.
- Step 8. Remove the CMOS battery (CR2032). See "Remove the CMOS battery (CR2032)" on page 68.
- Step 9. Remove the system board assembly. See "Remove the system board" on page 144.

#### After you finish

After disassembling the 2U compute shuttle, recycle the unit in compliance with local regulations.

### **Disassemble the 8U GPU shuttle**

Follow the instructions in this section to disassemble the 8U GPU shuttle before recycling.

#### About this task

Refer to local environmental, waste or disposal regulations to ensure compliance.

#### Procedure

- Step 1. Remove all the power supply units. See "Remove a hot-swap power supply unit" on page 116.
- Step 2. Remove all the rear fans. See "Remove a hot-swap fan (front and rear)" on page 72.
- Step 3. Remove all the front fans. See "Remove a hot-swap fan (front and rear)" on page 72.
- Step 4. Remove all the 2.5-inch hot-swap drives and the drive bay fillers (if any) from the drive bays. See "Remove a 2.5-inch hot-swap drive" on page 56.
- Step 5. Remove the PCIe switch shuttle. See "Remove the PCIe switch shuttle" on page 220.

- Step 6. Pull the 8U GPU shuttle out of the chassis, and place it onto the lift platform. See "Remove the 8U GPU shuttle" on page 62.
- Step 7. Remove the cable cover. See "Remove the cable cover" on page 66.
- Step 8. Remove the front fan control board assembly. See "Remove the front fan control board assembly" on page 76.
- Step 9. Remove the I/O cover. See "Remove the I/O cover" on page 194.
- Step 10. Remove all the 2.5-inch drive backplanes. See "Remove a 2.5-inch drive backplane" on page 154.
- Step 11. Remove the integrated diagnostics panel. See "Remove the integrated diagnostics panel" on page 87.
- Step 12. Remove the front PCIe switch cable harness. See "Remove the front PCIe switch cable harness" on page 208.
- Step 13. Remove the power complex. See "Remove the power complex" on page 110.
- Step 14. Remove all the rear fan control board assemblies. See "Remove a rear fan control board assembly" on page 80.
- Step 15. Remove all the GPU air ducts. See "Remove an H100/H200 GPU air duct" on page 159.
- Step 16. Remove the GPU complex. See "Remove the H100/H200 GPU complex" on page 170.
- Step 17. Remove the GPU complex adapter plate. See "Remove the GPU complex adapter plate" on page 179.

#### After you finish

After disassembling the 8U GPU shuttle, recycle the unit in compliance with local regulations.

### Disassemble the system board assembly for recycle

Follow the instructions in this section to disassemble the system board assembly before recycling.

#### About this task

Before disassembling the system board assembly:

- 1. Remove the 2U compute shuttle. See "Remove the 2U compute shuttle" on page 60.
- 2. Remove the processor air baffle. See "Remove the processor air baffle" on page 120.
- 3. If applicable, remove the PCIe riser assembly(ies). See "Remove a PCIe riser assembly" on page 104.
- 4. If applicable, remove the system I/O board. See "Remove the system I/O board" on page 122.
- 5. Remove all the processors and the heat sinks. See "Remove a processor and heat sink" on page 127.
- 6. Remove all the memory modules. See "Remove a memory module" on page 94.
- 7. Remove the CMOS battery (CR2032). See "Remove the CMOS battery (CR2032)" on page 68.
- 8. Refer to local environmental, waste or disposal regulations to ensure compliance.

#### Procedure

Step 1. Remove the two cable guides.

a. Unfasten the two screws that secure the cable guide to the 2U compute shuttle; then, lift the cable guide out of the 2U compute shuttle.

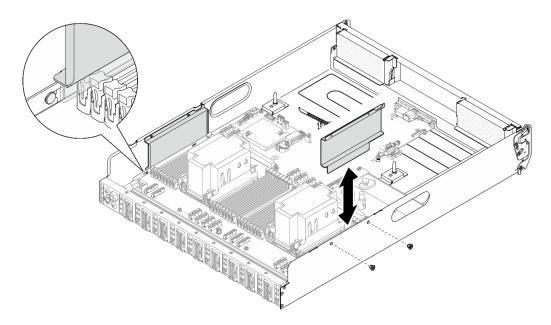

Figure 243. Cable guide removal

- b. Repeat to remove the other cable guide.
- Step 2. Disengage the system board.
  - a. **1** Loosen the (II) thumbscrew to release the system board.
  - b. 2 Slide the system board towards the front of the 2U compute shuttle as illustrated to disengage it from the shuttle.

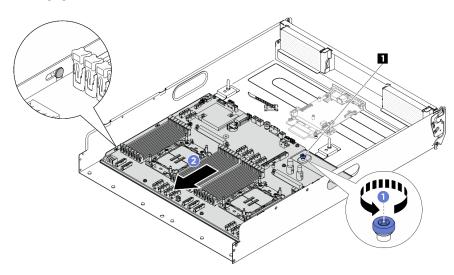

Figure 244. System board disengagement

1 Thumbscrew

Step 3. Remove the system board from the 2U compute shuttle.

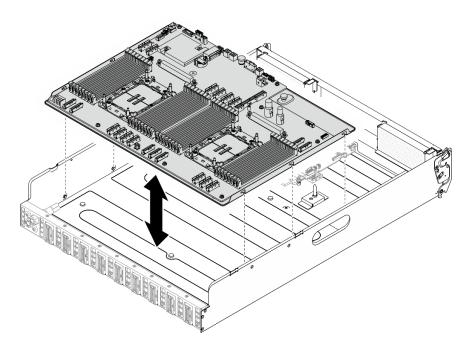

Figure 245. System board removal

- Step 4. Separate the system board from the supporting sheet metal.
  - 1. Carefully turn the system board assembly upside down.

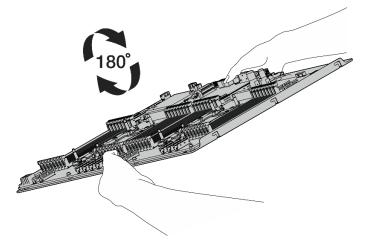

Figure 246. Turning the system board assembly upside down

2. Unfasten the two screws from the bottom of the supporting sheet metal to remove the power connectors.

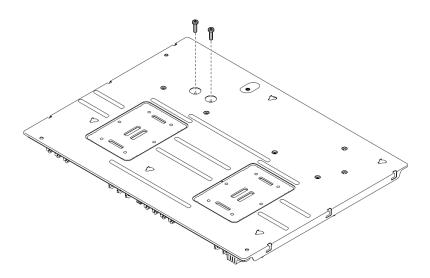

Figure 247. Screw removal

3. Carefully turn the system board assembly right-side up.

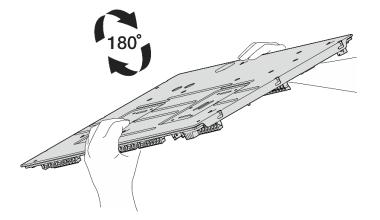

Figure 248. Turning the system board assembly right-side up

4. Remove the thumbscrew and ten screws from the system board assembly as illustrated:

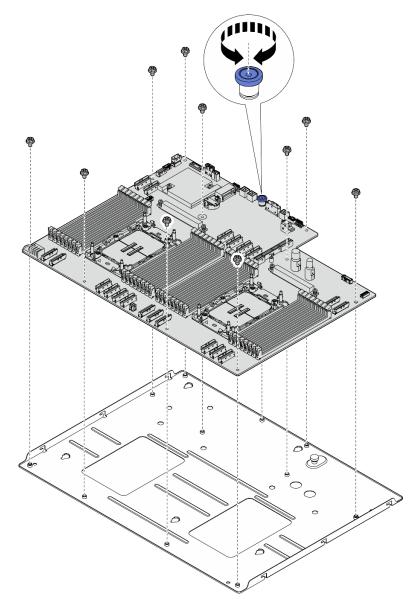

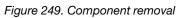

5. Separate the system board assembly from the supporting sheet metal.

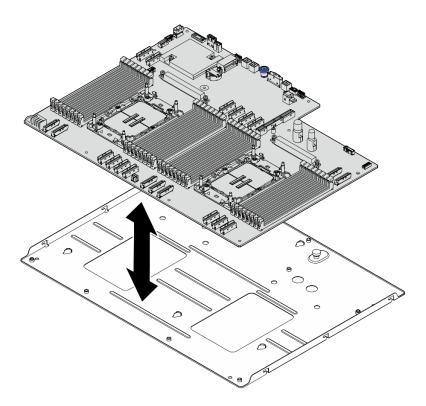

Figure 250. System board assembly disassembly

## After you finish

After disassembling the system board assembly, recycle the unit in compliance with local regulations.

# Appendix B. Getting help and technical assistance

If you need help, service, or technical assistance or just want more information about Lenovo products, you will find a wide variety of sources available from Lenovo to assist you.

On the World Wide Web, up-to-date information about Lenovo systems, optional devices, services, and support are available at:

#### http://datacentersupport.lenovo.com

**Note:** IBM is Lenovo's preferred service provider for ThinkSystem.

### Before you call

Before you call, there are several steps that you can take to try and solve the problem yourself. If you decide that you do need to call for assistance, gather the information that will be needed by the service technician to more quickly resolve your problem.

#### Attempt to resolve the problem yourself

You can solve many problems without outside assistance by following the troubleshooting procedures that Lenovo provides in the online help or in the Lenovo product documentation. The online help also describes the diagnostic tests that you can perform. The documentation for most systems, operating systems, and programs contains troubleshooting procedures and explanations of error messages and error codes. If you suspect a software problem, see the documentation for the operating system or program.

You can find the product documentation for your ThinkSystem products at the following location:

#### https://pubs.lenovo.com/

You can take these steps to try to solve the problem yourself:

- Check all cables to make sure that they are connected.
- Check the power switches to make sure that the system and any optional devices are turned on.
- Check for updated software, firmware, and operating-system device drivers for your Lenovo product. (See the following links) The Lenovo Warranty terms and conditions state that you, the owner of the Lenovo product, are responsible for maintaining and updating all software and firmware for the product (unless it is covered by an additional maintenance contract). Your service technician will request that you upgrade your software and firmware if the problem has a documented solution within a software upgrade.
  - Drivers and software downloads
    - https://datacentersupport.lenovo.com/tw/en/products/servers/thinksystem/sr680av3/7dhe/downloads/ driver-list/
  - Operating system support center
    - https://datacentersupport.lenovo.com/solutions/server-os
  - Operating system installing instructions
    - https://pubs.lenovo.com/thinksystem#os-installation
- If you have installed new hardware or software in your environment, check <a href="https://serverproven.lenovo.com">https://serverproven.lenovo.com</a> to make sure that the hardware and software are supported by your product.
- Refer to Chapter 8 "Problem determination" on page 271 for instructions on isolating and solving issues.

• Go to http://datacentersupport.lenovo.com and check for information to help you solve the problem.

To find the Tech Tips available for your server:

- 1. Go to http://datacentersupport.lenovo.com and navigate to the support page for your server.
- 2. Click on How To's from the navigation pane.
- 3. Click Article Type  $\rightarrow$  Solution from the drop-down menu.

Follow the on-screen instructions to choose the category for the problem that you are having.

• Check Lenovo Data Center Forum at https://forums.lenovo.com/t5/Datacenter-Systems/ct-p/sv\_eg to see if someone else has encountered a similar problem.

#### Gathering information needed to call Support

If you require warranty service for your Lenovo product, the service technicians will be able to assist you more efficiently if you prepare the appropriate information before you call. You can also go to http:// datacentersupport.lenovo.com/warrantylookup for more information about your product warranty.

Gather the following information to provide to the service technician. This data will help the service technician quickly provide a solution to your problem and ensure that you receive the level of service for which you might have contracted.

- Hardware and Software Maintenance agreement contract numbers, if applicable
- Machine type number (Lenovo 4-digit machine identifier). Machine type number can be found on the ID label, see "Identify the server and access the Lenovo XClarity Controller" on page 29.
- Model number
- Serial number
- Current system UEFI and firmware levels
- Other pertinent information such as error messages and logs

As an alternative to calling Lenovo Support, you can go to https://support.lenovo.com/servicerequest to submit an Electronic Service Request. Submitting an Electronic Service Request will start the process of determining a solution to your problem by making the pertinent information available to the service technicians. The Lenovo service technicians can start working on your solution as soon as you have completed and submitted an Electronic Service Request.

### **Collecting service data**

To clearly identify the root cause of a server issue or at the request of Lenovo Support, you might need collect service data that can be used for further analysis. Service data includes information such as event logs and hardware inventory.

Service data can be collected through the following tools:

#### Lenovo XClarity Provisioning Manager

Use the Collect Service Data function of Lenovo XClarity Provisioning Manager to collect system service data. You can collect existing system log data or run a new diagnostic to collect new data.

#### • Lenovo XClarity Controller

You can use the Lenovo XClarity Controller web interface or the CLI to collect service data for the server. The file can be saved and sent to Lenovo Support.

 For more information about using the web interface to collect service data, see the "Backing up the BMC configuration" section in the XCC documentation compatible with your server at <a href="https://pubs.lenovo.com/lxcc-overview/">https://pubs.lenovo.com/lxcc-overview/</a>. - For more information about using the CLI to collect service data, see the "XCC ffdc command" section in the XCC documentation compatible with your server at https://pubs.lenovo.com/lxcc-overview/.

#### • Lenovo XClarity Administrator

Lenovo XClarity Administrator can be set up to collect and send diagnostic files automatically to Lenovo Support when certain serviceable events occur in Lenovo XClarity Administrator and the managed endpoints. You can choose to send diagnostic files to Lenovo Support using Call Home or to another service provider using SFTP. You can also manually collect diagnostic files, open a problem record, and send diagnostic files to the Lenovo Support.

You can find more information about setting up automatic problem notification within the Lenovo XClarity Administrator at https://pubs.lenovo.com/lxca/admin\_setupcallhome.

#### Lenovo XClarity Essentials OneCLI

Lenovo XClarity Essentials OneCLI has inventory application to collect service data. It can run both inband and out-of-band. When running in-band within the host operating system on the server, OneCLI can collect information about the operating system, such as the operating system event log, in addition to the hardware service data.

To obtain service data, you can run the getinfor command. For more information about running the getinfor, see https://pubs.lenovo.com/lxce-onecli/onecli\_r\_getinfor\_command.

## **Contacting Support**

You can contact Support to obtain help for your issue.

You can receive hardware service through a Lenovo Authorized Service Provider. To locate a service provider authorized by Lenovo to provide warranty service, go to https://datacentersupport.lenovo.com/ serviceprovider and use filter searching for different countries. For Lenovo support telephone numbers, see https://datacentersupport.lenovo.com/supportphonelist for your region support details.

# Appendix C. Documents and supports

This section provides handy documents, driver and firmware downloads, and support resources.

## **Documents download**

This section provides introduction and download link for handy documents.

#### Documents

Download the following product documentations at:

https://pubs.lenovo.com/sr680a-v3/pdf\_files.html

- Rail Installation Guides
  - Rail installation in a rack
- User Guide
  - Complete overview, system configuration, hardware components replacing, and troubleshooting.

Selected chapters from User Guide:

- System Configuration Guide: Server overview, components identification, system LEDs and diagnostics display, product unboxing, setting up and configuring the server.
- *Hardware Maintenance Guide*: Installing hardware components, cable routing, and troubleshooting.
- Messages and Codes Reference
  - XClarity Controller, LXPM, and uEFI events
- UEFI Manual
  - UEFI setting introduction

## **Support websites**

This section provides driver and firmware downloads and support resources.

#### Support and downloads

- Drivers and Software download website for ThinkSystem SR680a V3
  - https://datacentersupport.lenovo.com/tw/en/products/servers/thinksystem/sr680av3/7dhe/downloads/ driver-list/
- Lenovo Data Center Forum
  - https://forums.lenovo.com/t5/Datacenter-Systems/ct-p/sv\_eg
- Lenovo Data Center Support for ThinkSystem SR680a V3
  - https://datacentersupport.lenovo.com/products/servers/thinksystem/sr680av3/7dhe
- Lenovo License Information Documents
  - https://datacentersupport.lenovo.com/documents/Invo-eula
- Lenovo Press website (Product Guides/Datasheets/White papers)
  - https://lenovopress.lenovo.com/

- Lenovo Privacy Statement
  - https://www.lenovo.com/privacy
- Lenovo Product Security Advisories
  - https://datacentersupport.lenovo.com/product\_security/home
- Lenovo Product Warranty Plans
  - http://datacentersupport.lenovo.com/warrantylookup
- Lenovo Server Operating Systems Support Center website
  - https://datacentersupport.lenovo.com/solutions/server-os
- Lenovo ServerProven website (Options compatibility lookup)
  - https://serverproven.lenovo.com
- Operating System Installation Instructions
  - https://pubs.lenovo.com/thinksystem#os-installation
- Submit an eTicket (service request)
  - https://support.lenovo.com/servicerequest
- Subscribe to Lenovo Data Center Group product notifications (Stay up to date on firmware updates)
  - https://datacentersupport.lenovo.com/solutions/ht509500

# Appendix D. Notices

Lenovo may not offer the products, services, or features discussed in this document in all countries. Consult your local Lenovo representative for information on the products and services currently available in your area.

Any reference to a Lenovo product, program, or service is not intended to state or imply that only that Lenovo product, program, or service may be used. Any functionally equivalent product, program, or service that does not infringe any Lenovo intellectual property right may be used instead. However, it is the user's responsibility to evaluate and verify the operation of any other product, program, or service.

Lenovo may have patents or pending patent applications covering subject matter described in this document. The furnishing of this document is not an offer and does not provide a license under any patents or patent applications. You can send inquiries in writing to the following:

Lenovo (United States), Inc. 8001 Development Drive Morrisville, NC 27560 U.S.A. Attention: Lenovo Director of Licensing

LENOVO PROVIDES THIS PUBLICATION "AS IS" WITHOUT WARRANTY OF ANY KIND, EITHER EXPRESS OR IMPLIED, INCLUDING, BUT NOT LIMITED TO, THE IMPLIED WARRANTIES OF NON-INFRINGEMENT, MERCHANTABILITY OR FITNESS FOR A PARTICULAR PURPOSE. Some jurisdictions do not allow disclaimer of express or implied warranties in certain transactions, therefore, this statement may not apply to you.

This information could include technical inaccuracies or typographical errors. Changes are periodically made to the information herein; these changes will be incorporated in new editions of the publication. Lenovo may make improvements and/or changes in the product(s) and/or the program(s) described in this publication at any time without notice.

The products described in this document are not intended for use in implantation or other life support applications where malfunction may result in injury or death to persons. The information contained in this document does not affect or change Lenovo product specifications or warranties. Nothing in this document shall operate as an express or implied license or indemnity under the intellectual property rights of Lenovo or third parties. All information contained in this document was obtained in specific environments and is presented as an illustration. The result obtained in other operating environments may vary.

Lenovo may use or distribute any of the information you supply in any way it believes appropriate without incurring any obligation to you.

Any references in this publication to non-Lenovo Web sites are provided for convenience only and do not in any manner serve as an endorsement of those Web sites. The materials at those Web sites are not part of the materials for this Lenovo product, and use of those Web sites is at your own risk.

Any performance data contained herein was determined in a controlled environment. Therefore, the result obtained in other operating environments may vary significantly. Some measurements may have been made on development-level systems and there is no guarantee that these measurements will be the same on generally available systems. Furthermore, some measurements may have been estimated through extrapolation. Actual results may vary. Users of this document should verify the applicable data for their specific environment.

### Trademarks

LENOVO and THINKSYSTEM are trademarks of Lenovo.

All other trademarks are the property of their respective owners.

### Important notes

Processor speed indicates the internal clock speed of the processor; other factors also affect application performance.

CD or DVD drive speed is the variable read rate. Actual speeds vary and are often less than the possible maximum.

When referring to processor storage, real and virtual storage, or channel volume, KB stands for 1 024 bytes, MB stands for 1 048 576 bytes, and GB stands for 1 073 741 824 bytes.

When referring to hard disk drive capacity or communications volume, MB stands for 1 000 000 bytes, and GB stands for 1 000 000 000 bytes. Total user-accessible capacity can vary depending on operating environments.

Maximum internal hard disk drive capacities assume the replacement of any standard hard disk drives and population of all hard-disk-drive bays with the largest currently supported drives that are available from Lenovo.

Maximum memory might require replacement of the standard memory with an optional memory module.

Each solid-state memory cell has an intrinsic, finite number of write cycles that the cell can incur. Therefore, a solid-state device has a maximum number of write cycles that it can be subjected to, expressed as total bytes written (TBW). A device that has exceeded this limit might fail to respond to system-generated commands or might be incapable of being written to. Lenovo is not responsible for replacement of a device that has exceeded number of program/erase cycles, as documented in the Official Published Specifications for the device.

Lenovo makes no representations or warranties with respect to non-Lenovo products. Support (if any) for the non-Lenovo products is provided by the third party, not Lenovo.

Some software might differ from its retail version (if available) and might not include user manuals or all program functionality.

## **Electronic emission notices**

When you attach a monitor to the equipment, you must use the designated monitor cable and any interference suppression devices that are supplied with the monitor.

Additional electronic emissions notices are available at:

https://pubs.lenovo.com/important\_notices/

## Taiwan Region BSMI RoHS declaration

|                                                                                                    | 限用物質及其化學符號<br>Restricted substances and its chemical symbols |                  |                  |                                                      |                                              |                                                      |  |  |
|----------------------------------------------------------------------------------------------------|--------------------------------------------------------------|------------------|------------------|------------------------------------------------------|----------------------------------------------|------------------------------------------------------|--|--|
| 單元 Unit                                                                                                    | 鉛Lead<br>(PB)                                                | 汞Mercury<br>(Hg) | 鎘Cadmium<br>(Cd) | 六價鉻<br>Hexavalent<br>chromium<br>(Cr <sup>f6</sup> ) | 多溴聯苯<br>Polybrominated<br>biphenyls<br>(PBB) | 多溴二苯醚<br>Polybrominated<br>diphenyl ethers<br>(PBDE) |  |  |
| 機架                                                                                                    | 0                                                            | 0                | 0                | 0                                                    | 0                                            | 0                                                    |  |  |
| 外部蓋板                                                                                                    | 0                                                            | 0                | 0                | 0                                                    | 0                                            | 0                                                    |  |  |
| 機械組合件                                                                                                    | 1                                                            | 0                | 0                | 0                                                    | 0                                            | 0                                                    |  |  |
| 空氣傳動設備                                                                                                    | 1                                                            | 0                | 0                | 0                                                    | 0                                            | 0                                                    |  |  |
| 冷卻組合件                                                                                                    | Ť                                                            | 0                | 0                | 0                                                    | 0                                            | 0                                                    |  |  |
| 內存模組                                                                                                    | -                                                            | 0                | 0                | 0                                                    | 0                                            | 0                                                    |  |  |
| 處理器模組                                                                                                    | -                                                            | 0                | 0                | 0                                                    | 0                                            | 0                                                    |  |  |
| 圖形處理器模組                                                                                                    | _                                                            | 0                | 0                | 0                                                    | 0                                            | 0                                                    |  |  |
| 電纜組合件                                                                                                    | -                                                            | 0                | 0                | 0                                                    | 0                                            | 0                                                    |  |  |
| 電源供應器                                                                                                    | -                                                            | 0                | 0                | 0                                                    | 0                                            | 0                                                    |  |  |
| 儲備設備                                                                                                    | -                                                            | 0                | 0                | 0                                                    | 0                                            | 0                                                    |  |  |
| 印刷電路板                                                                                                    | -                                                            | 0                | 0                | 0                                                    | 0                                            | 0                                                    |  |  |
| 備考1. <sup>**</sup> 超出0.1 wt % ″ 及 <sup>**</sup> 超出0.01 wt % ″ 係指限用物質之百分比含量超出百分比含量基準值。<br>Note1 : "exceeding 0.1wt%" and "exceeding 0.01 wt%" indicate that the percentage content<br>of the restricted substance exceeds the reference percentage value of presence condition.<br>備考2. <sup>*</sup> O ″ 係指該項限用物質之百分比含量未超出百分比含量基準值。 |                                                              |                  |                  |                                                      |                                              |                                                      |  |  |
| Note2 : " O "indicates that the percentage content of the restricted substance does not exceed the percentage of reference value of presence.                                                                                                    |                                                              |                  |                  |                                                      |                                              |                                                      |  |  |
| 備考3. <sup>°</sup> - <sup>″</sup> 係指該項限用物質為排除項目。<br>Note3 : The "-" indicates that the restricted substance corresponds to the exemption. 0724                                                                                                    |                                                              |                  |                  |                                                      |                                              |                                                      |  |  |

## Taiwan Region import and export contact information

Contacts are available for Taiwan Region import and export information.

委製商/進口商名稱: 台灣聯想環球科技股份有限公司 進口商地址: 台北市南港區三重路 66 號 8 樓 進口商電話: 0800-000-702

# Lenovo